# 空知しんくみビジネスバンキング ご利用ガイド

# 空知商工信用組合

<https://www.sorachi.shinkumi.jp/>

操作方法に関するご不明な点等のお問合せ先 しんくみヘルプデスク 0120-566―190 受付時間 平 日: 9:00~24:00 土・日・祝:9:00~17:00 ※.休止日:12月31日~1月3日、5月3日~5月5日

2023.05

#### 次 目

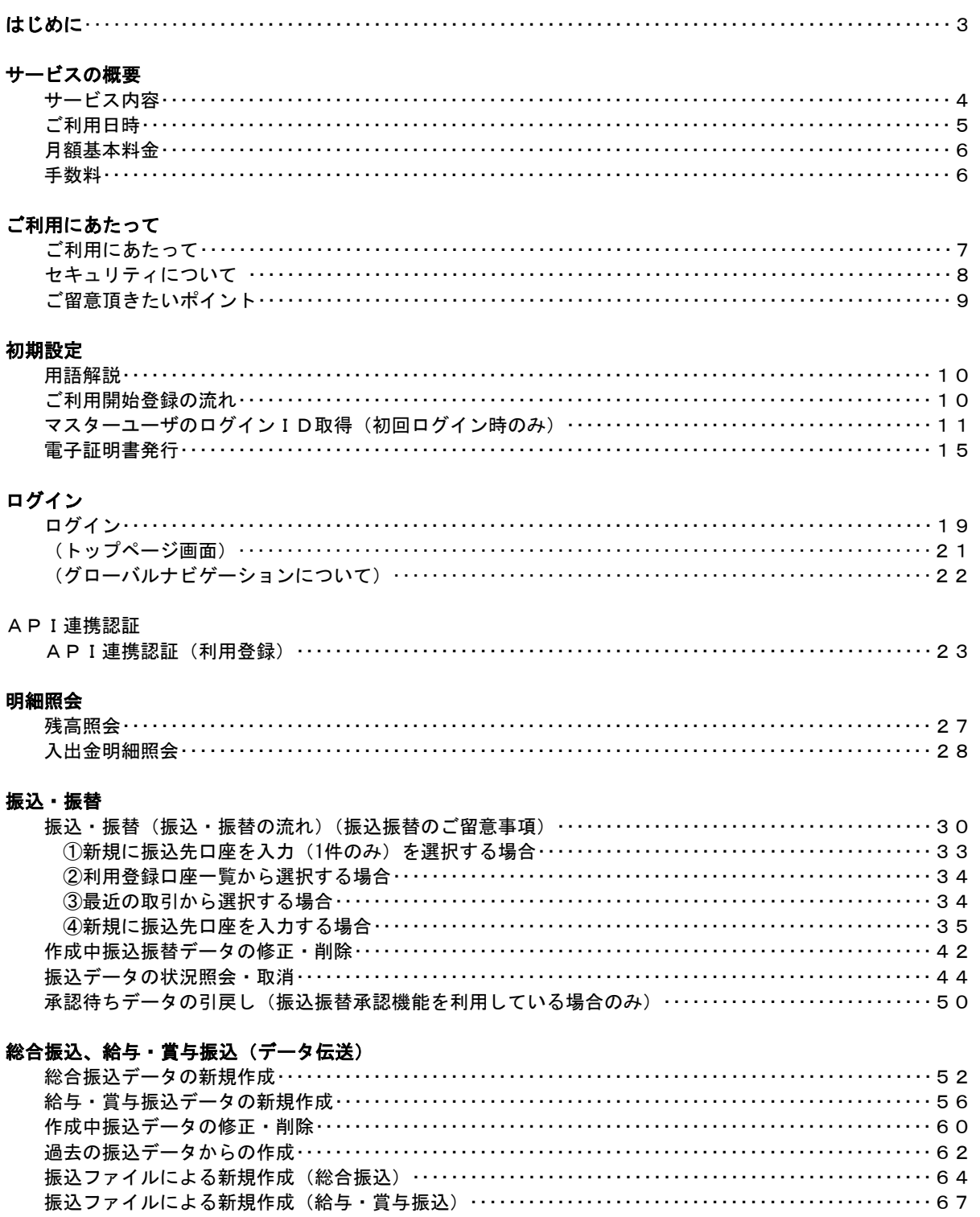

## 振込振替、総合振込、給与 · 賞与振込 (共通)

.......

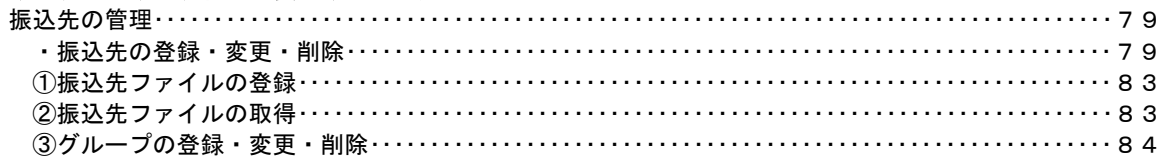

#### 承認

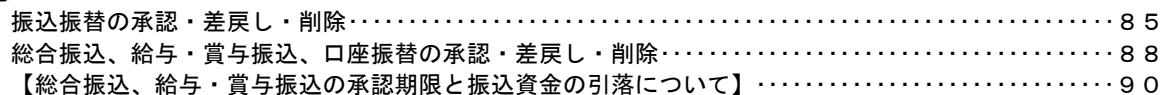

### 管理

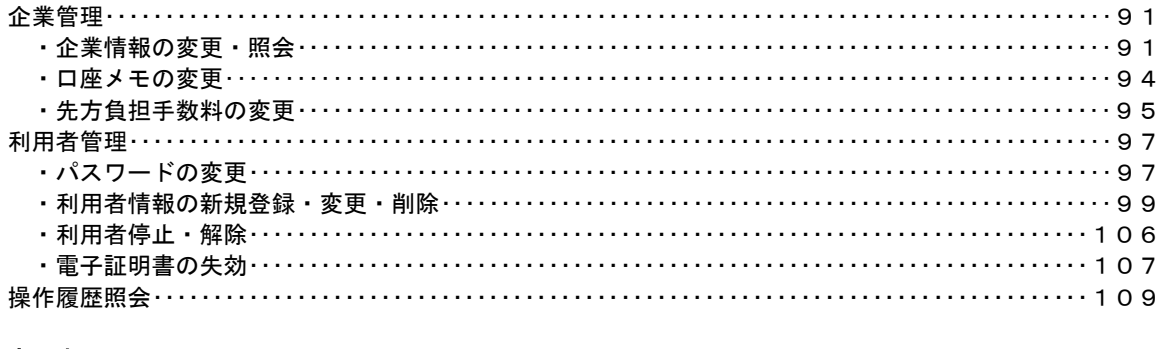

### でんさいネット

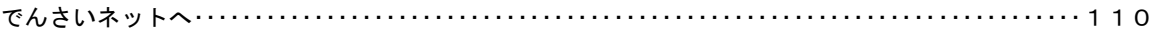

### はじめに

このたびは、「空知しんくみビジネスバンキング」をお申込みいただき、誠にありがとうございます。 このご利用ガイドは「空知しんくみビジネスバンキング」のサービス内容や操作方法について説明して おります。なお、サービス内容や操作方法などについてのご質問、疑問点などは、下記の「しんくみヘル プデスク」にお問い合わせください。

## <不正アクセス行為等を防止するための注意点>

本サービスをご利用いただくうえで、不正アクセスによる被害に逢わないために、パソコンのご利用に あたって次の点にご注意ください。

#### ①ウィルス対策ソフトとOS(オペレーティングシステム)を常に最新にしてください。

 ◎情報セキュリティ問題は、最新のウィルス対策ソフトと最新のOSを使用することなく回避するの は困難です。新しいウィルスが頻繁に登場しますので、ウィルス対策ソフトとOSを常に最新の状 態に保つことをお勧めします。

#### ②メールはひとまず疑ってみてください。

 ◎当組合では、電子メールを用いてID、パスワード等の重要情報をお尋ねするようなことは一切ご ざいません。また、ログイン画面へアクセスいただくようなリンクをお知らせすることもございま せん。このような不自然な電子メールをお受け取りになった場合は、ID、パスワード等の重要情 報を入力したり、電子メールに回答なさらないようにご注意いただくとともに、直ちに削除してく ださい。

#### ③怪しいサイトにはアクセスしないでください。

- ◎「サイトを見るだけ」で不正なプログラムがインストールされることがあります。インターネット バンキングを利用するパソコンにおいては、怪しいサイトにアクセスしないことをお勧めいたしま す。
- ※.不審な取引を発見した場合やネットバンキングに係るお心当たりのない電子メールが届いた場合は、 直ちに「しんくみATMセンター」(TEL047-498-0151・365日24時間受付)または「お取引店」ま でご連絡ください。

### <当利用ガイドご利用いただく際の留意事項>

当ガイド掲載の画面は、ご利用内容により一部実際の画面と異なる場合もございます。 また、「金融機関名」、「支店名」等も当組合の実在する支店名等を表示したものではございませんので、 あらかじめご了承ください。

操作方法に関するご不明な点等のお問合せ先 しんくみヘルプデスク 0120-566―190 受付時間 平 日:9:00~24:00 土・日・祝:9:00~17:00 ※.休止日:12月31日~1月3日、5月3日~5月5日

# サービスの概要

# サービス内容

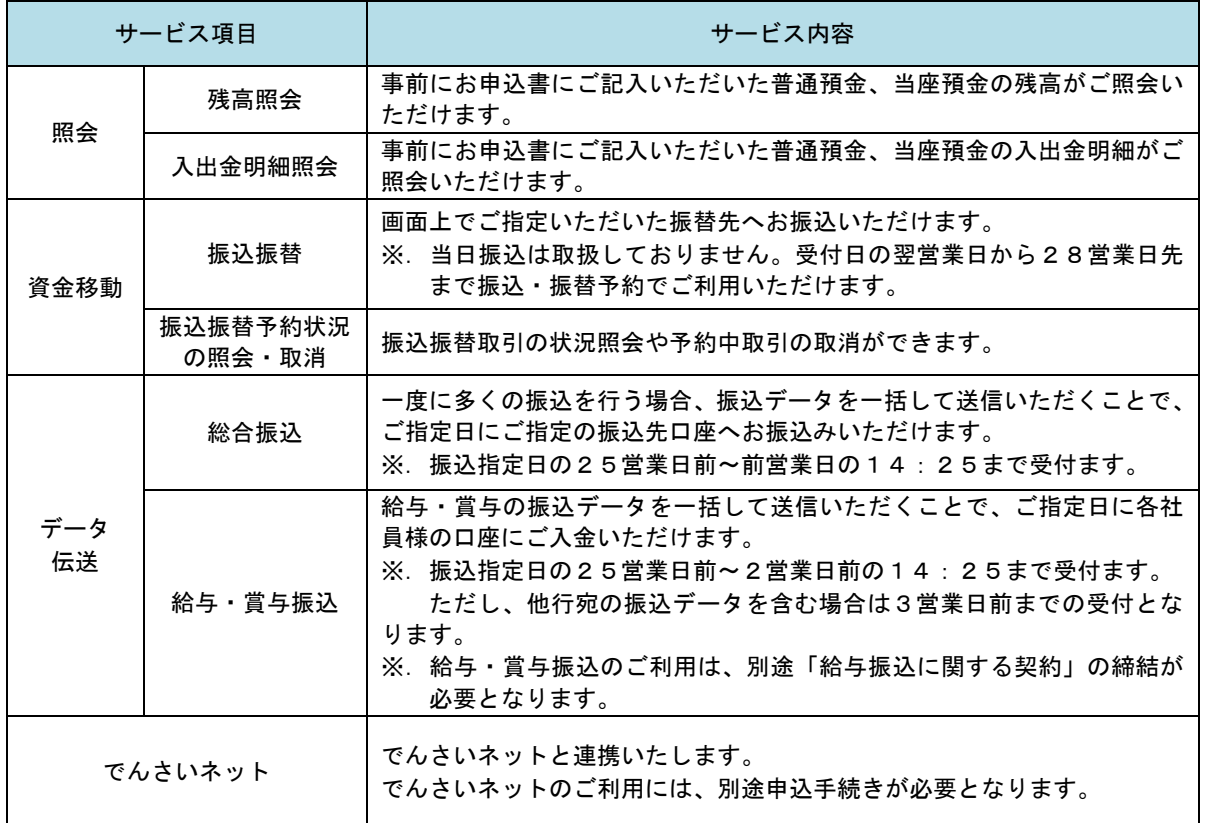

## ご利用日時

## ご利用日

平日、土曜日、日曜日、祝日にご利用いただけます。

ただし、12月31日~1月3日および5月3日~5月5日は休止させていただきます。

### ご利用時間

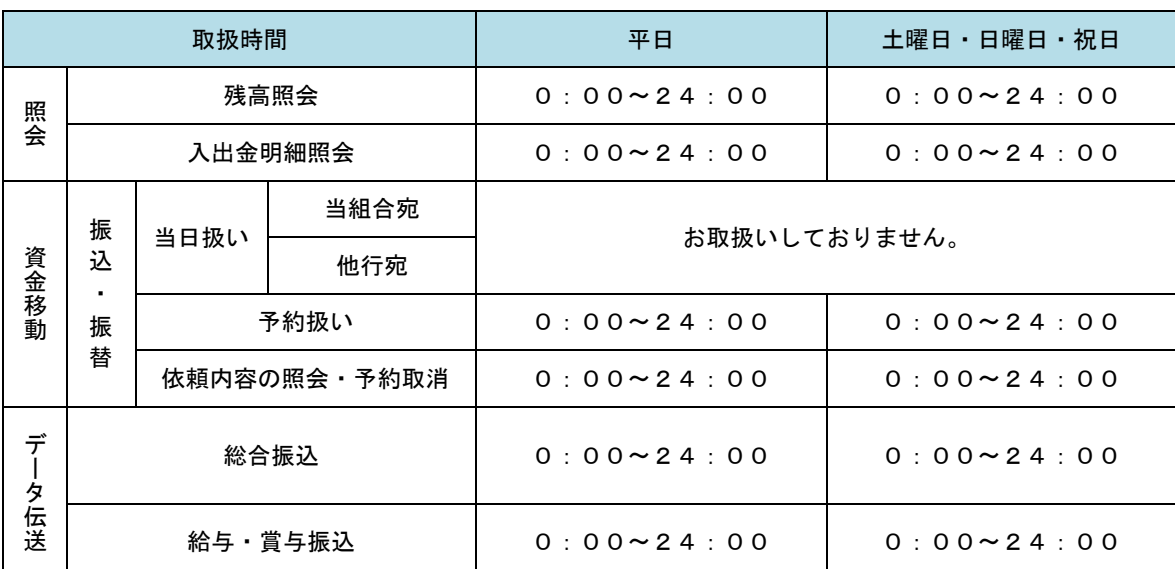

※2. 以下の時間帯はシステムメンテナンスのため、ご利用いただけません。

①毎月第1・第3月曜日の1:40~6:00

②毎月第2・第4日曜日前日の23:50~日曜日7:00

③ハッピーマンデーの前日21:00~翌6:00

④その他、深夜30分程度、利用停止させていただく場合がございます。

## 月額基本料金

#### ■ 月額基本料金

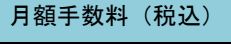

1,980円

※.毎月10日(休日の場合は翌営業日)に代表口座よりお引落としさせていただきます。

 ※.月額手数料は通知なく変更される場合があります。詳細につきましては、店頭およびホームページにて お知らせいたします。

## 手数料

#### 振込・振替手数料

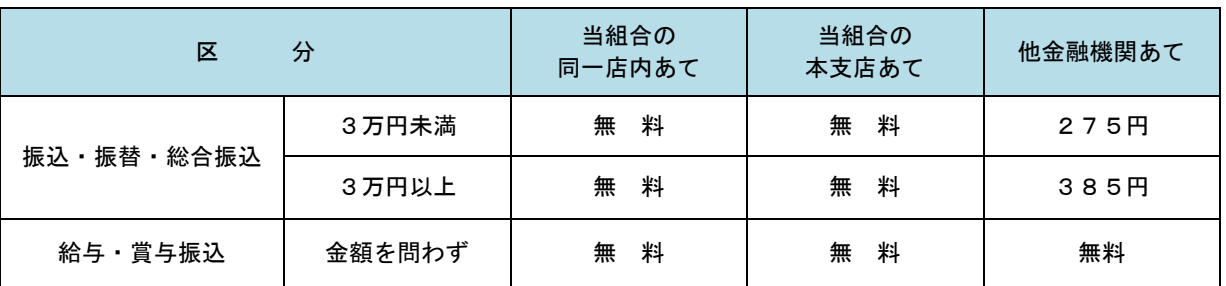

 ※.手数料およびサービスの内容につきましては、通知なく変更される場合があります。詳細につきまして は、店頭およびホームページにてお知らせいたします。

# 振込手数料「先方負担」を選択した時のご注意点について

振込手数料の「先方負担」を選択した場合に、画面に表示される振込手数料と、実際に引落しさ れる手数料が一致しない場合がありますので、ご注意ください。

#### ≪手数料が一致しない場合≫

他金融機関あて振込取引 「先方負担手数料」を選択し、振込金額が「30,000円~30,384円」の場合

#### ≪例≫

当組合あて「先方負担手数料」を選択し、振込金額が総額で「30,100円」の場合

- ① 一旦、振込金額を「30,000 円以上」と見なすため、先方負担手数料は「385 円」と表示さ れます。
- ② 先方への振込金額は、先方負担手数料を引いた「29,715 円」(30,100 円-385 円)と計算さ れます。
- ③ その結果、振込金額は「3 万円未満」となるため、当組合が請求する振込手数料は「275 円」 となり、口座から合計引落金額は「29,990円」(29,715円+275円)で、当初の振込金額と は「110 円」の差額が発生いたします。

#### ■ 電子証明書ご利用手数料

無料です。

# ご利用にあたって

## .゙利用にあたって

#### ご利用環境

 メーカーのサポート期間が経過したOSやブラウザは利用しないでください。 また、サポート中であっても常に最新の状態にアップデートしてご利用ください。

#### 2023年1月10日現在

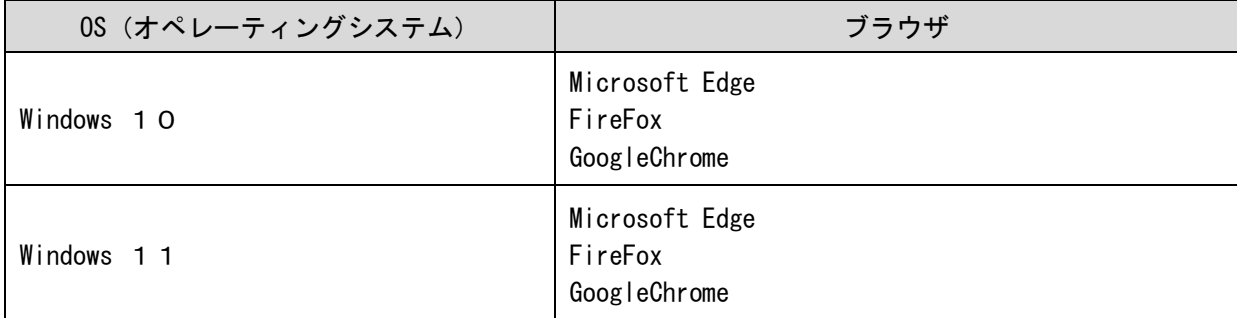

※.電子証明書(クライアント証明書)の発行ができるのは、Microsoft Edge、GoogleChromeのみとなります。 FireFoxは証明書認証(ログイン)のみ有効となります。

※.ご利用可能環境の詳細につきましては、下記の「どこでもBANK」のホームページでご確認ください。 URL~https://www.dokodemobank.ne.jp/co/anserbizsol/environment/index.asp

※.いずれのブラウザをご利用する場合であっても、当組合が「安全対策として必ずご利用ください」としている 不正送金・フィッシング対策ソフト「PhishWallプレミアム」をインストールしてご利用ください。

#### ログインID・パスワード等の管理

「ログインID」「ログインパスワード」「確認用パスワード」「各種暗証番号」は、お客様がご本人である ことを確認するための重要な情報ですので、紛失・盗難に逢われないよう大切に管理管理いただくととも に、電話番号、生年月日、連続数字等、他人に類推される番号等のご利用はお避け下さい。

なお、パスワードの有効期限は90日となっておりますので、期限到来前に変更をお願いいたします。 また、お客様の大切な情報を守り安心してご利用いただくために、パスワードは定期的に変更すること をお勧めいたします。

#### 取引の確認

ご依頼いただいたお取引の受付確認や処理結果等の重要なご通知やご案内をスピーディに電子メールで ご案内いたします。お客様が振込振替等のお取引を実施したにもかかわらず受付確認メールを受信しない 場合、またはお心当たりのない電子メールが届いた場合は「お問合せ先」またはお取引店までご連絡くだ さい。

#### 画面移動および終了時

ブラウザ上の「戻る」「進む」ボタンは使用しないでください。 終了時には画面上の「ログアウト」ボタンを押してください。 (ブラウザ上の「×」ボタンは押さないでください。)

#### サービスの休止について

システムの更新・メンテナンス等により一時的にサービスを休止することがありますのであらかじめご 了承ください。

#### ホームページ障害時の対応について

当組合のホームページは、通常サイトと同期を合わせたミラーサイトを用意しております。 通常サイトにトラブルが発生しアクセスできない場合は、自動でミラーサイトへ画面遷移し、ホームペ

ージの閲覧やインターネットバンキングの継続利用が可能となります。

なお、ミラーサイトは以下のサイトをサイトを「お気に入り」「ブックマーク」等に登録して閲覧するこ とも可能です。

<空知商工信用組合ホームページ(ミラーサイト) https://www.sorachi.shinkumi.net/

## セキュリティについて

**256** ビット **SSL**(**Secure Socket Layer**)暗号化方式

空知しんくみビジネスバンキングでは、お客様のパソコンと当組合のコンピュータ間のデータ通信につ いて、本サービスを安心してご利用していただけるよう、最新式の暗号化技術の256ビットSSL暗号化方式 を採用し、情報の盗聴・書換え等を防止します。

#### 複数の確認情報による本人確認

インターネットバンキングへのログイン時やお取引時に、ログインID、ログインパスワード、確認用 パスワード、ワンタイムパスワードなどの複数項目にて本人確認を行います。

#### ソフトウェアキーボード

キーボードを操作することなく、 画面上に表示された擬似キーボード(ソフトウェアキーボード)をマ ウスでクリックすることで、 パスワードがご入力いただけます。 最近、金融機関においてスパイウェア等を使った悪質な事件が発生していますが、 ソフトウェアキーボ

ードを使用すると「キーボードの操作履歴が残らない」ため、より安全にインターネットバンキングをご 利用いただけます。

#### 自動ログアウト

インターネットバンキングにログインされた後、一定時間操作がない場合、自動的にログアウトを行う ことで、第三者の不正利用を防ぎます。

#### Eメールによる取引確認

当組合信組にご登録されておりますお客様のメールアドレスへお取引確認のメールを送信します。 迷惑メール対策をされている方は、下記ドメインからの電子メールを受信できるように設定してください。 「@03.bizsol.anser.ne.jp」

お客さまが振込振替等のお取引を実施したにもかかわらず受付確認メールを受信しない場合、または、お心当 たりのない電子メールが届いた場合は、直ちに「しんくみATMセンター」(TEL047-498-0151・365日24時間 受付)または「お取引店」までご連絡ください。

#### EVSSL証明書の利用

当組合ではフィッシング詐欺への対策としまして、EVSSL証明書を採用しており、セキュリティを 強化しております。

#### 誤入力回数の規制による不正アクセスの防止

不正利用防止のため、ログイン時の本人認証、取引時の本人認証につきましては、一定回数以上本人認 証情報(パスワード)を誤ると、お取引が利用できなくなります。 お取引が利用できなくなった場合、当組合にご登録されておりますお客様のメールアドレスへ通知いた します。

#### 電子証明書(クライアント証明書)

認証局から発行された電子証明書をお客様のパソコンに格納(インストール)し、正規の利用者である ことを証明する機能。電子証明書が格納されたパソコン以外からはログインできないため、不正ログイン を防止することができます。

#### 不正送金・フィッシング対策ソフト「PhishWallプレミアム」の導入

セキュリティを高めるため、不正送金対策ソフト「PhishWallプレミアム」をご提供しております。 安全対策として必ずご利用ください。

## ご留意頂きたいポイント

- ●当組合は、「空知しんくみビジネスバンキング」において、最善の安全対策をとっていますが、 インターネットを利用した取引には、常に盗聴、改ざん、なりすまし等のリスクが発生する可能 性があることをご理解下さい。
- ●「各種パスワード」「各種暗証番号」は、厳重に管理し、他人に知られたり、紛失・盗難に遭わ れたりしないようご注意下さい。また、不正利用防止のため、生年月日、電話番号、貴社名等に 関連した数字や文字や連続する単純な数字の組合せのパスワード・暗証番号は避けて下さい。な お、当組合職員がこれらの内容をお尋ねすることはありません。
- ●システムの更新、メンテナンス等により一時的にサービスを休止することがありますのであらか じめご了承ください。
- ●パスワード、取引暗証番号を一定回数以上連続してお間違えになりますと、サービスがご利用で きなくなりますのでご注意ください。
- ●画面移動や終了時について、ブラウザ上の「戻る」「進む」ボタンは使用しないでください。終 了時には画面上の「ログアウト」ボタンを押してください。ブラウザ上の「×」ボタンは押さな いでください。
- ●お取引の途中でエラー等が発生した場合は、お取引が成立したかどうか、ご依頼内容の照会画面 でご確認下さい。
- ●受付混雑や機器、回線障害等でご利用いただけない場合もあります。
- ●インターネットをご利用いただく際の通話料、通信料やプロバイダ利用料等は、お客さまのご負 担となります。
- ●資金移動取引(「振込・振替」・「総合振込」・「給与・賞与振込」)においては、次の点にご注意下 さい。
	- ・支払口座の残高が不足している場合には処理ができません。振込資金引落日には、パソコンで の照会もしくは通帳への記帳等により取引結果を必ず照合してください。
	- ・受取口座がない場合、振込先の金融機関から当組合に資金が返却されますので、お客様の支払 口座へ資金を返却させて頂きます。この場合、既にお支払いただいた振込手数料は返却いたし ませんので、あらかじめご了承ください。
	- ・誤った受取人の口座に入金になった等の理由で組戻しをご希望される場合、お取引店にて手続 きが必要となります。なお、組戻しできない場合には、お客様と受取人の間でご協議いただく こととなりますのでご了承ください。
	- ・「空知しんくみビジネスバンキング」では、「振込金受取書(兼振込手数料受取書)」の発行は しておりません。振込の完了画面を印刷してご充当ください。

# 初期設定

## 用語解説

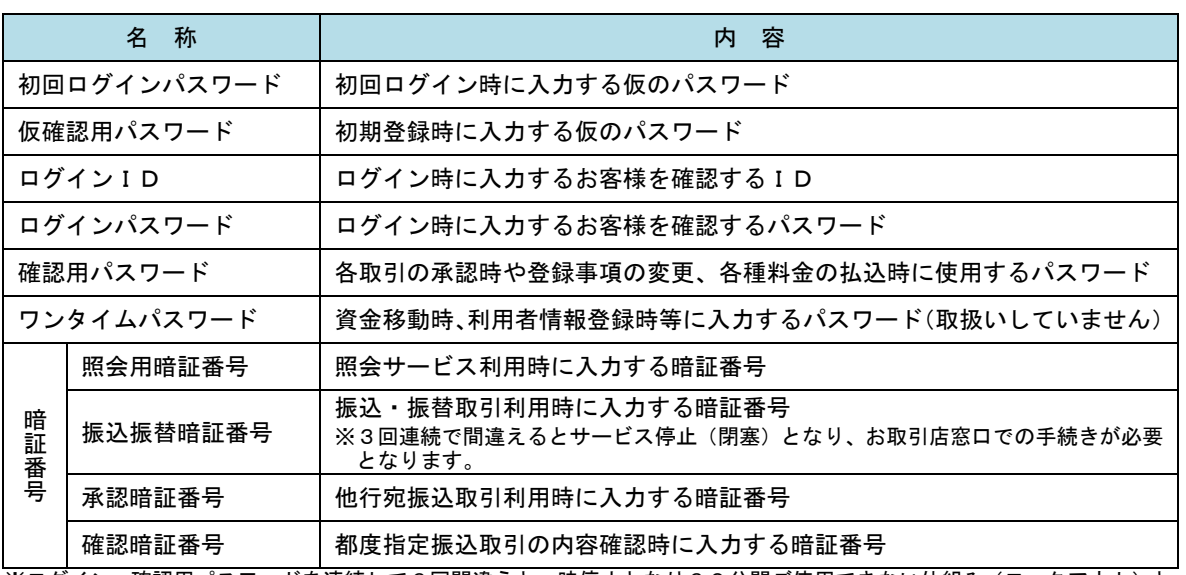

※ログイン・確認用パスワードを連続して6回間違うと一時停止となり60分間ご使用できない仕組み(ロックアウト)と なっております。一時停止が3回繰り返されると、完全にサービス停止(閉塞)となり、ビジネスバンキングのご利用が できなくなります。マスターユーザがサービス停止となり、ロックアウトを解除できる別なユーザがいない場合は、お取 引店窓口での手続きが必要となります。

## ご利用開始登録の流れ

空知しんくみビジネスバンキングをご利用いただくために、ログインID取得・電子証明書発行等をお手続き いただきます。

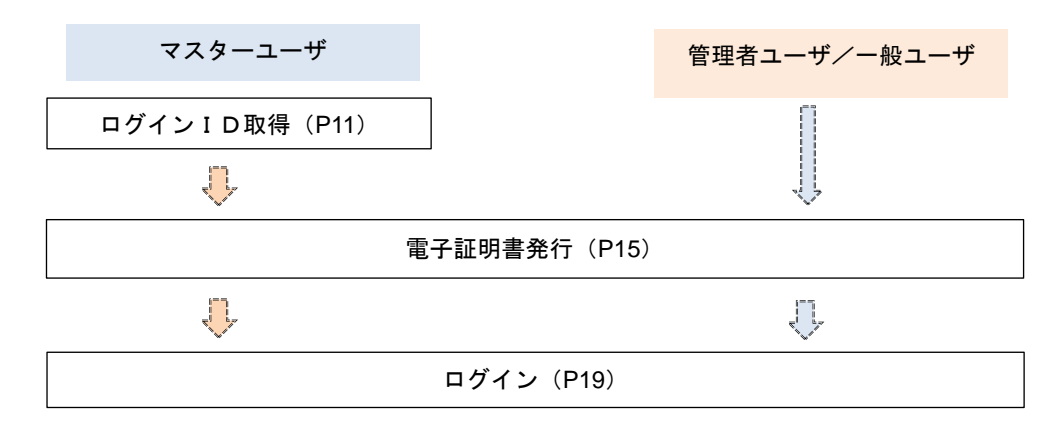

<ユーザの種類> ☆マスターユーザ:初回のログインID取得を行った方がマスターユーザとなり、1企業で1人 のみ登録でき、ご自身を含む全ての利用者を管理できます。 ☆管理者 ユーザ:マスターユーザから権限を与えられたユーザであり、企業管理権限および利用 者管理権限を持つ利用者。 ☆ー 般 ユ ー ザ:マスターユーザまたは管理者ユーザから与えられた業務権限の範囲内において 各種業務を行う利用者

# マスターユーザのログインID取得(初回ログイン時のみ)

マスターユーザが初回ご利用の際に行う手続きになります。

- ログインIDの取得にあたり、次のものをお手元に用意ください。
	- ①「空知しんくみビジネスバンキング利用申込書」(お客様控え) ※.以後「申込書」という。 ~申込書にご記入いただいた「仮確認用パスワード」が必要になります。
	- ②「手続き完了のお知らせ」(当組合から郵送でお届けしたもの) ~手続き完了のお知らせに記載されている「仮ログインパスワード」が必要になります。 ③電子メールアドレス
	-

~お取引の内容や受付内容を電子メールで送信するため、ご登録が必要になります。

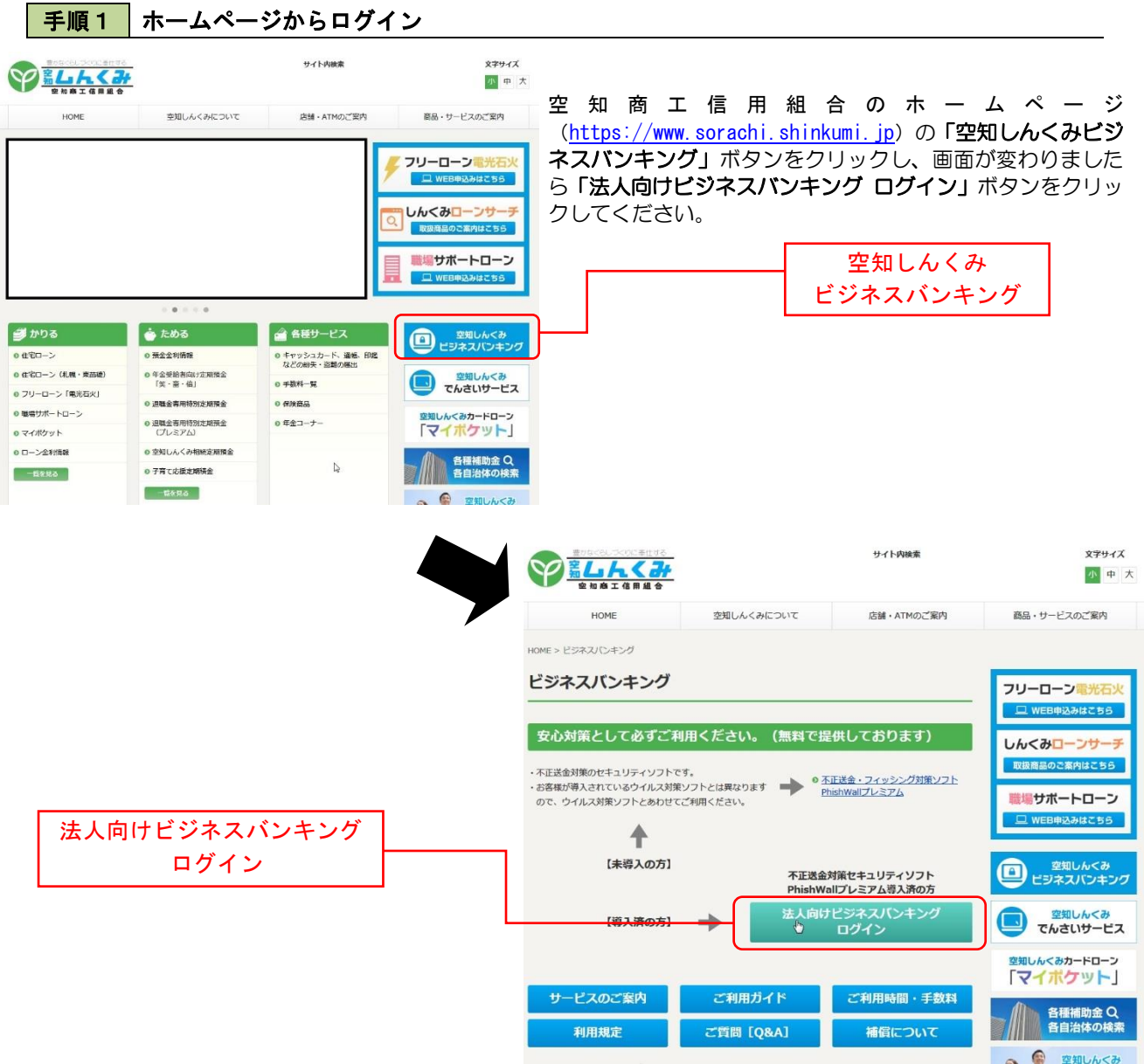

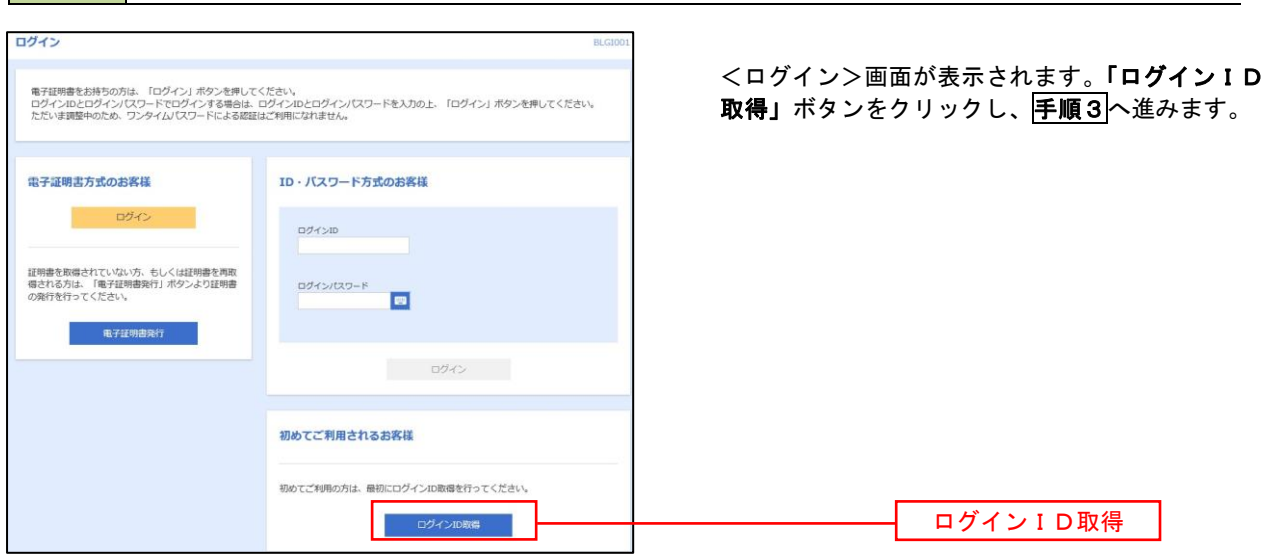

# <mark>手順2</mark> ログインID取得の開始 (マスターユーザ用)

### 手順3 代表口座情報、パスワードを入力

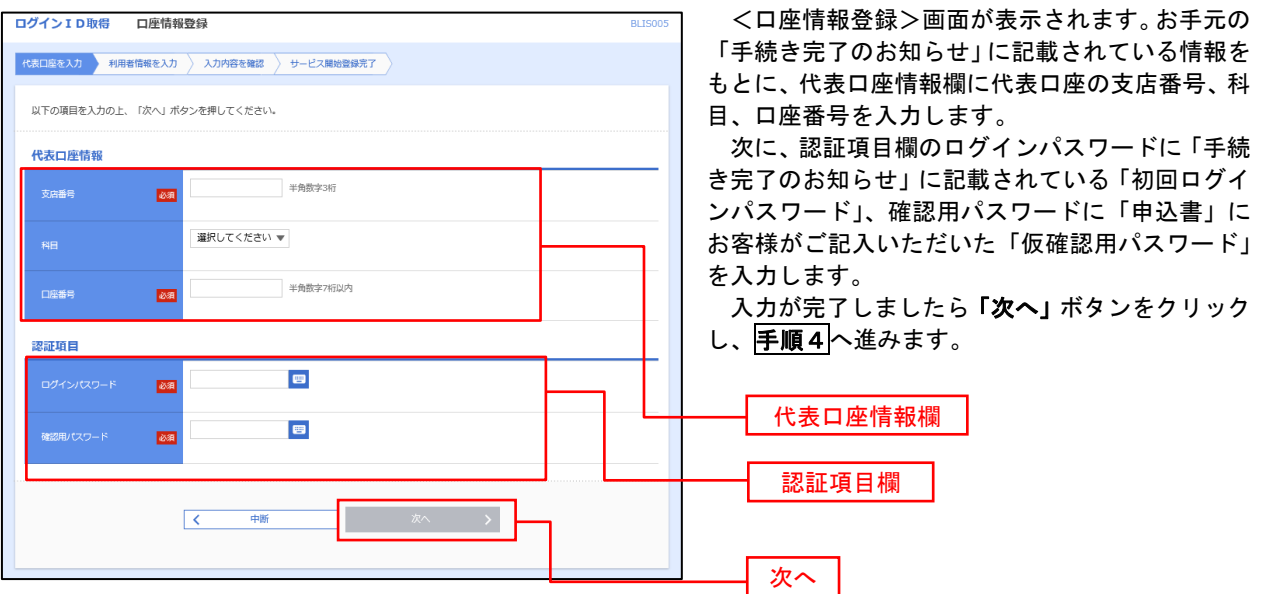

☆代表口座情報 手続き完了のお知らせに記載されている「支店番号」「科目」「口座番号」を入力してください。 支店番号3桁 口座番号7桁 例:口座番号が「1234」の場合→「0001234」 ☆認証項目 ・「ログインパスワード」 手続き完了のお知らせに記載されている「仮ログインパスワード」を入力してください。 ・「確認用パスワード」 「空知しんくみビジネスバンキング利用申込書」(お客様控え)の右上に記入した「仮確認用パスワード」 を入力します。

手順4 サービス開始登録

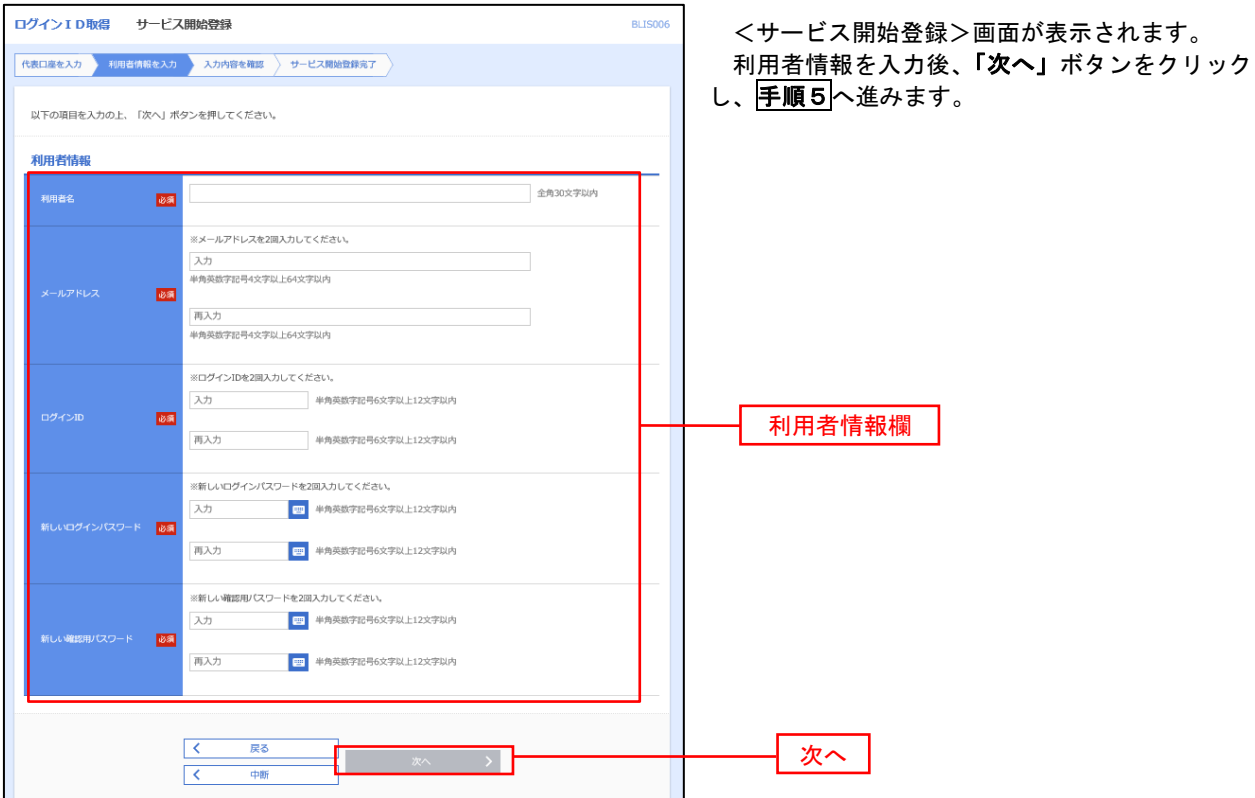

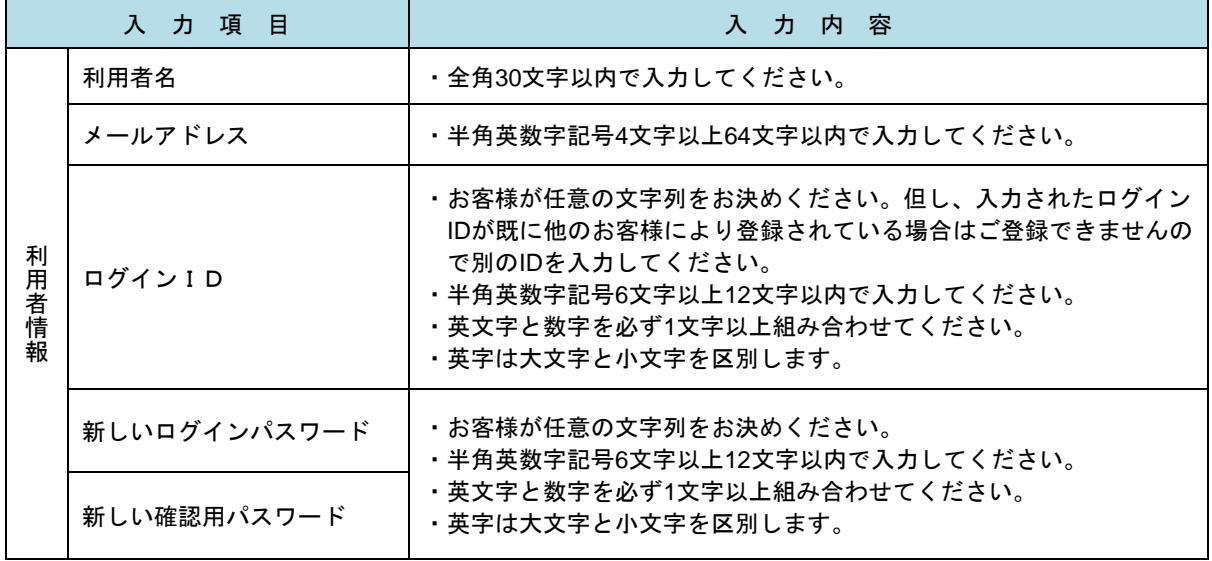

# 【 重 要 】

・ログインID、ログインパスワード、確認用パスワードは、同一のものを使用できません。

・パスワードには、お名前、生年月日、電話番号、車のナンバー等の類推されやすい番号は使用しないで ください。

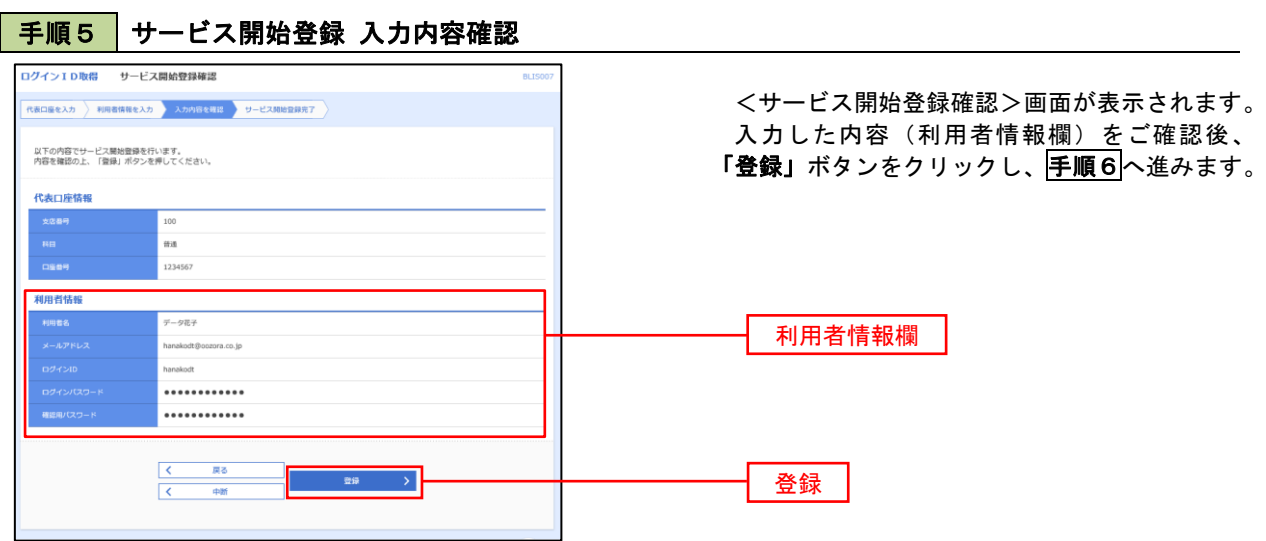

 $\blacksquare$ 

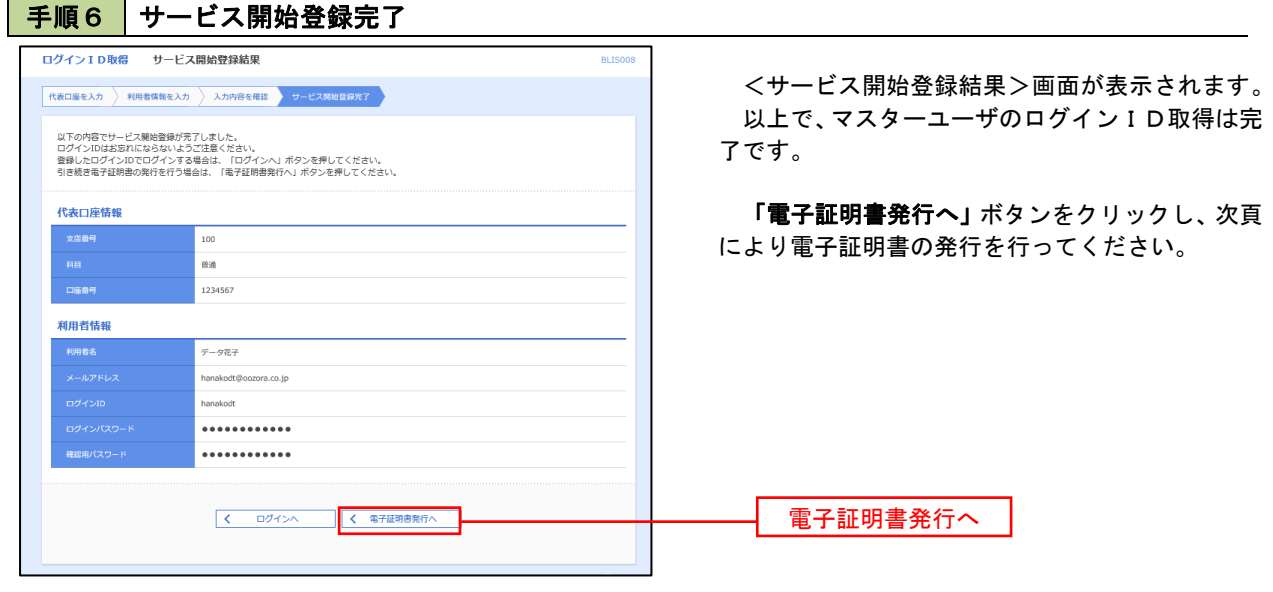

## 電子証明書発行

 初めてご利用のマスターユーザ、管理者ユーザ、一般ユーザの方は電子証明書の発行を行ってください。 また、今後電子証明書を再取得する際も、当手順に従って電子証明書の発行を行ってください。

#### 手順1 ホームページからログイン

空知商工信用組合ホームページ (https://www.sorachi.shinkumi.jp/)の「空知しんくみビジネスバンキング」ボタ ンをクリックし、画面が変わりましたら「法人向けビジネスバンキング ログイン」ボタンをクリックしてください。 手順2へ進みます。

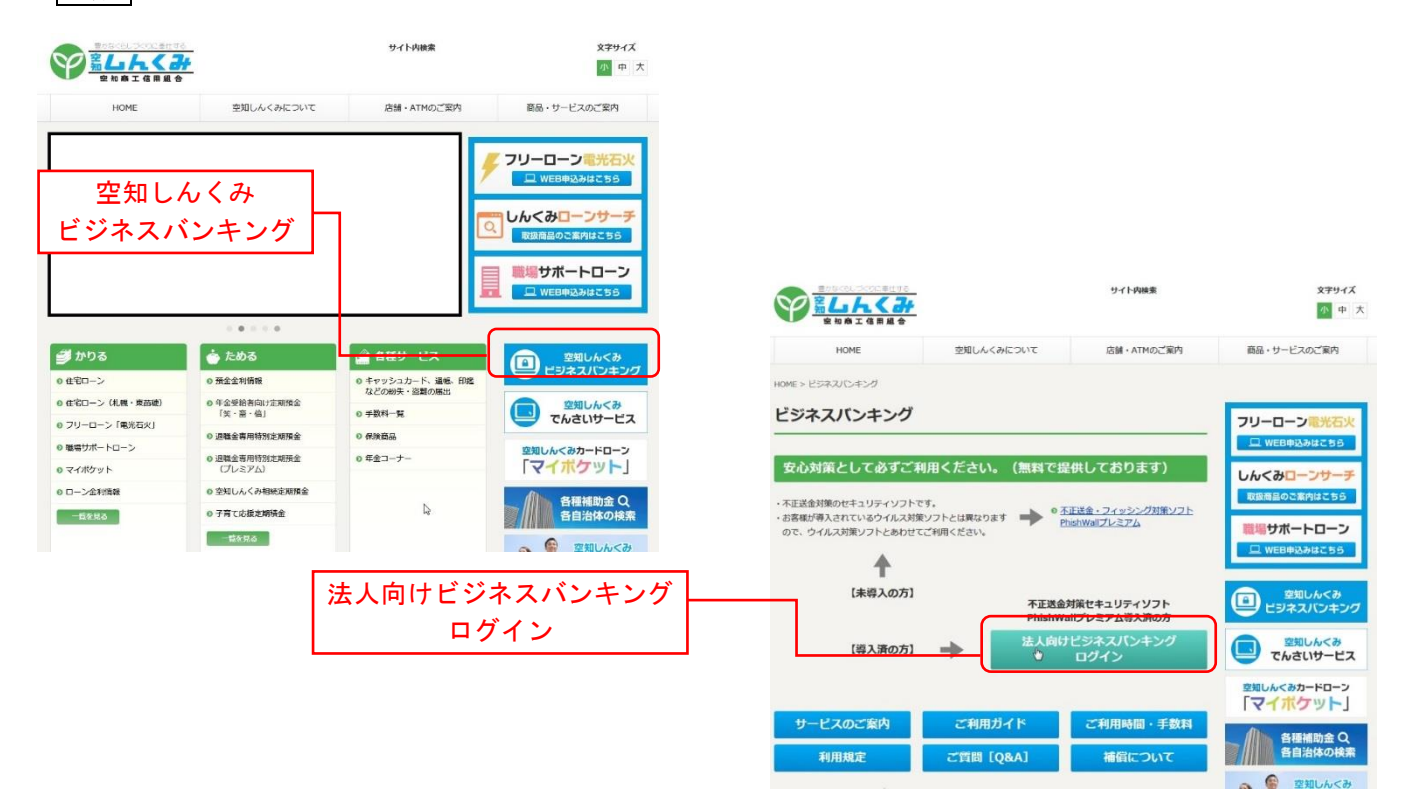

## ・Google Chrome/Microsoft Edge 利用時

## |手順2 | 電子証明書発行アプリのダウンロード

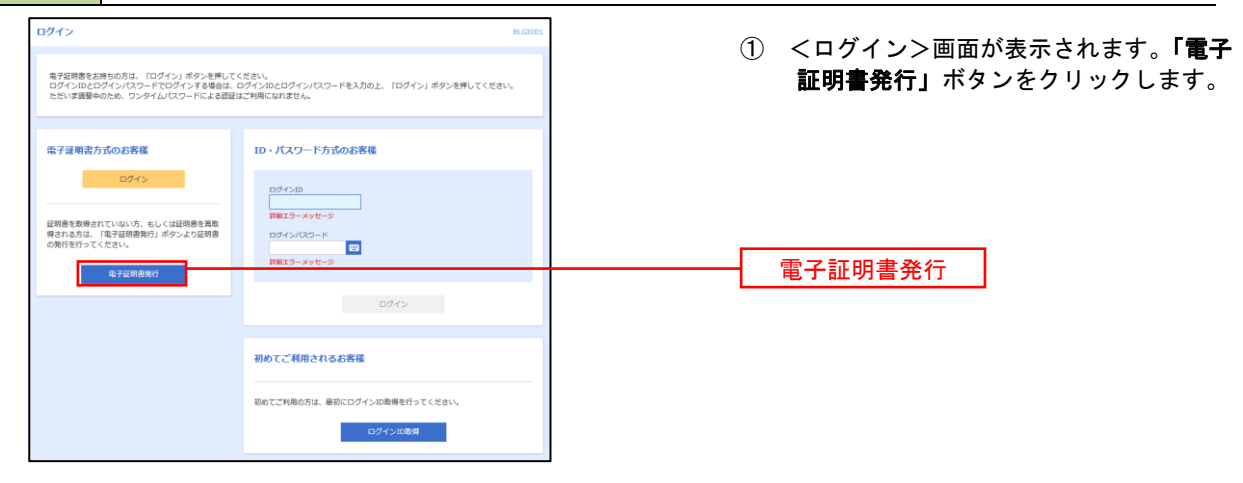

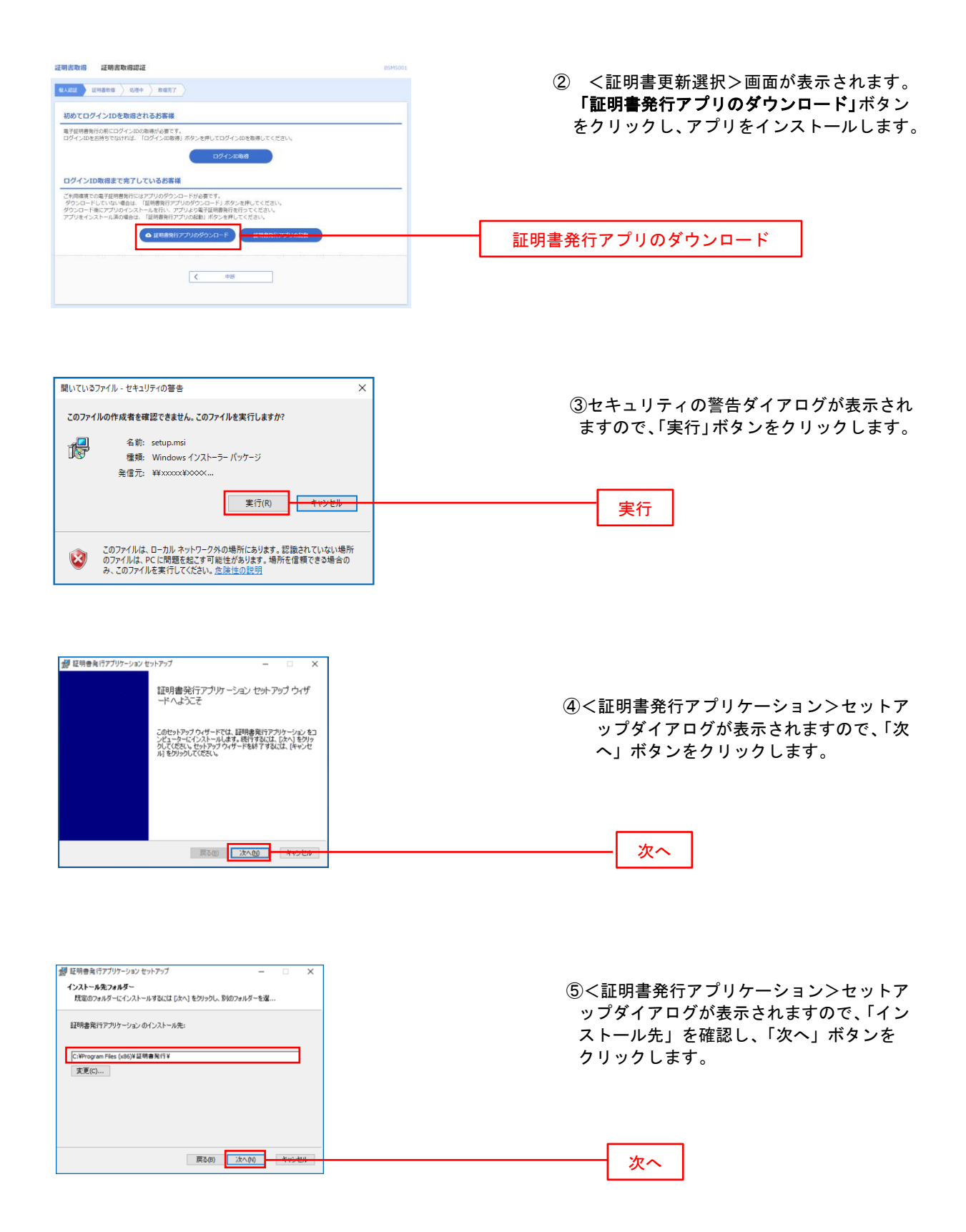

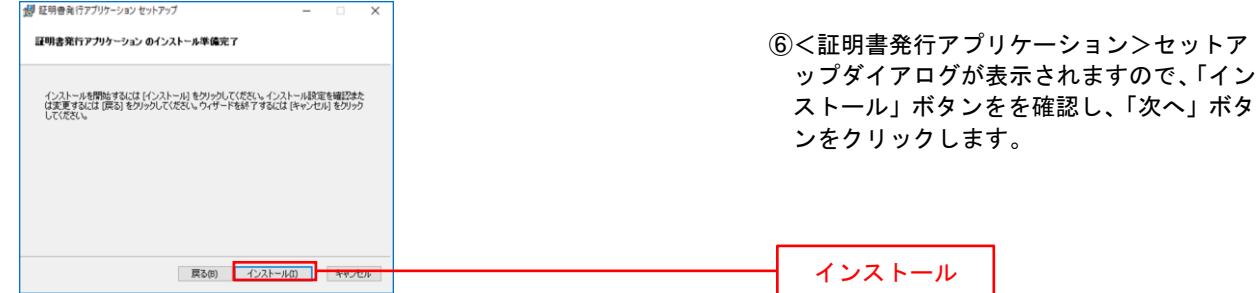

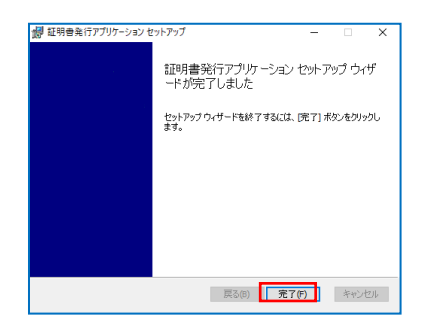

⑦<証明書発行アプリケーション>セットア <sub>謳晴発行プップ・ション>セットア(Windows Marian</sub>) (2)く証明書発行アブリケーション>セットア<br><sup>-\*が完てまた</sup><br>- <sub>控</sub>アカウイ-۴は878には 度17#2にあります。 インク インストール完了後 - 完了ボタンをクリック ストール完了後、完了ボタンをクリック します。

## 日 手順3 電子証明書発行アプリの起動

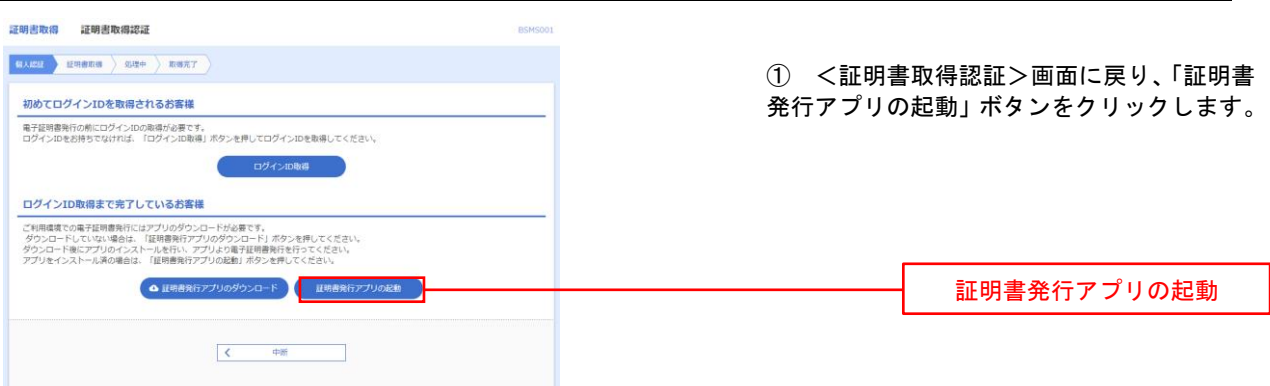

手順4 電子証明書取得認証

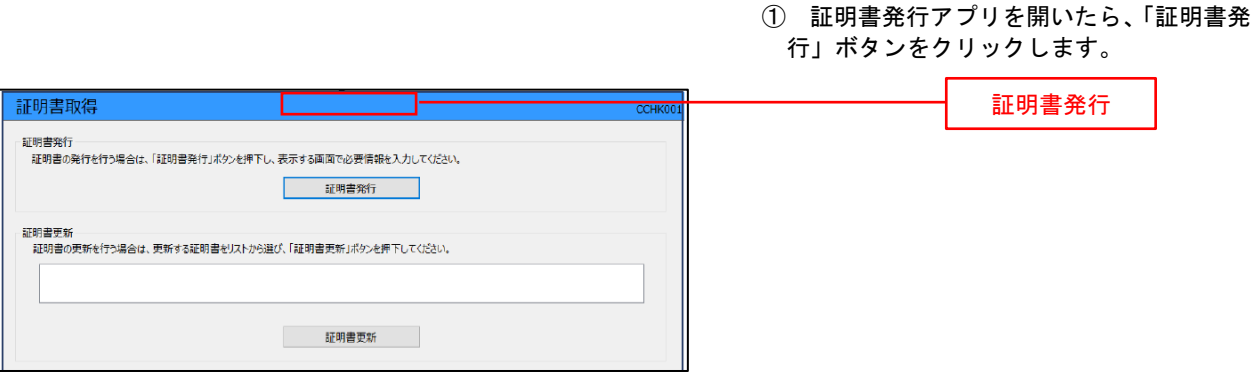

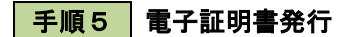

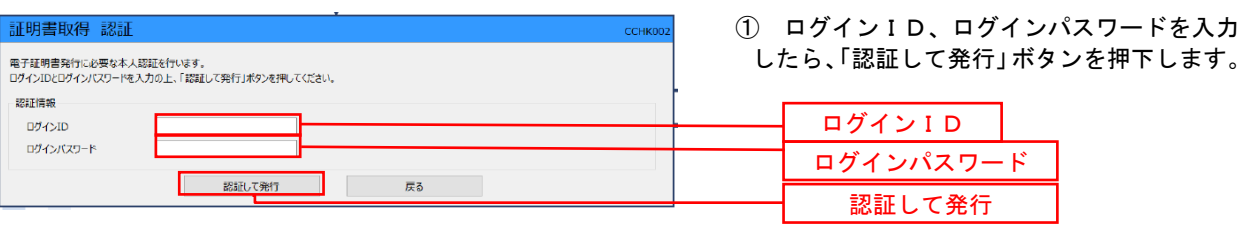

※.ご利用のセキュリティ機能によって、ワンタ イムパスワード、トランザクション認証等のセ キュリティ機能を入力いただく必要がござい ます。

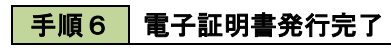

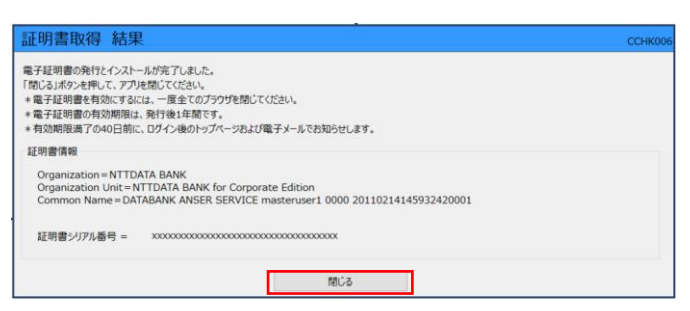

- ① <証明書発行結果>画面が表示されます。 電子証明書情報をご確認のうえ、「閉じる」 ボタンをクリックします。
- ② 以上で、電子証明書の発行は終了です。

# ログイン

ログイン

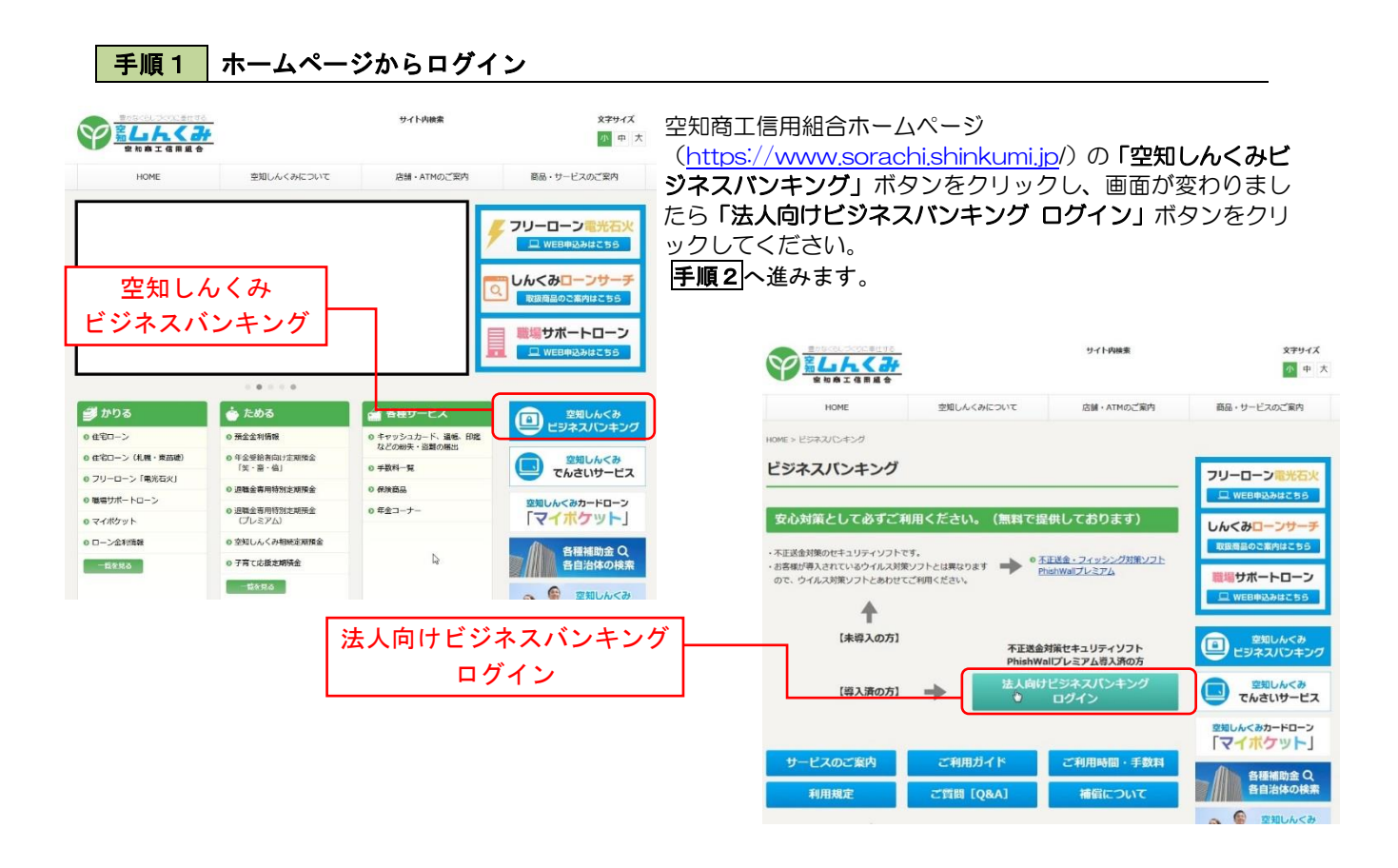

◎当組合のホームページにアクセスできない場合は、ミラーサイトのアドレスに変更してアクセスしてください。 (アドレスの最後の部分をnetに変更してください(通常はjp))~https://www.sorachi.shinkumi.net/

## 手順2 ログイン(電子証明書方式でのログインとなります)

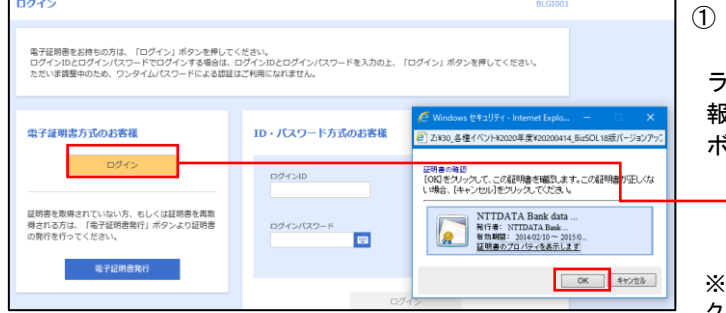

① <ログイン>画面が表示されます。 「電子証明書ログイン」ボタンをクリックし、ク ライアント認証ウィンドウに表示される証明書情 報を確認のうえ、該当の証明書を選択し、「OK」 ボタンをクリックしてください。

電子証明書ログイン

※.Windowsのバージョンにより、 クライアント証明ウィンドウの内容 が異なる場合がありますが、操作方 法は同じです。

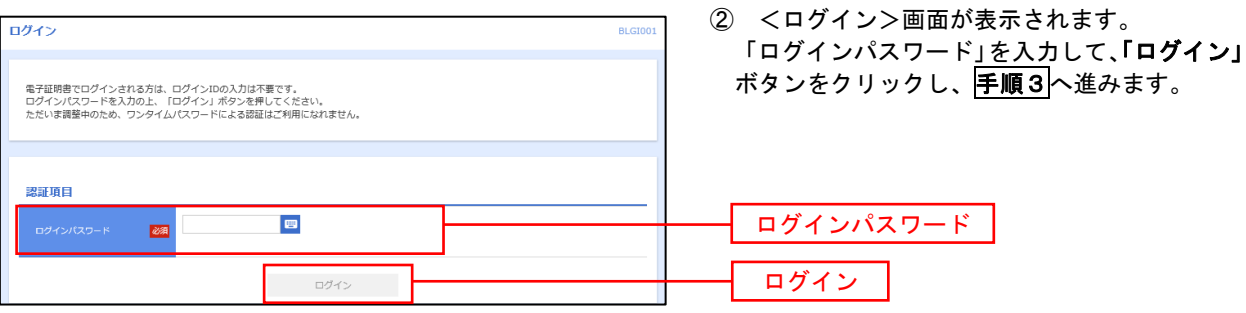

## 手順3 │ パスワード強制変更 ※. 強制変更時のみ表示されます

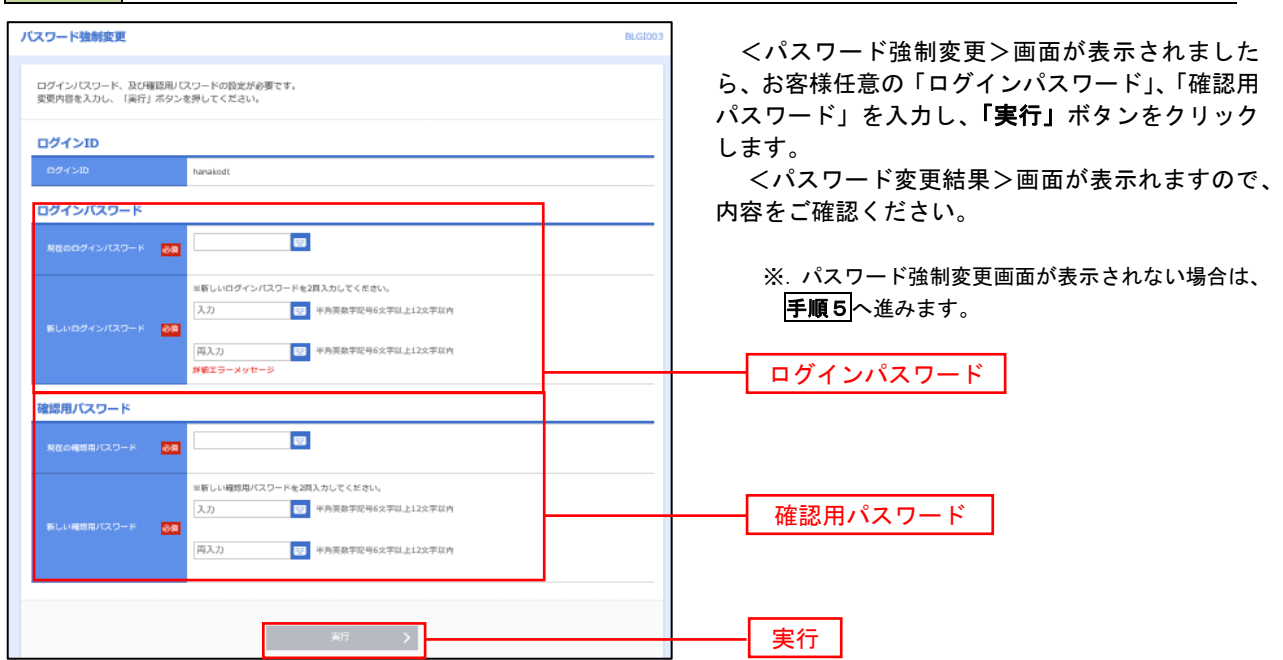

■ 手順4 トップページ画面

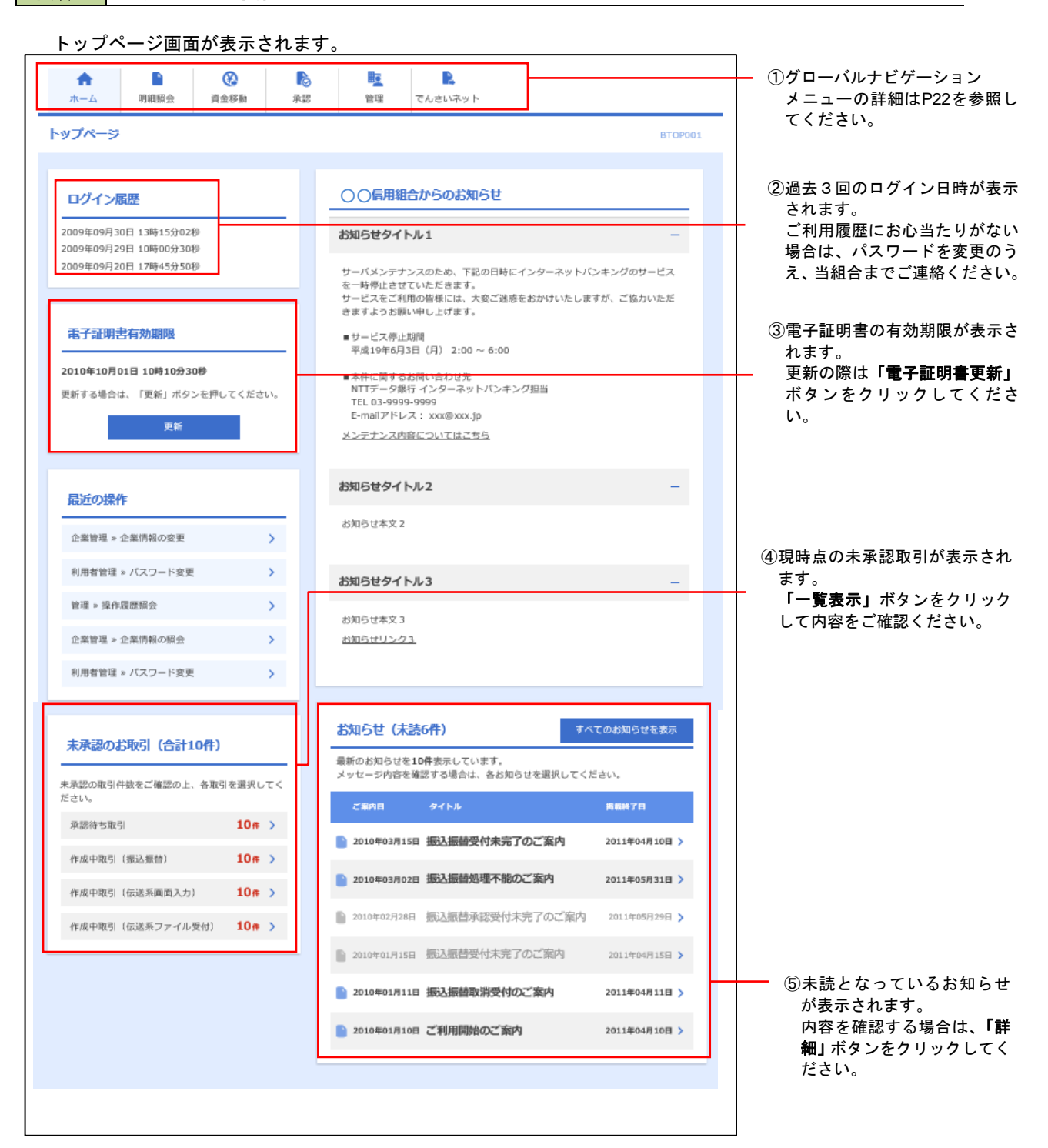

## ■ グローバルナビゲーションについて

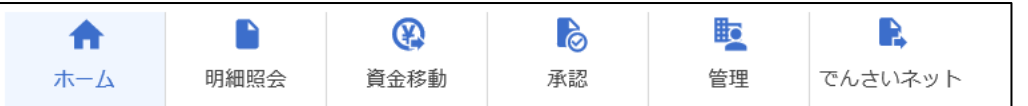

グローバルナビゲーションのメニューは次のとおりです。

### 各取引(メニュー)の操作につきましては、表に記載の参照頁をご覧ください。

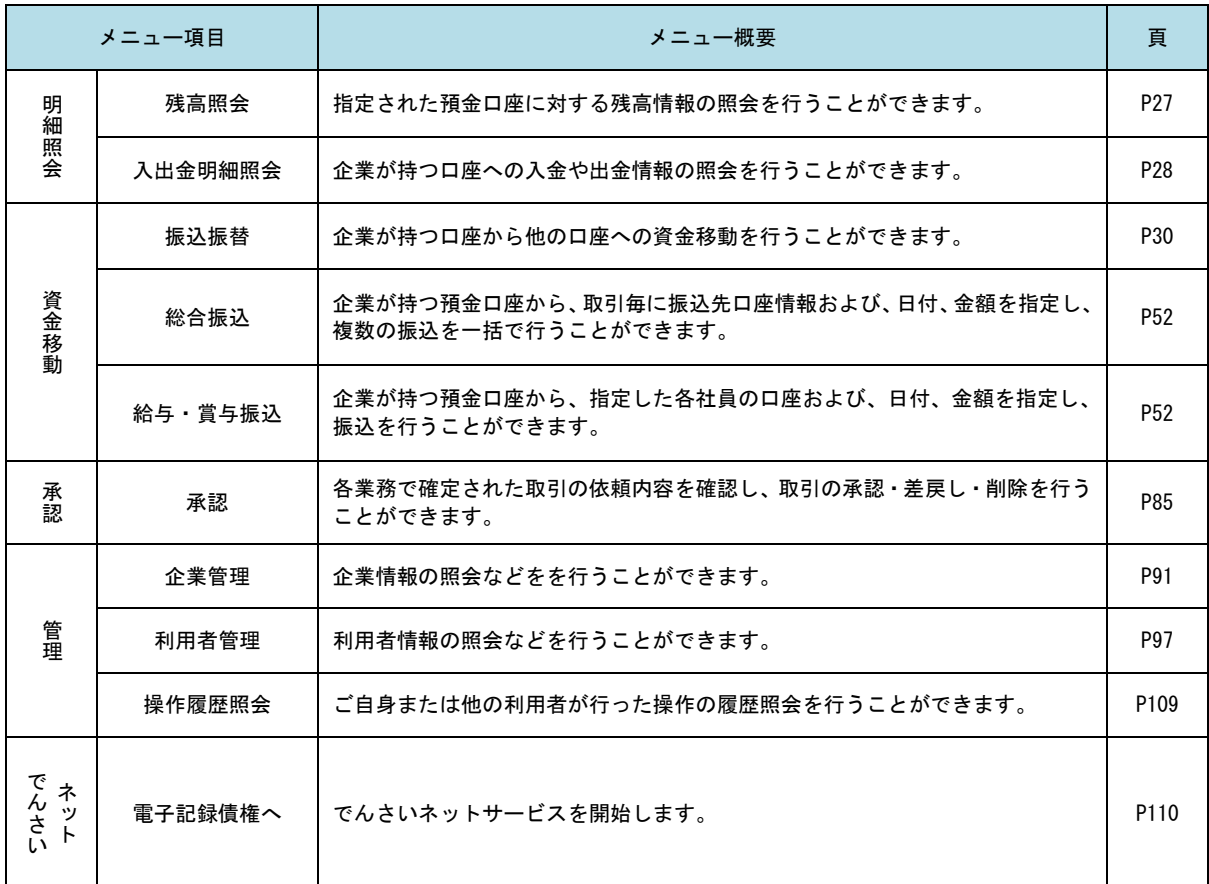

# **API**連携認証(利用登録)

## API連携認証(利用登録)

### 手順1 **API** 連携認証(利用登録)(電子証明書方式でのご利用となります)

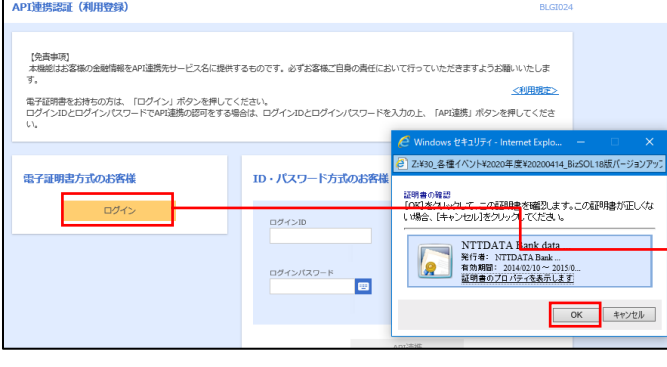

- ① API連携先の画面より遷移し、<API連携認証 (利用登録)>画面が表示されます。 「電子証明書ログイン」ボタンをクリックし、 クライアント認証ウィンドウに表示される証明
	- 書情報を確認のうえ、該当の証明書を選択し、 「OK」ボタンをクリックしてください。

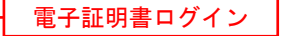

※.Windowsのバージョンにより、 クライアント証明ウィンドウの内容 が異なる場合がありますが、操作方 法は同じです。

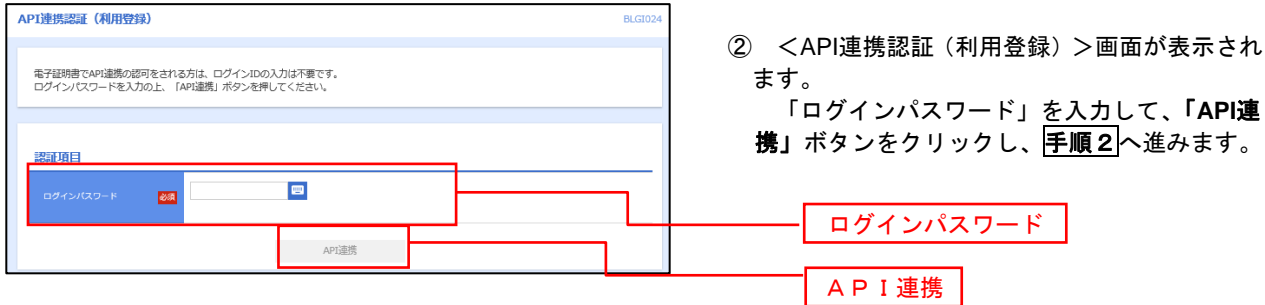

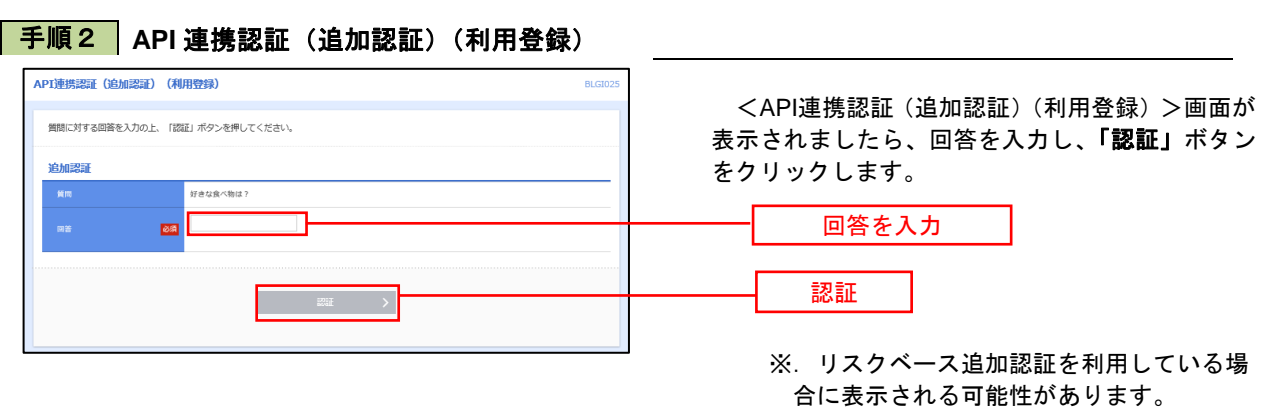

表示されない場合は、手順3へ進みます。

## 手順3 **API** 連携認証(認可業務選択)(利用登録)

手順4 **API** 連携認証(照会用暗証番号登録)(利用登録)

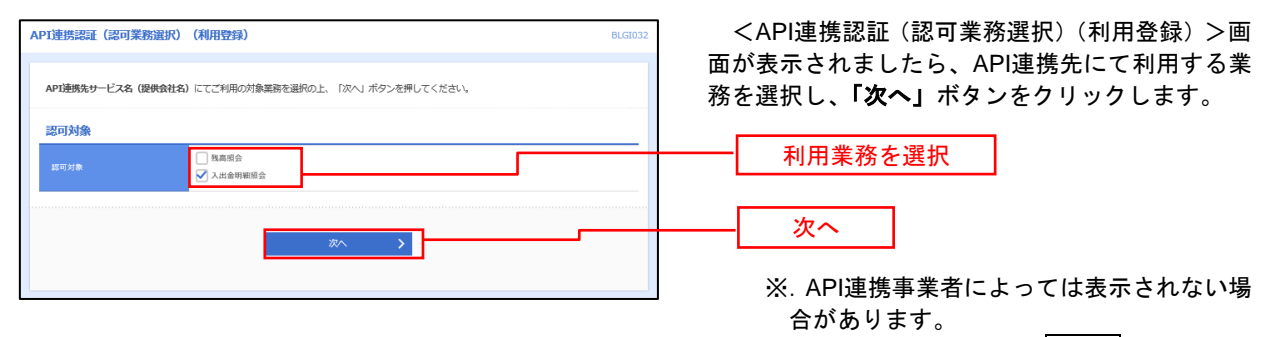

表示されない場合は、手順4へ進みます。

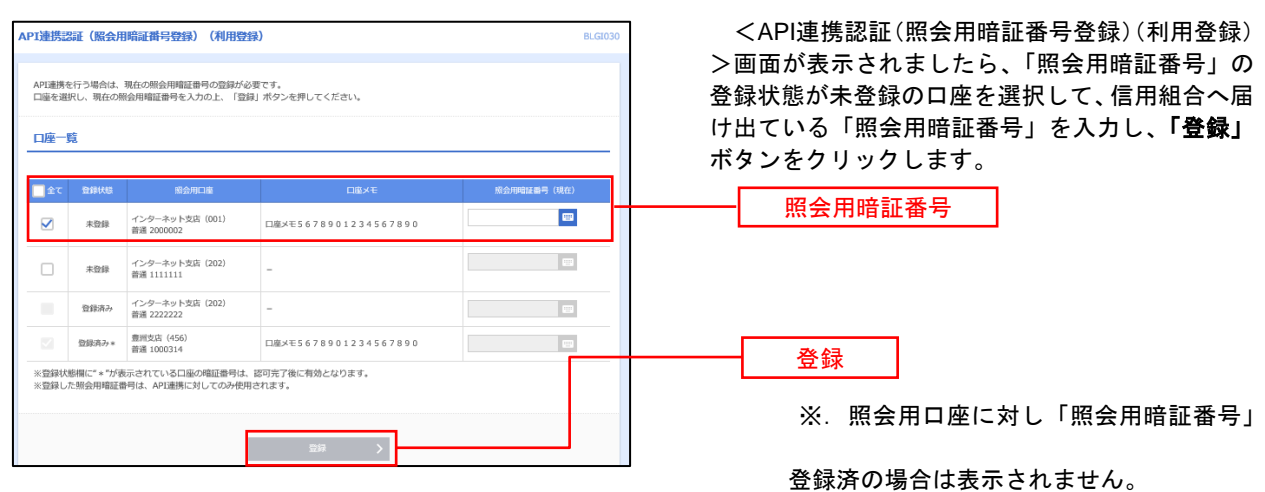

表示されない場合は、手順6へ進みます。

### 手順5 **API** 連携認証(照会用暗証番号登録結果)

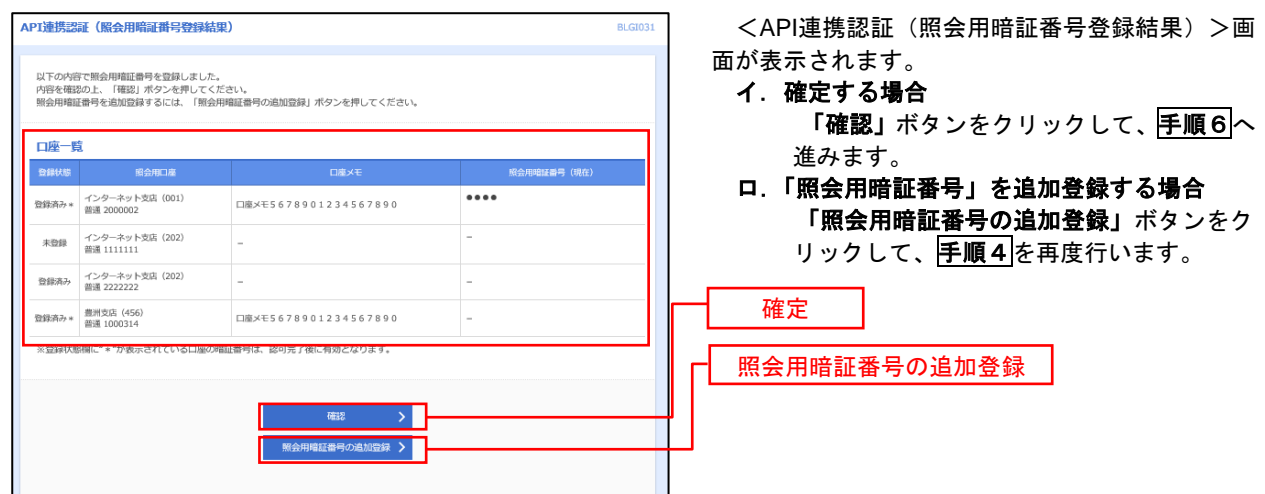

## 手順6 **API** 連携認証(情報アクセス許可)(利用登録)

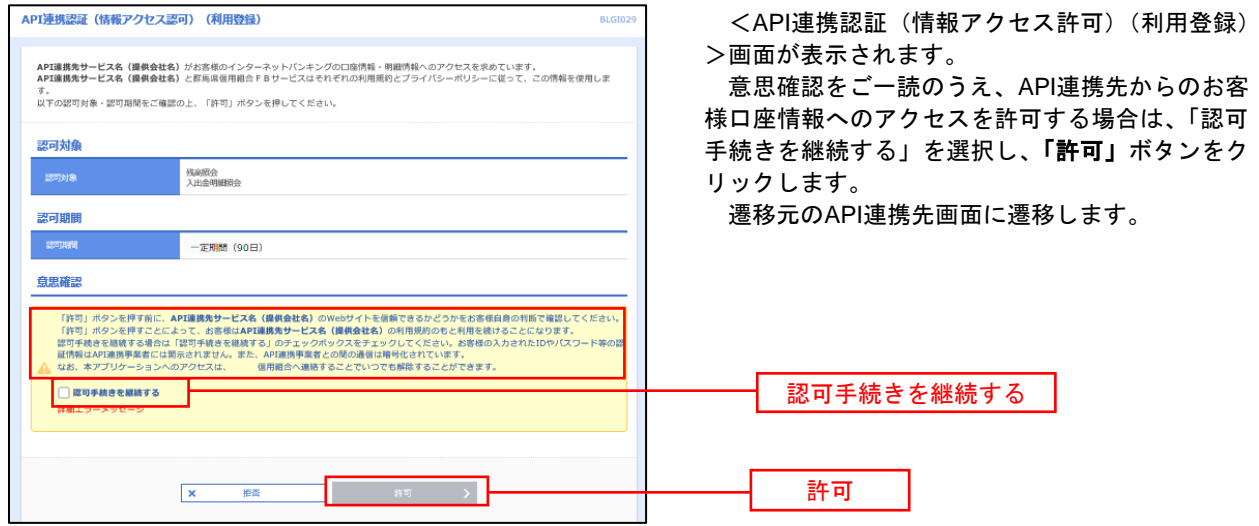

# 明細照会

ご登録されている口座の残高、入出金明細、振込入金明細を照会することができます。

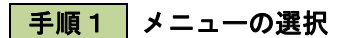

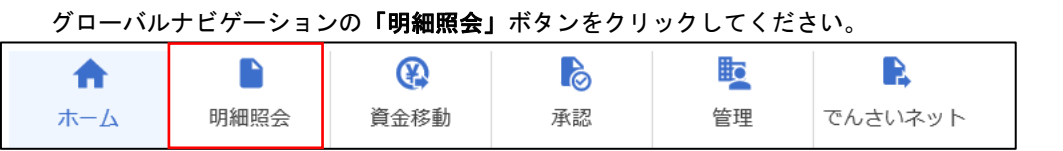

手順2 業務の選択

残業務選択画面が表示されます。

「残高照会」、「入出金明細照会」のいずれかのボタンをクリックしてください。

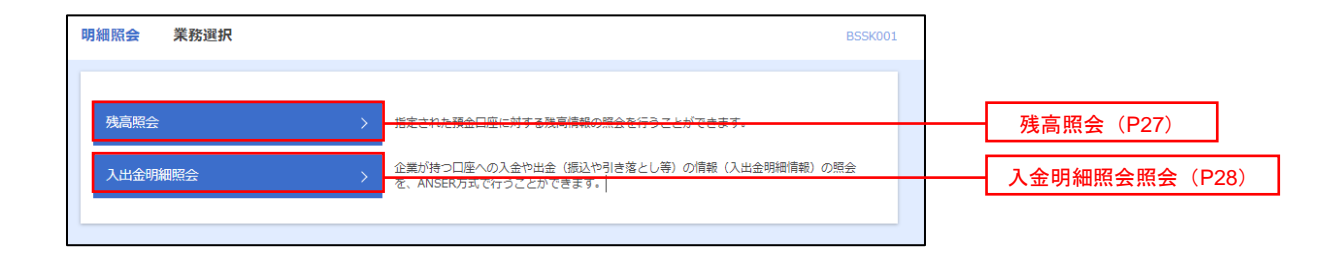

# 残高照会

出し可能金額<br>0日の預金銭高

500,000円 300,000円 300,000円 

 ご登録されている口座の残高情報を照会することができます。 ※.本手順は、P26からの続きです。

## 手順1 口座の選択

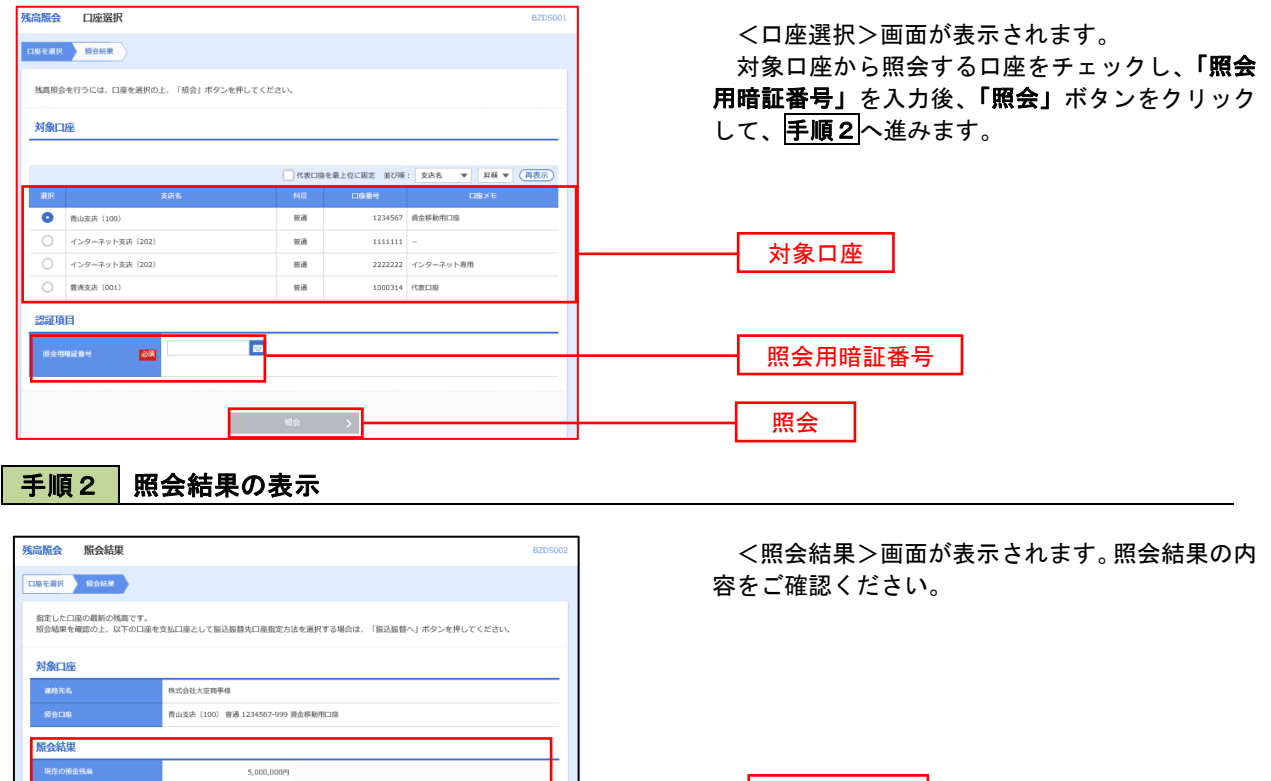

照会結果

# 入出金明細照会

 ご登録されている口座の入出金明細を照会することができます。 ※.本手順は、P26からの続きです。

## 手順1 照会条件の指定

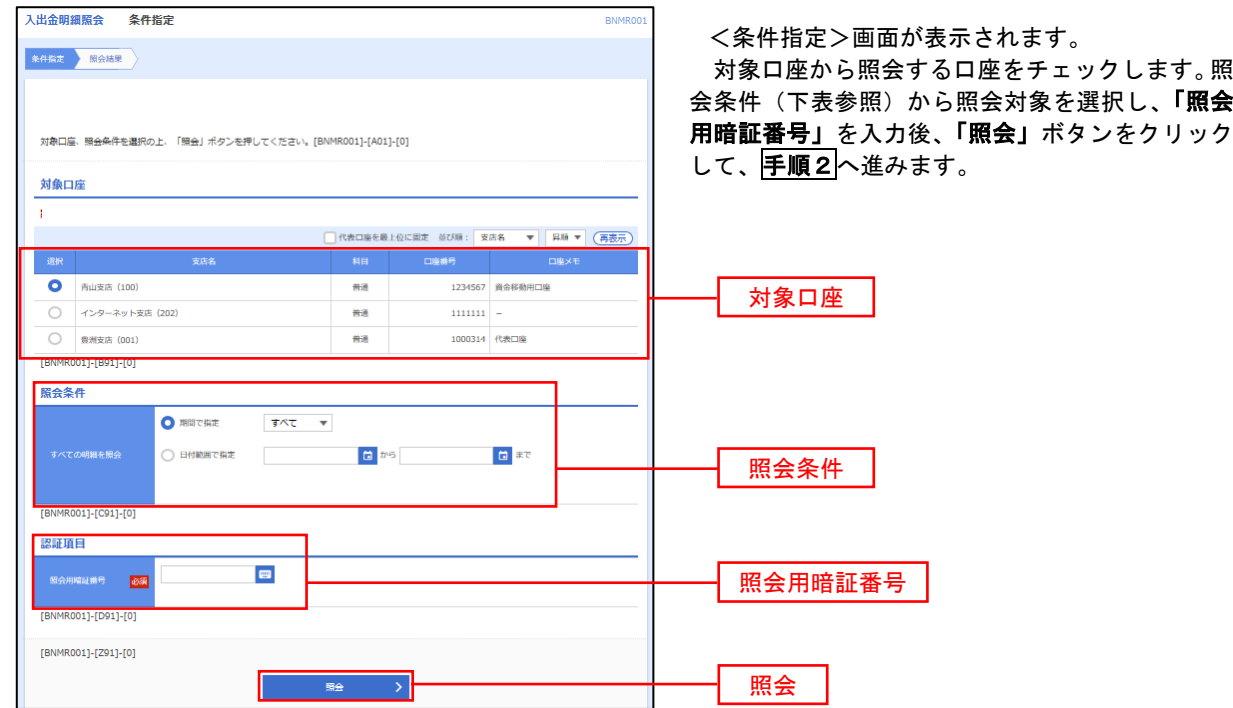

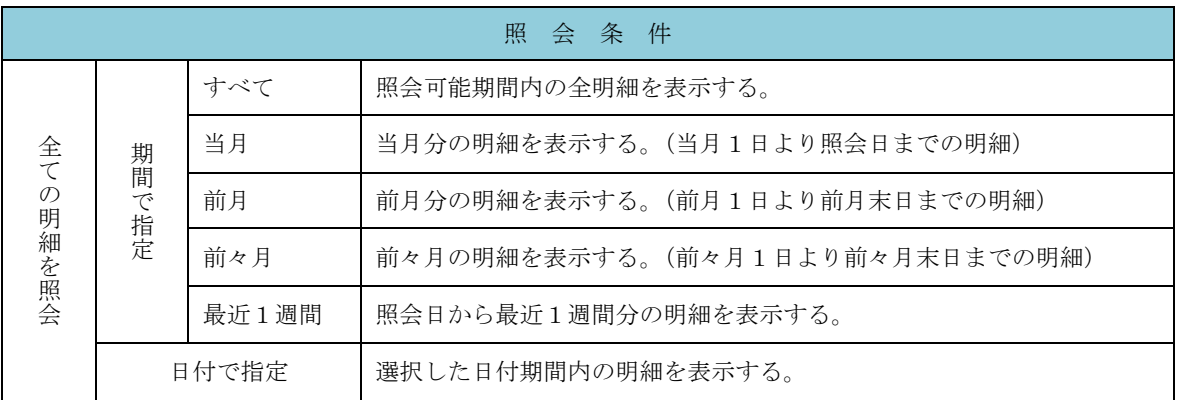

#### 手順2 照会結果の表示

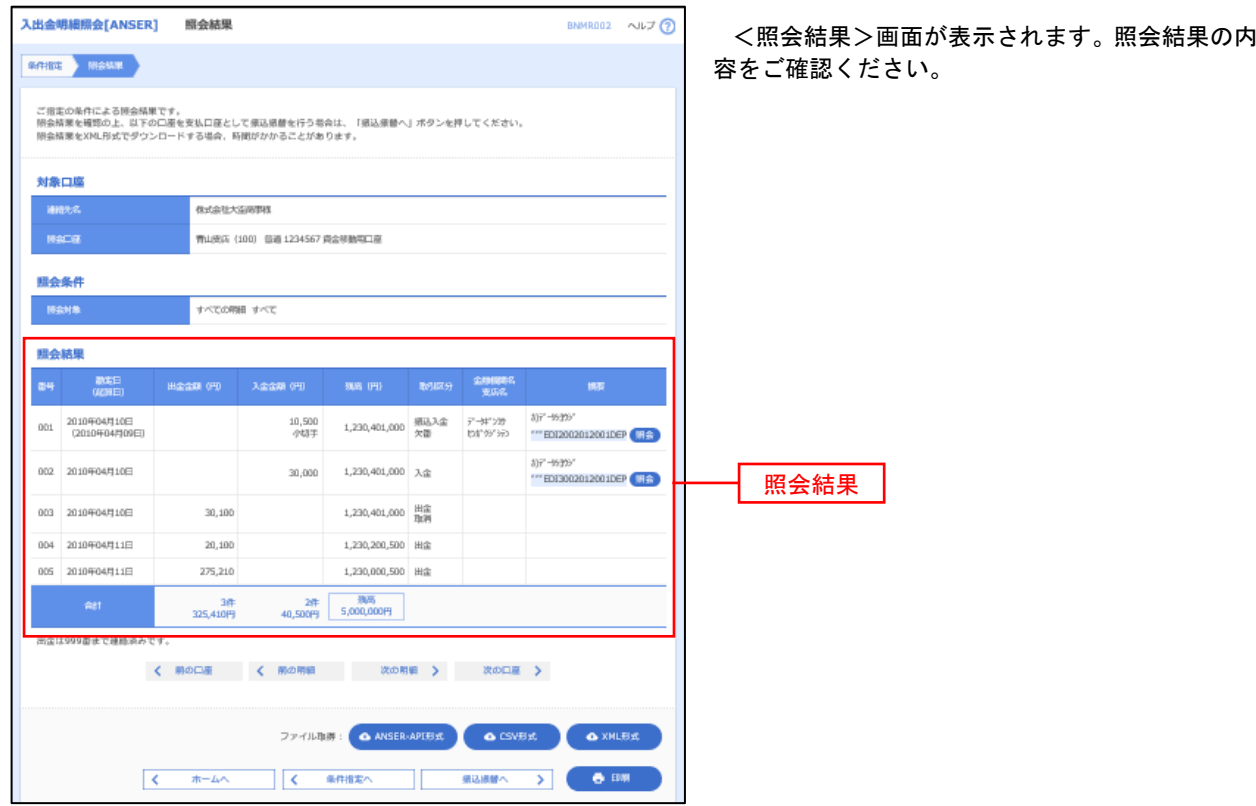

※「**ANSER-API** 形式」ボタンをクリックすると、ANSER-API ファイル形式(タブ区切りのテキストファイル)のファイルをダウ ンロードすることができます。

※「**XML**形式」ボタンをクリックすると、XMLファイル形式のファイルをダウンロードすることができます。

※「印刷」ボタンをクリックすると、印刷用PDFファイルが表示されます。

## 手順3 拡張EDI情報の照会

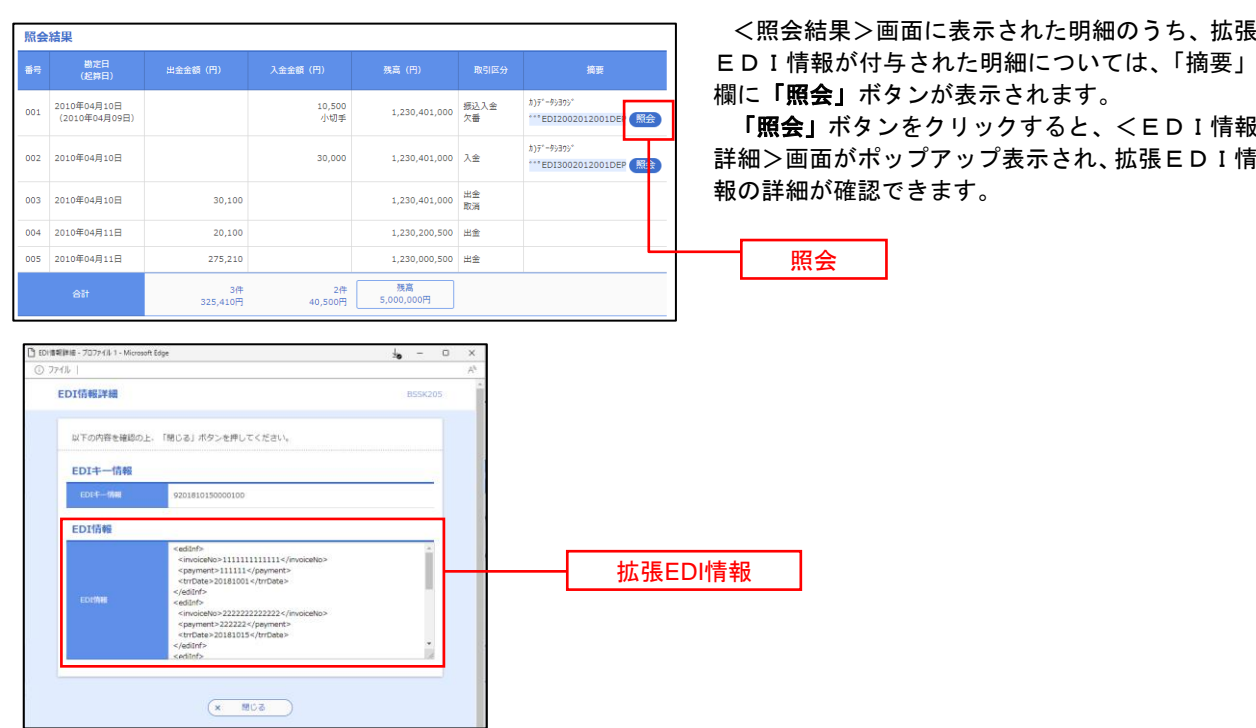

# 振込・振替

## 振込・振替

お客様がご登録されている口座から振込・振替の資金移動ができます。

#### 【振込・振替取引の流れ】

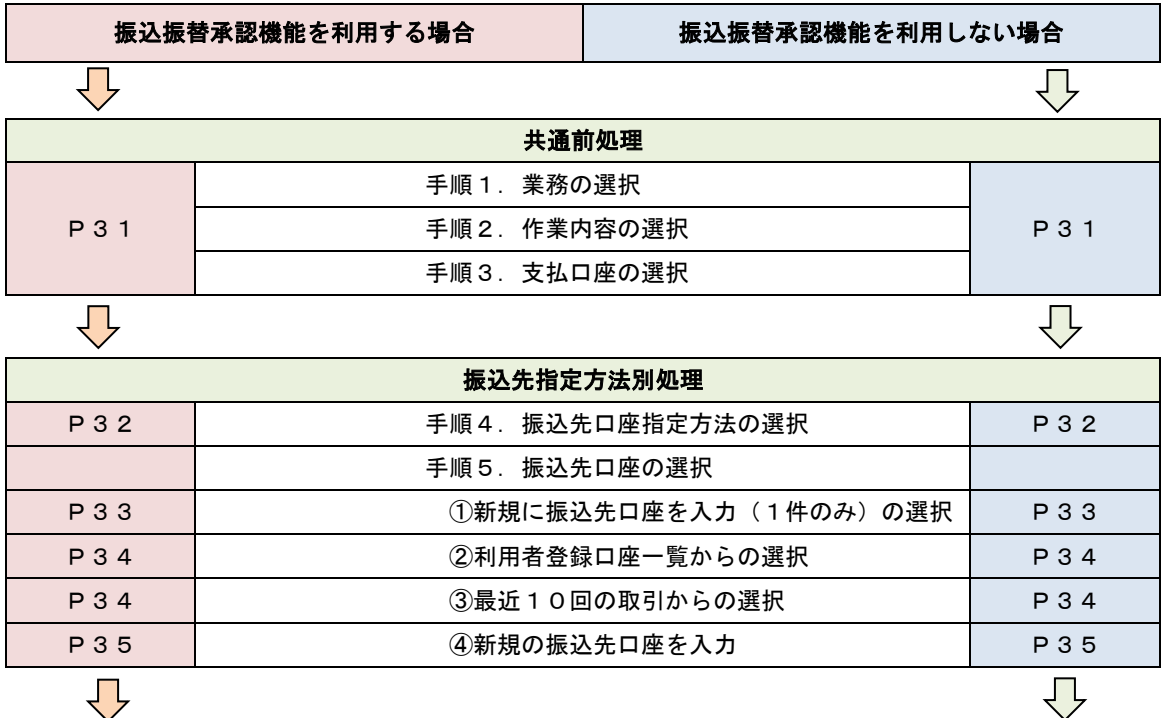

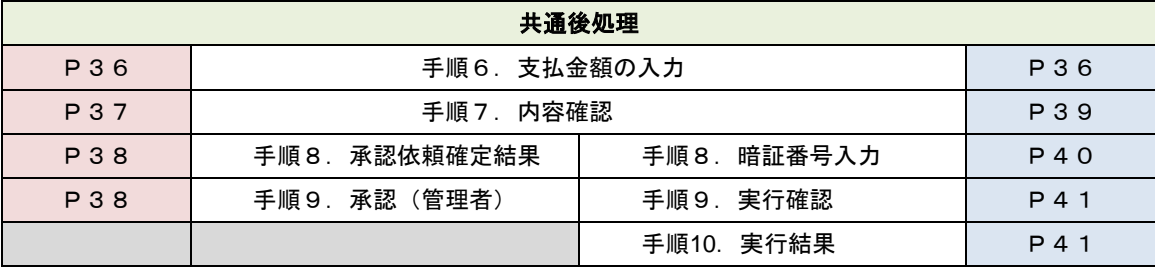

振込振替承認機能とは振込や振替を行う際、一般ユーザ(下記A)においてデータを作成し、マスター ユーザや管理者ユーザ(下記B)が「承認」操作を行うことにより処理を実行できる機能となります。権 限を分けて振込・振替処理を行うこととなりますので、セキュリティの強化が図れます。 ◎当該機能利用時における設定は次のとおりです。

①「企業情報の変更」(P91)で振込・振替の承認機能(シングル認証)を有効にします。

②承認権限を保有している管理者ユーザ(B)と承認機能を保有しておらず振込データの作成権限を 。<br>保有するユーザ(A)を「利用者管理」(P99)で登録します。

# 【振込振替のご留意事項】

◎振込指定日は28日先までの営業日を指定することで振込予約が可能です。

◎振込振替実行後、当組合より振込振替受付番号を記入した電子メールをお送りしますので、必ず内容をご確認くだ さい。

◎振込指定日の早朝に資金が引落されます。振込指定日前日までに振込資金をご入金ください。残高が不足していた 場合は、その振込振替は取消されたものとして取扱います。入出金明細照会や通帳記帳によりご確認ください。

◎1日あたりの振込振替限度額と本日の振込振替累積額を画面上でご確認のうえ、振込振替手続きを行ってください。 ◎振込先の口座の種類(科目)、口座番号、受取人名が相違していると、振込ができない場合があります。この場合、 お取引店窓口にて振込の訂正、または、組戻しの手続きが必要となることがありますので、十分にご確認のうえ入 力ください。なお、振込の訂正や組戻しの場合は、振込手数料の他に訂正手数料や組戻し手数料が必要となります。

<振込・振替>

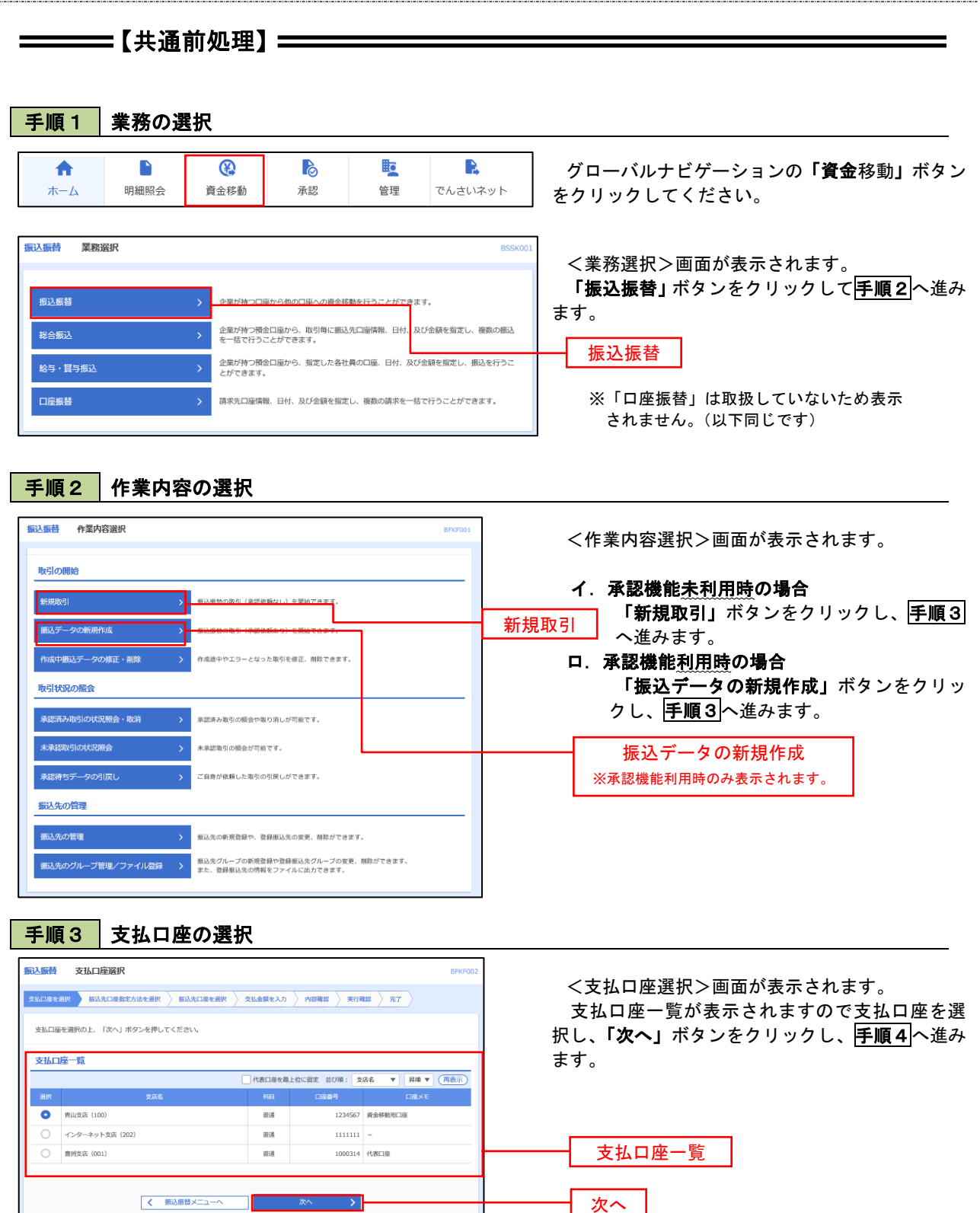

31

 $\equiv$ 

## ————【振込先指定方法別処理】 ——————

## 手順4 振込先口座指定方法の選択

<振込先口座指定方法の選択>画面が表示されます。

 振込先の指定方式は次の4方式よりお選びいただけます。 選択する方法のボタンをクリックし、該当参照頁の<mark>手順5</mark>へお進みください。

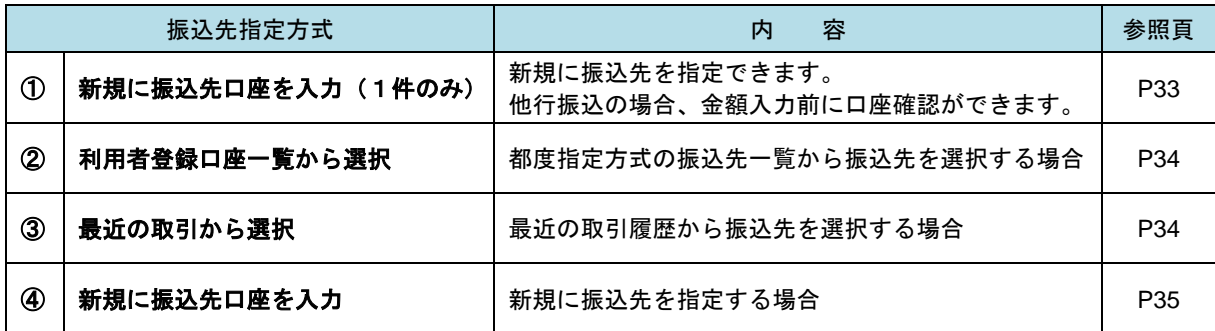

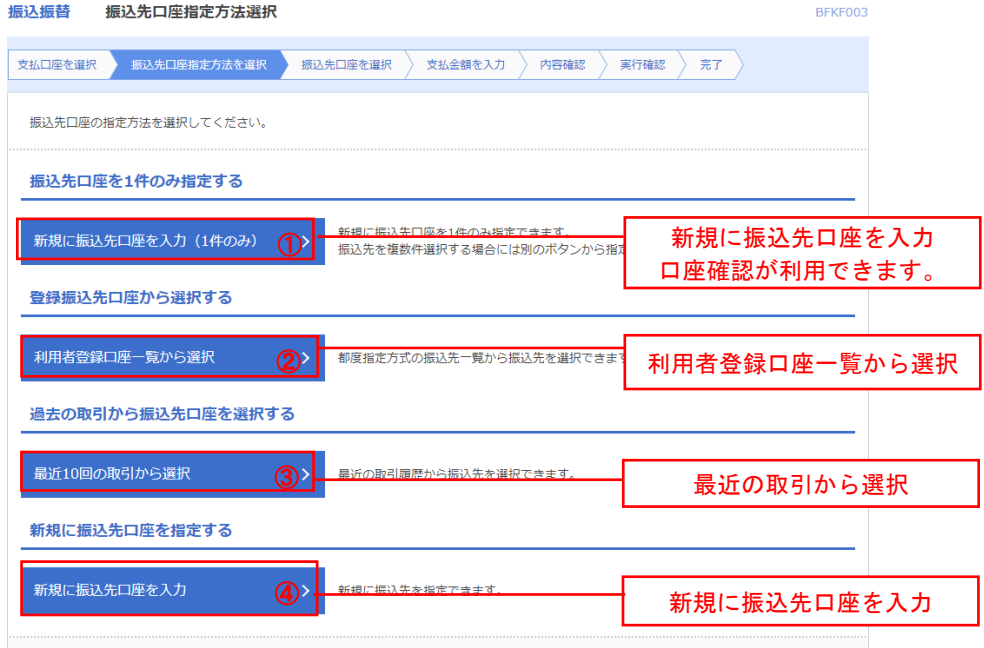

### ● | ①新規に振込先口座を入力(1件のみ)

### 手順5 振込先口座の選択

#### 手順1~手順4はP31~P32をご参照ください。

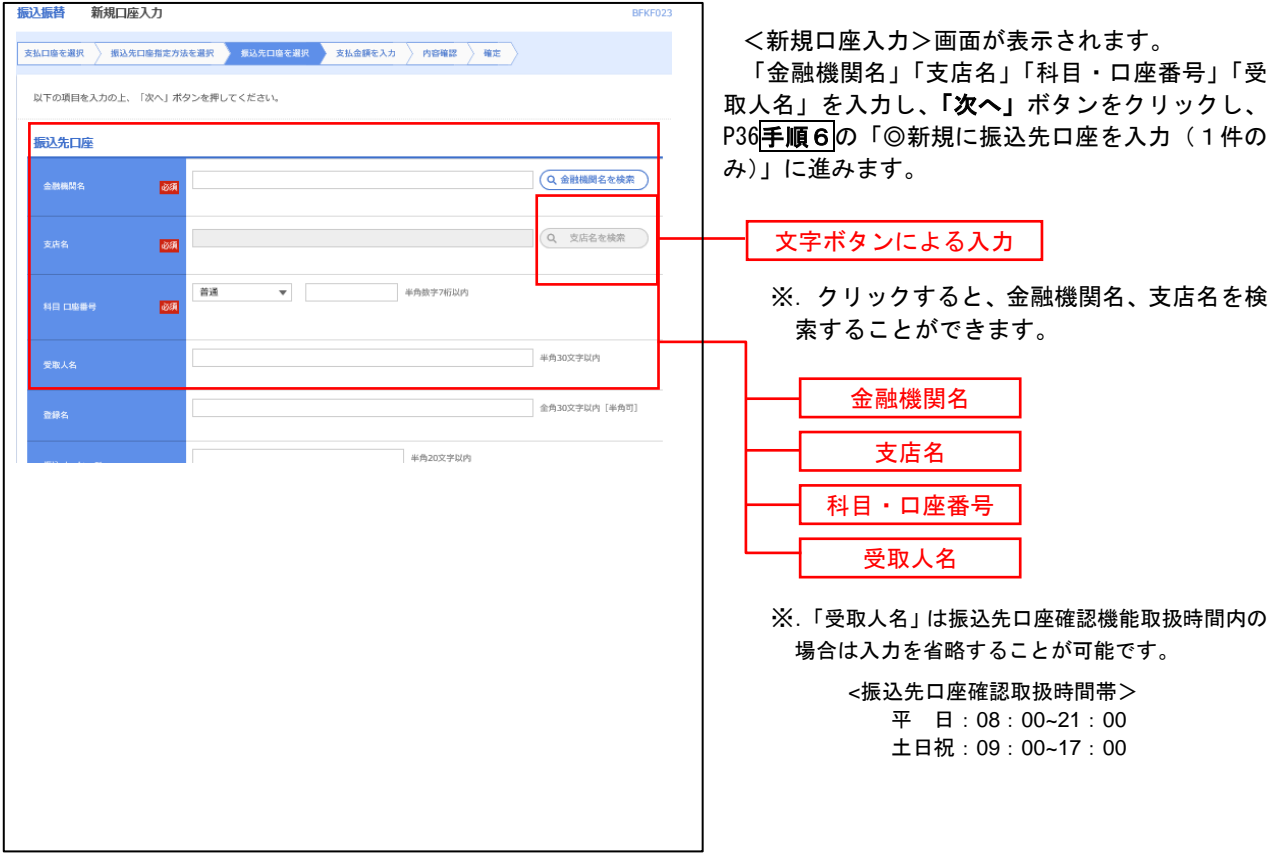

【振込振替における振込先口座確認機能について】

お客様の利便性と振込相違の防止を目的とし、振込先の金融機関から受取人名を取得する機能です。個人情報保 護の観点から振込を完結しない取引の利用を繰り返した場合には、本機能を停止させていただきます。機能停止の 解除はお取引店へご連絡ください。

なお、口座確認機能が停止しても受取人名を直接入力することにより振込みは可能です。

※「一部の金融機関あて振込」や「振込先口座確認機能の取扱時間外の場合」は、受取人名の入力が必要になりま

す。入力にあたっては、下記の「☆ご注意ください」を参照ください。

※本機能はデータ伝送(総合振込、給与・賞与振込)にはありませんのでご注意ください。

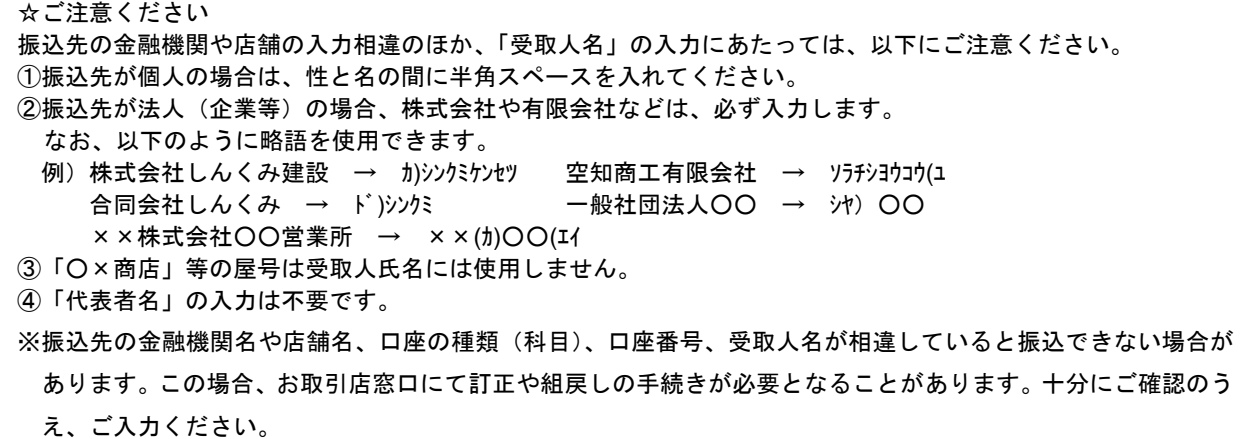

## ■ ②利用者登録口座一覧からの選択

手順5 振込先口座の選択

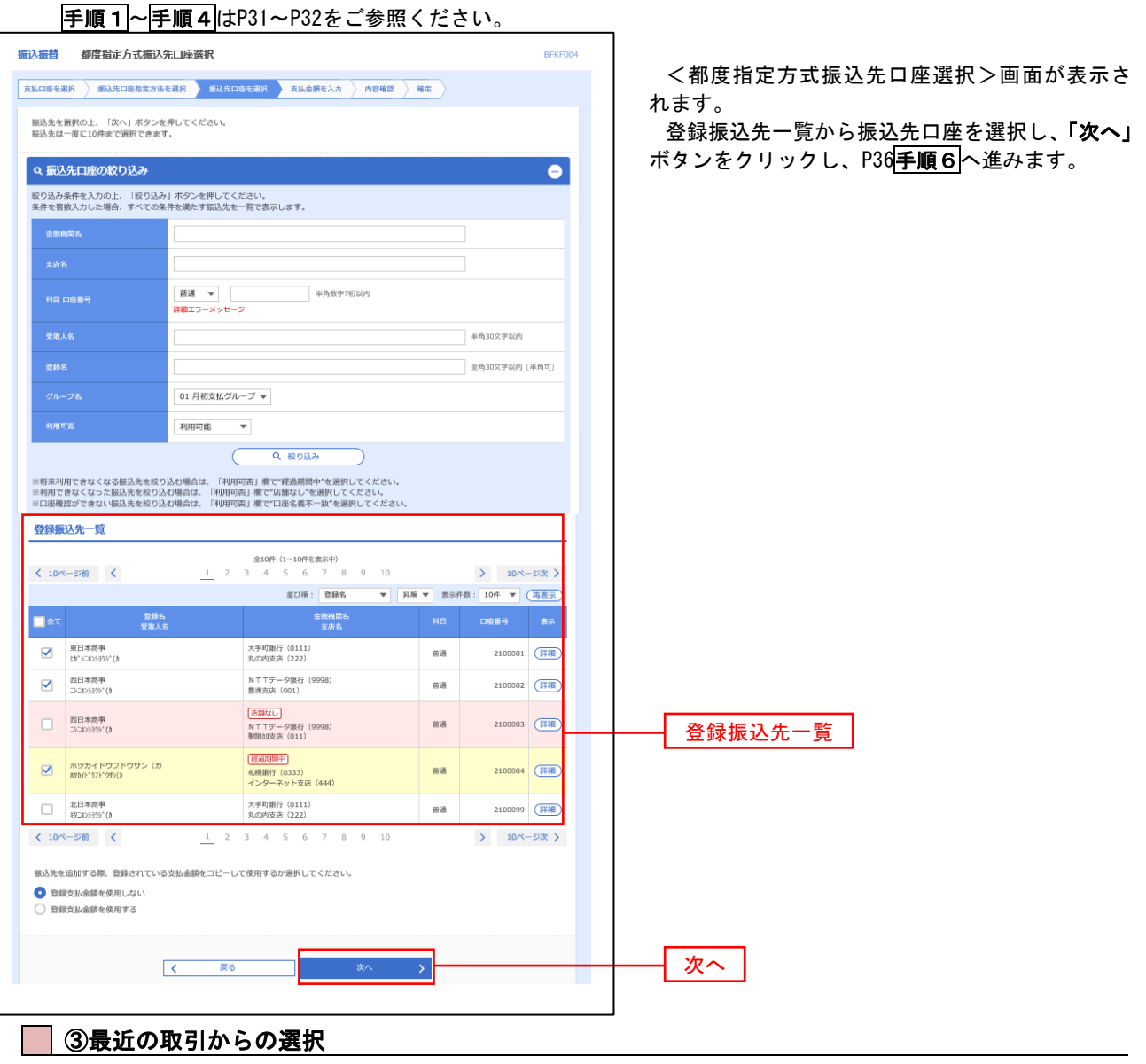

手順5 振込先口座の選択

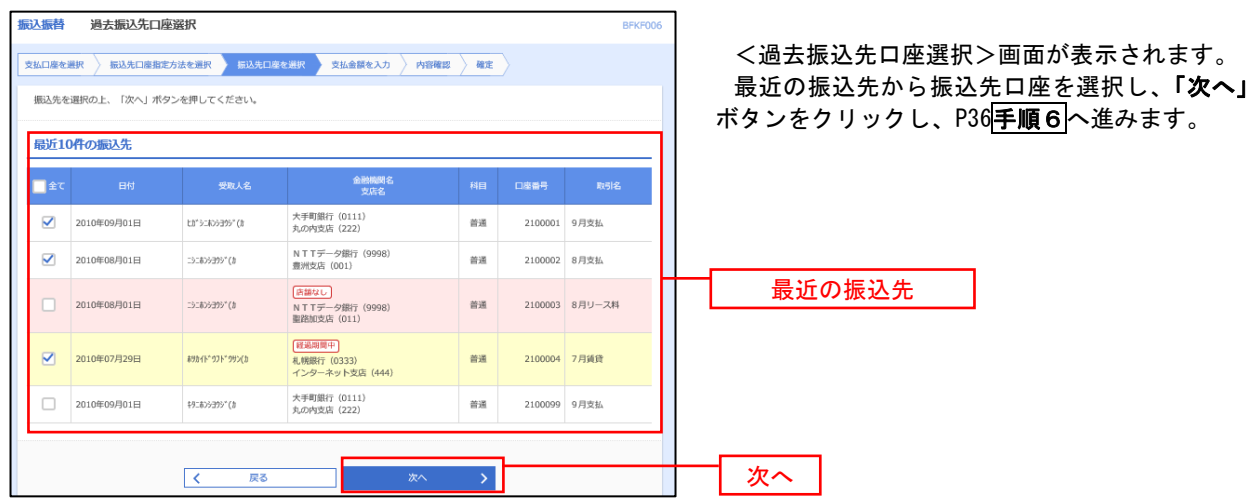

### ④新規の振込先口座を入力

手順5 | 振込先口座の選択

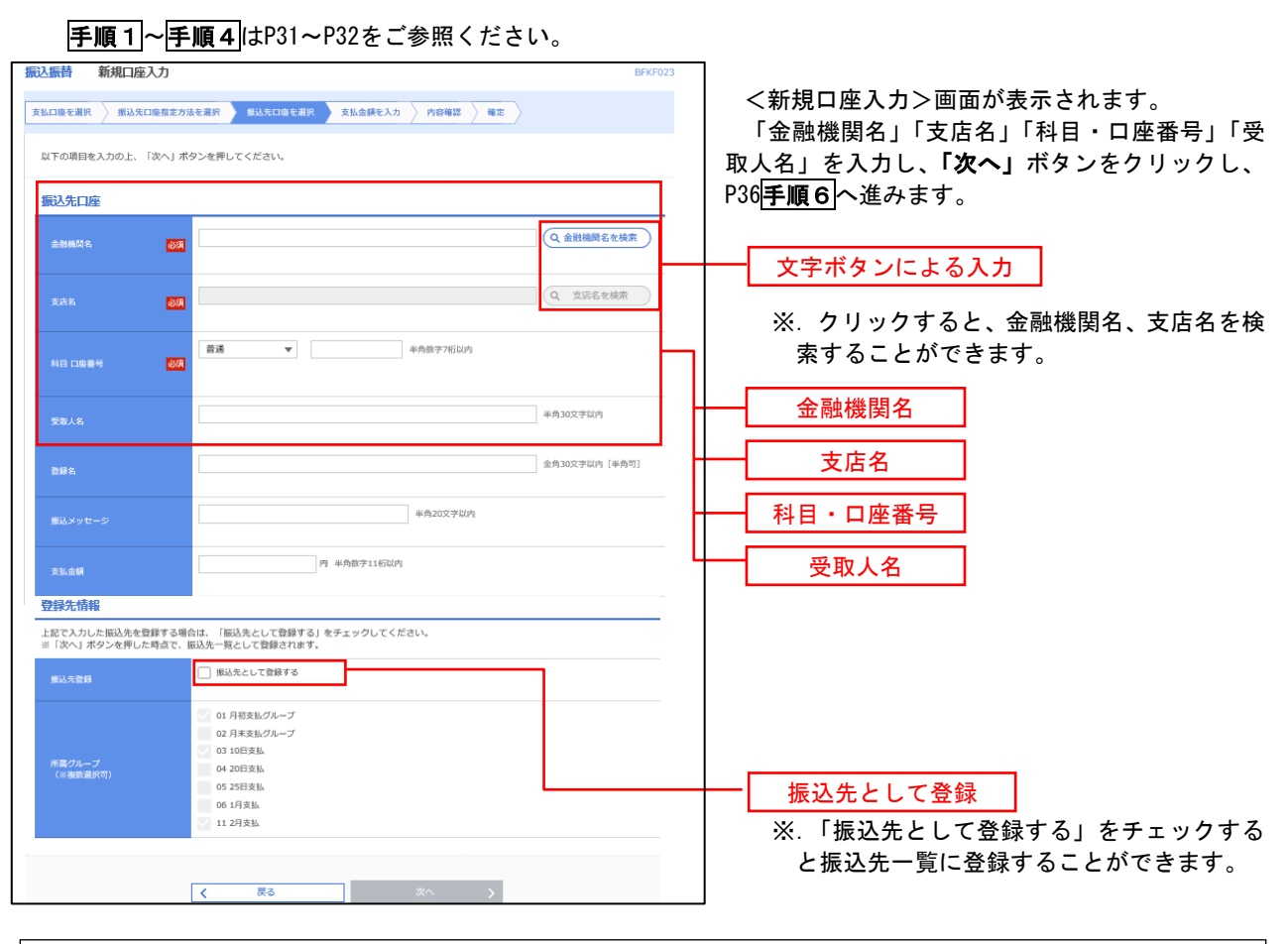

☆ご注意ください 振込先の金融機関や店舗の入力相違のほか、「受取人名」の入力にあたっては、以下にご注意ください。 ①振込先が個人の場合は、性と名の間に半角スペースを入れてください。 ②振込先が法人(企業等)の場合、株式会社や有限会社などは、必ず入力します。 なお、以下のように略語を使用できます。 例) 株式会社しんくみ建設 → カ)シンクミケンセツ 空知商工有限会社 → ソラチシヨウコウ(ユ 合同会社しんくみ → ド)シンクミ – 一般社団法人〇〇 → シヤ) 〇〇 ××株式会社○○営業所 → ××(カ)○○(エイ ③「○×商店」等の屋号は受取人氏名には使用しません。 ④「代表者名」の入力は不要です。 ※振込先の金融機関名や店舗名、口座の種類(科目)、口座番号、受取人名が相違していると振込できない場合が あります。この場合、お取引店窓口にて訂正や組戻しの手続きが必要となることがあります。十分にご確認のう え、ご入力ください。
$\overline{\phantom{a}}$ 

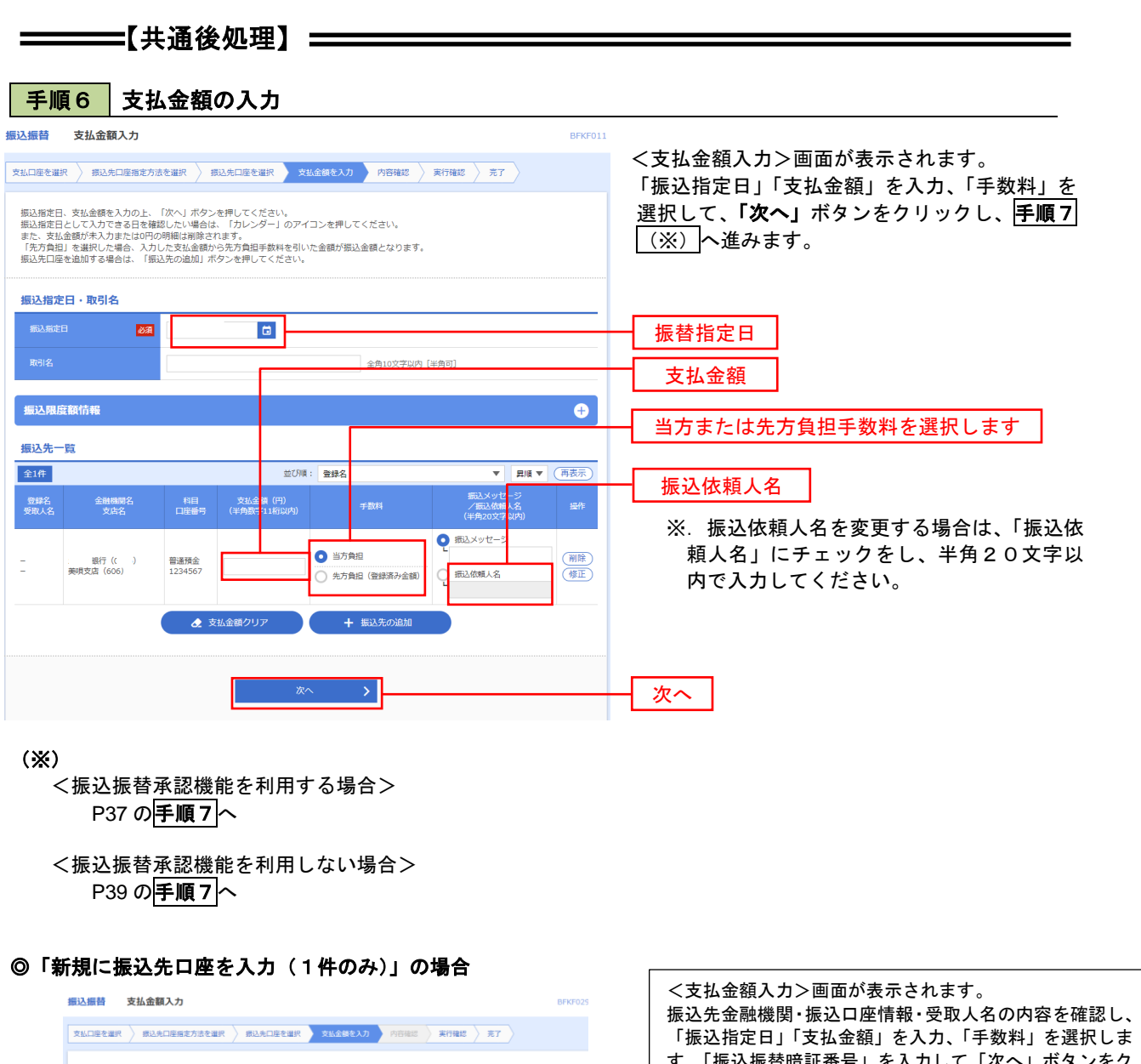

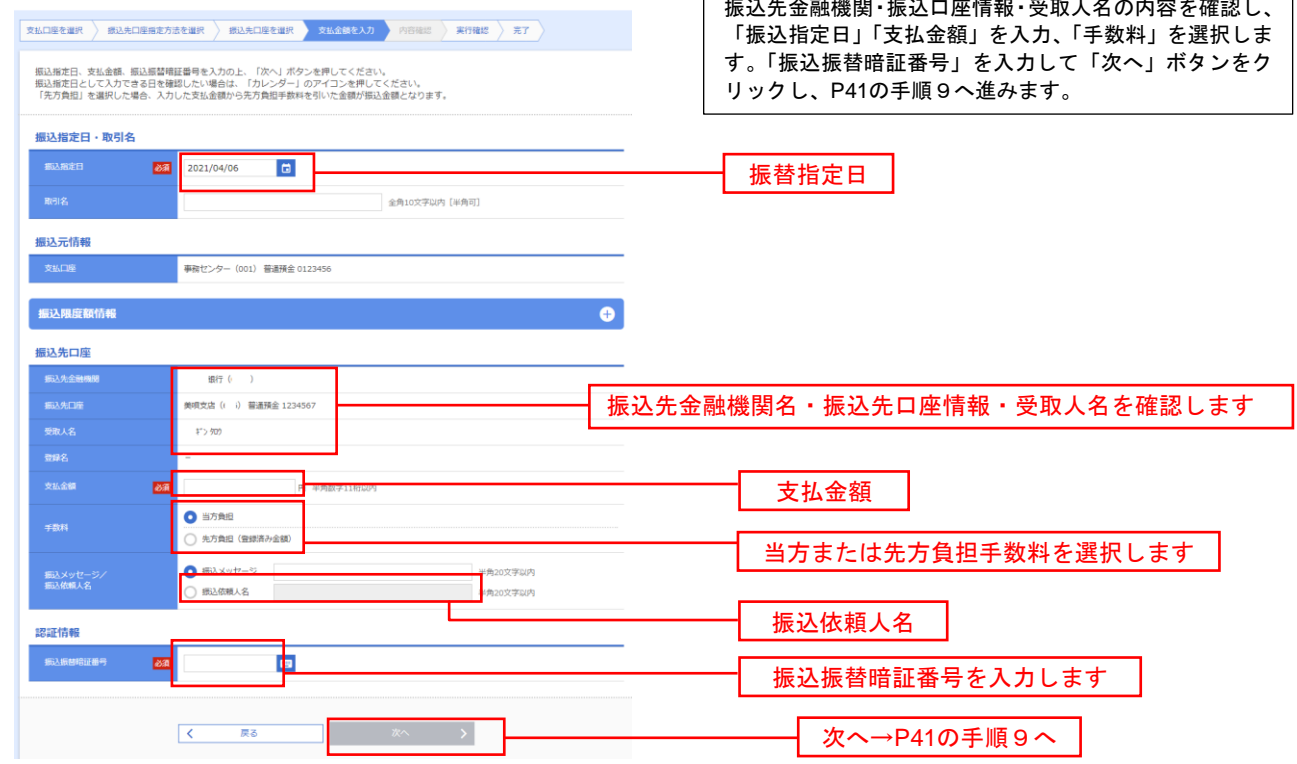

■ 手順7 | 内容確認 (振込振替承認機能を利用する場合)

P36<mark>手順6</mark>からの続きです。

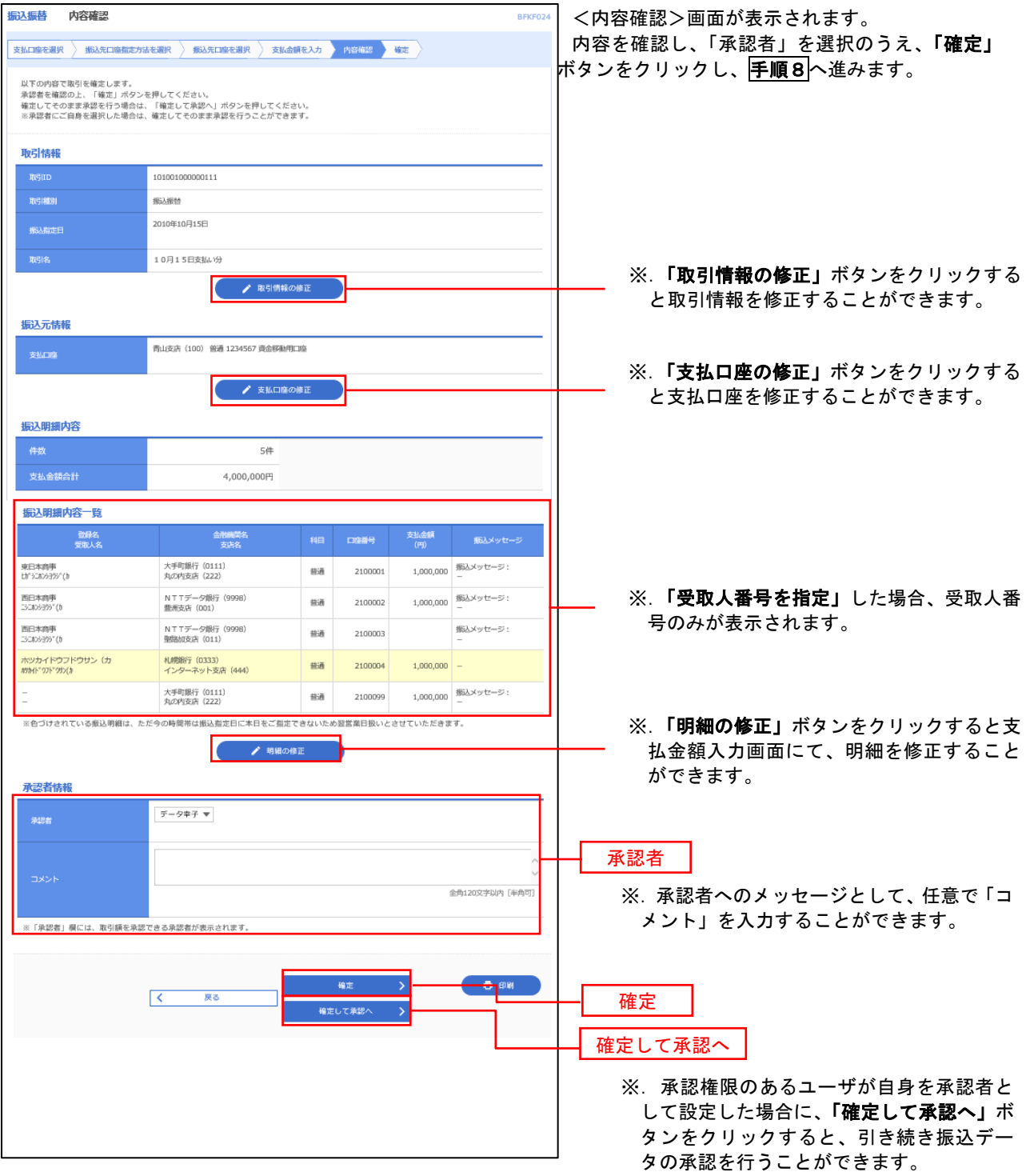

### ■ 手順8 | 承認依頼確定結果 (振込振替承認機能を利用する場合)

### P37<mark>手順7</mark>からの続きです。

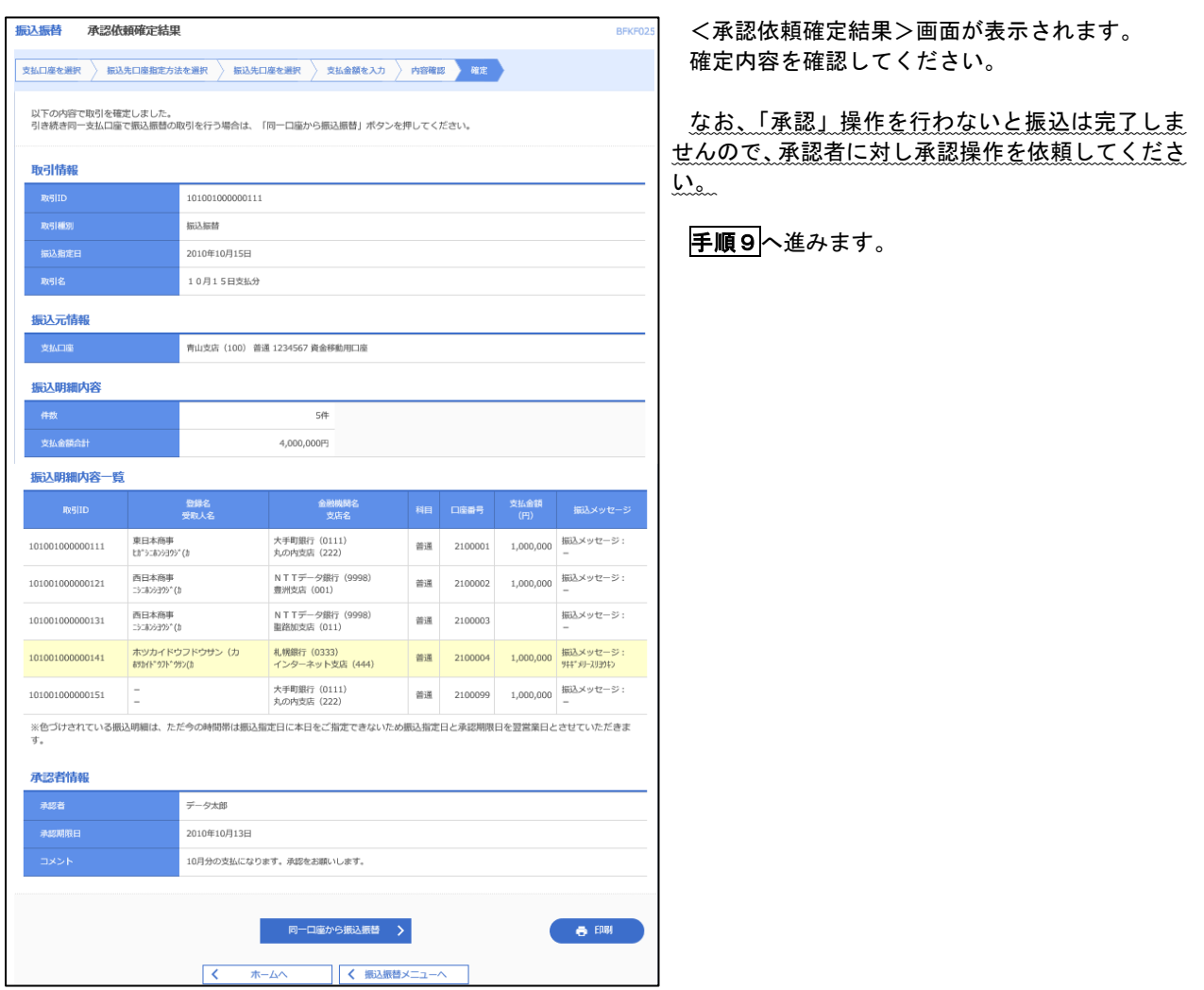

手順9 承認(管理者による作業)

承認権限を保有するユーザ(マスターユーザや管理者ユーザ)において、「承認」操作を実施してください。

│ 手順7 │ 内容確認(振込振替承認機能を利用しない場合)

P36手順6からの続きです。

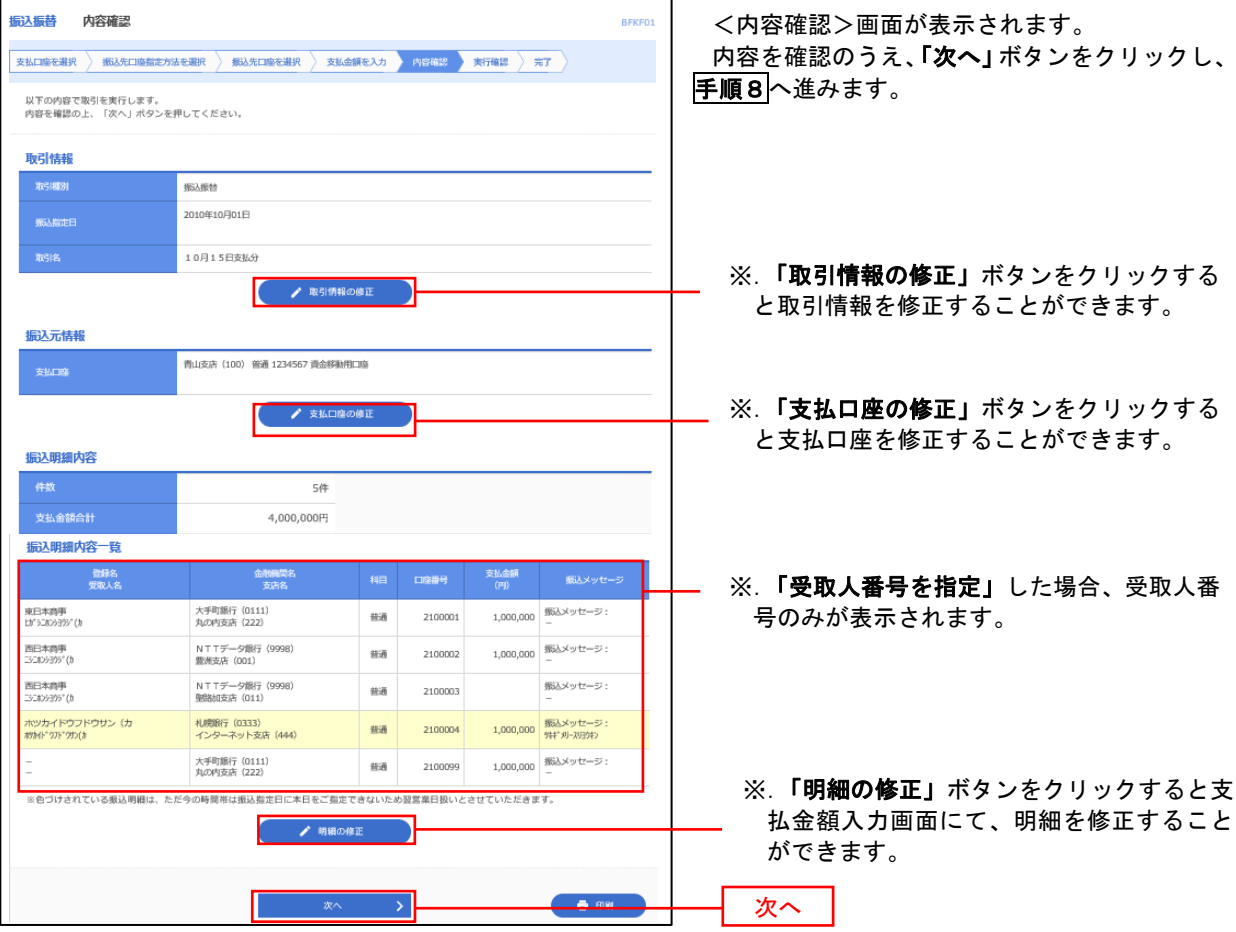

# **手順8 倍証番号入力 (振込振替承認機能を利用しない場合)**

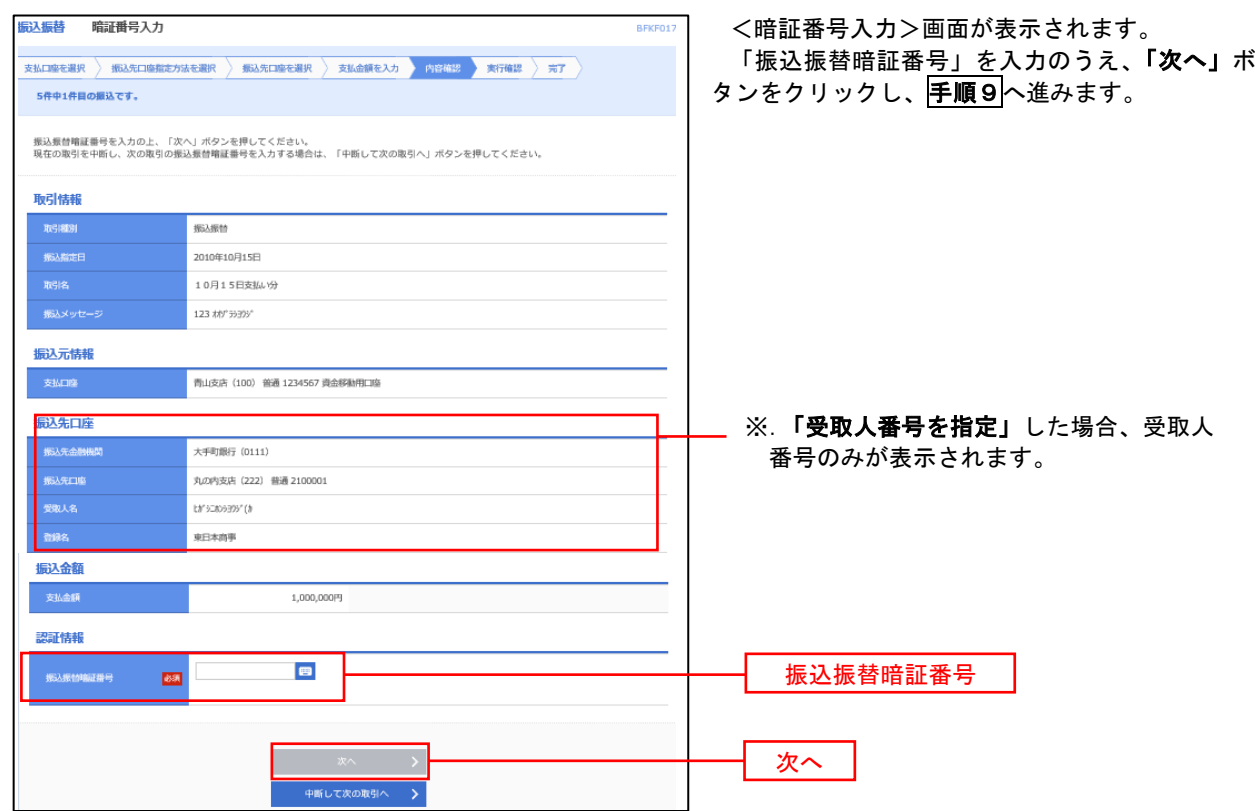

---------------------

6 手順9 実行確認(振込振替承認機能を利用しない場合)

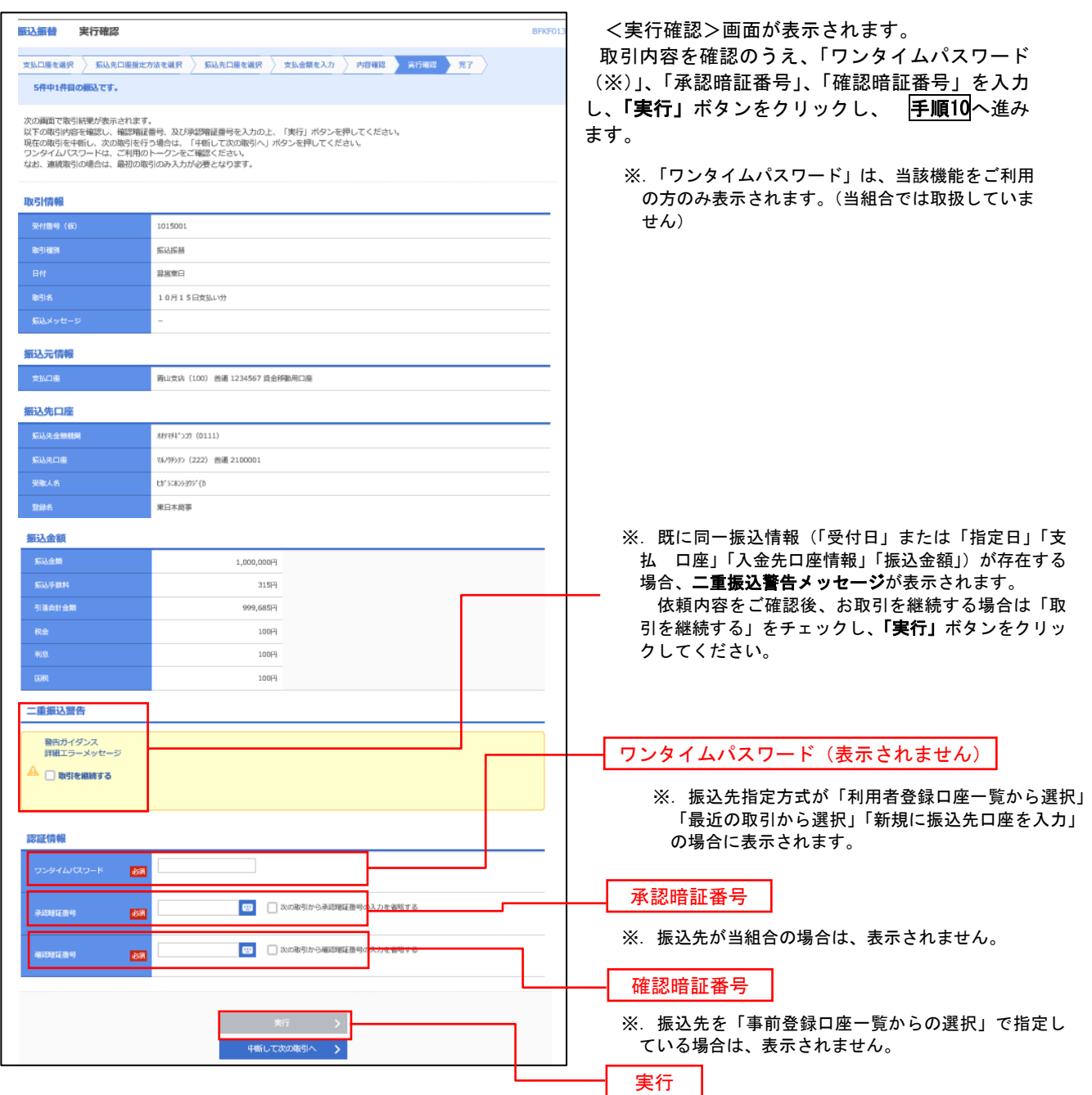

#### 手順10 | 実行結果(振込振替承認機能を利用しない場合)

<実行結果>画面が表示されます。 実行結果内容をご確認ください。

9

# 作成中振込振替データの修正・削除

 「振込振替承認機能」を利用している場合は、次のデータに対する修正・削除を行うことが可能です。 ①振込振替データを作成後で承認を得ていないデータ ②承認者から差戻しされたデータ

#### 手順1 | 業務の選択

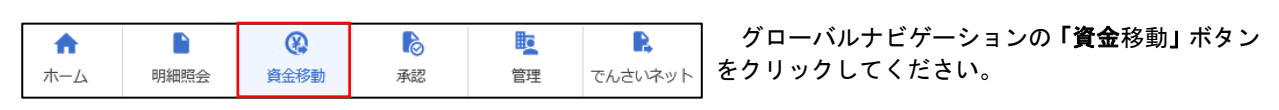

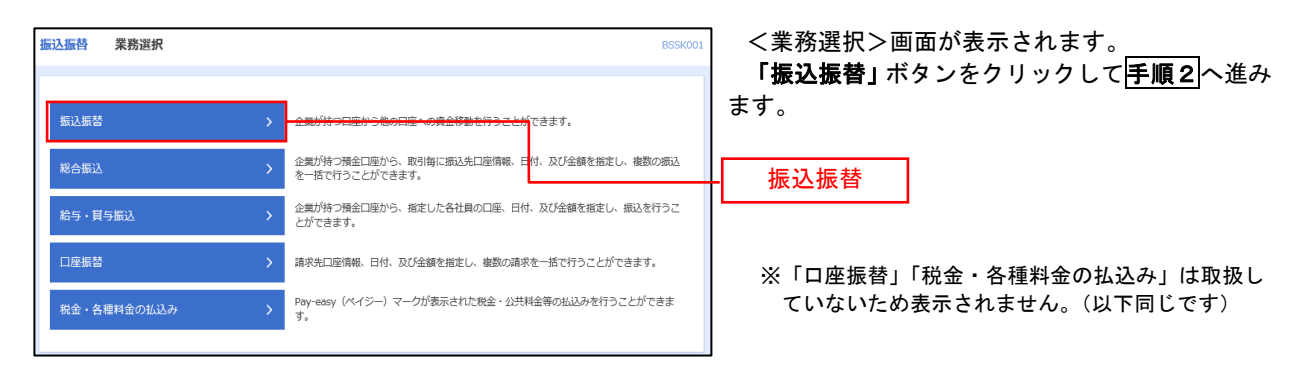

手順2 作業内容の選択

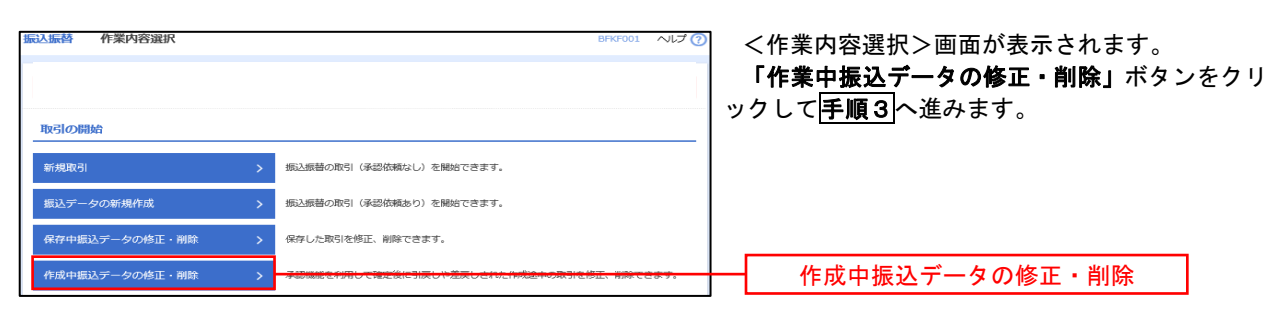

### 手順3 取引の選択

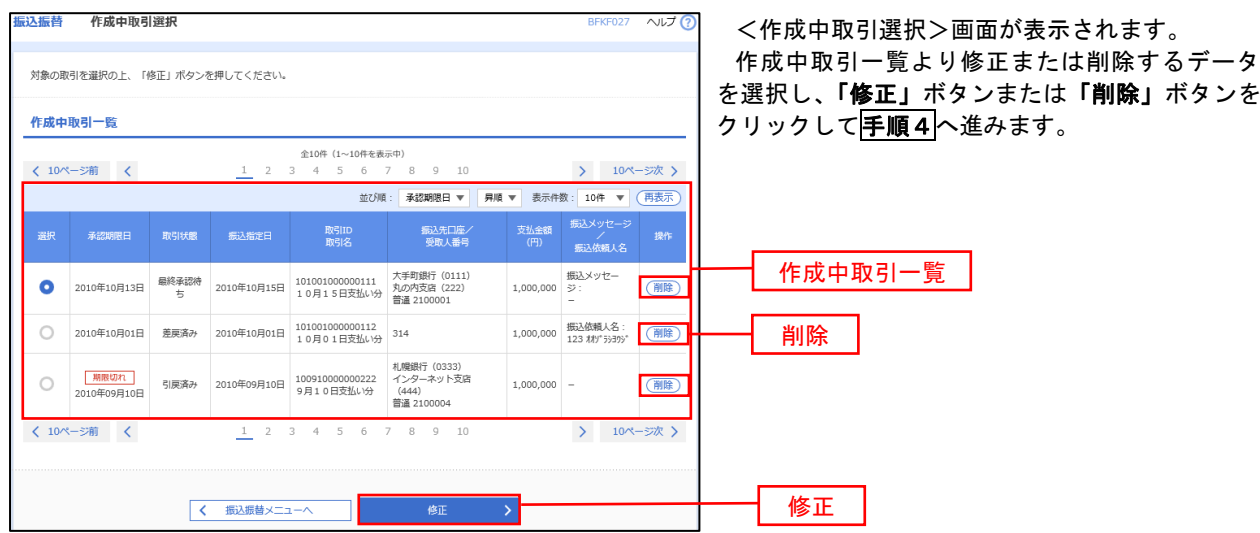

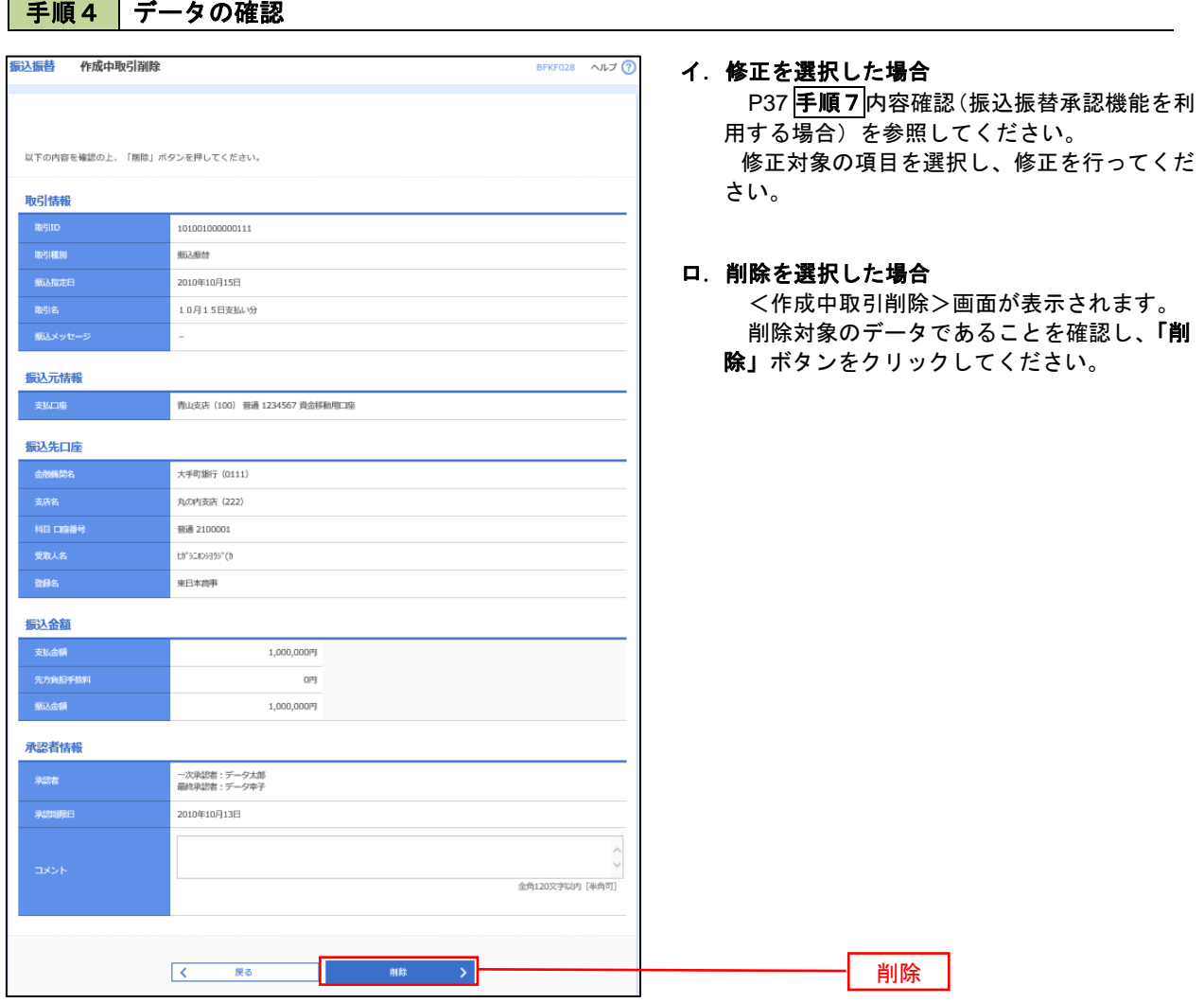

### 振込データの状況照会・取消

過去に行った取引の状況照会や、予約中(振込指定日未到来データ)取引の取消が可能です。

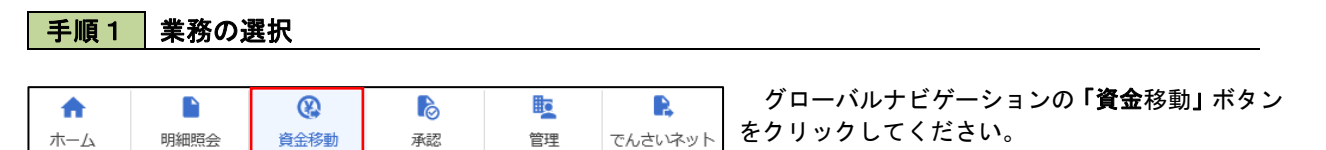

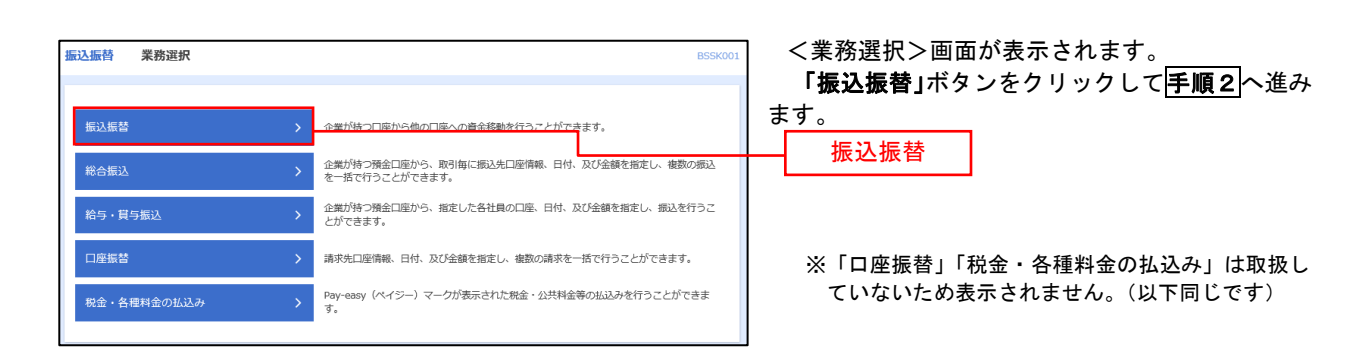

### 手順2 | 照会方法の選択(振込振替承認機能を利用している場合)

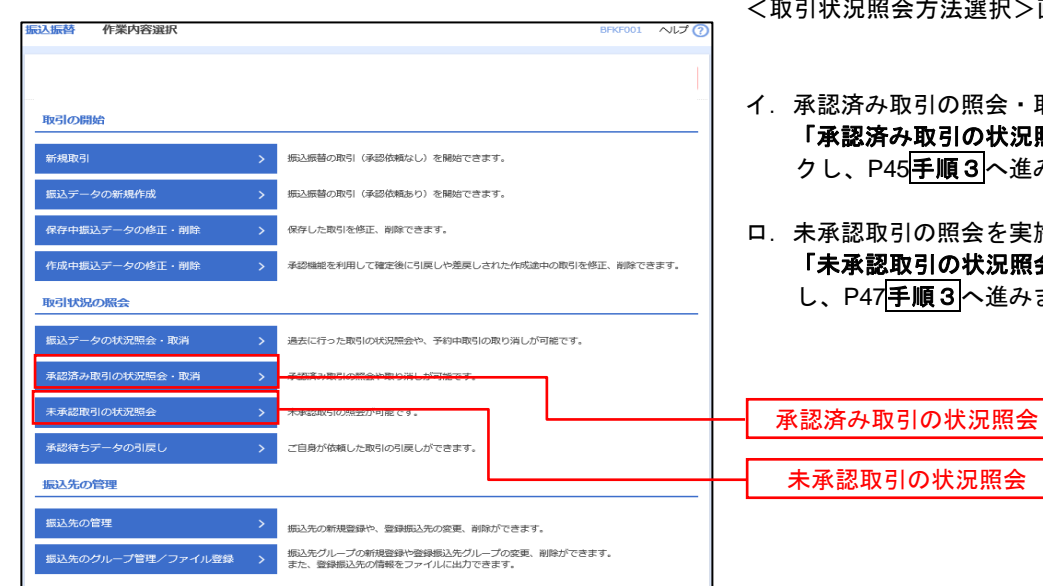

- <取引状況照会方法選択>画面が表示されます。
- \*取引の照会・取消を実施する場合 **「その取引の状況照会」ボタンをクリッ** 245<mark>手順3</mark>へ進みます。
- 2引の照会を実施する場合 8取引の状況照会」ボタンをクリック 7手順3へ進みます。

# ■ 手順3 取引の選択(振込振替承認機能を利用している場合)

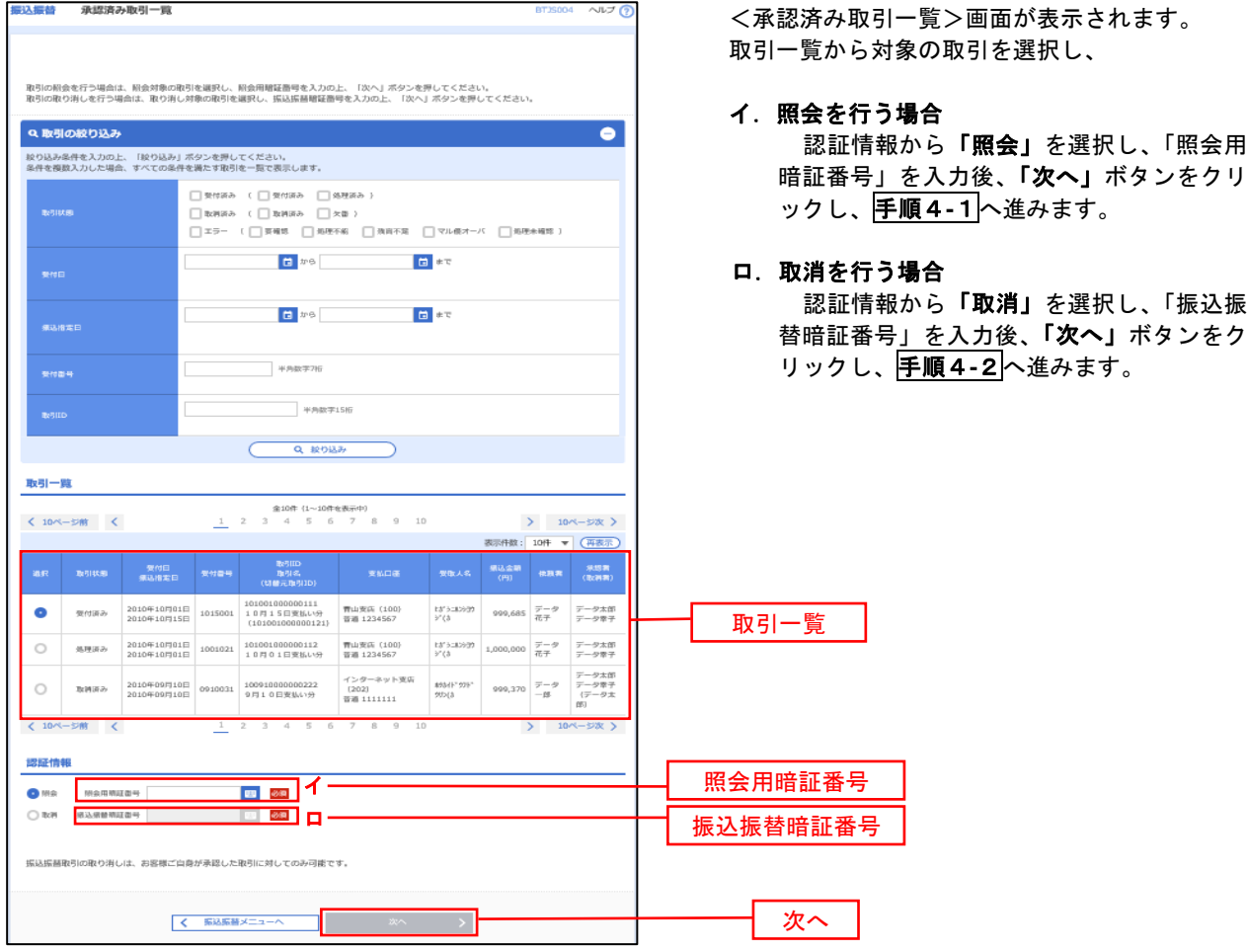

### 手順4**-**1 照会結果(振込振替承認機能を利用している場合)

<承認済み取引照会結果>画面が表示されます。 照会結果をご確認ください。

### 手順4**-**2 取消内容の確認(振込振替承認機能を利用している場合)

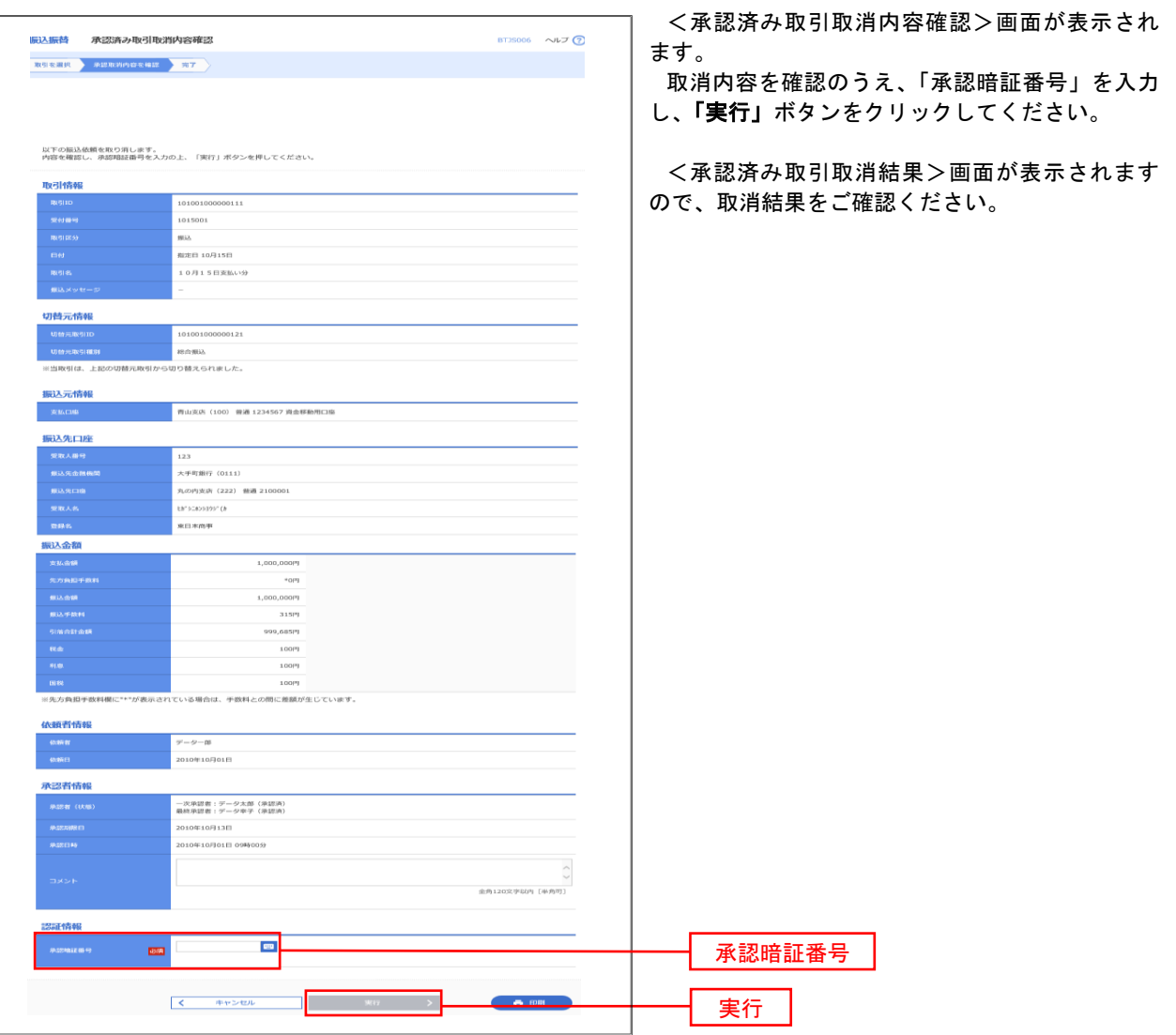

# <mark>| 手順3 |</mark> 取引の選択(振込振替承認機能を利用している場合)|

P44手順2からの続きです。

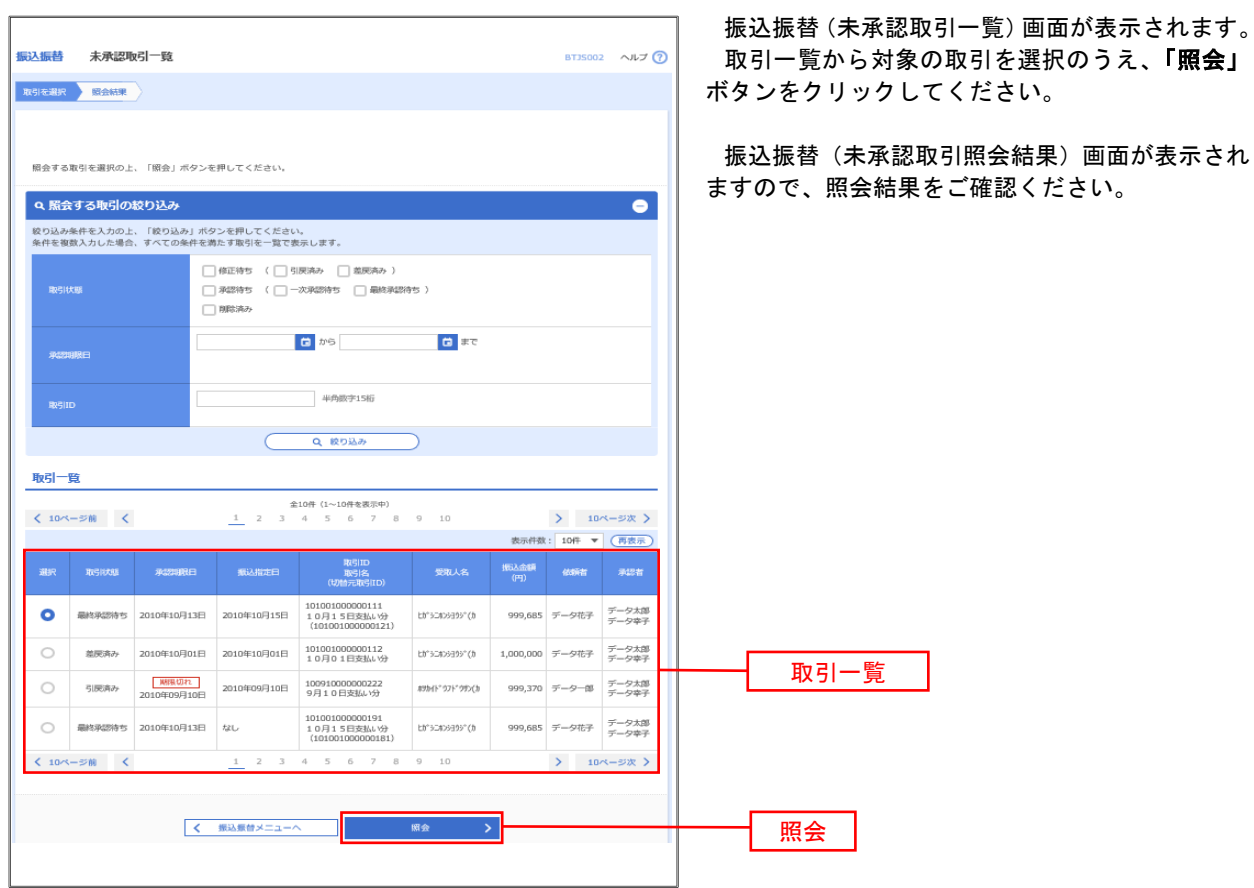

### ■ 手順2 ■ 作業内容の選択(振込振替承認機能を利用していない場合)

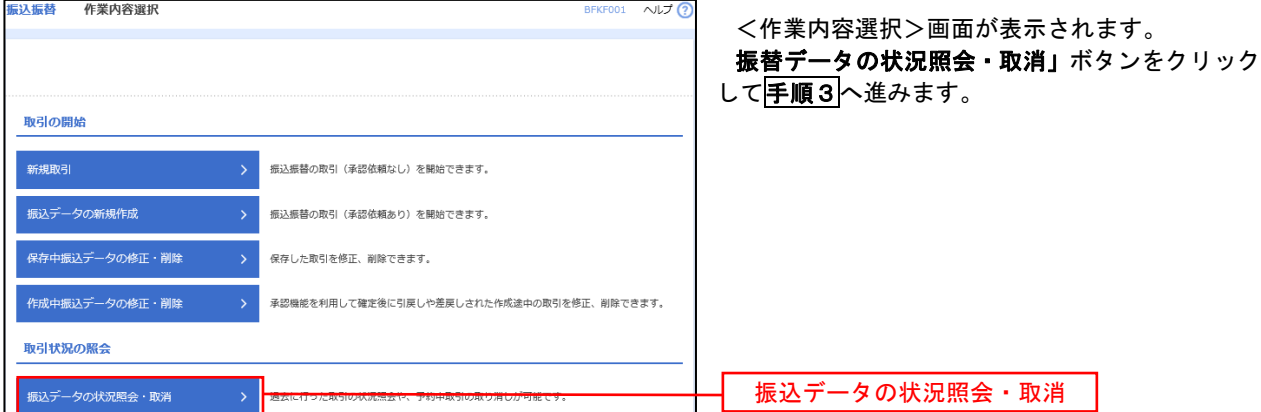

# <mark>手順3</mark>取引の選択(振込振替承認機能を利用していない場合)

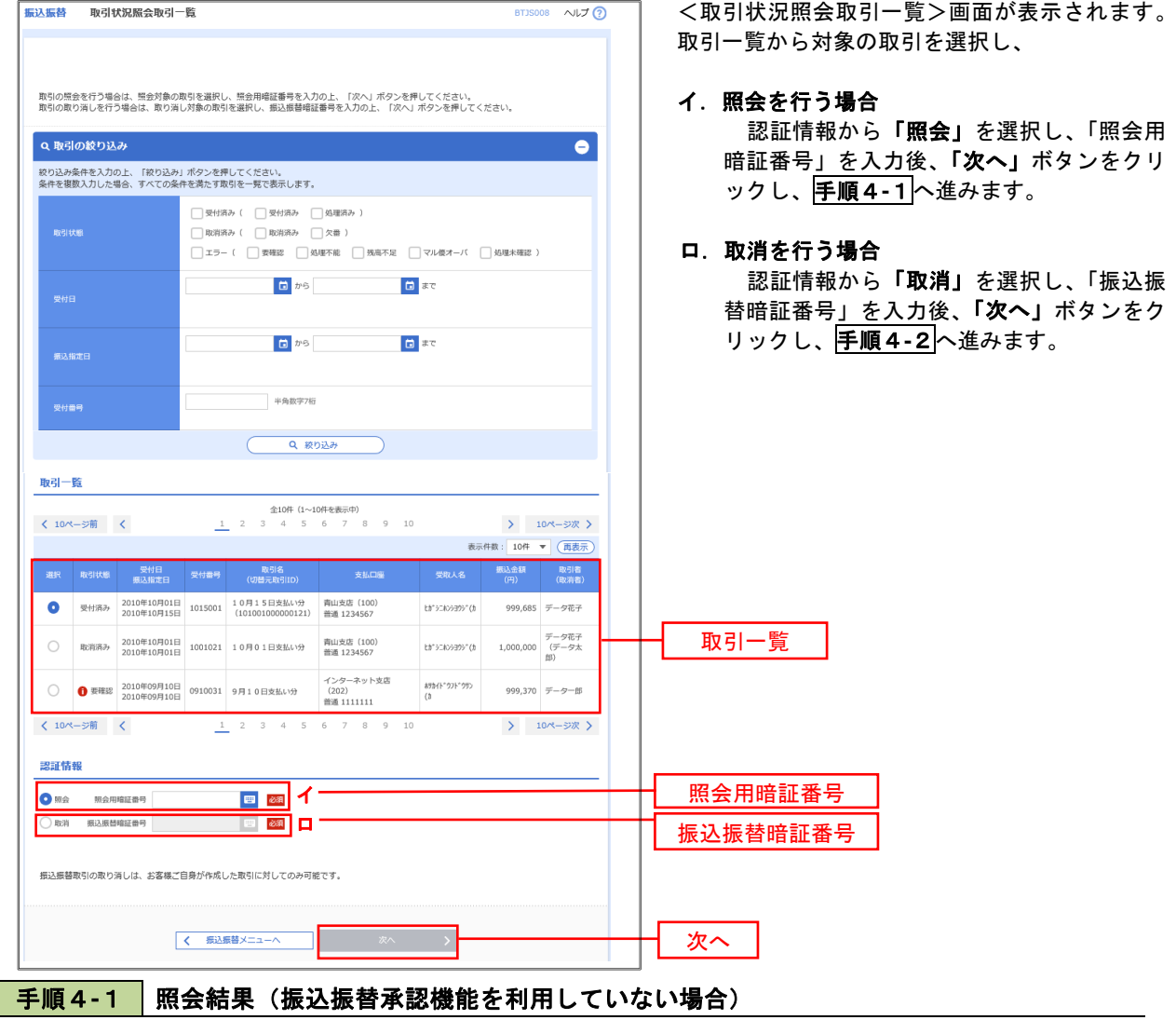

<取引状況照会結果>画面が表示されます。 照会結果をご確認ください。

# 手順4**-**2 取消内容の確認(振込振替承認機能を利用していない場合)

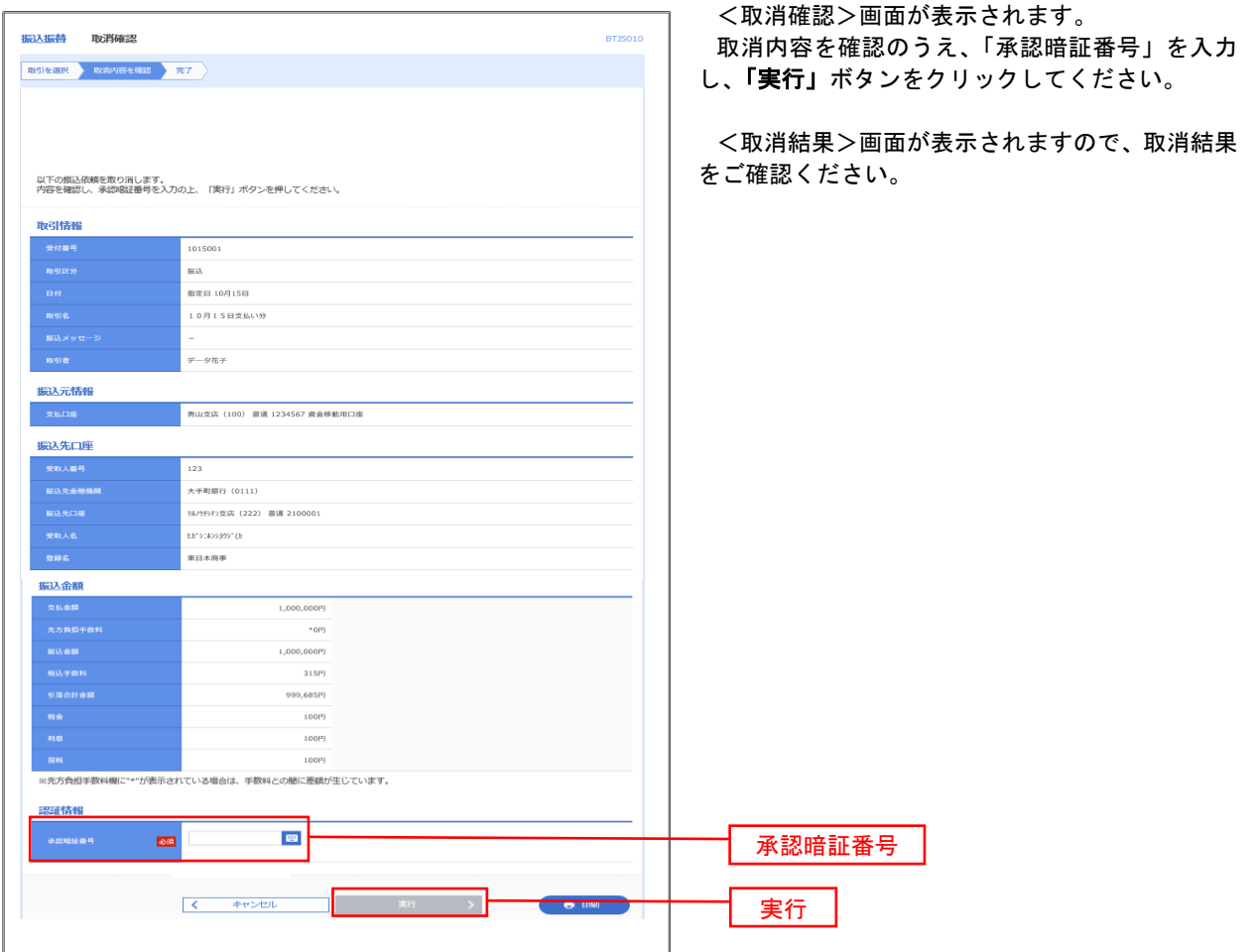

## 承認待ちデータの引戻し(振込振替承認機能を利用している場合のみ)

 操作者本人が取引を確定し、現在承認待ちとなっているデータを取消すことができます。 ※.承認済のデータは操作者本人よる引戻しができないため、承認者に承認取消しを依頼してください。

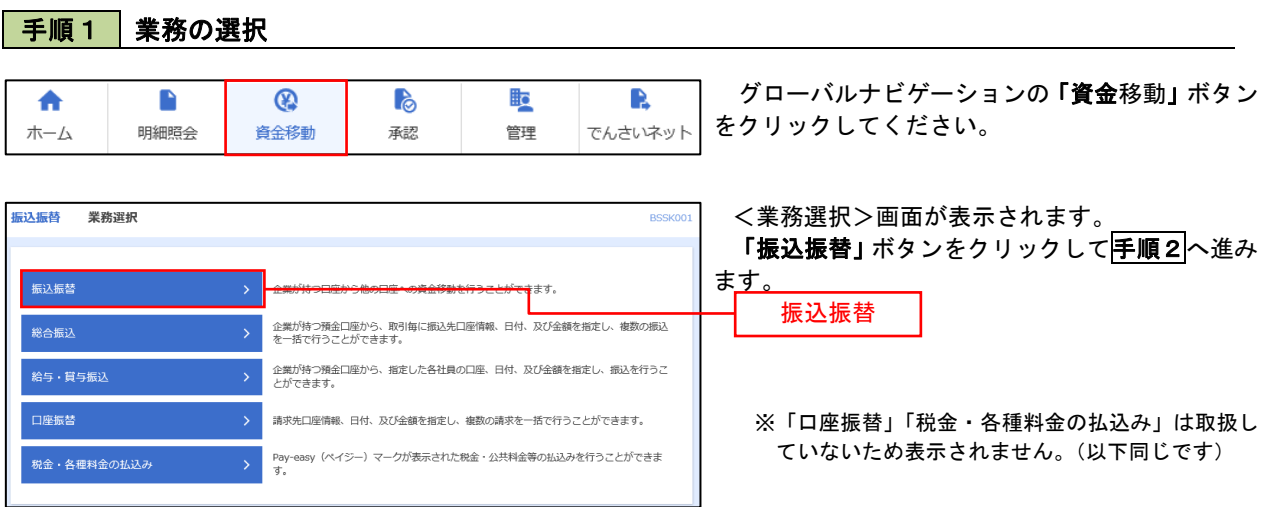

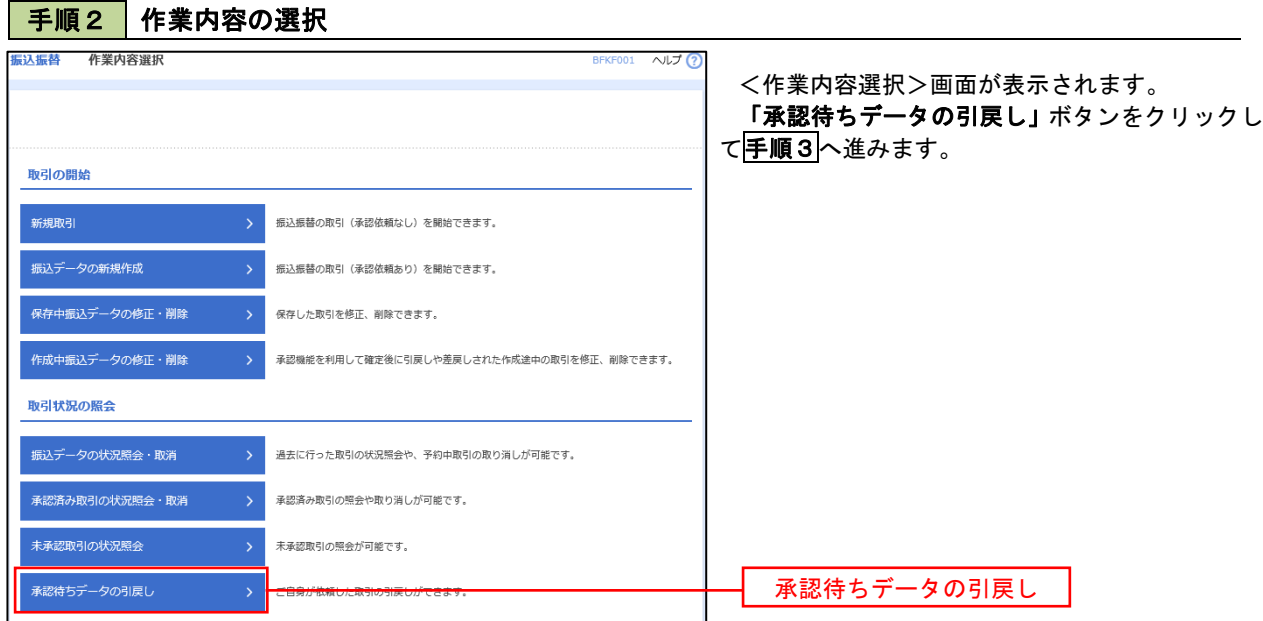

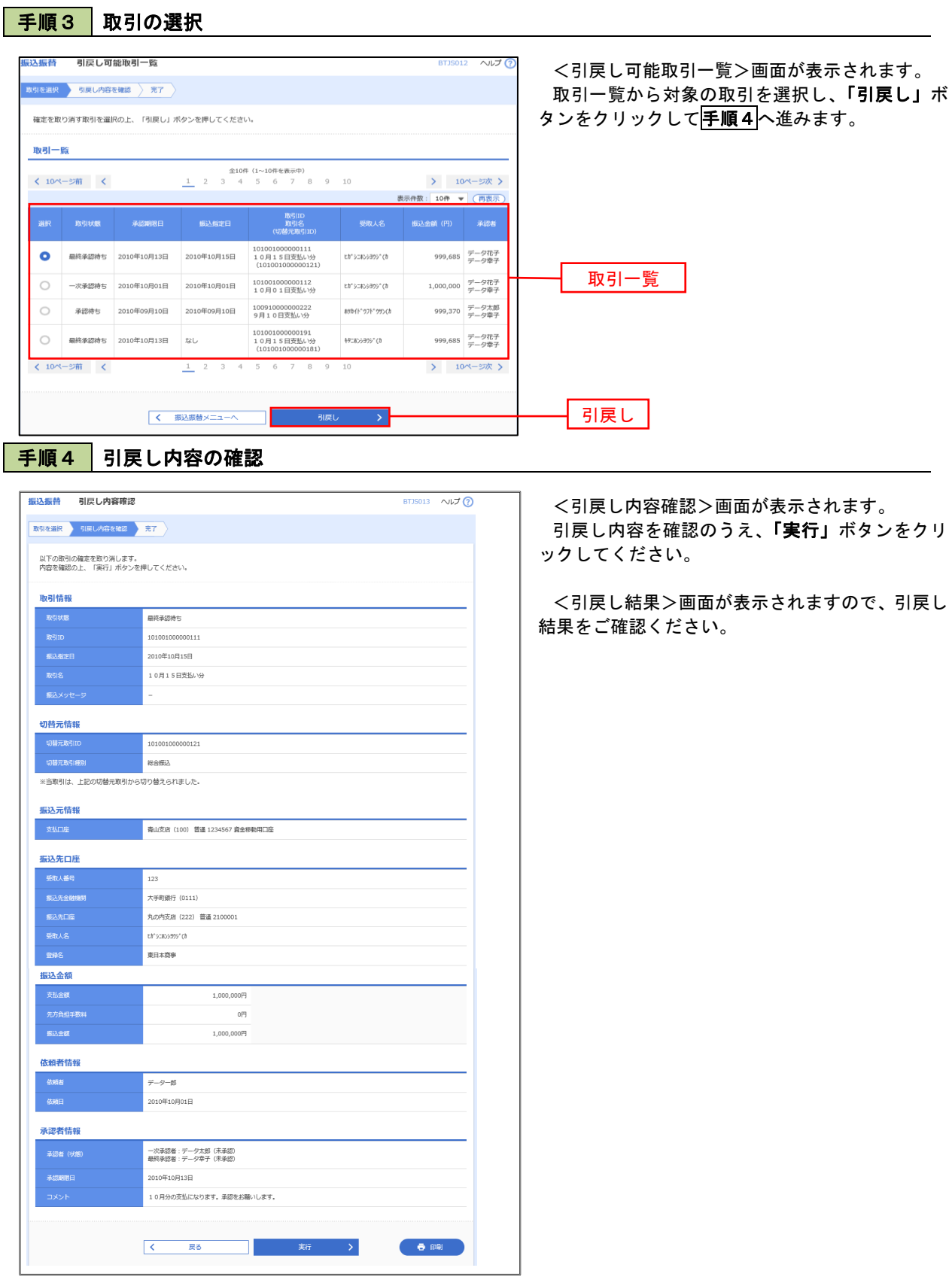

# 総合振込、給与・賞与振込(データ伝送)

# 総合振込データの新規作成

 お客様が持つ預金口座から、取引毎に振込先口座情報および、日付、金額を指定し、複数の振込を一括で行う ことができます

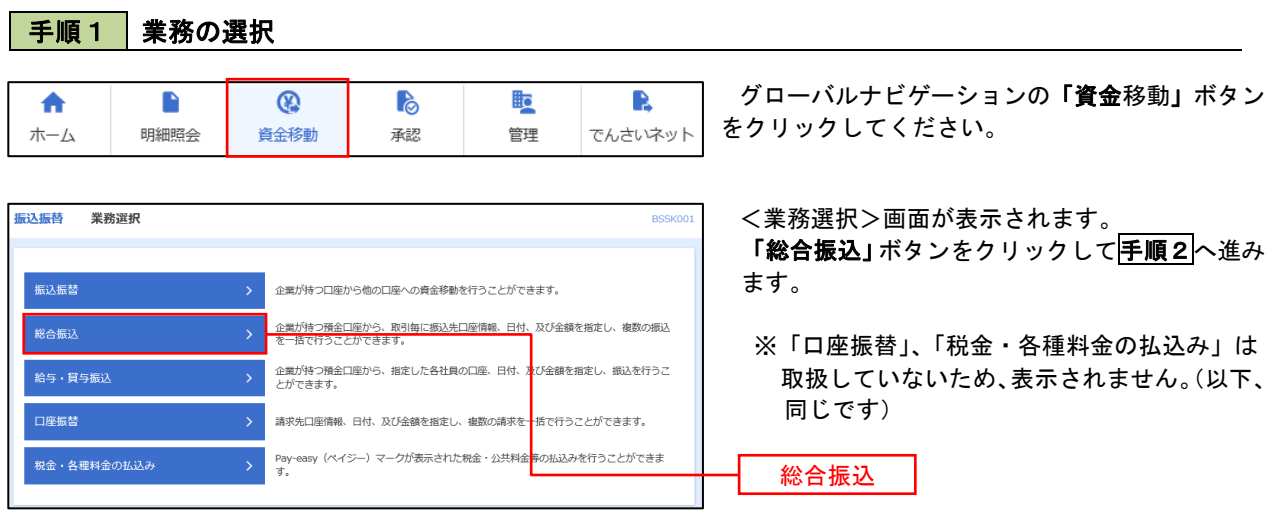

### 手順2 作業内容の選択

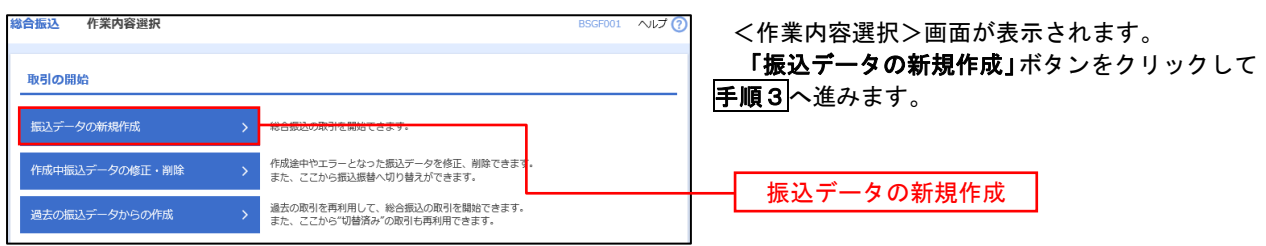

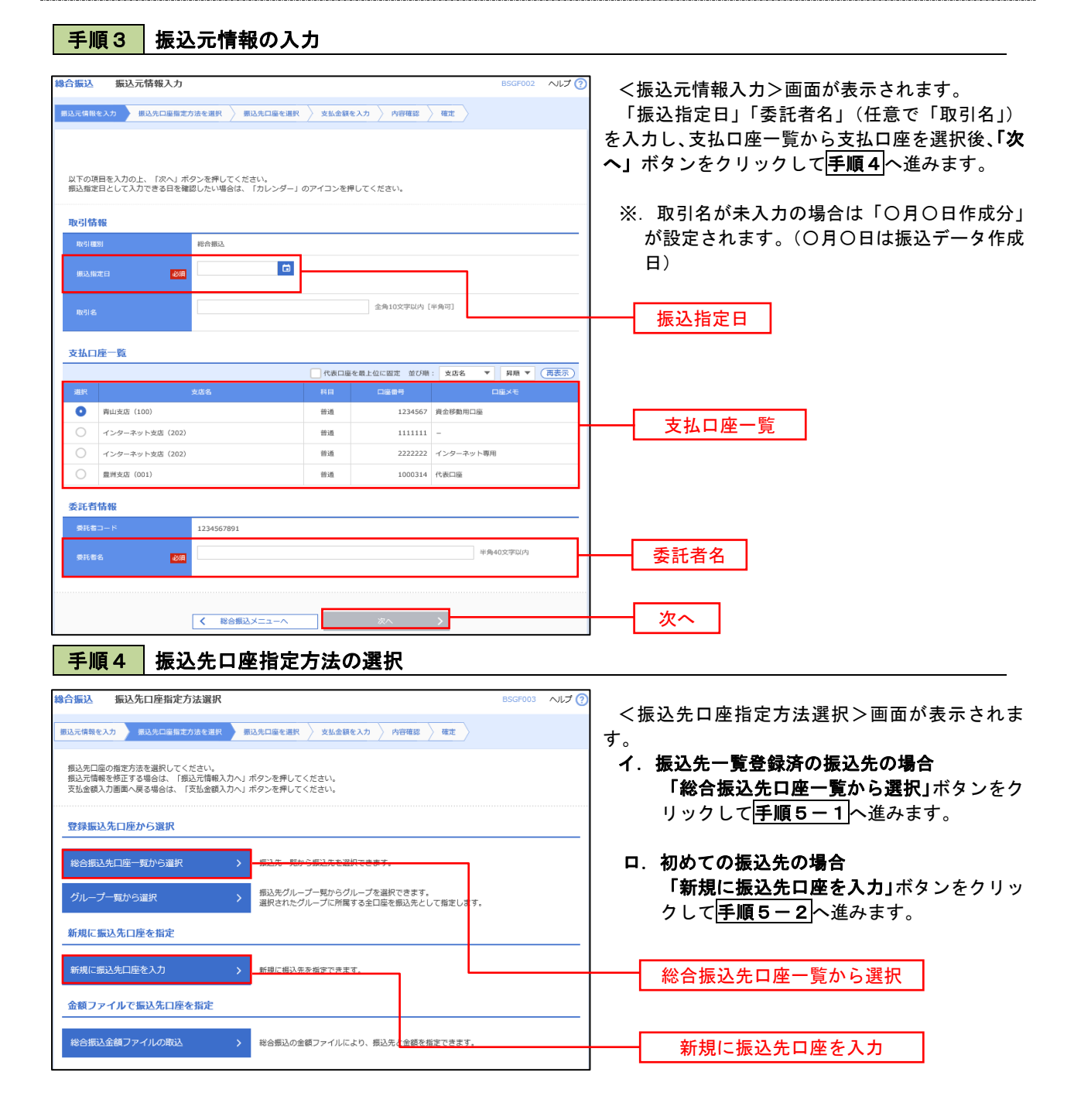

※.「グループ一覧から選択」ボタンをクリックすると、振込先グループ一覧からグループを選択できます。 選択したグループに所属する全口座を振込先として指定します。 予め振込先を登録しておくことで、支払日毎、支払先毎等、振込先を目的に応じて分類することが可能です。

 <振込先グループの作成方法> ①「振込先の管理」メニューの「グループの登録/変更/削除」により振込先グループを事前に 作成します。(P84) ②手順5-2の画面で新規の振込先口座を登録(振込先一覧への登録)するとともに、①で作成 した所属グループに登録します。

# $\sqrt{\frac{\text{F}}{\text{F}}$ 順5-1 振込先口座の選択(総合振込先口座一覧から選択)

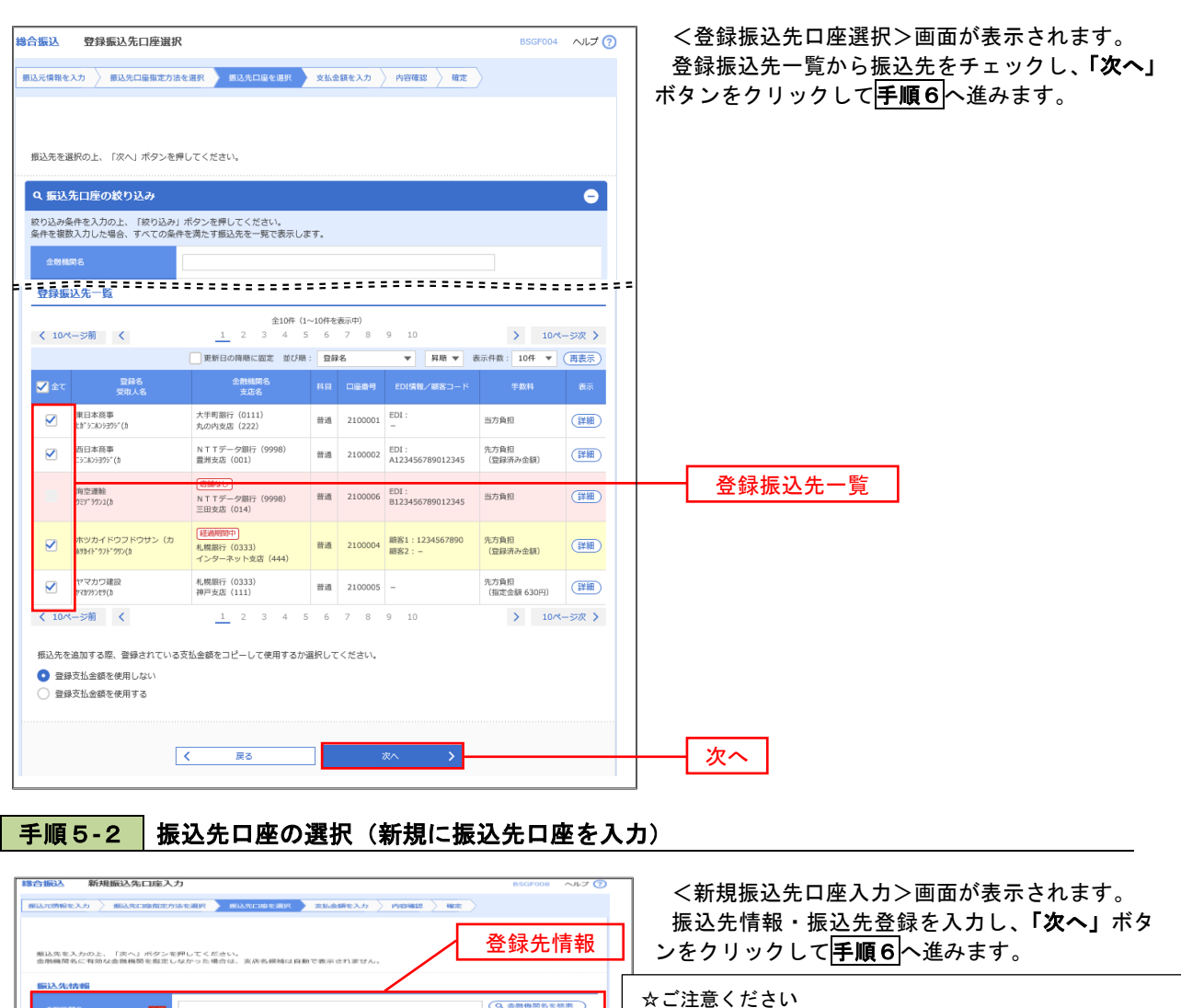

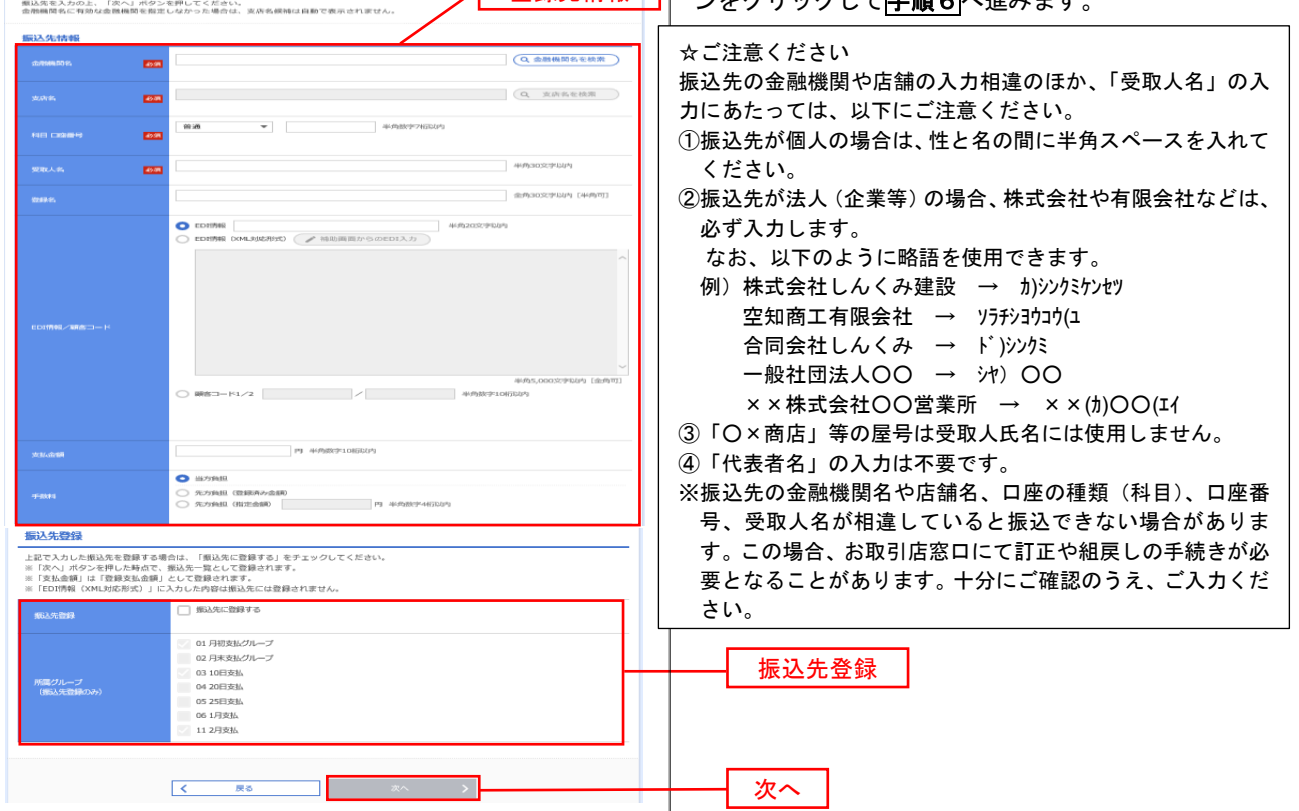

#### 手順6 支払金額の入力

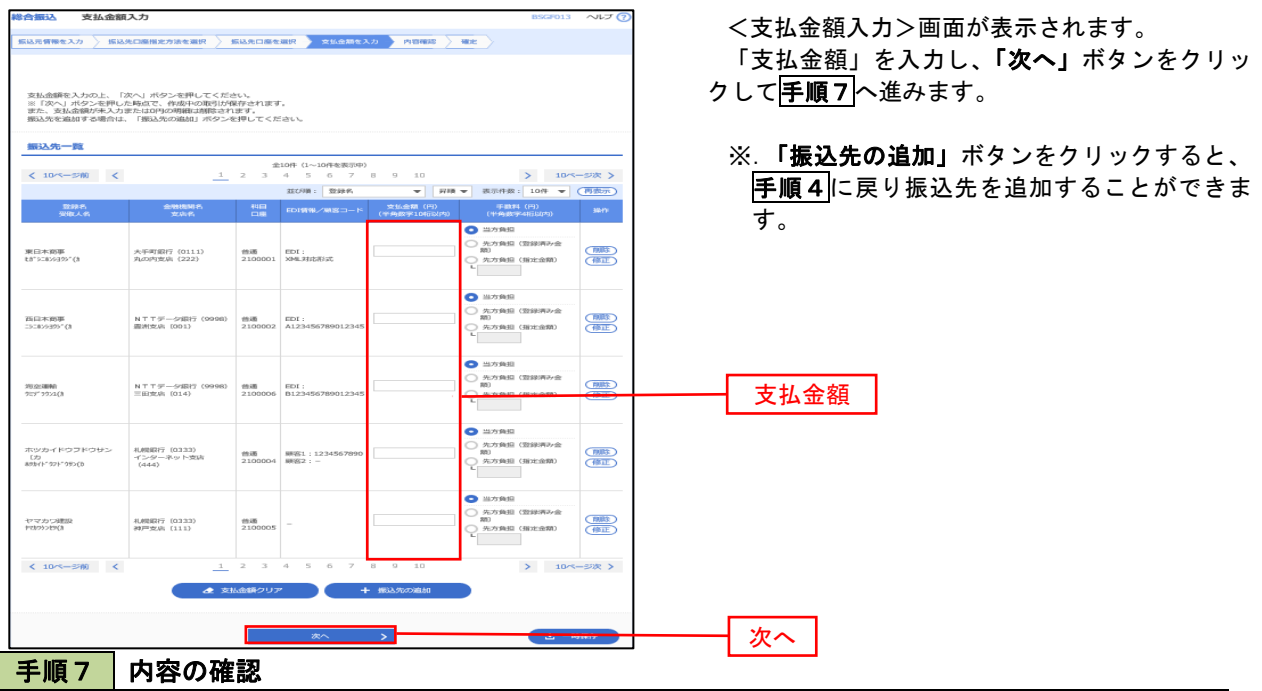

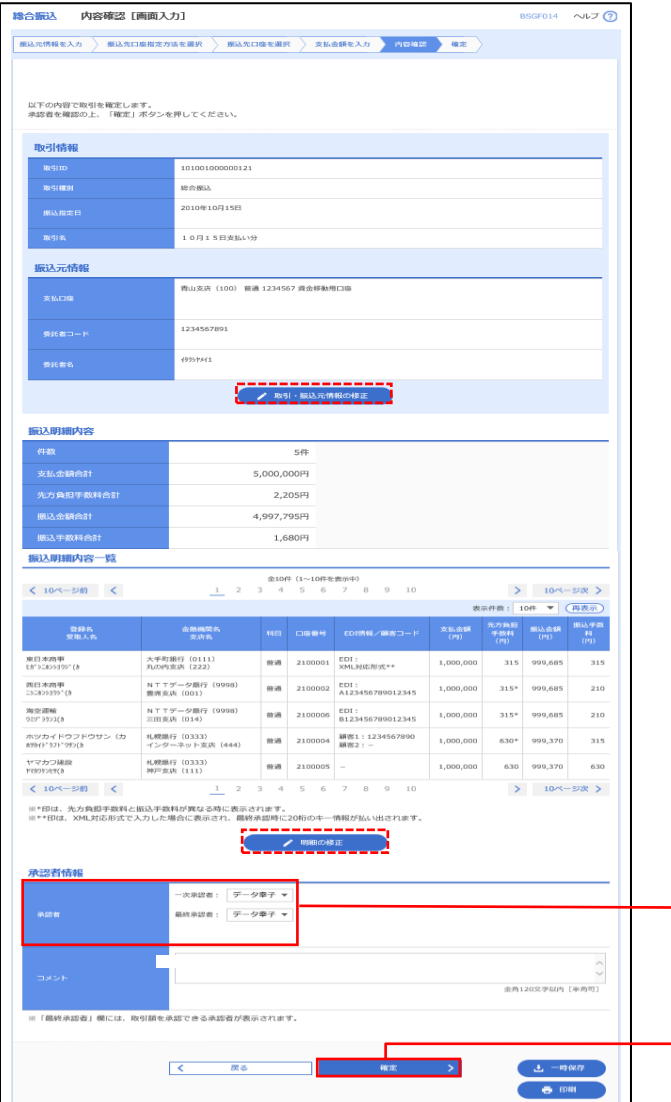

<内容確認>画面が表示されます。

「承認者」を選択し、「確定」ボタンをクリック してください。

<確定結果>画面が表示されますので、確定内容 をご確認ください。

- ※.「取引・振込元情報の修正」ボタンをクリック すると、「振込元情報修正」画面にて取引・振込 元情報を修正することができます。
- ※.「明細の修正」ボタンをクリックすると、「支 払金額入力」画面にて明細を修正することがで きます。
- ※.「コメント」欄は、承認者へのメッセージを任 意で入力することができます。
- ※.「確定して承認へ」ボタンをクリックすると、 承認権限のあるユーザが、自身を承認者として 設定した場合に、引き続き振込データの承認を 行うことができます。

承認者

確定

## 給与・賞与振込データの新規作成

 お客様が持つ預金口座から、指定した各社員の口座および、日付、金額を指定し、複数の振込を一括で行う ことができます

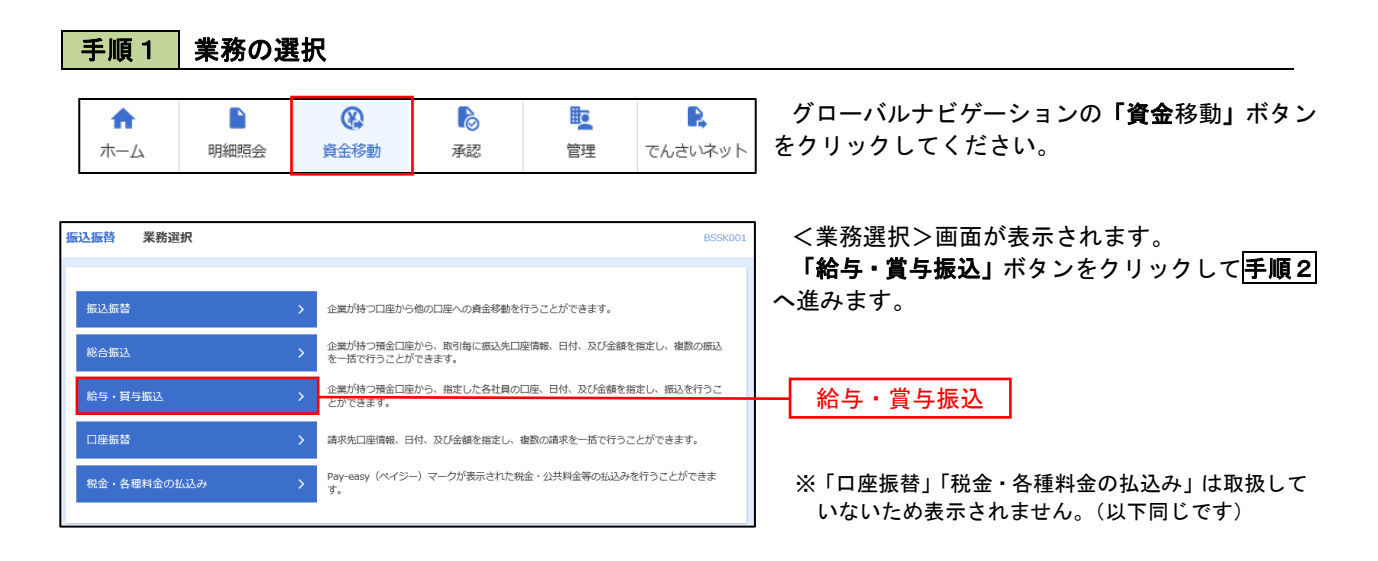

手順2 作業内容の選択

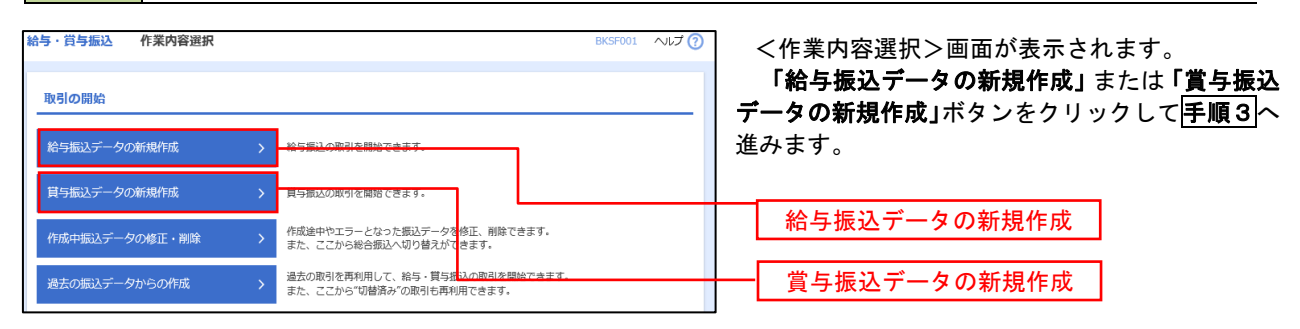

#### 手順3 |振込元情報の入力 給与・賞与振込 振込元情報入力 ヘルプ <振込元情報入力>画面が表示されます。 。<br>※ 本は、本人のコントの「およびののコントル」を選択し、<br>※ 本は、本社のコントルのコントル のお願い → 内容確認した 確定 「振込指定日」「委託者名」(任意で「取引名」) を入力し、支払口座一覧から支払口座を選択後、「次 へ」ボタンをクリックして手順4へ進みます。 以下の項目を入力の上、「次へ」ボタンを押してください。<br>振込指定日として入力できる日を確認したい場合は、「カレンダー」のアイコンを押してください。 取引情報 ※.取引名が未入力の場合は「〇月〇日作成分」 10/5/83 が設定されます。(〇月〇日は振込データ作成日)  $\blacksquare$ **Basi AMINGENIA DIAMET** 支払口座一覧 →<br>「代表口座を最上位に固定 並び順: 支店名 ▼ 昇順 ▼ (再来 振込指定日  $\overline{\bullet}$   $\overline{\bullet}$   $\overline{\$  $\overline{a}$  $1224567$  - 00-5550 mm 0  $\frac{1}{2}$ 支払口座一覧 ー<br>インターネット支店 (202) 一番運 2222222 インターネット専用 **Anset** material contr  $1000214 - 488738$ 委託者情報 1234567892 委託者名  $\overline{\mathbf{m}}$ 次へ手順4 | 振込先口座指定方法の選択 **给与,営与振认 振认先口座指定方法選択** ルブで <振込先口座指定方法選択>画面が表示されま |<br>|振込元情報を入力 | 振込先口座指定方法を選択 | 振込先口座を選択 > 支払金額を入力 > 内容確認 > 確定 > す。 振込先口座の指定方法を選択してください。<br>振込元情報を修正する場合は、「振込元情報入力へ」ボタンを押してください。<br>支払金額入力画面へ戻る場合は、「支払金額入力へ」ボタンを押してください。 イ.振込先一覧登録済の振込先の場合

登録振込先口座から選択 給与·賞与振込先口座一覧から選択 グループー覧から選択

新規に振込先口座を指定 新規に振込先口座を入力 金額ファイルで振込先口座を指定

「給与・賞与振込先口座一覧から選択」ボタ ンをクリックして手順5-1へ進みます。

#### ロ.初めての振込先の場合 「新規に振込先口座を入力」ボタンをクリッ クして手順5-2へ進みます。

給与・賞与振込先口座一覧から選択

新規に振込先口座を入力

※.「グループ一覧から選択」ボタンをクリックすると、振込先グループ一覧からグループを選択できます。 選択したグループに所属する全口座を振込先として指定します。 予め振込先を登録しておくことで、支払日毎、支払先毎等、振込先を目的に応じて分類することが可能です。

振込先グループ一覧からグループを選択できます。<br>選択されたグループに所属する全口座を振込先として指定し?

|<br>|給与・買与振込金額ファイルの取込||クリーン||お与・買与振込の金額ファイルにより、I<mark>ま</mark>込先と金額を指定できます。

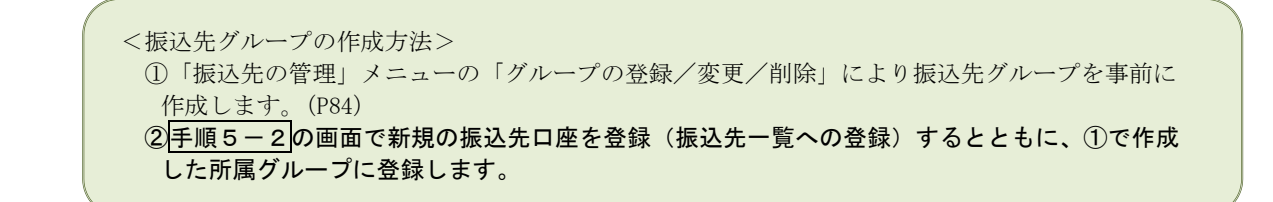

### 手順5**-**1 振込先口座の選択(振込先口座一覧から選択)

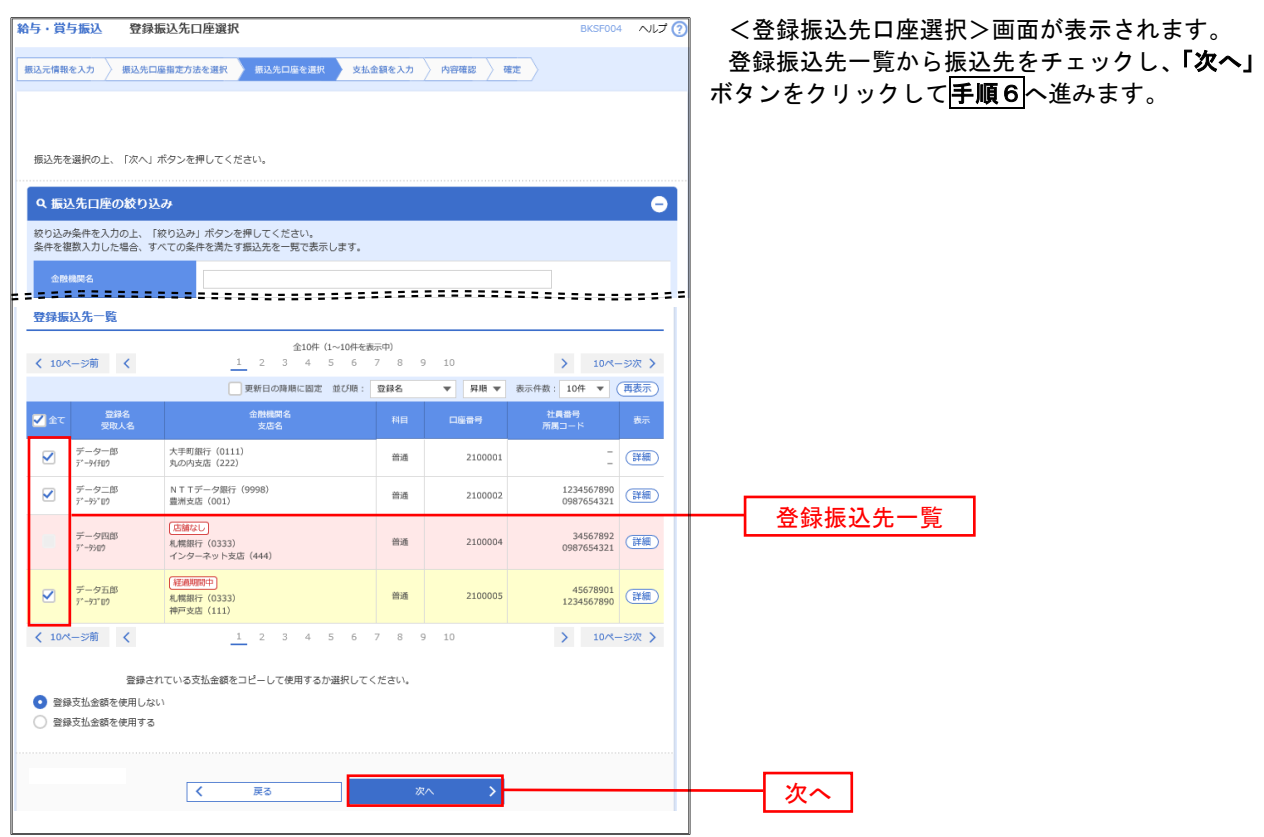

### 手順5**-**2 振込先口座の選択(新規に振込先口座を入力)

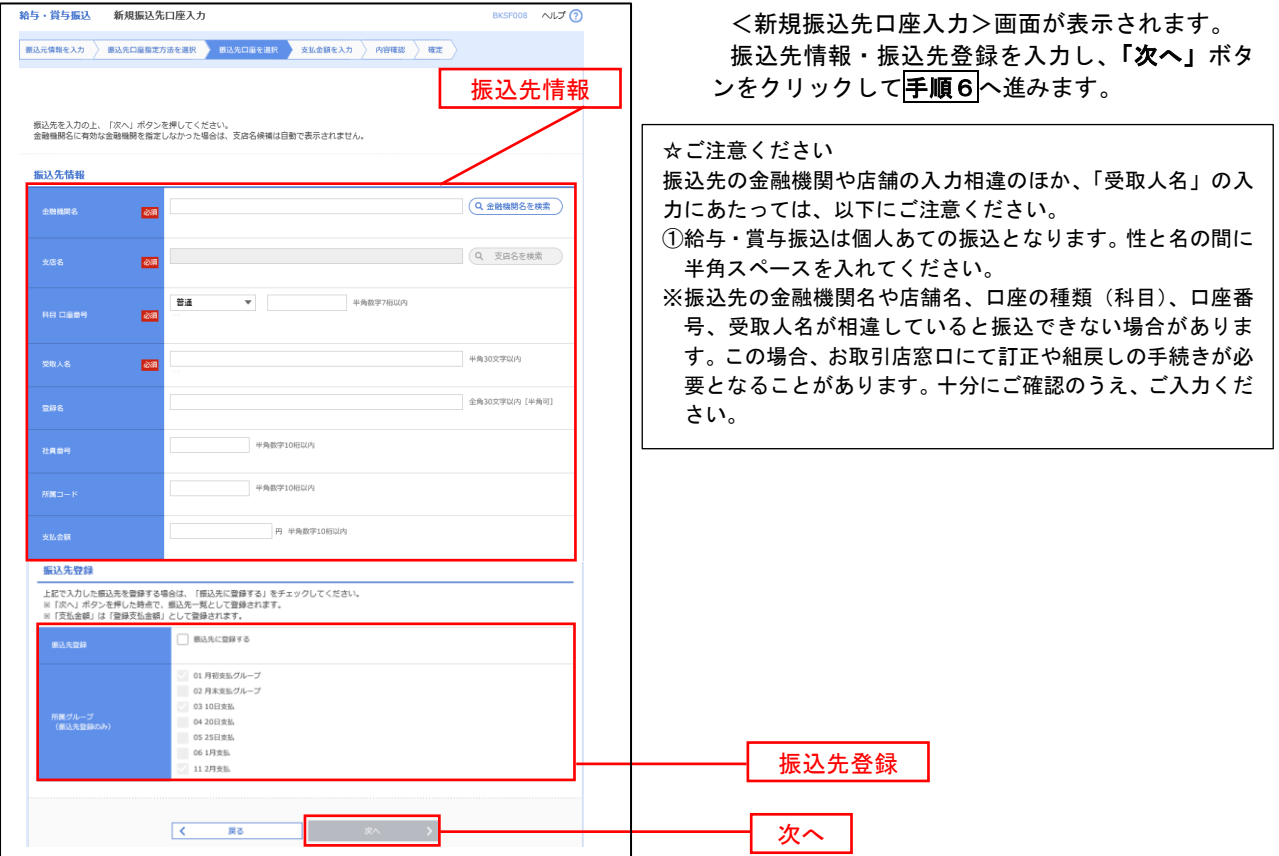

#### 手順6 支払金額の入力

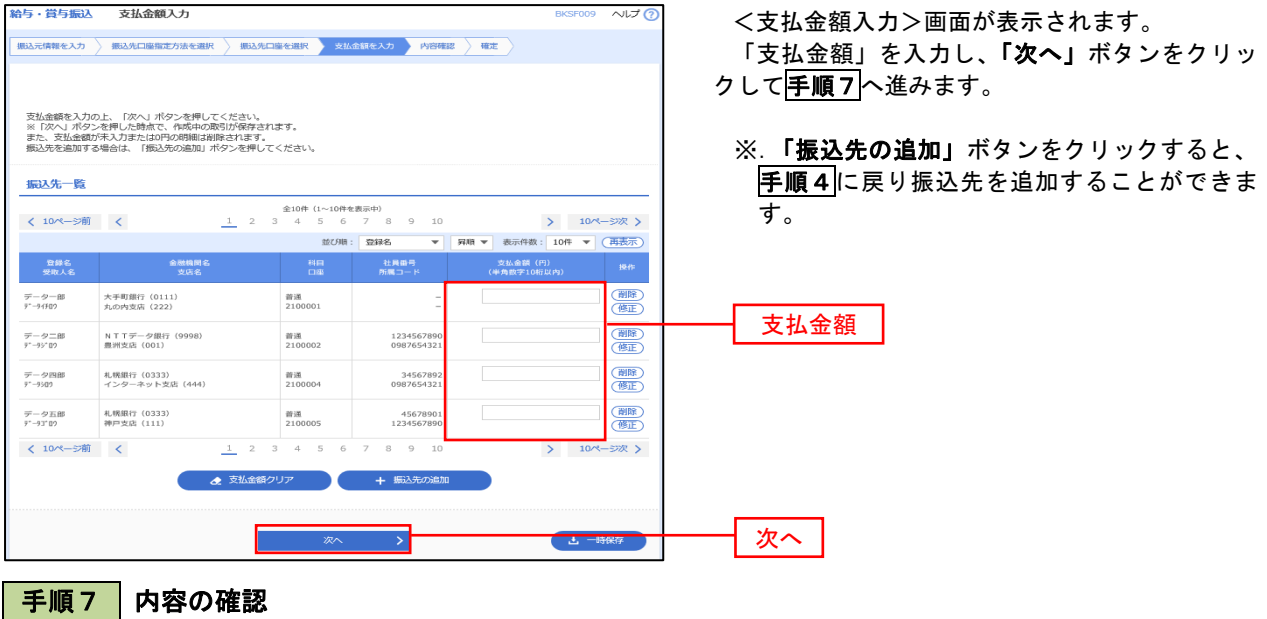

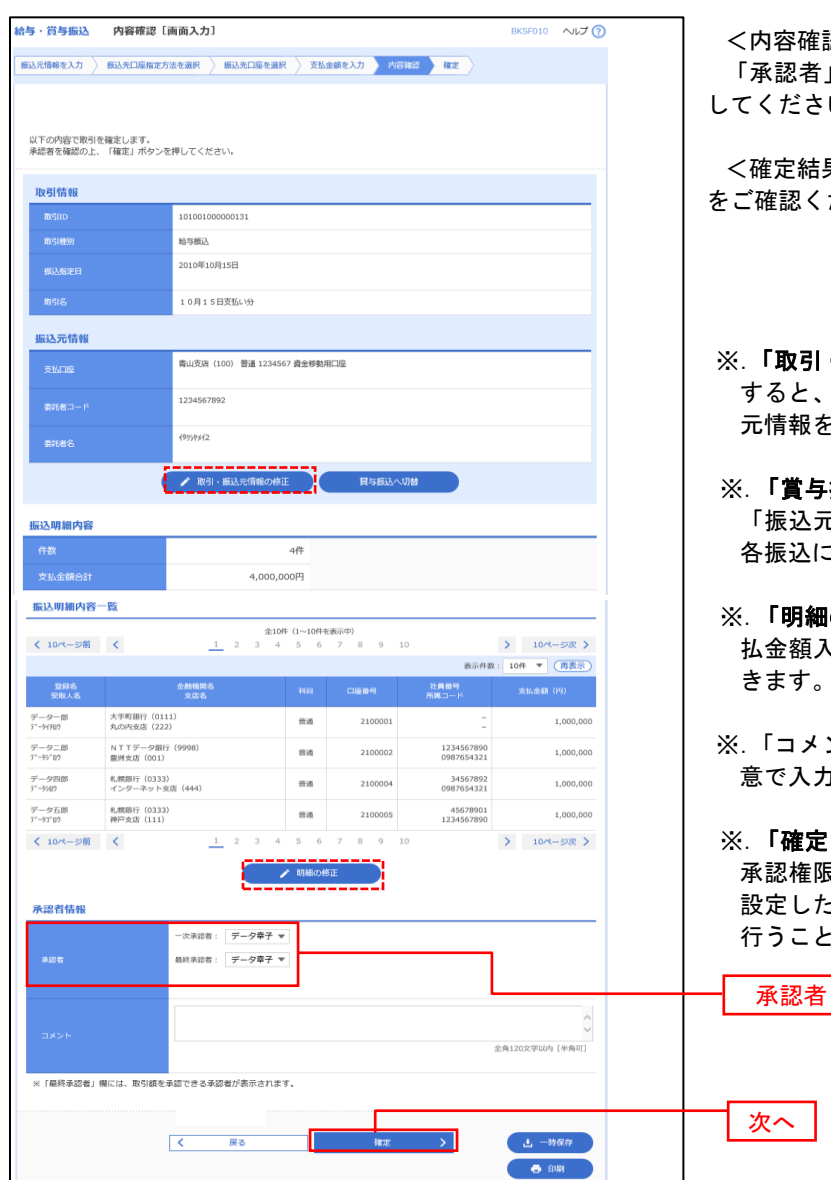

|容確認>画面が表示されます。 :認者」を選択し、**「確定」**ボタンをクリック してください。

**:定結果>画面が表示されますので、確定内容** をご確認ください。

- **「取引・振込元情報の修正」**ボタンをクリック すると、「振込元情報修正」画面にて取引・振込 元情報を修正することができます。
- **「賞与振込へ切替」**ボタンをクリックすると、 「振込元情報の修正」画面にて、給与・賞与の 各振込に切り替えることができます。
- **「明細の修正」ボタンをクリックすると、「支** 払金額入力」画面にて明細を修正することがで きます。
- ※.「コメント」欄は、承認者へのメッセージを任 意で入力することができます。
- **「確定して承認へ」**ボタンをクリックすると、 承認権限のあるユーザが、自身を承認者として 設定した場合に、引き続き振込データの承認を 行うことができます。

### 作成中振込データの修正・削除

 作成中のデータやエラーとなった振込データを修正・削除することができます。 ※.以下の画面は「総合振込」時の画面となりますが、「給与・賞与振込」時の操作方法も同様となります。

#### 手順1 業務の選択

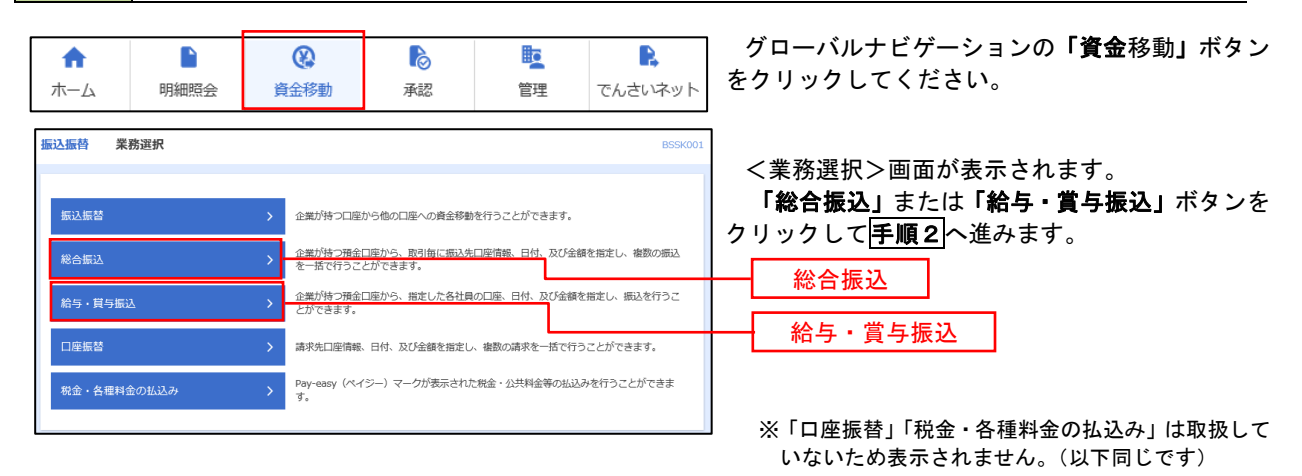

手順2 作業内容の選択

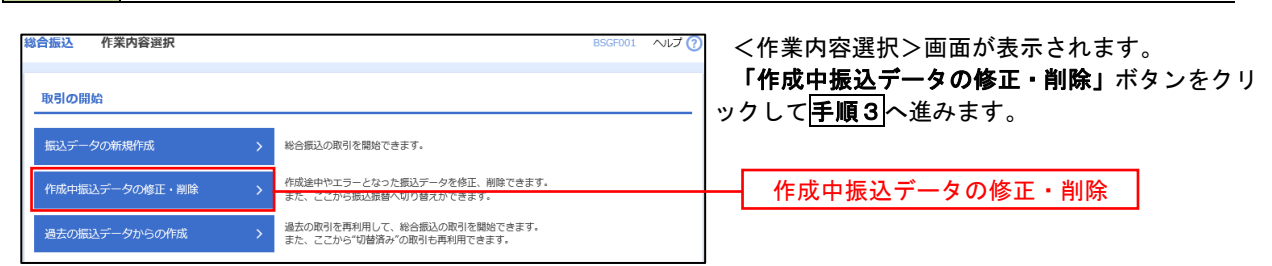

### 手順3 作成中取引の選択

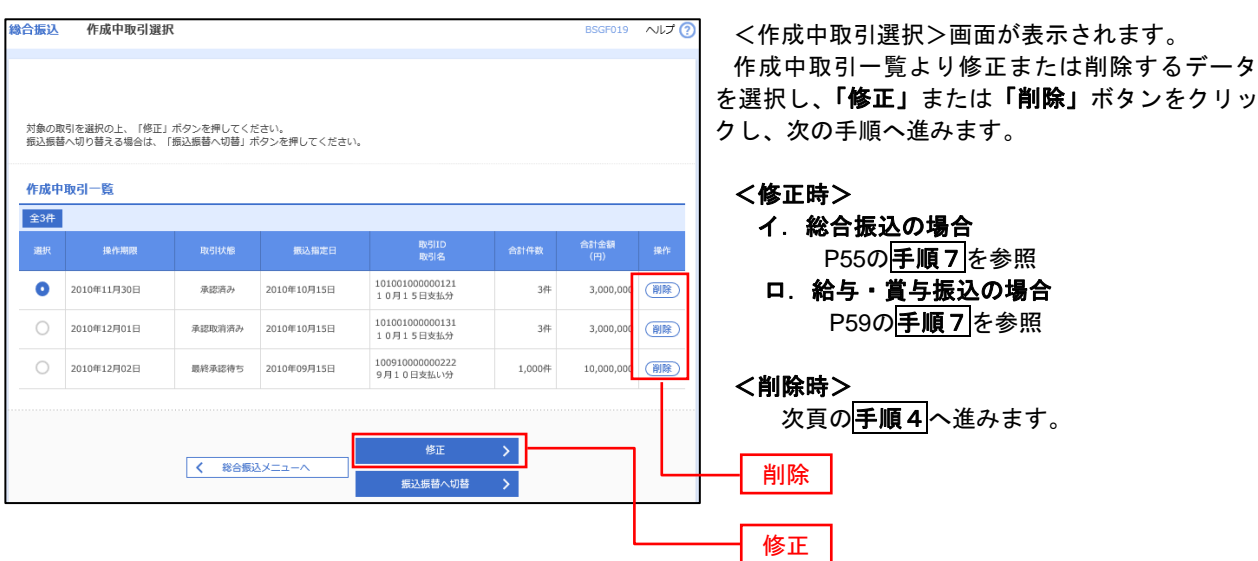

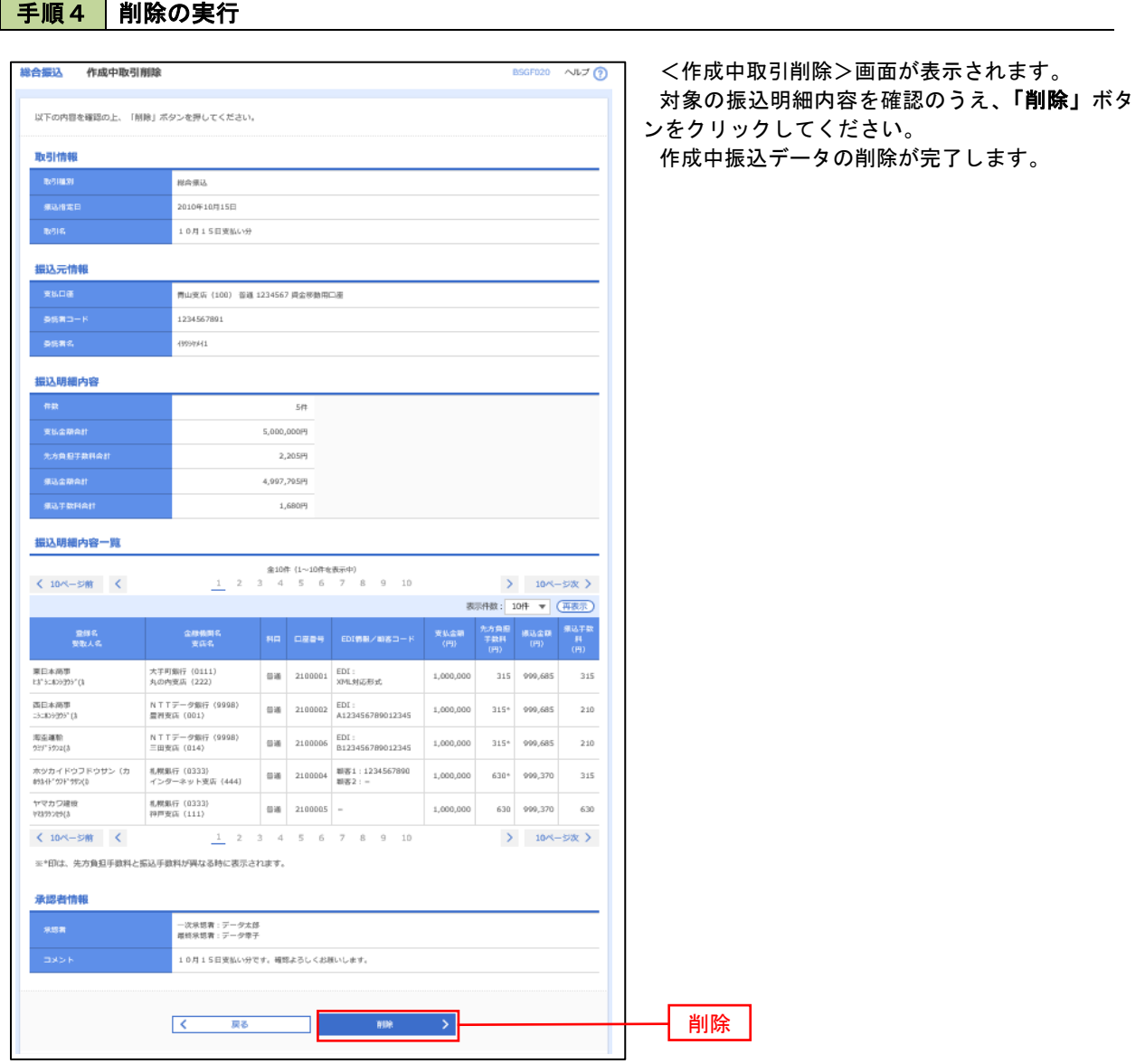

 $\overline{\phantom{a}}$ 

# 過去の振込データからの作成

 以前実施した取引内容を再利用して取引データを作成することができます。 ※.以下の画面は「総合振込」時の画面となりますが、「給与・賞与振込」時の操作方法も同様となります。

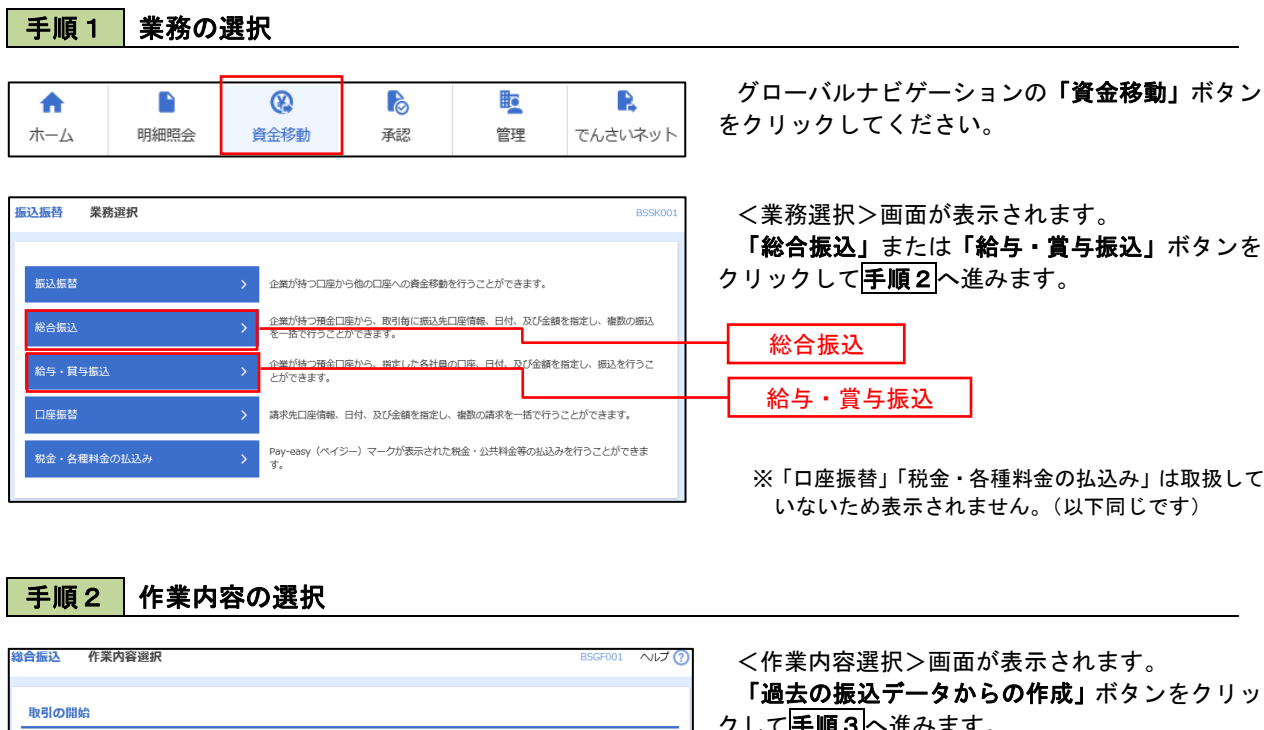

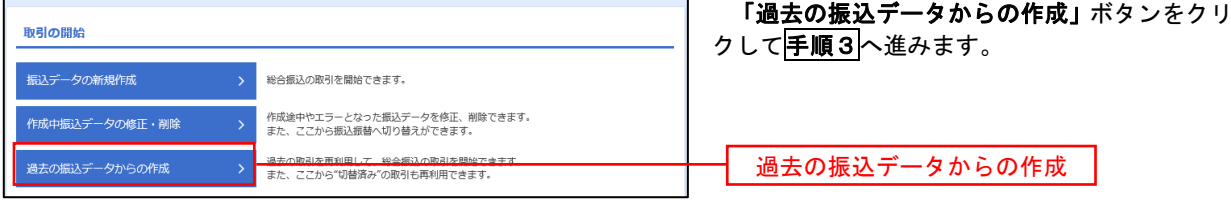

### 手順3 過去取引の選択

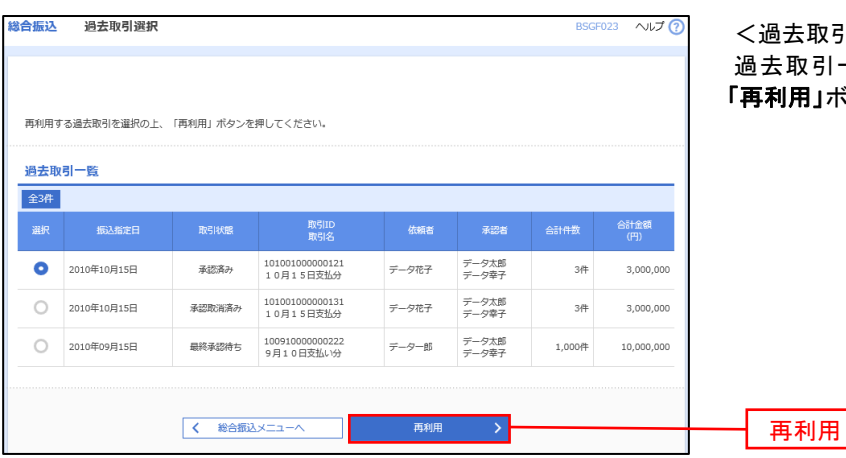

<過去取引選択>画面が表示されます。 過去取引一覧より再利用するデータを選択し、 **用」ボタンをクリックし、<mark>手順4</mark>へ進みます。** 

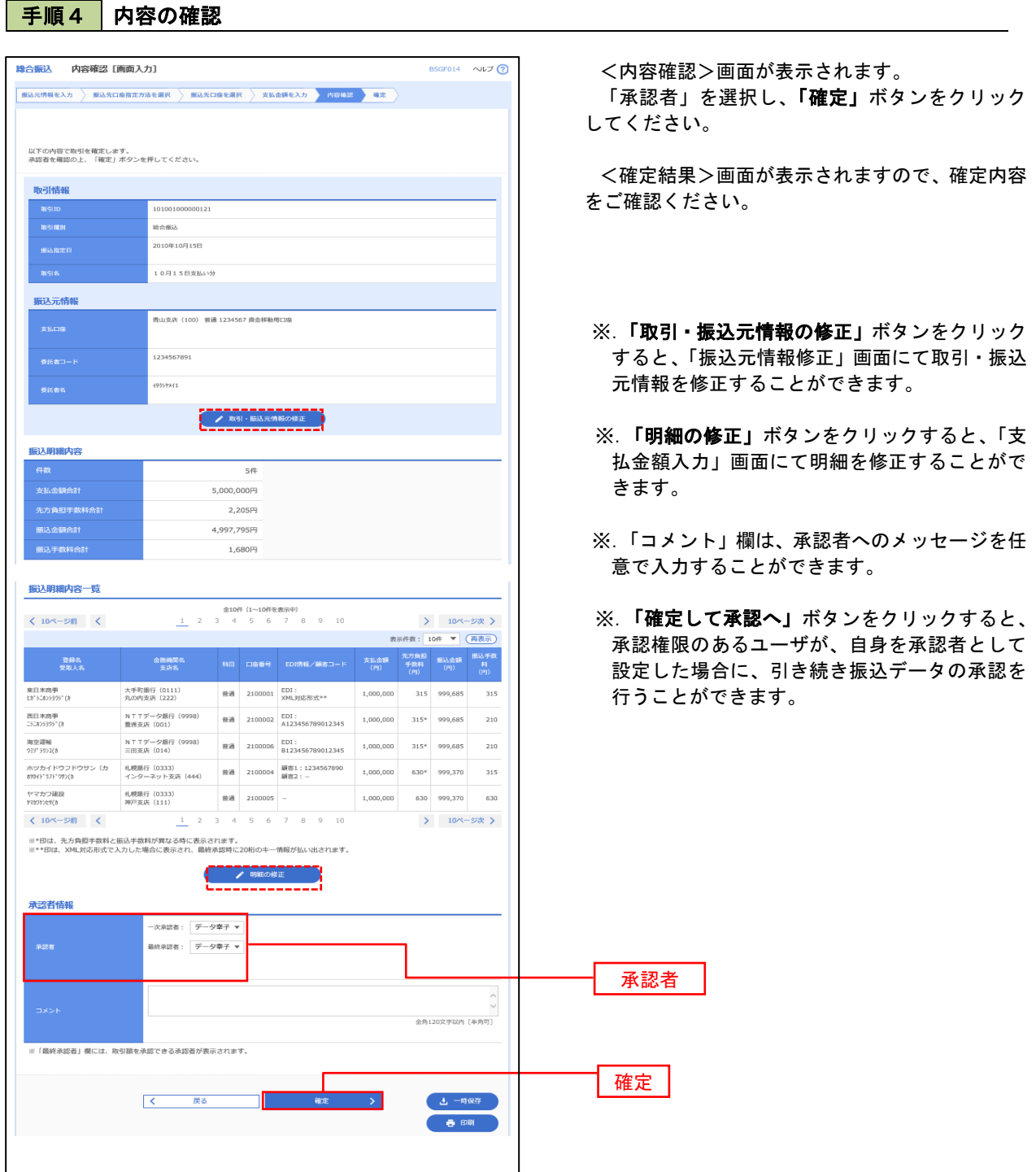

# 振込ファイルによる新規作成 (総合振込)

振込(請求・納付)ファイルを取り込み、取引データを作成することができます。

#### グローバルナビゲーションの「資金移動」ボタン **Po** 矑 A 合 D ⊛ をクリックしてください。 明細照会 資金移動 承認 でんさいネット 木一ム 管理 <業務選択>画面が表示されます。 振込振替 業務選択 BSSKO 「総合振込」ボタンをクリックして手順2へ進み ます。 振込振替 企業が持つ口座から他の口座への資全移動を行うアとができます。 企業が持つ預金口座から、取引毎に振込先口座情報、日付、及び金額を指定し、複数の振込 総合振込 企業が持つ預金口座から、指定した各社員の口座、日付、及び金額を指定し、振込を行うこ<br>とができます。 給与·賞与振込 口座振替 請求先口座情報、日付、及び金額を指定し、複数の請求を一括で行うことができます。 ※「口座振替」「税金・各種料金の払込み」は取扱して いないため表示されません。(以下同じです)Pay-easy(ペイジー)マークが表示された税金・公共料金等の払込みを行うことができま<br>ォ 税金·各種料金の払込み

手順2 作業内容の選択

手順1 | 業務の選択

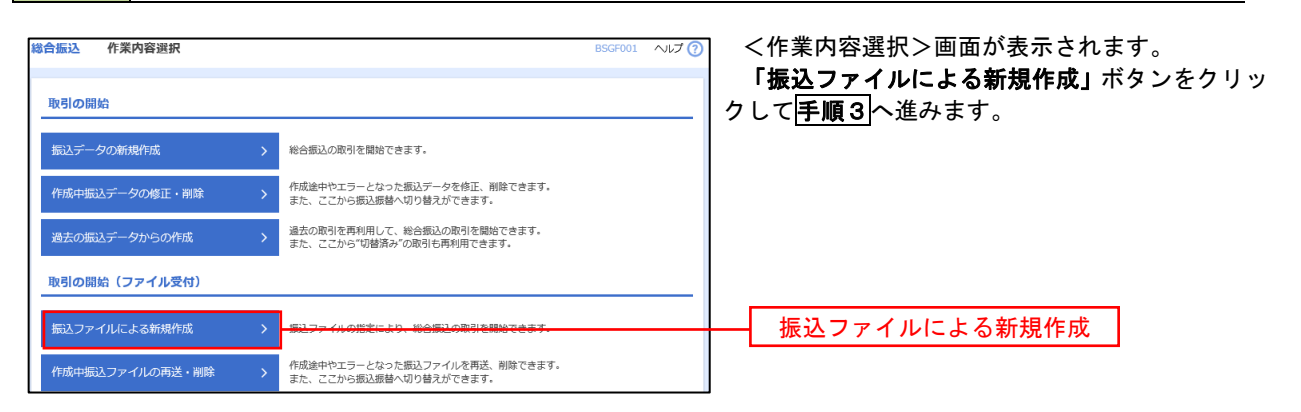

手順3 ファイルの選択

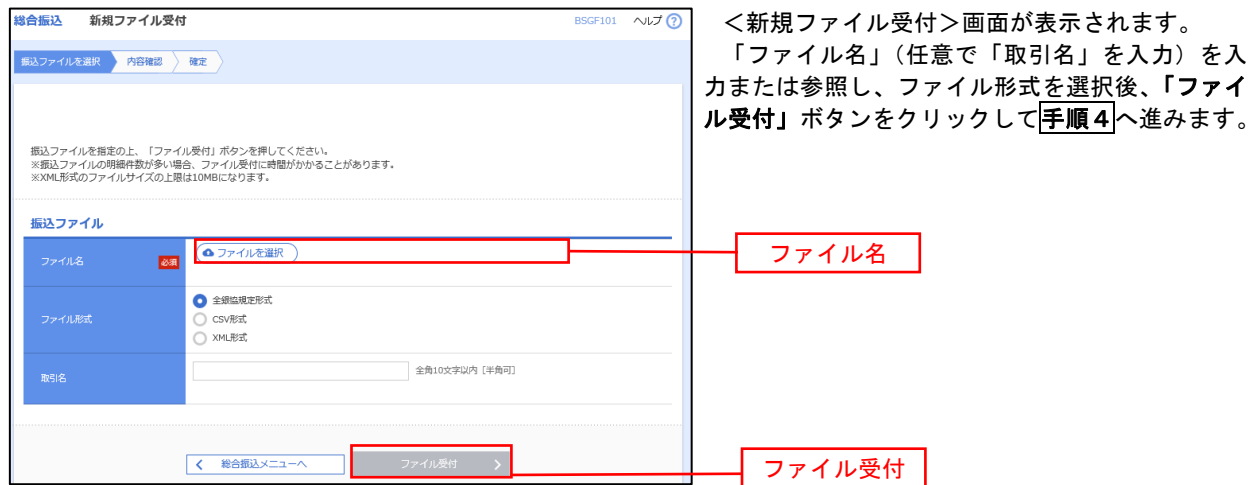

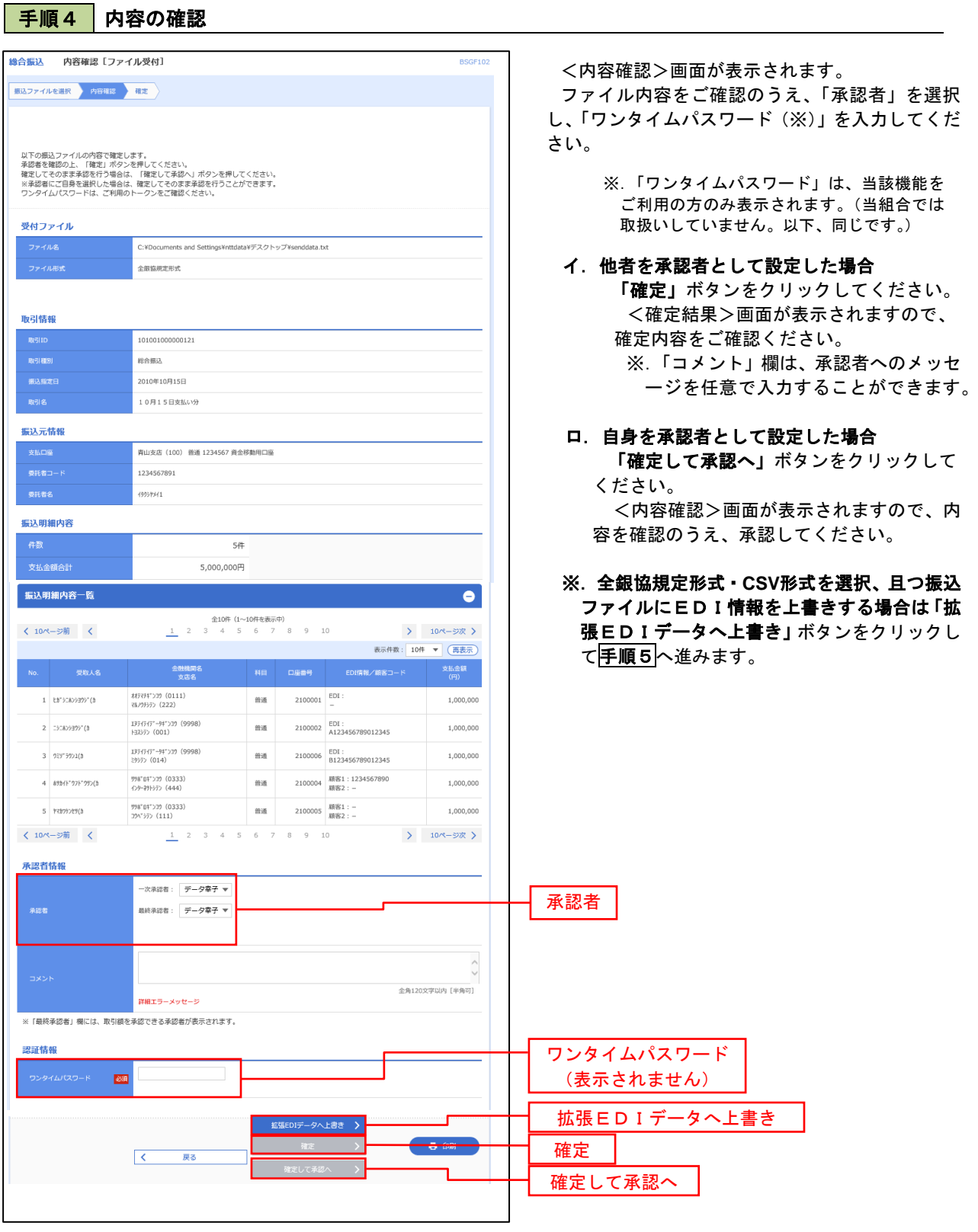

<拡張EDIデータへ上書きとは> 取り込んだ全銀協規定形式ファイルに、EDI情報を上書きするための機能となります。 上書きすることにより、発注企業から受注企業への振込時に消込に必要な情報等を既存のEDI情報の 項目に付与し送信することが可能となります。

# <mark>手順5</mark> 拡張EDIデータ置換ファイル受付

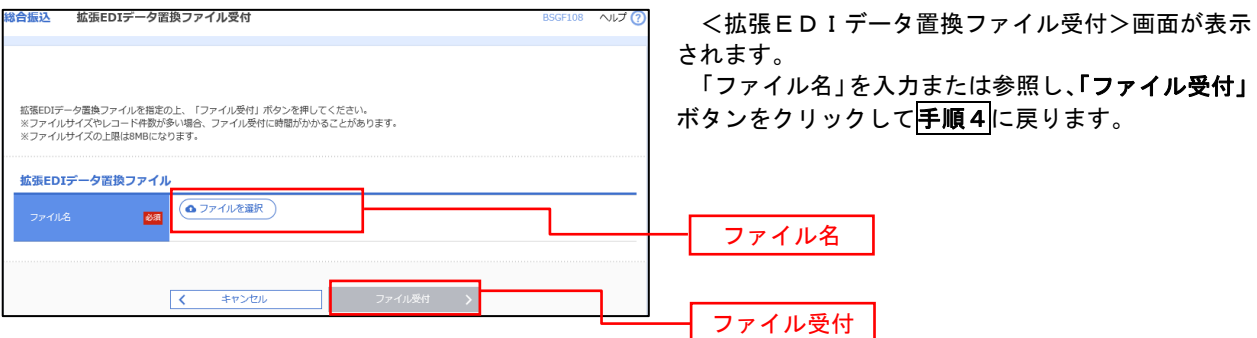

## 振込ファイルによる新規作成(給与・賞与振込)

振込(請求・納付)ファイルを取り込み、取引データを作成することができます。

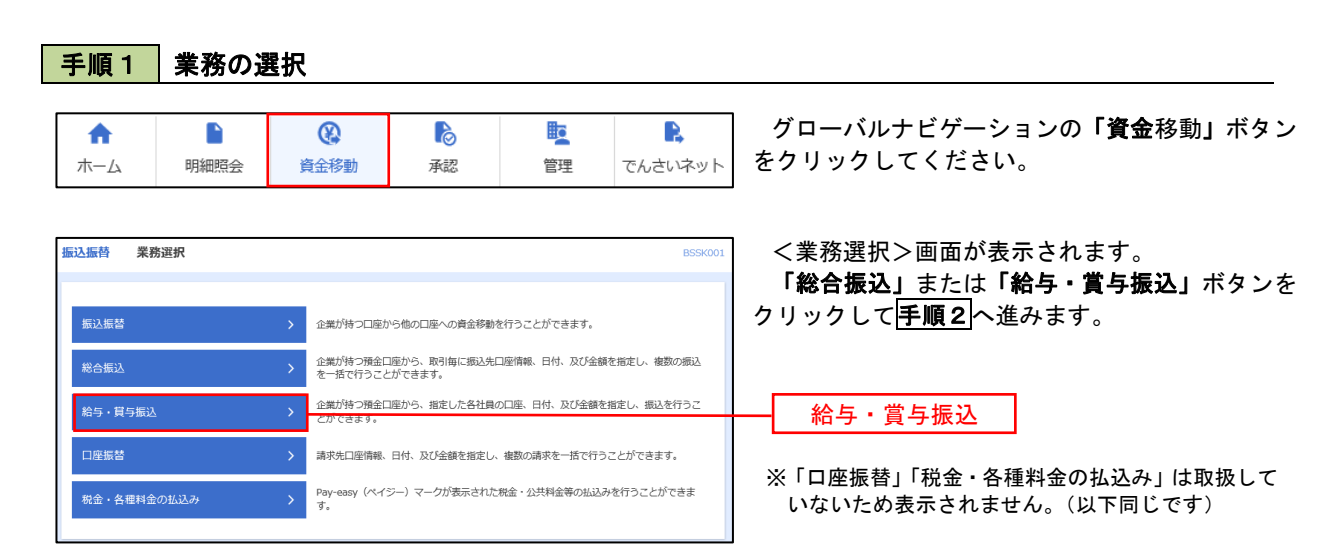

### 手順2 作業内容の選択

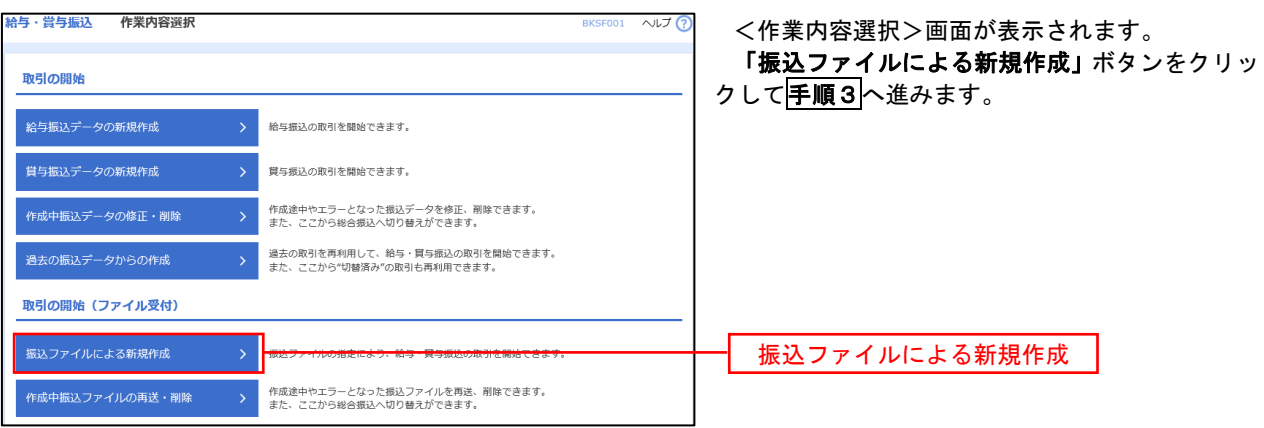

### 手順3 ファイルの選択

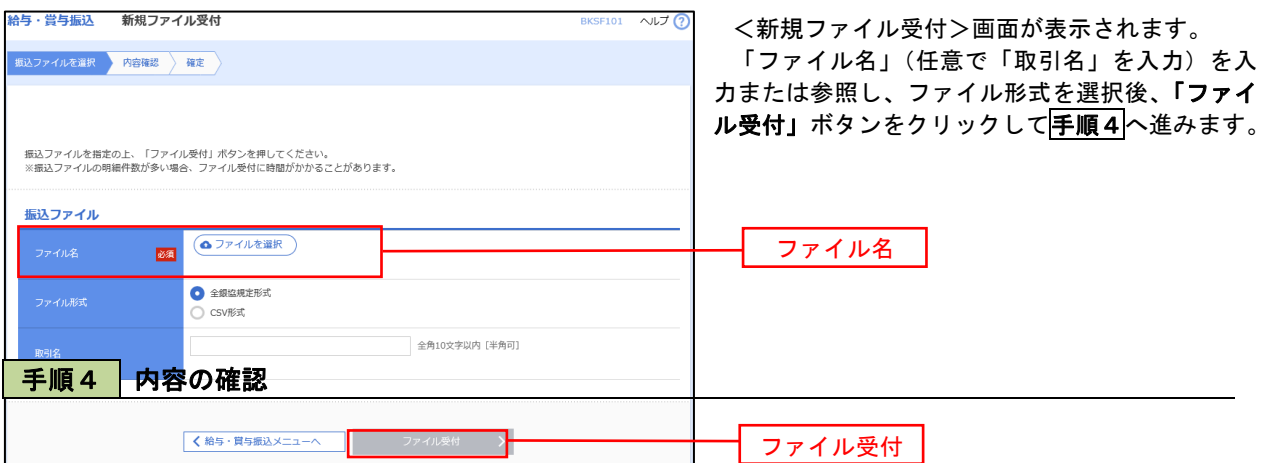

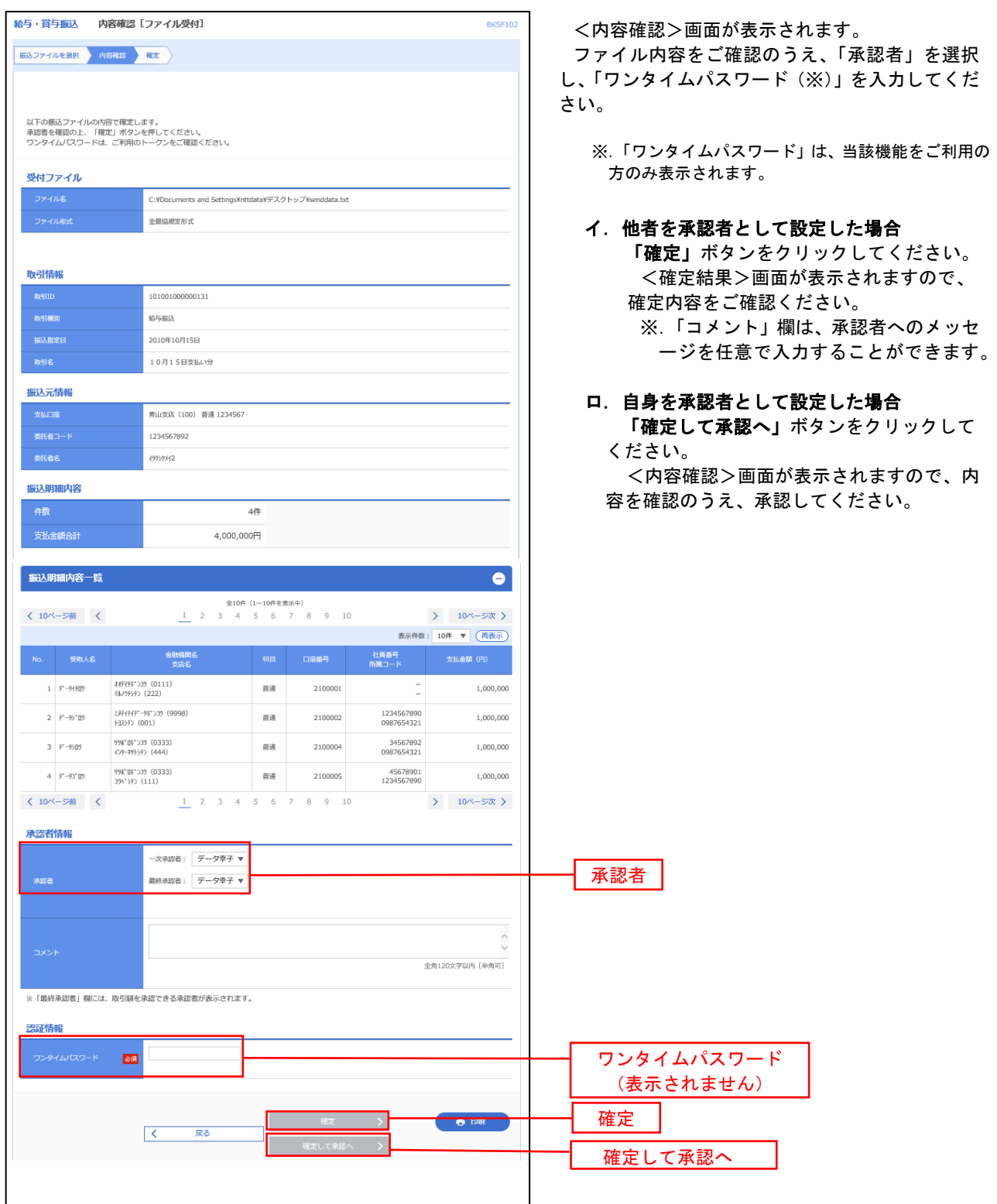

### 作成中振込ファイルの再送・削除

 作成中やエラーとなった振込ファイルデータを再送・削除することができます。 ※.以下の画面は「総合振込」時の画面となりますが、「給与・賞与振込」時の操作方法も同様となります。

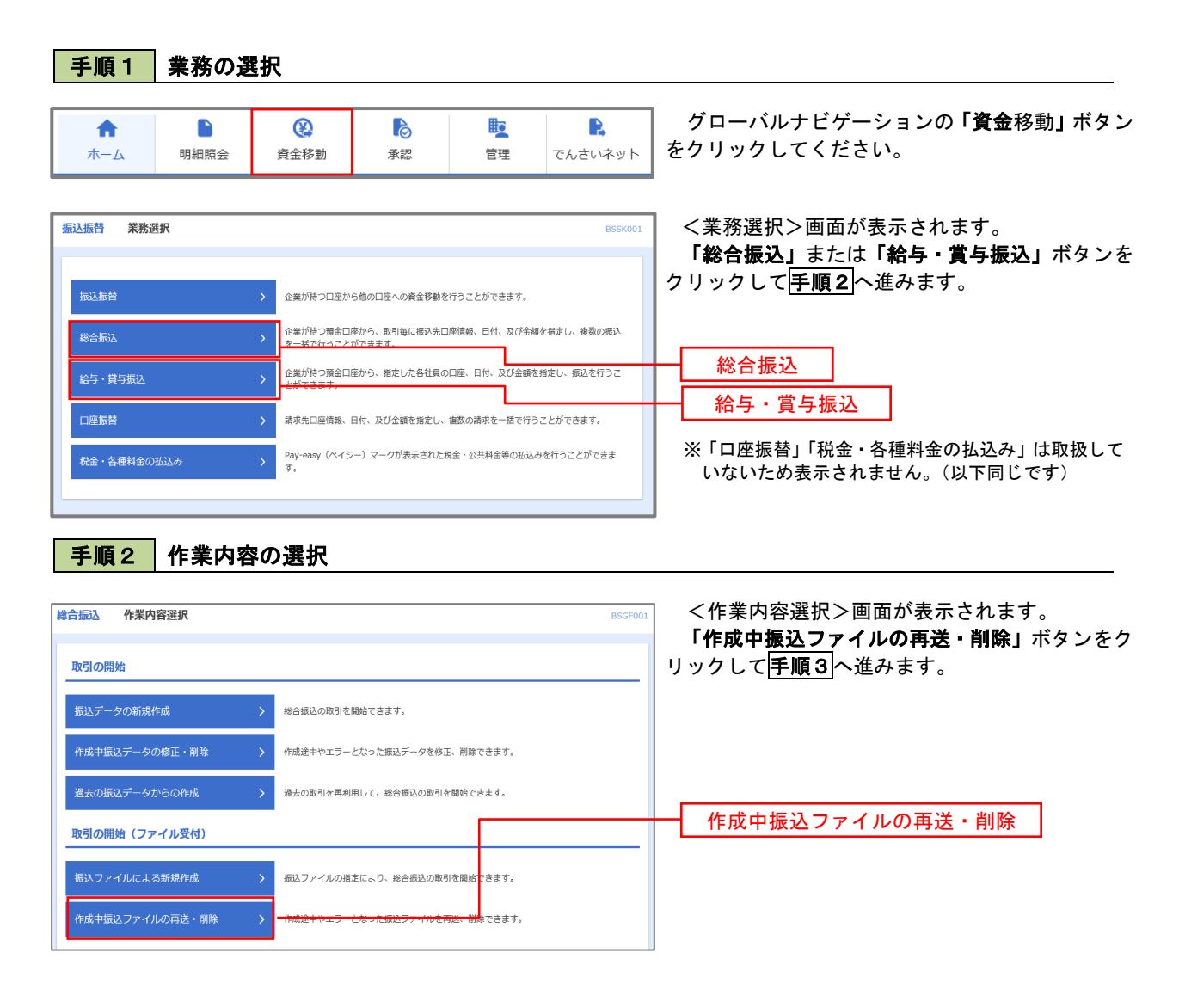

#### 手順3 再送または削除するファイルの選択

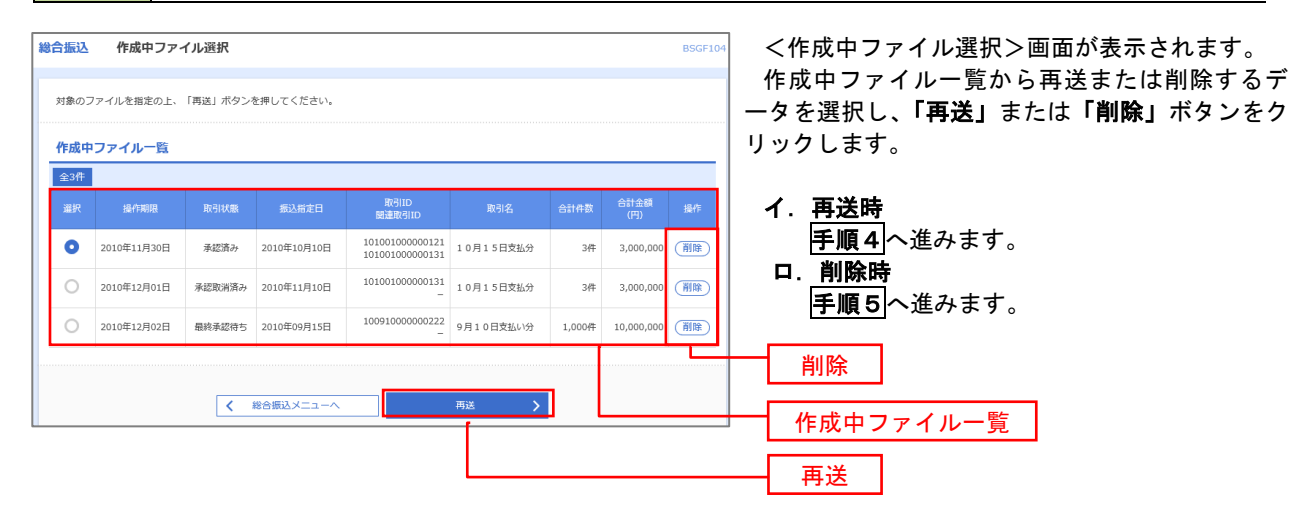

#### おんている<br>おもいいです。<br>おもののですが、おもののです。 BSGE105 <再送ファイル受付>画面が表示されます。 振込ファイルを選択 内容確認 確定 内容を確認し「ファイル再送」ボタンをクリック します。 振込ファイルを指定の上、「ファイル再送」ボタンを押してください。<br>※振込ファイルの明細件数が多い場合、ファイル再送に時間がかかることがあります。 以降の手順は、手順4を参照してください。 受付ファイル <mark>必須</mark> <u>●ファイルを選択</u> 20201005135234.pdf ● 全銀協規定形式  $\sum$  csv $\#$  $\vec{x}$ 10月15日振込分 全角10文字以内 [半角可] ※以下の項目は、前回受け付けた内容が表示されます。 ■ 前回の受付内容  $\bullet$ 取引情報 101001000000121 2010年10月15日 **振込元情報** -<br>青山支店 (100) 普通 1234567 春金移動用口座 1234567891 49/69/141 振込明細内容  $5#$ 5,000,000円  $1,680$ 円 振込明細内容一覧 **く 10ページ前 く** > 10ページ次 > 表示件数: 10件 ▼ (再表示) には、<br>- 金融機関名<br>- 支店名 オオテマチキ"ンコウ (0111)<br>マルハチシテン (222) 普通 2100001 EDI:  $1 - \mathsf{t}\mathsf{h}^* \mathsf{S} \mathsf{L} \mathsf{K} \mathsf{S} \mathsf{H} \mathsf{S}^* \mathsf{H}^*$  $1,000,000$  $315$ I374747"-94">J9 (9998)<br>トヨスシテン (001) 普通 2100002 EDI:<br>A123456789012345 2 33109399"(# 1,000,000 210 1374747\*-94\*>19 (9998)<br>3937> (014) 普通 2100006 EDI:<br>B123456789012345  $3 - 25y'321(b)$ 1,000,000  $210$  $4\quad\text{a9b4}\vdash^{\circ}\text{97}\vdash^{\circ}\text{97}\text{)}\text{(b}$ 野航日ドンJク (0333)<br>- クターネチトシテン (444)  $1,000,000$  $_{315}$ <sup>野楽\*</sup>DF"ン39 (0333)<br>39ヘ°シテン (111)  $\frac{1}{2000005}$  $1.000.000$ 5 ヤマカワケンセリ(カ  $630$ く 10ページ前 く  $1 \t2 \t3 \t4 \t5 \t6 \t7 \t8 \t9 \t10$ **>** 10ページ次 > 承認者情報 一次承認者 : データ太郎<br>最終承認者 : データ幸子 10月15日支払い分です。確認よろしくお願いします。 ファイル再送 $\sqrt{2}$ ファイル再送

#### 手順4 | 振込ファイルの再送

#### 手順5 振込ファイルの削除 |総合振込 作成中ファイル削除 以下の内容を確認の上、「削除」ボタンを押してください。 さい。 取引情報 101001000000121 総合振込 2010年10月15日 10月15日支払い分 振込元情報 青山支店 (100) 普通 1234567 資金移動用口座 1234567891 49999941 振込明細内容  $5#$  $5,000,000\overline{P}$  $1,680$ 円 -<br>振込明細内容一覧  $\bullet$ **く 10ページ前 く** > 10ページ次 > 表示件数: 10件 ▼ (再表示) 全融機関名<br>- 本社の<br>- 本内名 - インター R目 口座番号 - EDI情報/顧客コード - 交払金額 - 振込手数料  $\frac{467754''}{3679570} \times \frac{(0111)}{(222)}$ 普通 2100001 EDI:  $1,000,000$  $1 \quad \text{Lil}^*\text{SLEO(25)}^*(1)$ 315  $2 - 32806395''$ (h  $\begin{array}{l} 1374747^{\circ}\hbox{--}94^{\circ}\lambda 39\ (9998)\\ \ \, \mathrm{H}3\lambda 97\lambda\ (001) \end{array}$ 普通 2100002 EDI:<br>A123456789012345 1,000,000 210  $\begin{array}{l} 137(747^{\circ}\hbox{--}94^{\circ}\,\Sigma\mathcal{D}\ \, (9998)\\ \, \Xi\!\!\!\!\beta97\!\!>\,(014) \end{array}$ 普通 2100006 EDI :<br>8123456789012345  $3 - 250°39200$ 1,000,000 210 ■ 2100004 顧客1:1234567890 <sup>野角\*</sup>日ギンアク (0333)<br>インターネサトシテン (444)  $1,000,000$ 4 89245"975"995(2 315 野船 04"ン32(0333)<br>32八"ジラン(111) 普通 2100005 - $5$  |  $R399289(3)$ 1,000,000 630  $\langle 10 \rangle - \overline{\rangle} \overline{\textbf{m}} = \langle$  $1$  2 3 4 5 6 7 8 9 10  $\left.\rule{0pt}{2.5pt}\right\rangle = 10 \text{eV} - 5 \text{eV} \left.\rule{0pt}{2.5pt}\right\rangle$ 承認者情報 一次承認者:データ太郎<br>最終条択者:データ太郎 8月15日支払い分です。確認よろしくお願いします。 削除 $\overline{\left( \begin{array}{ccc} 0 & \sqrt{16} & \sqrt{16} & \$

<作成中ファイル削除>画面が表示されます。 内容を確認し「削除」ボタンをクリックしてくだ
# 取引状況照会

 過去に行った総合振込や給与・賞与振込の取引状況を照会することができます。 ※.以下の画面は「総合振込」時の画面となりますが、「給与・賞与振込」時の操作方法も同様となります。

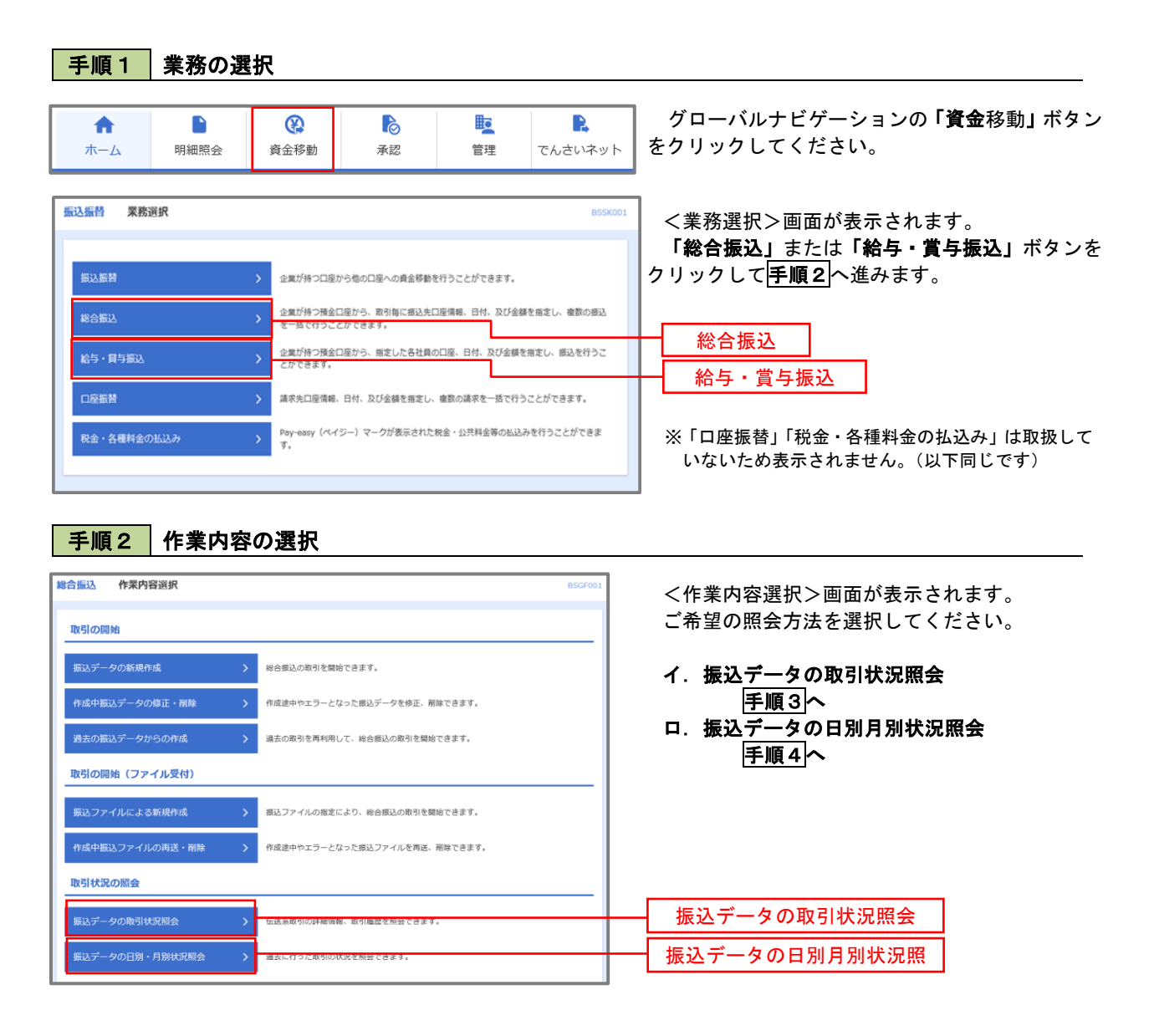

#### 手順3 取引状況照会 **総合振込**<br>数合振込 取引一覧 (伝送系) <取引一覧(伝送系)>画面が表示されます。 取引を選択 照会結果 取引一覧から照会したい取引を選択し、「照会」 取引の詳細情報を照会する場合は、対象の取引を選択の上、「照会」ポタンを押してください。<br>取引履歴を照会する場合は、対象の取引を選択の上、「履歴照会」ポタンを押してください。 ボタンをクリックしてください。 Q 照会する取引の絞り込み  $\bullet$ <取引状況照会結果>画面が表示されますので、 -<br>絞り込み条件を入力の上、「絞り込み」ポタンを押してください。<br>条件を複数入力した場合、すべての条件を満たす取引を一覧で表示します。 照会内容をご確認ください。 □ 承認待ち ( □ 一次承認待ち | ■終承認待ち ) 取引状能 │<br>│ 承認済み  $\Box$  <br> BiB:R2+ ※.「履歴照会」ボタンをクリックすると、取引 **D** and a book of the state of the state of the state of the state of the state of the state of the state of the state of the state of the state of the state of the state of the state of the state of the state of the state 履歴の照会ができます。  $\Box$   $\mathbb{D}^{\circ}$  $\Box$ 半角数学15桁  $\begin{array}{c|c} & \mathbf{Q} & \mathbf{R} \mathbf{D} \mathbf{Z} \mathbf{B} \end{array}$ 取引一覧 合計金額  $\overline{\bullet}$ 承認済み 2010年10月01日 2010年10月15日 101001000000121<br>10月15日支払分 データ花子 データ木郎  $3,000,0$  $3/4$ -<br>|無不可 承認取消済み 2010年10月01日 2010年10月15日 101001000000131 データ花子 データ木郎<br>10月15日支払分 データ花子 データ幸子  $34$ 3.000.000 取引一覧 □ 最終承認待ち 2010年09月10日 2010年09月15日 100910000000222 データー郎 データ太郎<br>9月10日支払い分 データー郎 データ幸子  $1,0004$   $10,000,000$ 照会 < 総合振込メニューへ

## 手順4 | 振込データの取引状況照会

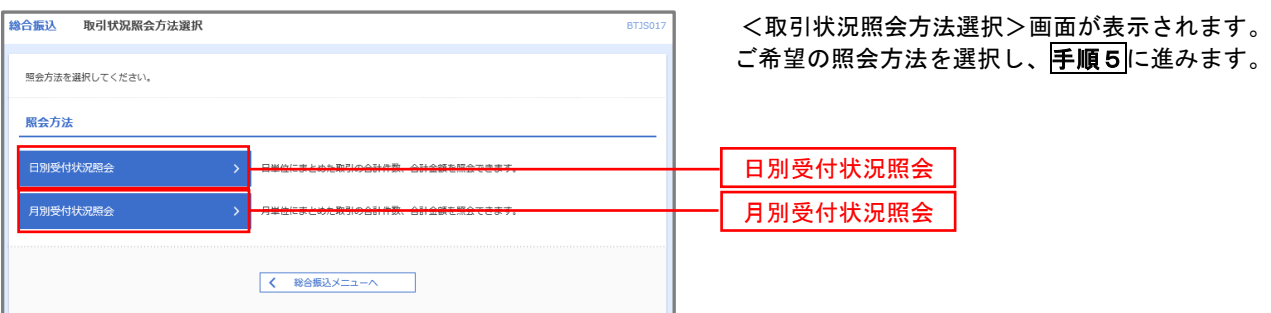

## 手順5 日別(月別)受付状況照会

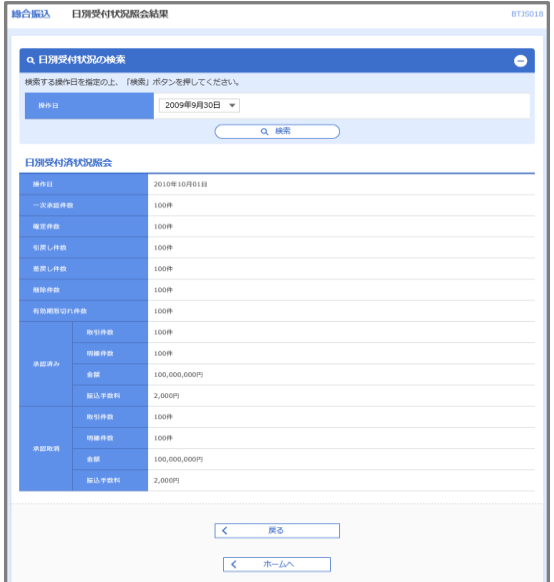

<日別(月別)受付状況照会結果>画面が表示さ れますので、照会内容をご確認ください。

なお、照会する受付状況を変更する場合は、「操 作日(月)」のプルダウンメニューより選択し、「検 索」ボタンをクリックしてください。

# 承認待ちデータの引戻し(未承認データの取消)

操作者本人が作成した承認待ち状態である振込等のデータを取消すことができます。

- なお、引戻しを行ったデータは、修正を行った後、再度承認を依頼することができます。
	- ※.取消は未承認のデータのみが対象となります。承認済みのデータを取消したい場合は、承認者による承 認取消操作が必要となります。
	- ※.以下の画面は「総合振込」時の画面となりますが、「給与・賞与振込」時の操作方法も同様となります。

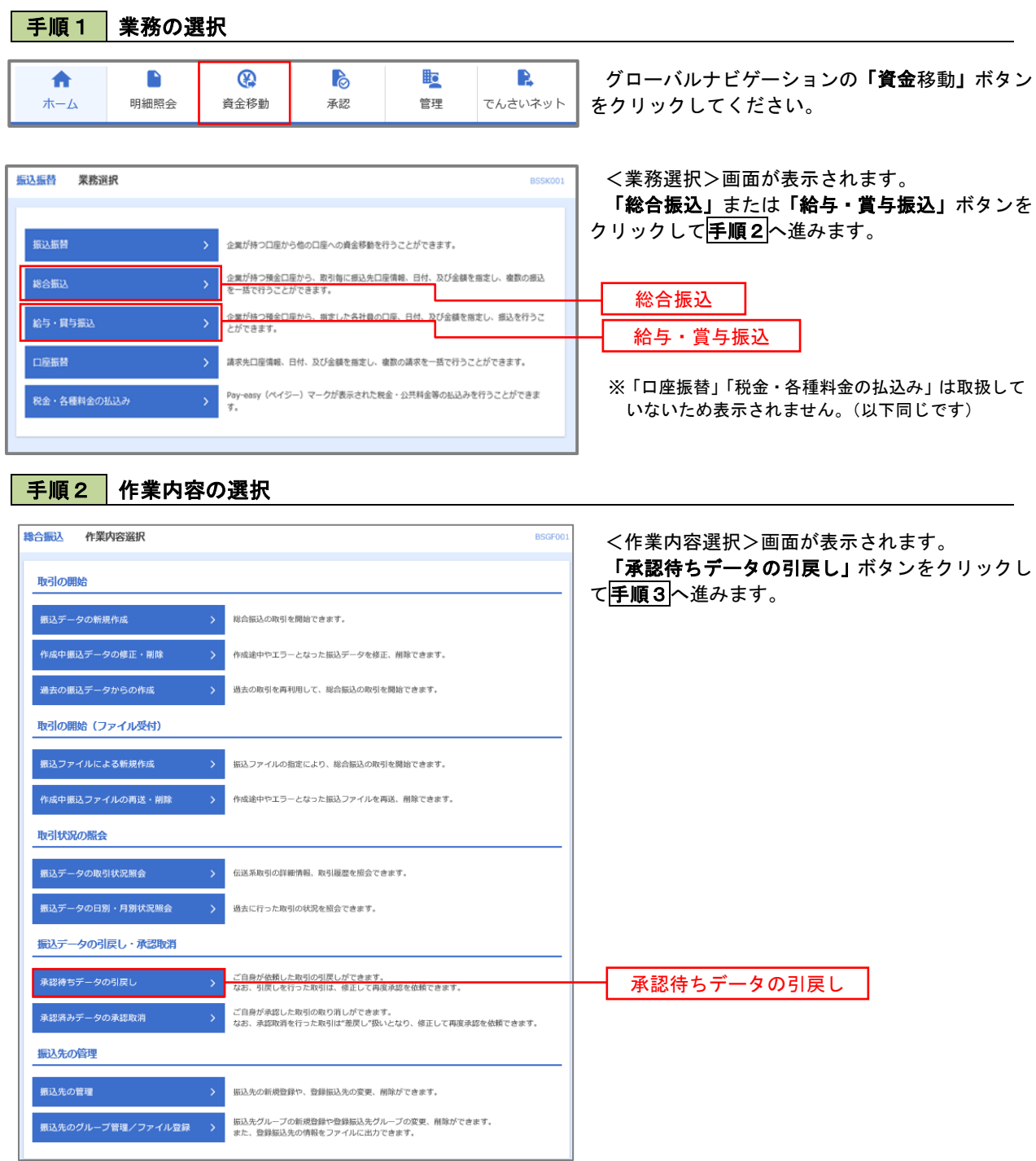

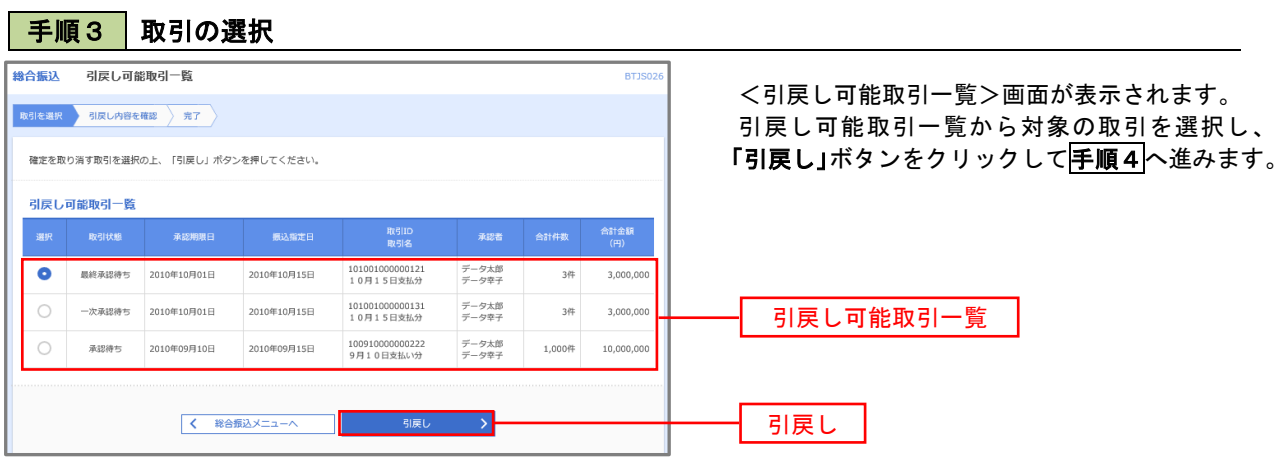

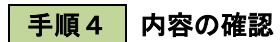

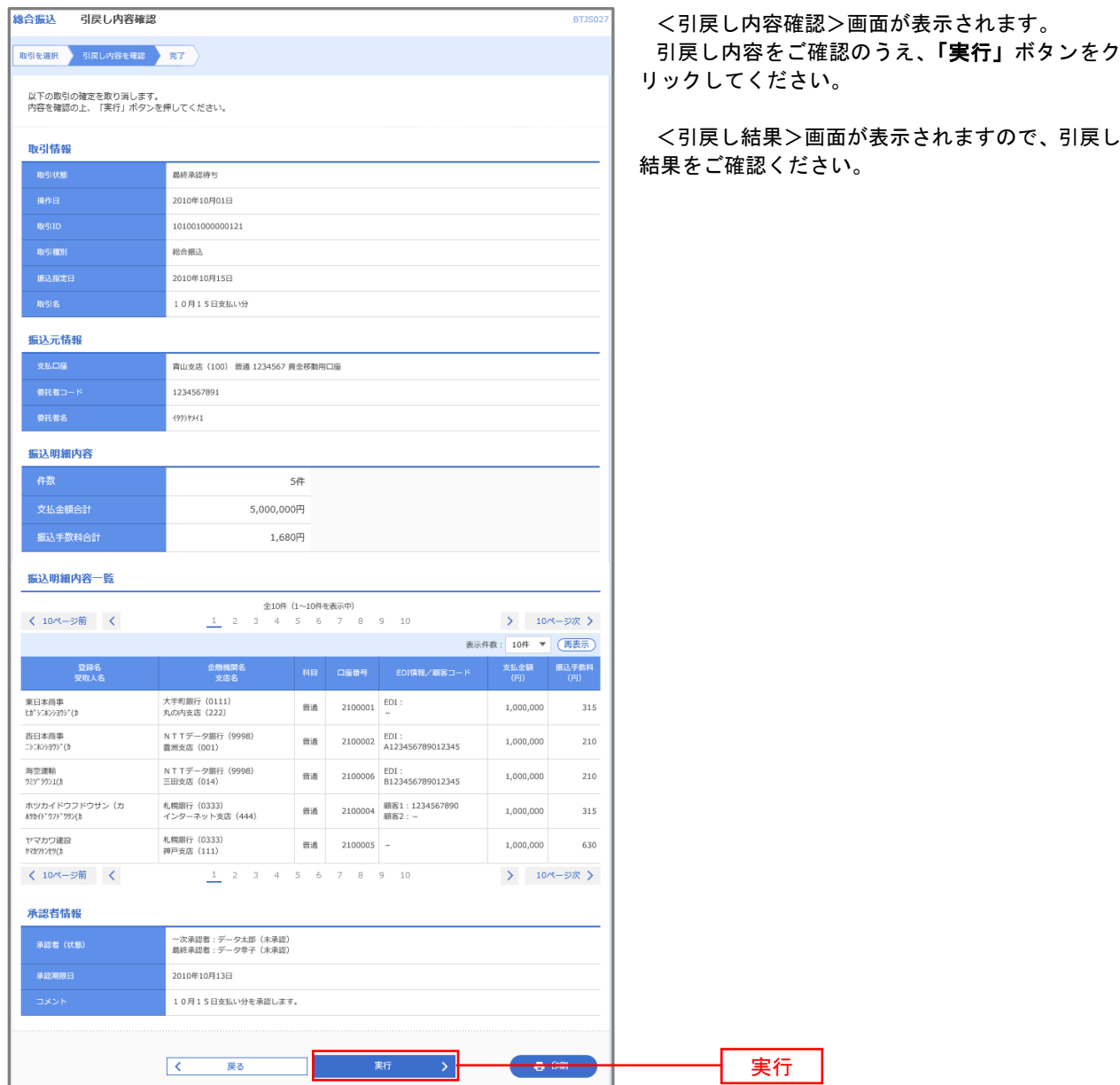

# 承認済みデータの承認取消し

 操作者本人が承認し、かつ、下表の承認取消期限内である振込等のデータを取消すことができます。 なお、承認取消を行ったデータは、修正を行った後、再度承認を依頼することができます。 承認取消期限経過後の取消は、訂正または組戻しによる対応となりますので、お取引店にご連絡ください。

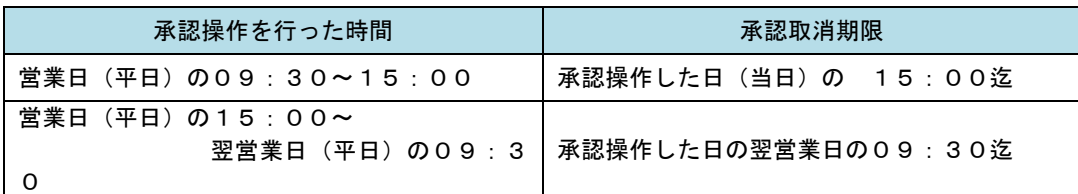

※.以下の画面は「総合振込」時の画面となりますが、「給与・賞与振込」時の操作方法も同様となります。

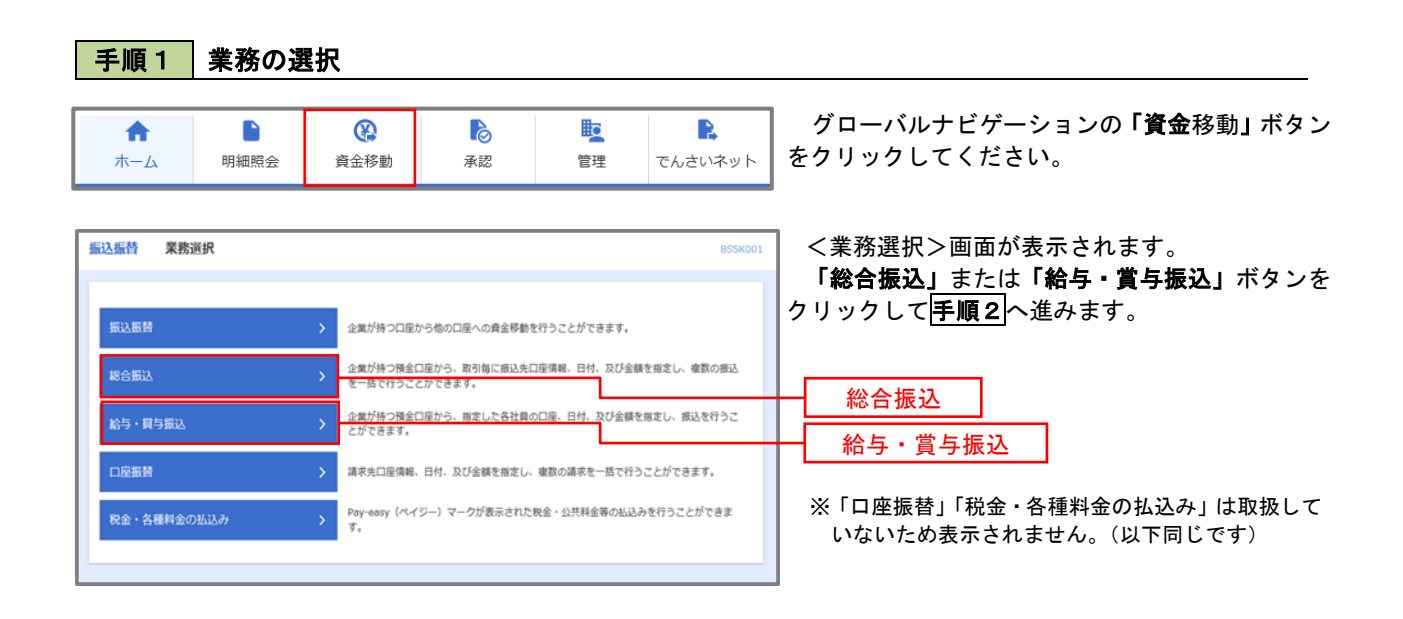

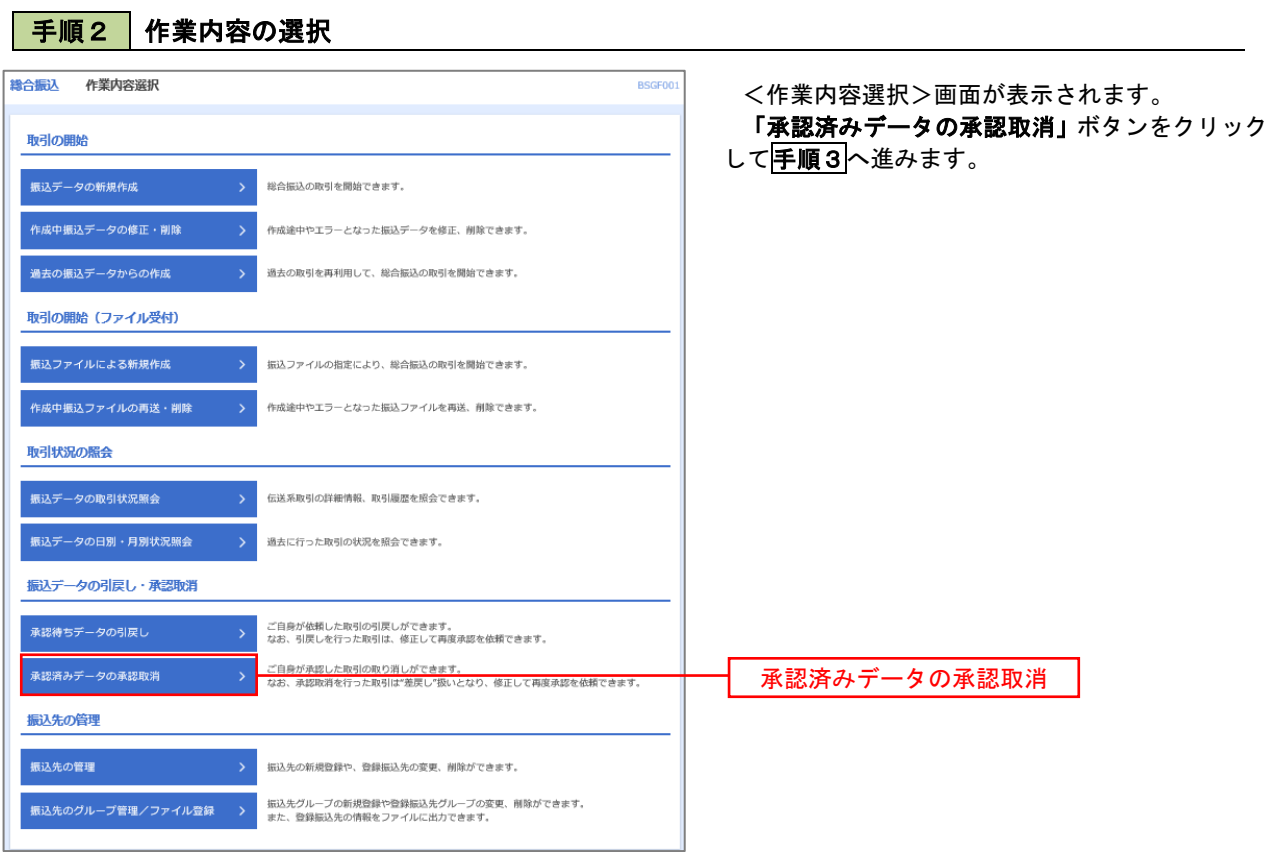

# 手順3 取引の選択

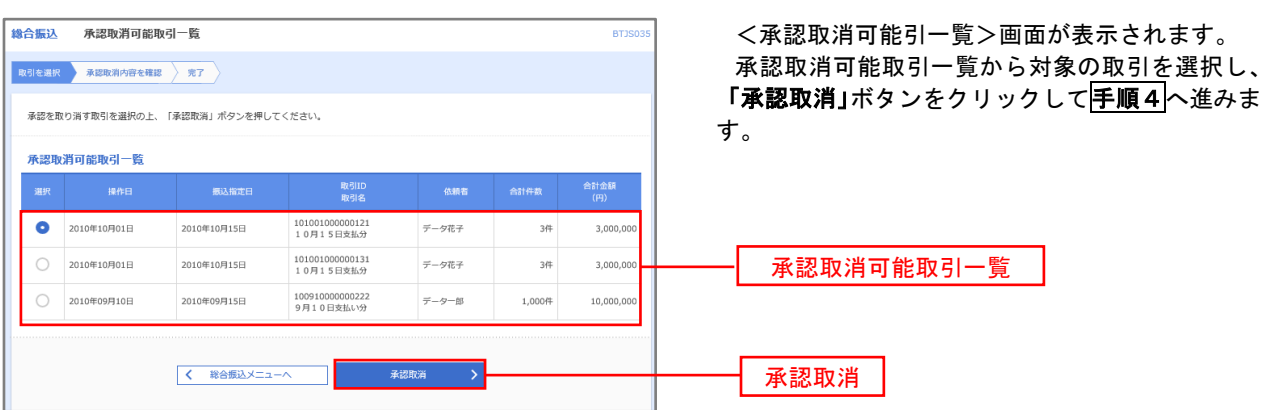

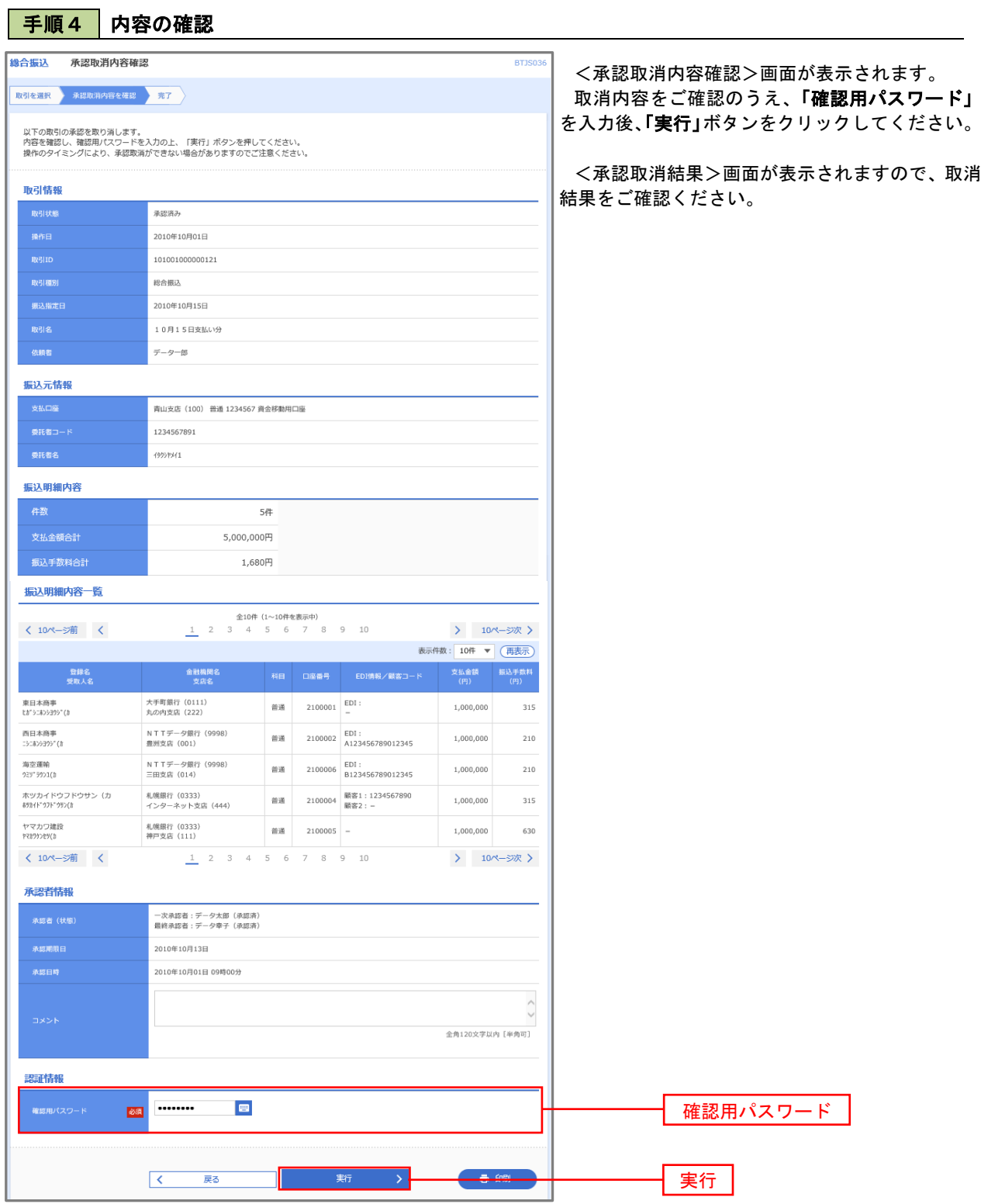

# 振込振替、総合振込、給与・賞与振込(共通)

## 振込先の管理

 「振込先管理」では、資金移動業務における振込先を予め業務ごとに登録しておくことが可能です。 なお、振込先は、振込振替、総合振込、給与・賞与振込の業務毎に登録する必要があり、総合振込で登録した振 込先を給与・賞与振込で指定することはできませんのでご注意ください。

 ※.以下の画面は「振込振替」時の画面となりますが、「総合振込」や「給与・賞与振込」時の操作方法も同 様となります。

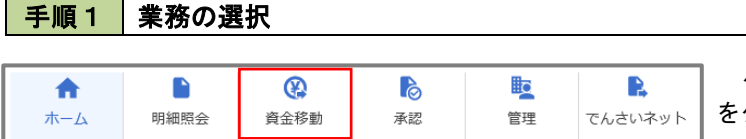

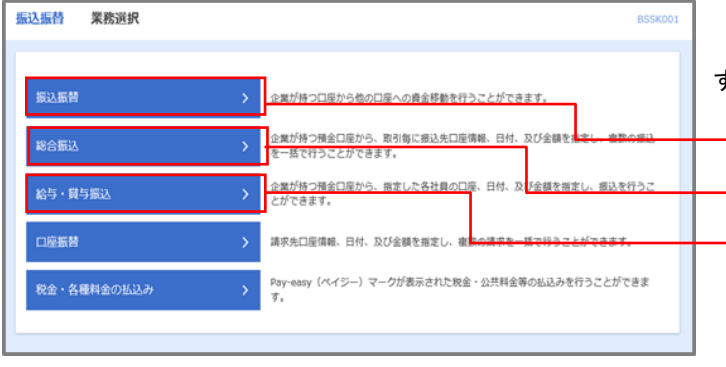

グローバルナビゲーションの「資金移動」ボタン をクリックしてください。

<業務選択>画面が表示されます。 「振込振替」「総合振込」「給与・賞与振込」のい ずれかのボタンをクリックして手順2へ進みます。

| 振込振替    |
|---------|
| 総合振込    |
| 給与・嘗与振込 |

※「口座振替」、「税金・各種料金の払込み」 は取扱していないため、表示されません。 (以下、同じです)

クリックして

## 手順2 作業内容の選択

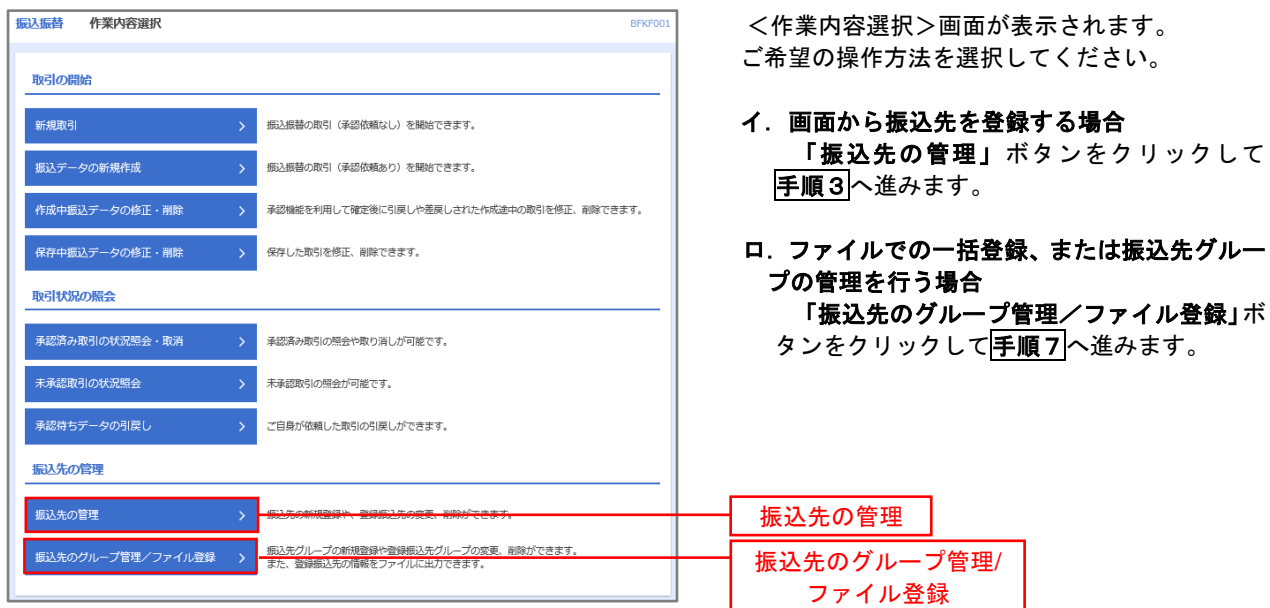

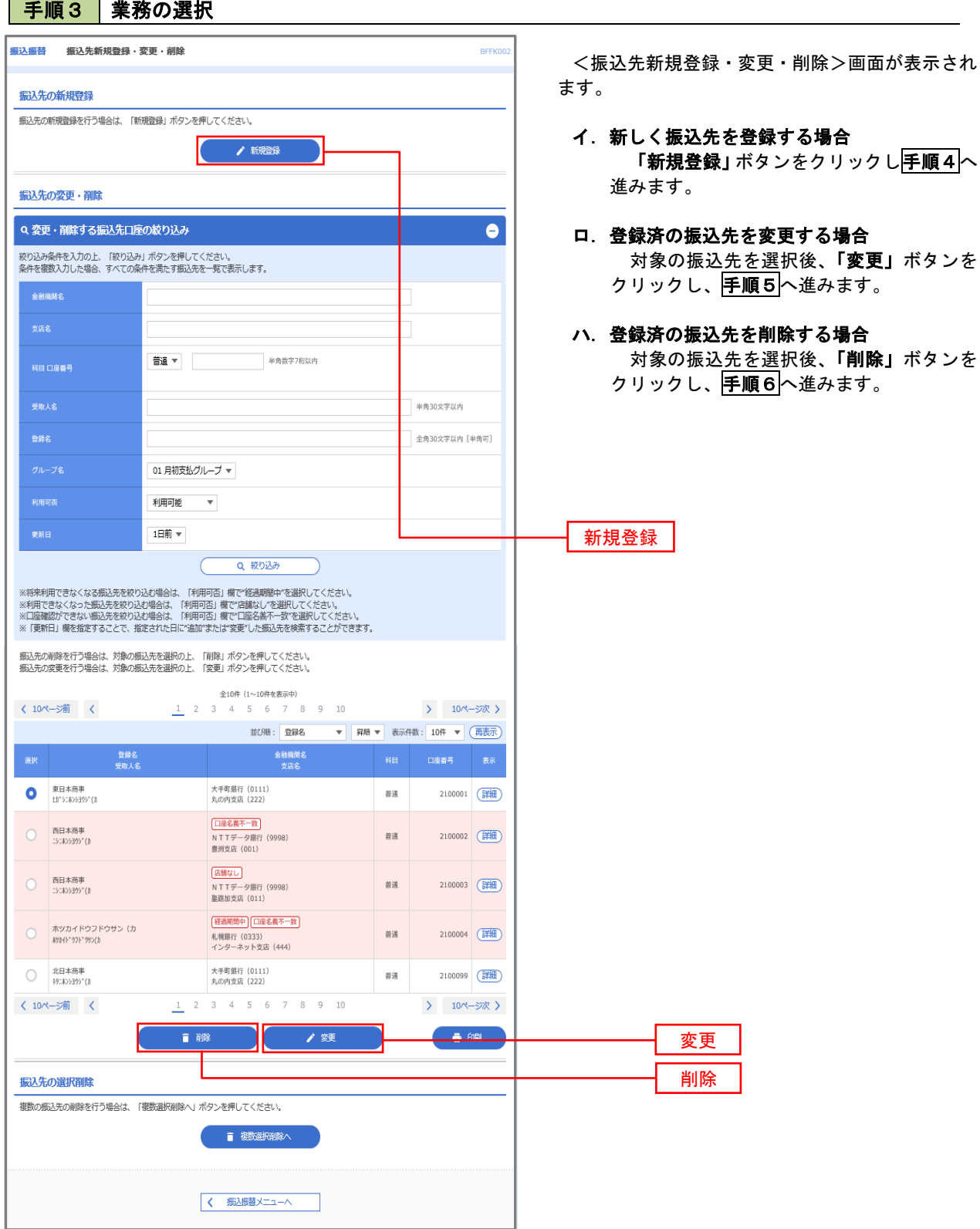

J.

#### 振込振替 振込先情報入力 BFFKO <振込先情報入力>画面が表示されます。 ·<br>|振込先情報を入力 <mark>・登録完了</mark> 必要事項を入力し、「登録」ボタンをクリックす 以下の項目を入力の上、「登録」ボタンを押してください。 ると<振込先登録完了>画面が表示されますので、 登録結果をご確認ください。 なお、「受取人名」は振込先の口座名を入力しま Q 金融機関名を検索  $\overline{\mathbf{c}}$ す。また、「登録名」は利用者が振込先を管理す Q 支店名を検索  $\mathbf{E}$ る際に使用します。 となり、資 よります。 ☆ご注意ください を受取人名」の入 力にあたっては、以下にご注意ください。 へースを入れて ください。 有限会社などは、 必ず入力します。 なお、以下のように略語を使用できます。 例) 株式会社しんくみ建設 → カ)シンクミケンセツ 空知商工有限会社 → ソラチシヨウコウ(ユ 合同会社しんくみ → ド)シンクミ 一般社団法人〇〇 → シヤ)〇〇  $\overline{O}$

 $\overline{z}$ す。 をクリック されますの いしの手続きが必 え、ご入力くだ さい。

<振込振替、総合振込、給与・賞与振込(共通)>

を入力しま と先を管理す る際に使用します。

iとなり、資 よります。

# 手順4 | 振込先の新規登録

振认先情報

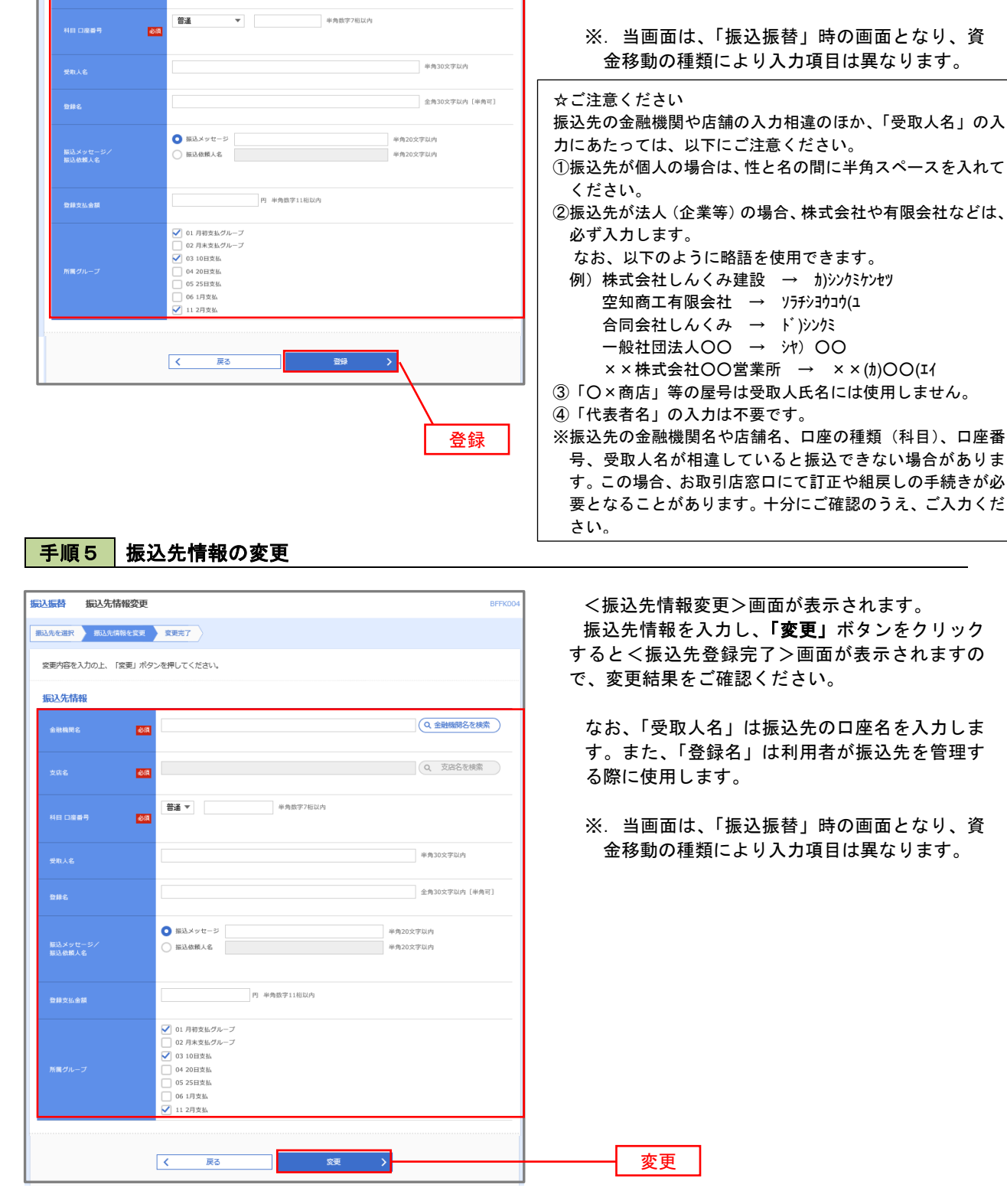

#### 手順6 振込先情報の削除 振认振巷 振认先削除確認 BFFK00 <振込先削除確認>画面が表示されます。 据込先を選択 削除内容を確認 削除完了 削除対象の振込先情報を確認し、「実行」ボタン をクリックすると<振込先削除完了>画面が表示 以下の振込先を削除します。<br>内容を確認の上、「実行」ボタンを押してください。 されますので、結果をご確認ください。 振认先情報 大手町銀行 (0111) 丸の内支店 (222) 普通 2100001 th">=#>>39>" (h <br>東日本商事  $\sin \lambda \times \sqrt{r}$ 1.000.000円 01 月初支払グループ<br>02 月末支払グループ<br>03 10日支払<br>11 2月支払  $\sqrt{5}$ 実行

## 手順7 | 振込先管理作業選択

 <振込先管理作業内容選択>画面が表示されます。 選択するボタンをクリックし、該当の参照頁へお進みください。

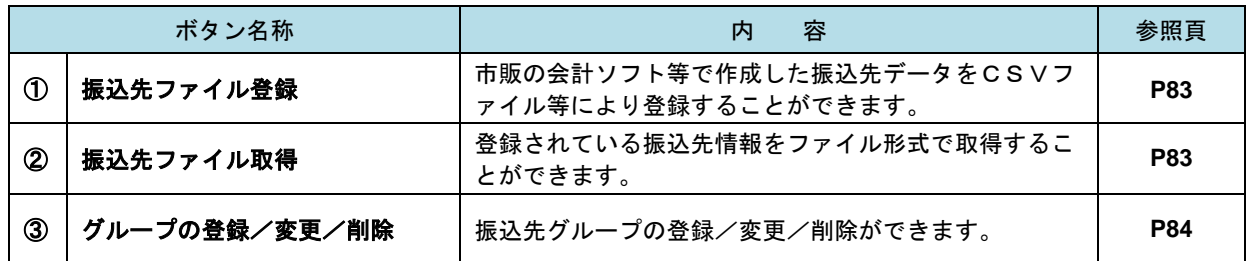

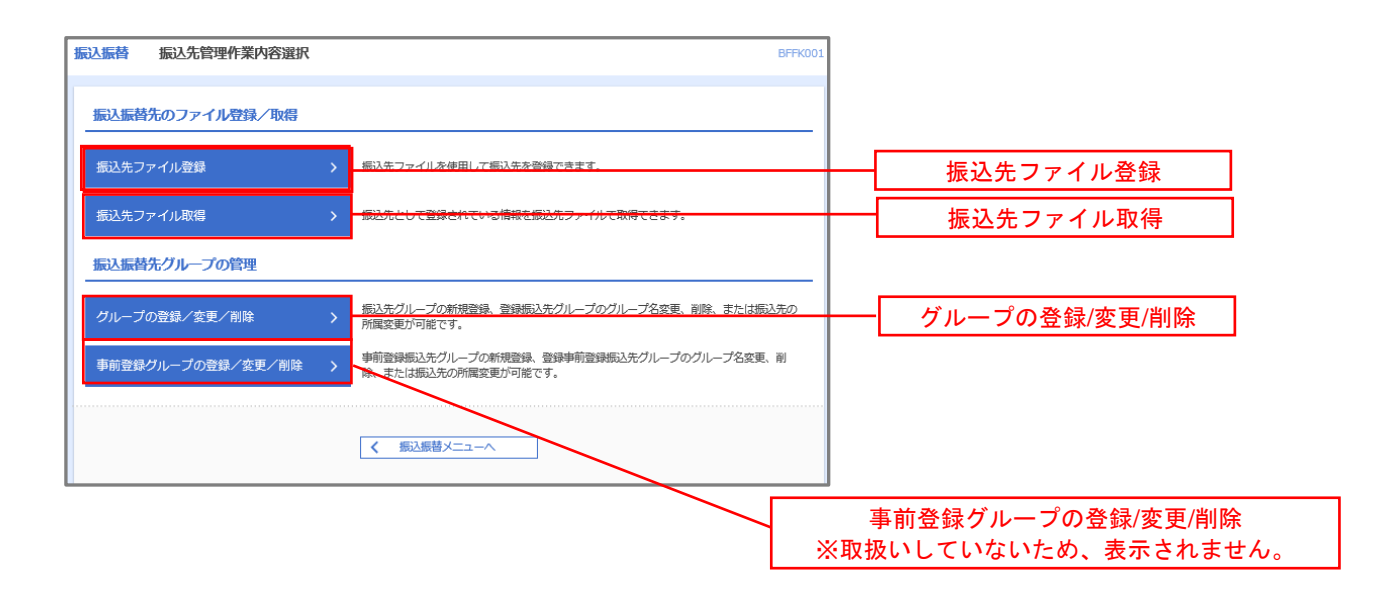

### ①振込先ファイル登録

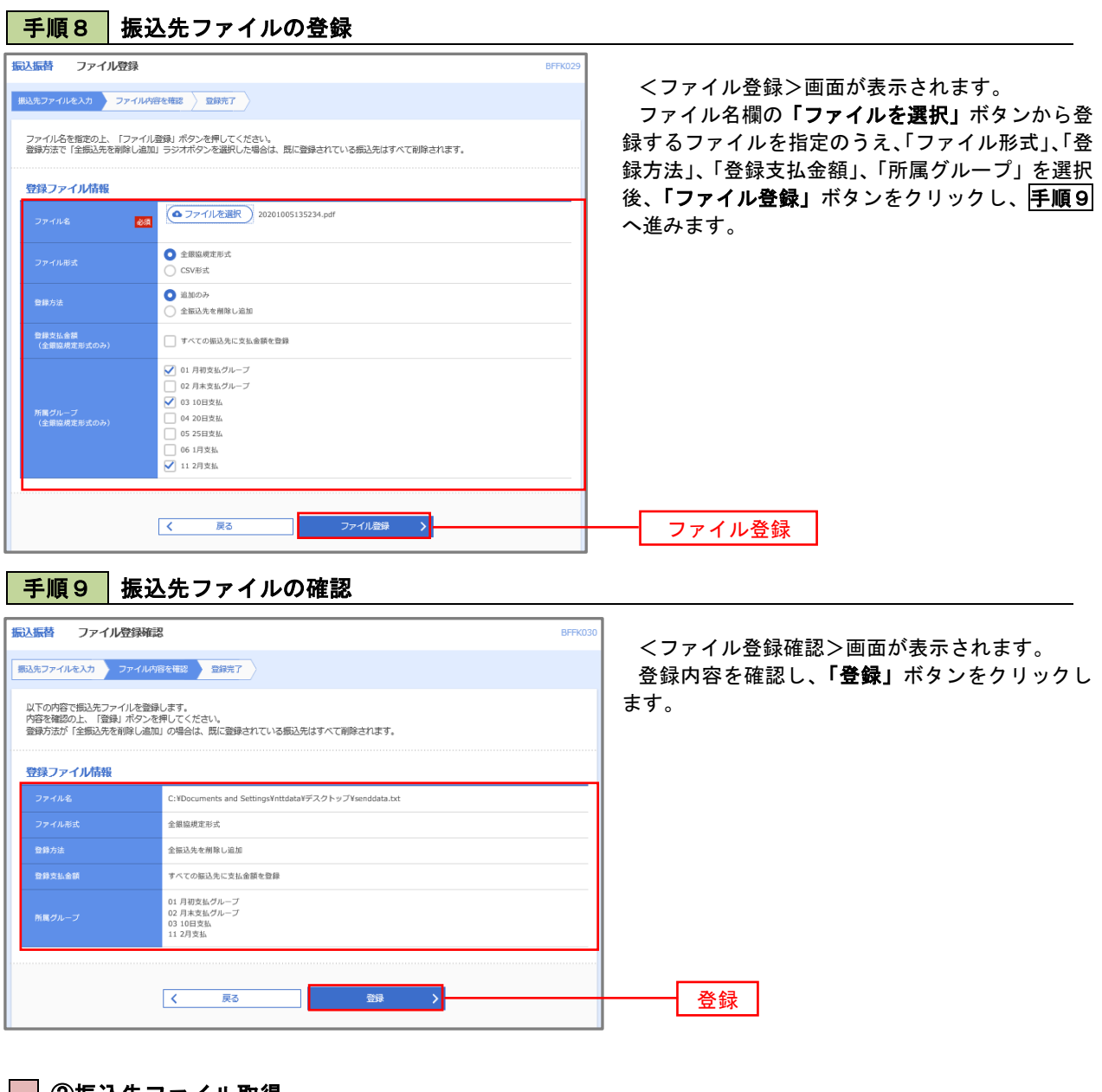

②振込先ファイル取得

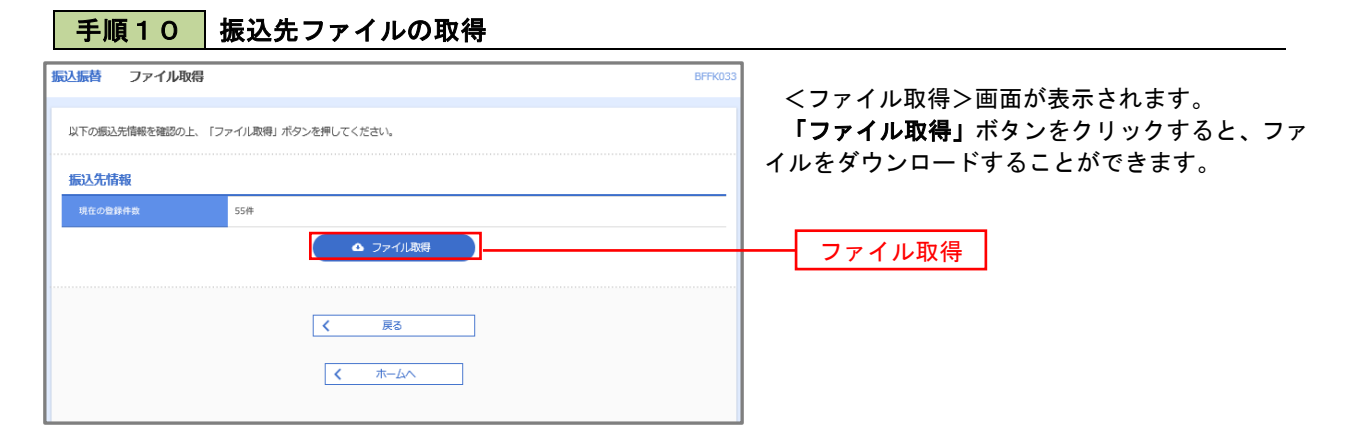

## ■ ③グループの登録/変更/削除

## 手順4

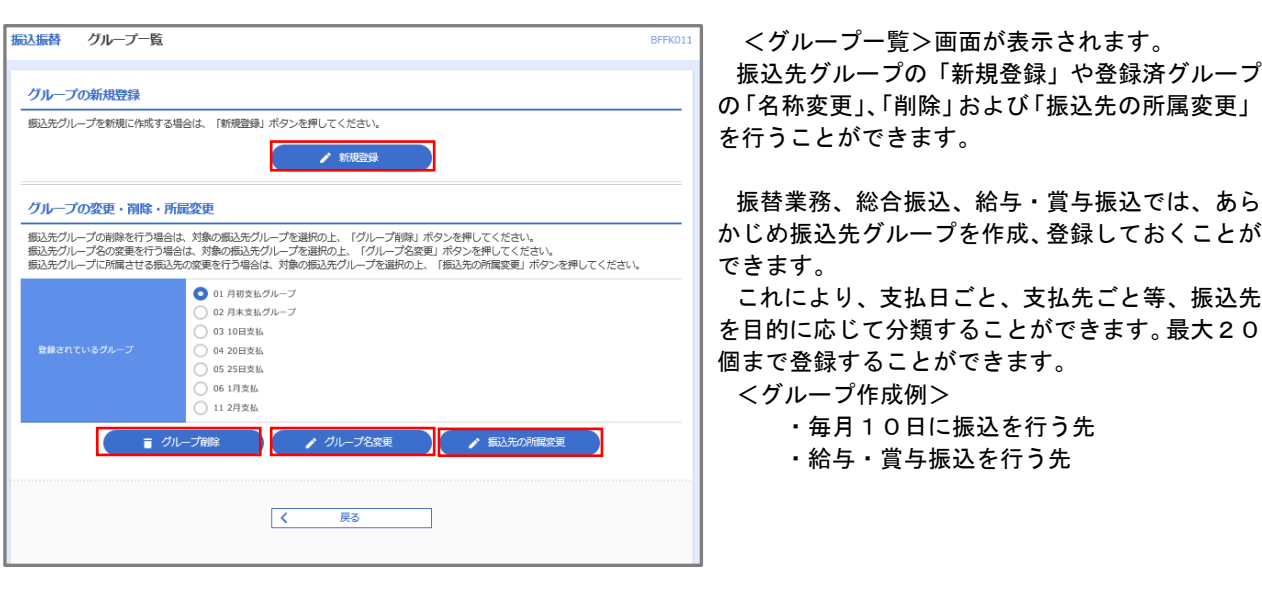

当手順で作成した振込グループは、新規の振込先を登録する際に表示されます。 新規振込先を登録する際に振込先グループを指定すると、その後、振込データを作成する際に「グル ープ一覧から選択」することにより、グループに所属する全口座を振込先として指定することができ、 データ作成が安易になります。

# 承 認

# 振込振替の承認・差戻し・削除

 承認権限を持つ利用者様が、振込振替業務で確定された取引の依頼内容を確認し、取引の承認・差戻し・削除 を行うことができます。

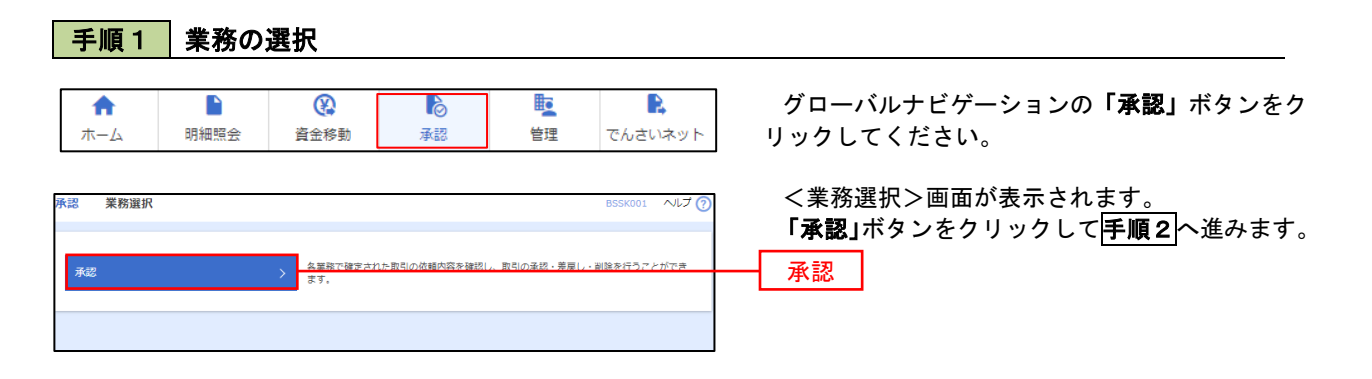

## 手順2 承認取引の選択

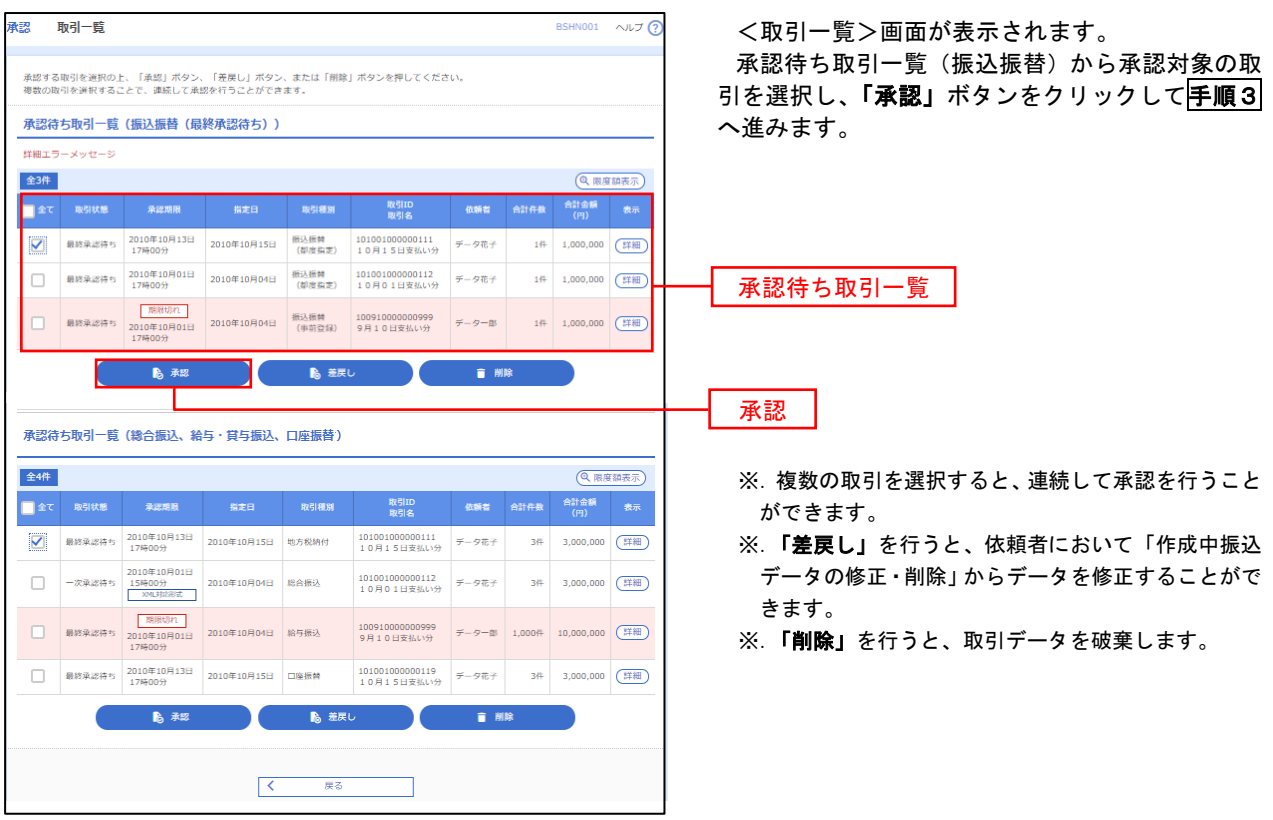

#### ■手順3 |振込振替暗証番号の入力 **承認 振込振替暗証番号入力** BSHN002 へルブ ? <振込振替暗証番号入力>画面が表示されます。 取引内容を確認 承認完了 承認する取引の内容を確認し、「振込振替暗証番 号」を入力のうえ、「次へ」ボタンをクリックして 以下の内容を確認の上、「次へ」ボタンを押してください。 手順4へ進みます。 取引情報 - 取引ID<br>-<br>-<br>-<br>-<br>- 振込方式<br>-101001000000111 振込振替  $\frac{1}{2}$ 2010年10月15日 -<br>取引名<br>- 振込メッセ-10月15日支払い分 ED1200201200001DEP 振込元情報 ■ 内山支店 (100) 普通 1234567 真金移動用口座 振込先口座 123 取引内容 振込先金融機関<br><br>振込先口座 大手町銀行 (0111) <br>丸の内支店 (222) 普通 2100001 n) reseasent 振込金額 **支払金額**  $1,000,000$ 先方負担手数料<br>振込金額  $\sim$  0PJ  $1,000,000$ ['] 依頼者情報  $\overline{\tau-9\overline{u}\tau}$ 承認者情報 ー次承認者:データ太郎<br>最終承認者:データ幸子 2010年10月13日 17時00分 。<br>10月15日支払い分です。よろしくおねがいします。 認証情報 <u>and</u> and <mark>a</mark> 振込振替暗証番号  $\frac{1}{\sqrt{2}}$ 次へ くず、中断して一覧へということをついています。 あんない スプレーン

# <mark>手順4</mark> 内容の確認 (振込振替)

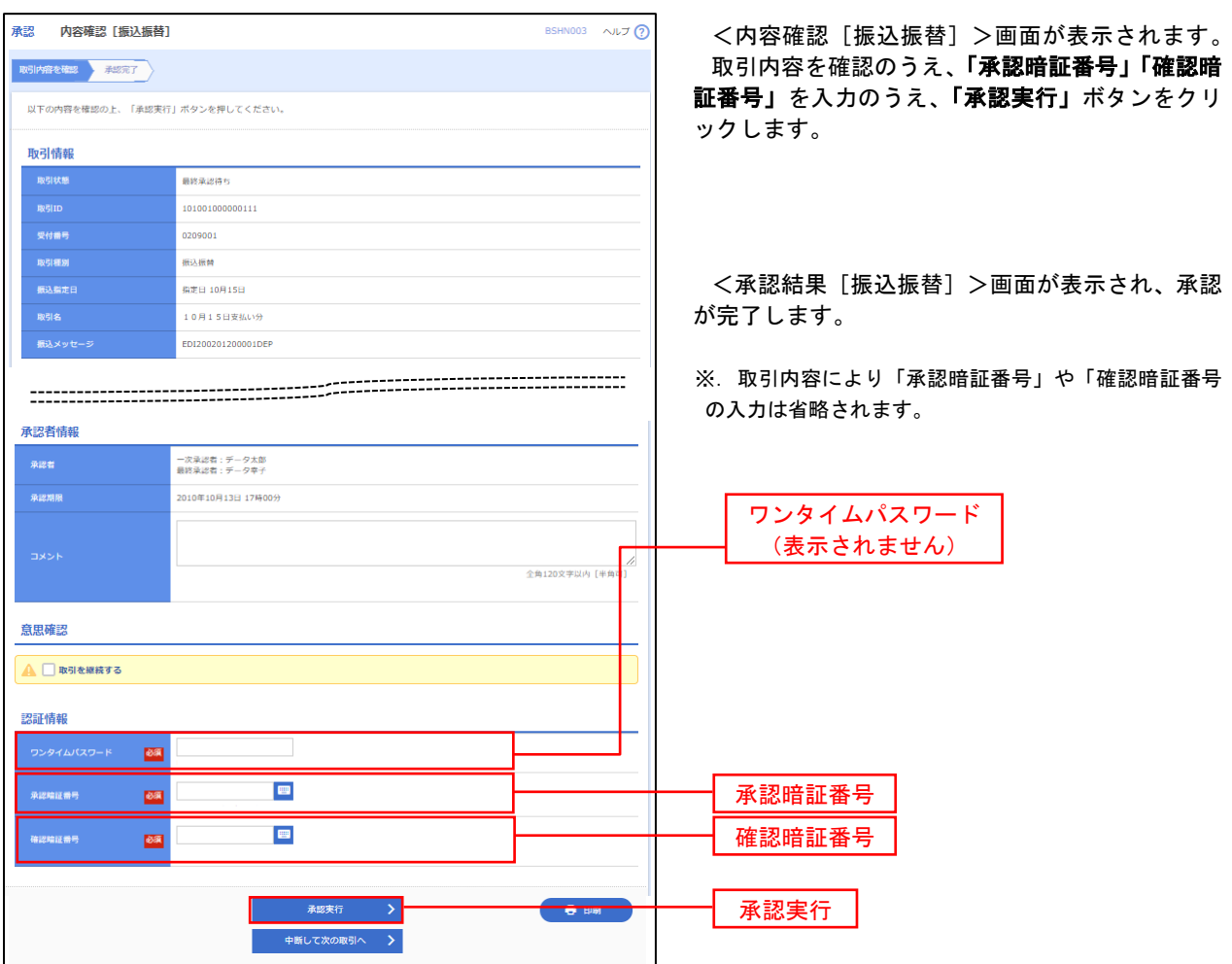

# 総合振込、給与・賞与振込の承認・差戻し・削除

 承認権限を持つ利用者様が、総合振込、給与・賞与振込で確定された取引の依頼内容を確認し、取引の承認・ 差戻し・削除を行うことができます。

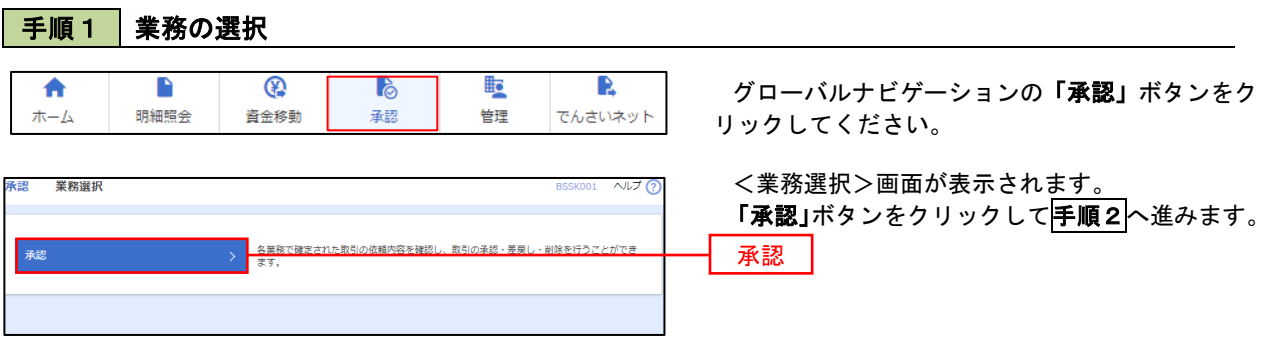

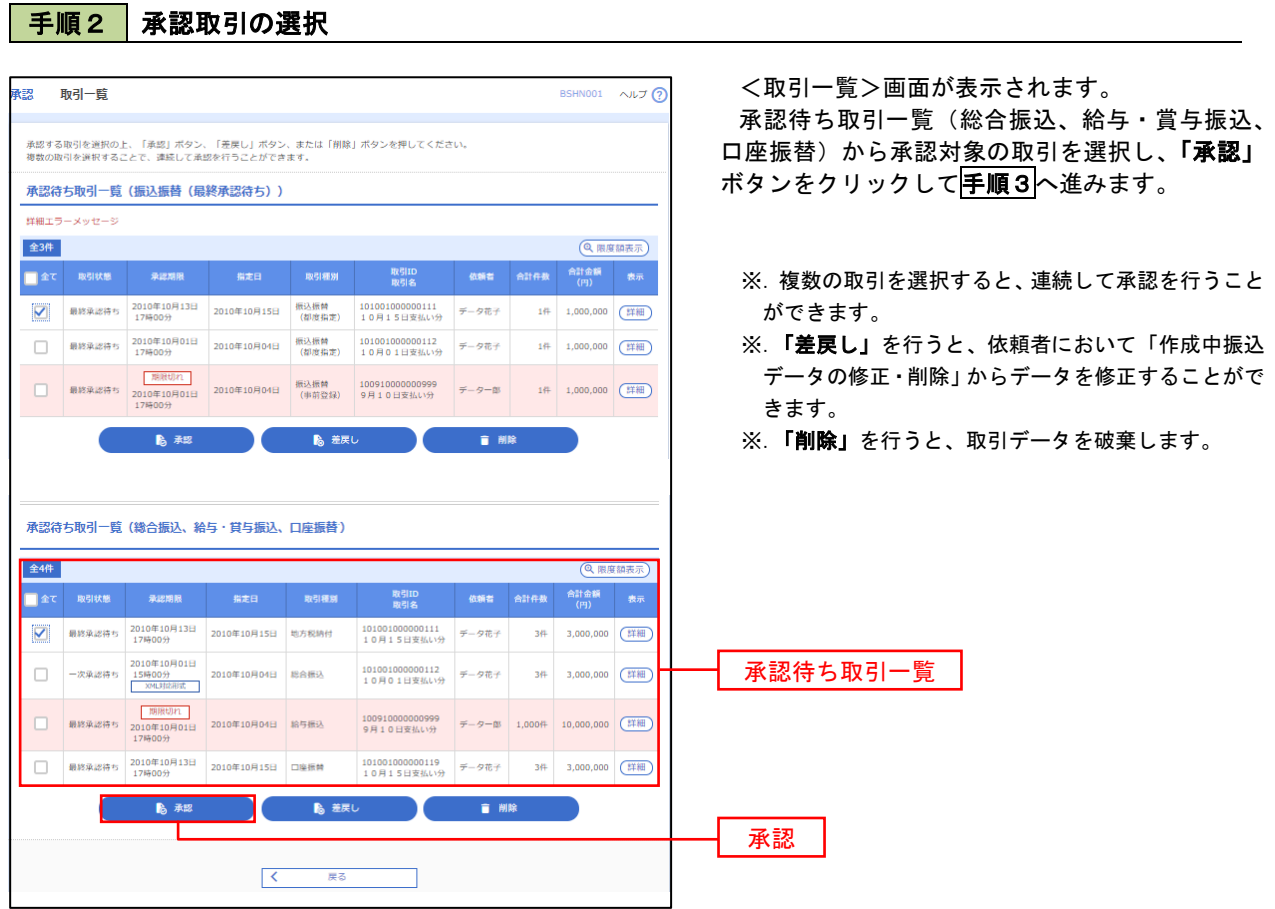

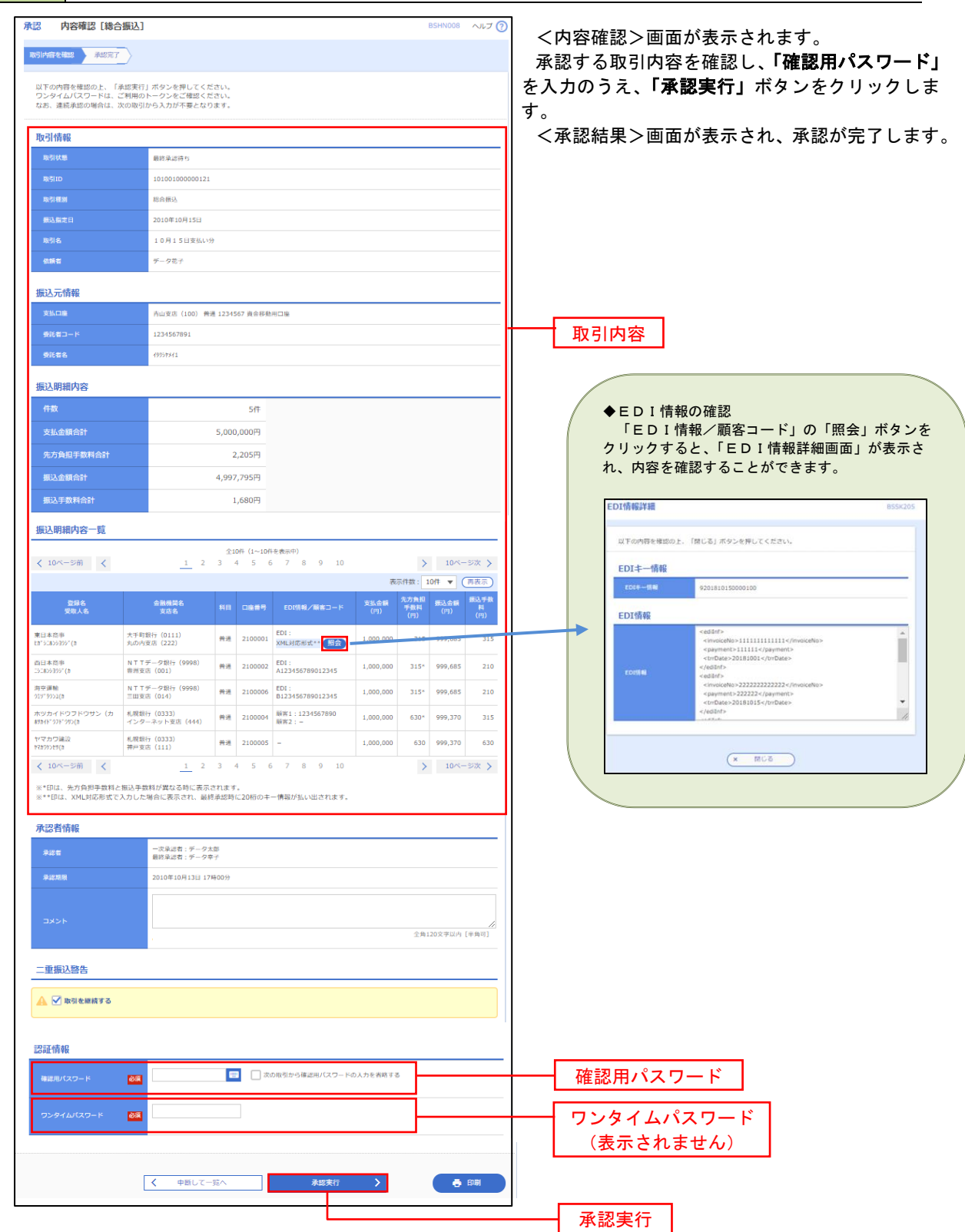

# 手順3 内容の確認(総合振込 等)

# 【総合振込、給与・賞与振込の承認期限と振込資金の引落日について】

#### ●承認期限

振込指定日にお振込いただくためには、下記の期限内に「承認」処理を行ってください。 承認期限を過ぎた場合は、振込指定日に振込されませんのでご注意ください。

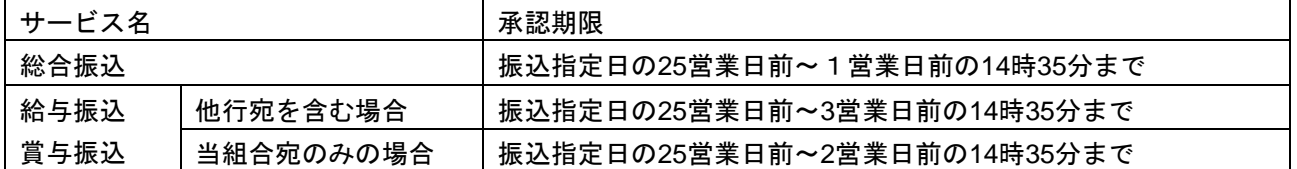

●振込資金の引落日

振込資金および振込手数料の引落日は、総合振込と給与・賞与振込とでは異なり、それぞれ下記の「振 込引落日」のとおりです。

振込資金引落日の早朝にお支払口座の残高が不足している場合は、振込資金引落日当日に4回(11時・ 12時・13時・14時)の再自振処理が行われます。再自振処理においても残高が不足している場合は、振 込されませんのでご注意ください。

引落金額には振込手数料が含まれます。

#### ○総合振込

振込資金は、振込指定日の前日までにご入金ください。振込指定日当日のご入金では間に合わない場合が ありますのでご注意ください。

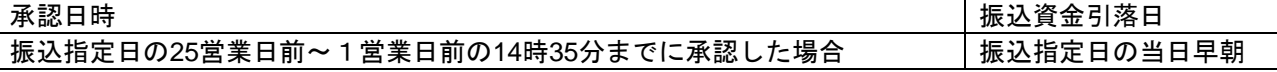

#### ○給与・賞与振込

承認日時により、次の振込資金引落日の前日までにご入金ください。振込指定日と異なりますのでご注意 ください。

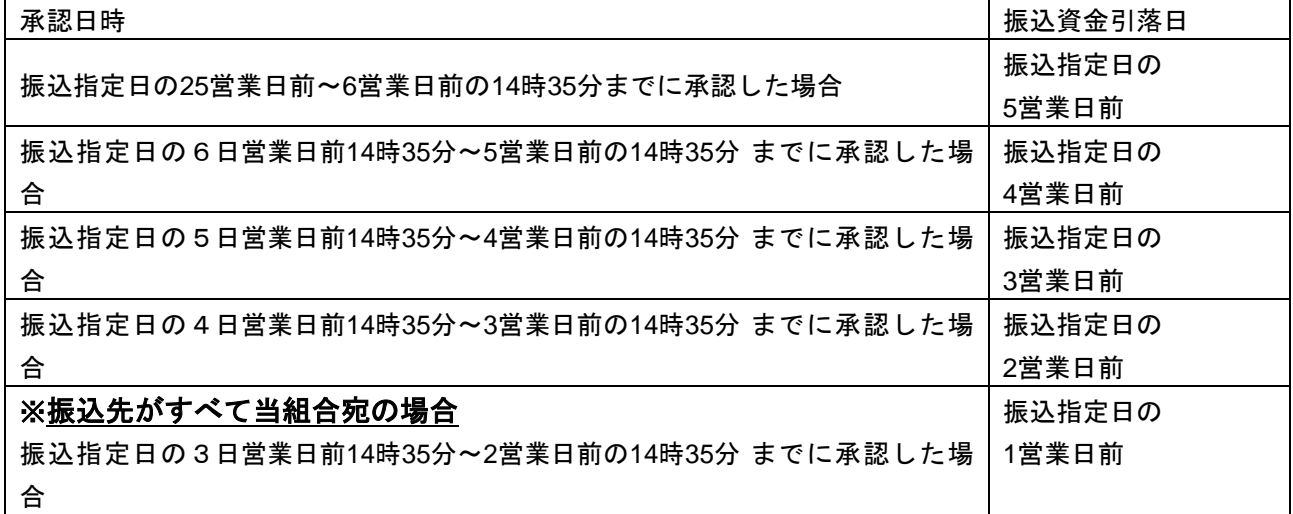

※給与・賞与振込には別途「給与振込に関する契約」が必要となります。

## 振込資金の引落日にご注意ください。

振込資金は、引落日の前日までにご入金ください。

# 管 理

## 企業管理

振込振替における承認機能の利用選択や、企業・口座当たりの振込限度額等の登録/変更、が行えます。 ※.登録・変更はマスターユーザまたは管理者ユーザのみが利用可能となる機能です。なお、一般ユーザ は照会のみ利用可能です。

#### 企業情報の変更・照会

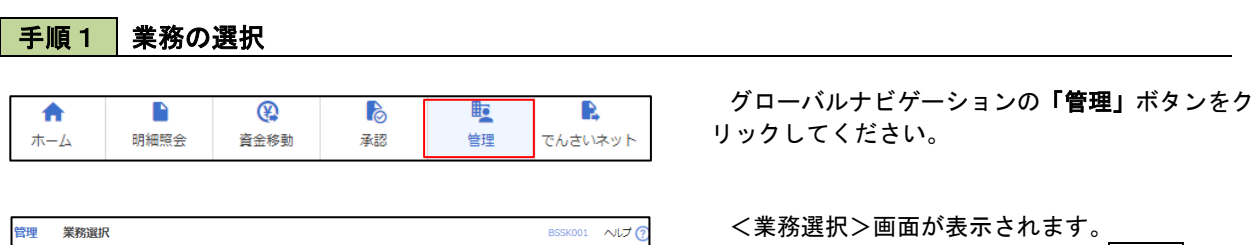

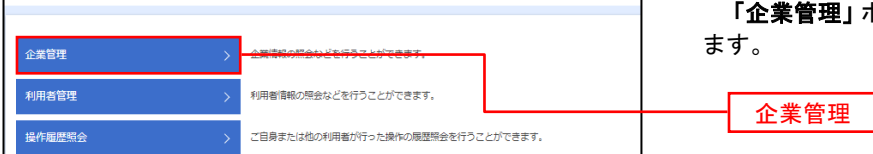

ボタンをクリックして<mark>手順2</mark>へ進み

## 手順2 作業内容の選択

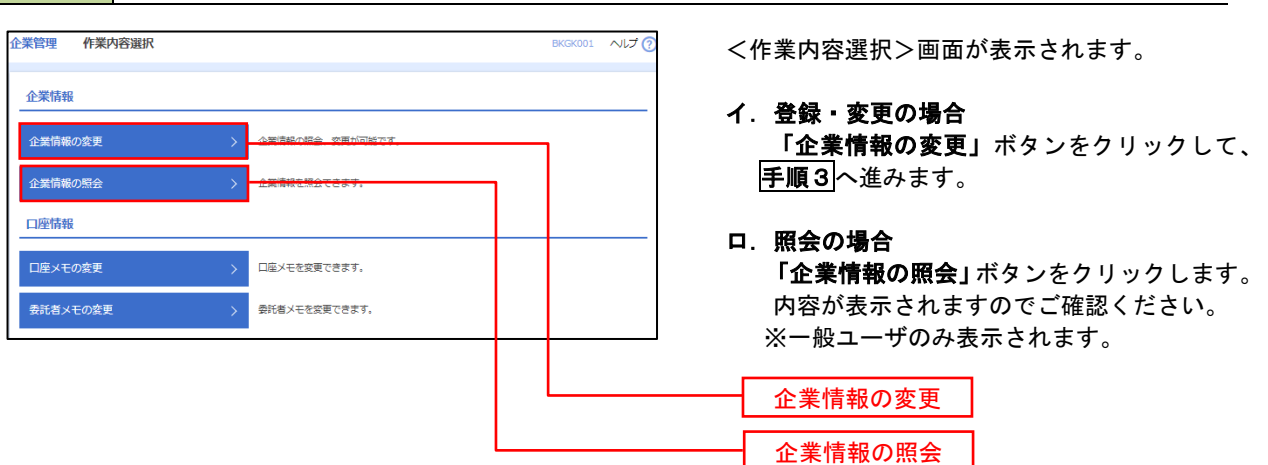

#### 手順3 企業情報の変更 <企業情報変更>画面が表示されます。 ※業管理 企業情報変更 「承認機能の利用有無」、「口座一日当たりの限度 企業情報·限度額を変更 変更内容を確認 要要完了 額」、「企業一日当たりの限度額」を入力のうえ「変 変更内容を入力の上、「変更」ポタンを押してください。<br>承認暗除を変更する場合は、承認待ちとなっている依頼データは承認者による差更しか、依頼者による引戻しが必要となります。<br>振込搭替で承認施設を利用能估する場合、利用者へ承認施限を付与する必要がありますのでご注意ください。 更」ボタンをクリックし、手順4へ進みます。 企業情報 ※.「企業情報」はインターネット上で変更はできま 871548454XXV155H95 せん。変更の必要がある場合は、ご来店のうえ変更 <br>株式会社大空商車 届をご提出いただきます。 MARINEZHATE 21-1-1 012134567890 残高報会<br>系出金明細照会<br>舞込入金明細照会<br>舞込長話込<br>総合無益<br>給与・普与無込<br>最高結果盤会<br>最高結果設会の払込み<br>最高結果盤 承認機能の利用有無 ※.「承認機能」とは、振込データ等を作成する方(申 請者)とデータ送信を実行する方(承認者)を分け、 承認機能 相互確認のうえデータ送信を行う機能です。不正送 ● 承認なし ● シングル承認 ● シブル承認 (順序なし) ● ダブル承認 (順序あ!<br>ロ屋確認機能: ※ 利用しない (※承認機能を利用する場合のみ有効) 金にあわないために当機能をご利用ください。 ※.「口座確認機能」とは、振込先として指定した口 ● シングル承認 ● ダブル承認 (順序なし) ● ダブル承認 (順序あり) 座の内容(口座の有無、口座名義)を確認する機能 ● シングル承認 ● ダブル承認 (順序なし) ● ダブル承認 (順序あり) ● シングル承認 ● ダブル承認 (順序なし) ● ダブル承認 (順序あり) です。 限度額(ロ座一日当たり) 承認機能の設定について -<br>コ座一日当たり限度額(円)<br>-<br>- 振込振替(合計) 振込振替の承認機能は、「シングル承認」が選択で きます。 <br>投定可能限度? 青山支店 (100)<br>普通 1234567 999.999.999.999 なお、ご利用時は「利用者情報」で承認許可対象ユ ーザに承認権限を設定してください。 インターネット支店 (202)<br>普通 11111111 -<br>設定可能限度額 |<br>設定可能限度額<br>|P09,999,999,999,999円 豊洲支店 (001)<br>普通 1000314 口座一日当たりの限度額 限度額(企業一日当たり) 。<br>当たり眼度額 (円)  $m = 100$ 999,999,999,999 999.999.999.999 企業一日当たりの限度額 999,999,999,999 999,999,999,999 く 企業管理メニューへ **1990年** 変更

## 手順4 企業情報変更内容の確認

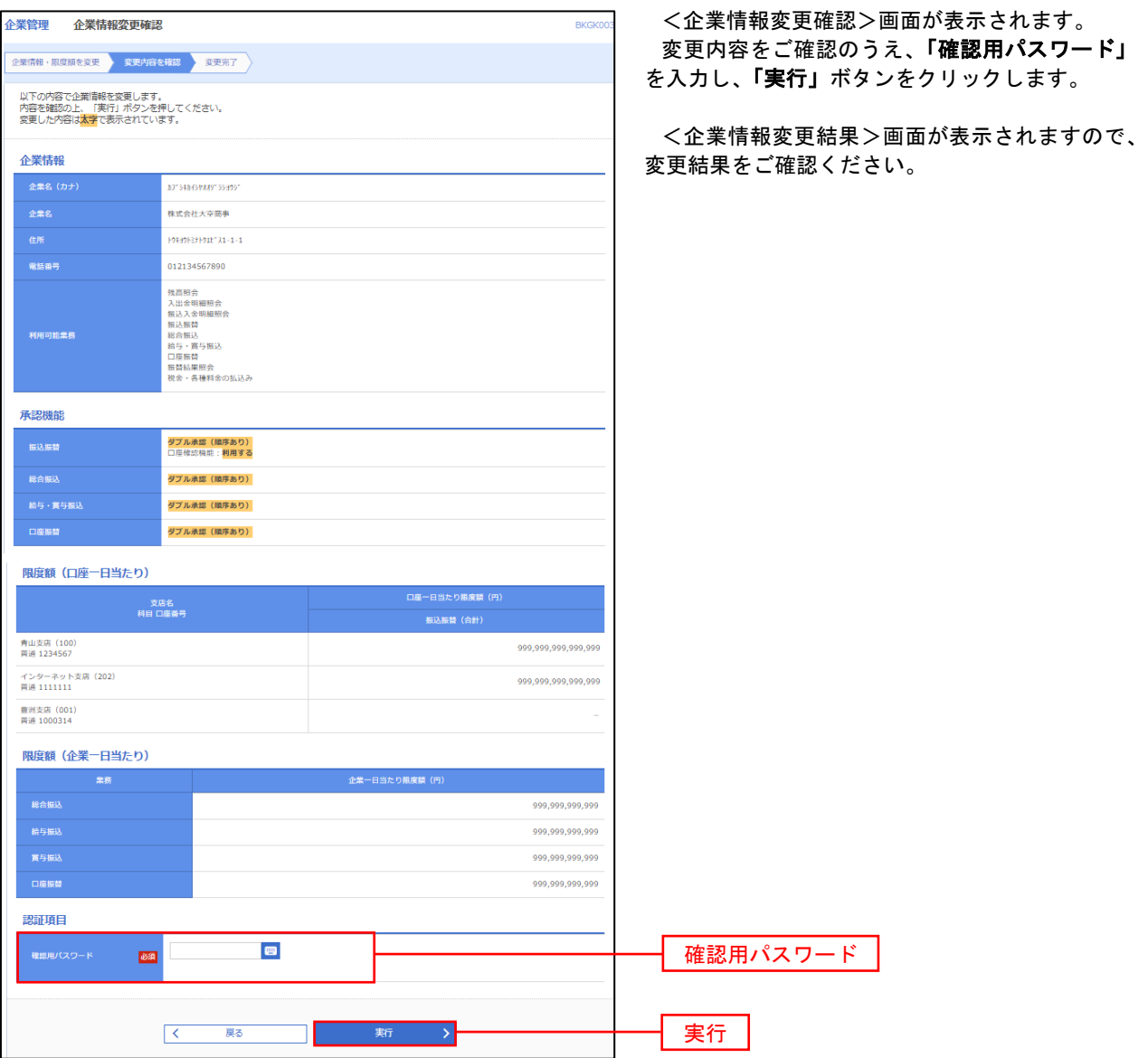

#### ■□座メモの変更 ご利用口座ごとに任意の文言を登録することで、目的の口座を特定しやすくなります。 手順1 | 業務の選択  $\circledR$  $\mathbb{R}$ P **B** 眶 合 グローバルナビゲーションの「管理」ボタンをク 明細照会 資金移動 木一ム 承認 管理 でんさいネット リックしてください。 <業務選択>画面が表示されます。 **管理**<br>第一 業務選択 BSSK001 へルプ ? 「企業管理」ボタンをクリックして<mark>手順2</mark>へ進み ます。 企業管理 利用者管理 利用者情報の照会などを行うことができます。 企業管理 操作履歴照会 ご自身または他の利用者が行った操作の限歴照会を行うことができます。 手順2 作業内容の選択 **企業管理 作業内容選択** <作業内容選択>画面が表示されます。 BKGK001 ヘルプ(? 企業情報 口座メモの変更 「口座メモの変更」ボタンをクリックして、 企業情報の変更 企業情報の照会、変更が可能です。 手順3へ進みます。 ー<br>企業情報の照会 企業情報を照会できます。 口座情報 口座メモの変更 口座メモの変更 手順3 メモの変更 企業管理 ロ座メモ変更 BKGK015 へんプ? <口座メモ変更>画面が表示されます。 口座メモを変更 変更完了 「口座メモ」を入力し、「変更」ボタンをクリッ クします。 口座メモを修正の上、「変更」ボタンを押してください。

<口座メモ変更結果>画面が表示されますので、 変更結果をご確認ください。

口座一覧 □代表口座を最上位に固定 並び順: 支店名 ▼ 昇順 ▼ (再表示) 科目 口座番号 **青山支店 (100)** |<br>南道 | 123456 インターネット支店 (202) ## 111111 口座メモ インターネット支店 (202) 普通 2222222 **養洲支店 (001)** 普通 100031 く 企業管理メニューへ 変更

## 日先方負担手数料の変更

振込・振替、総合口座振込時に使用する先方負担手数料を変更することができます。

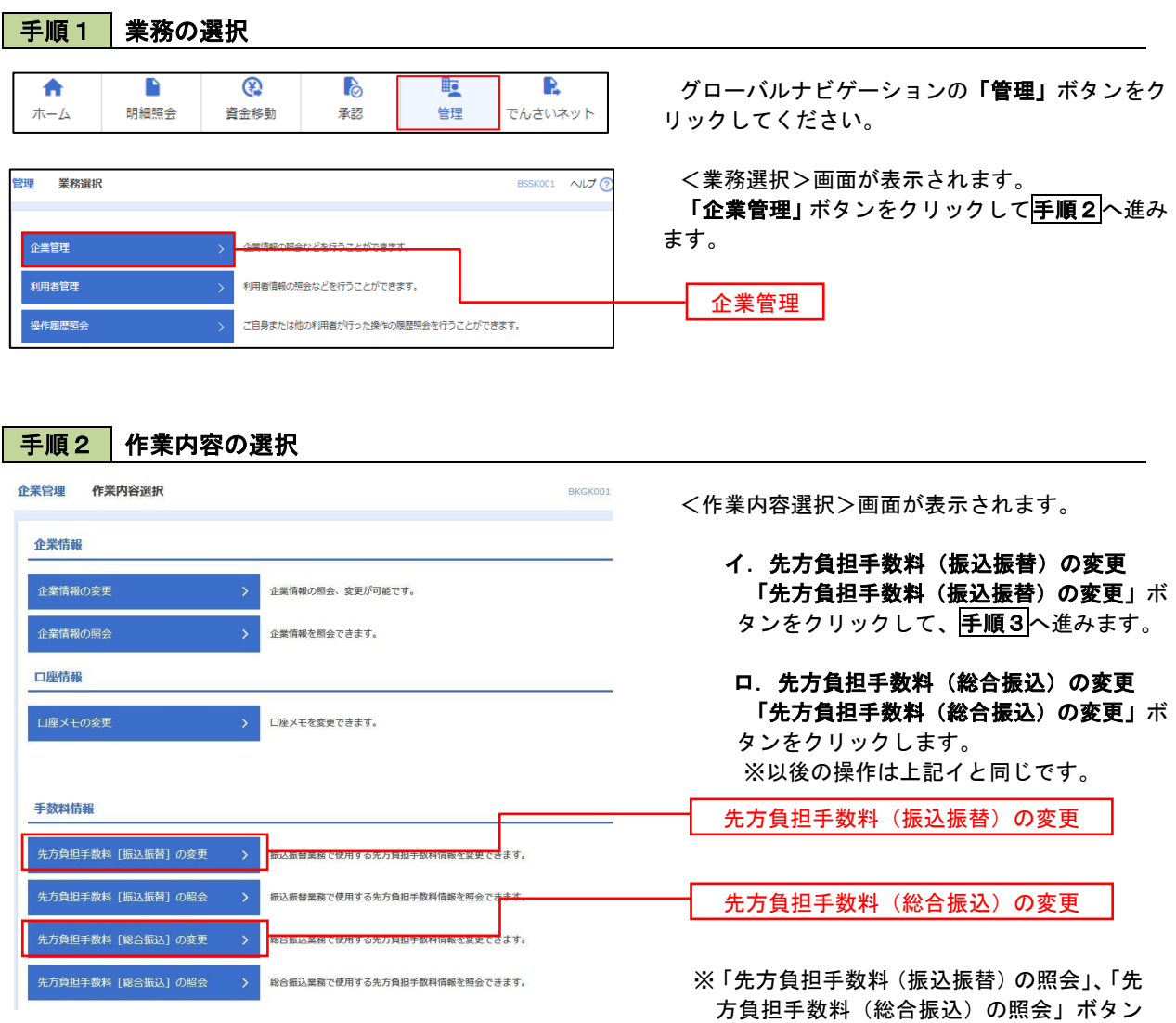

は一般ユーザの場合に表示されます。

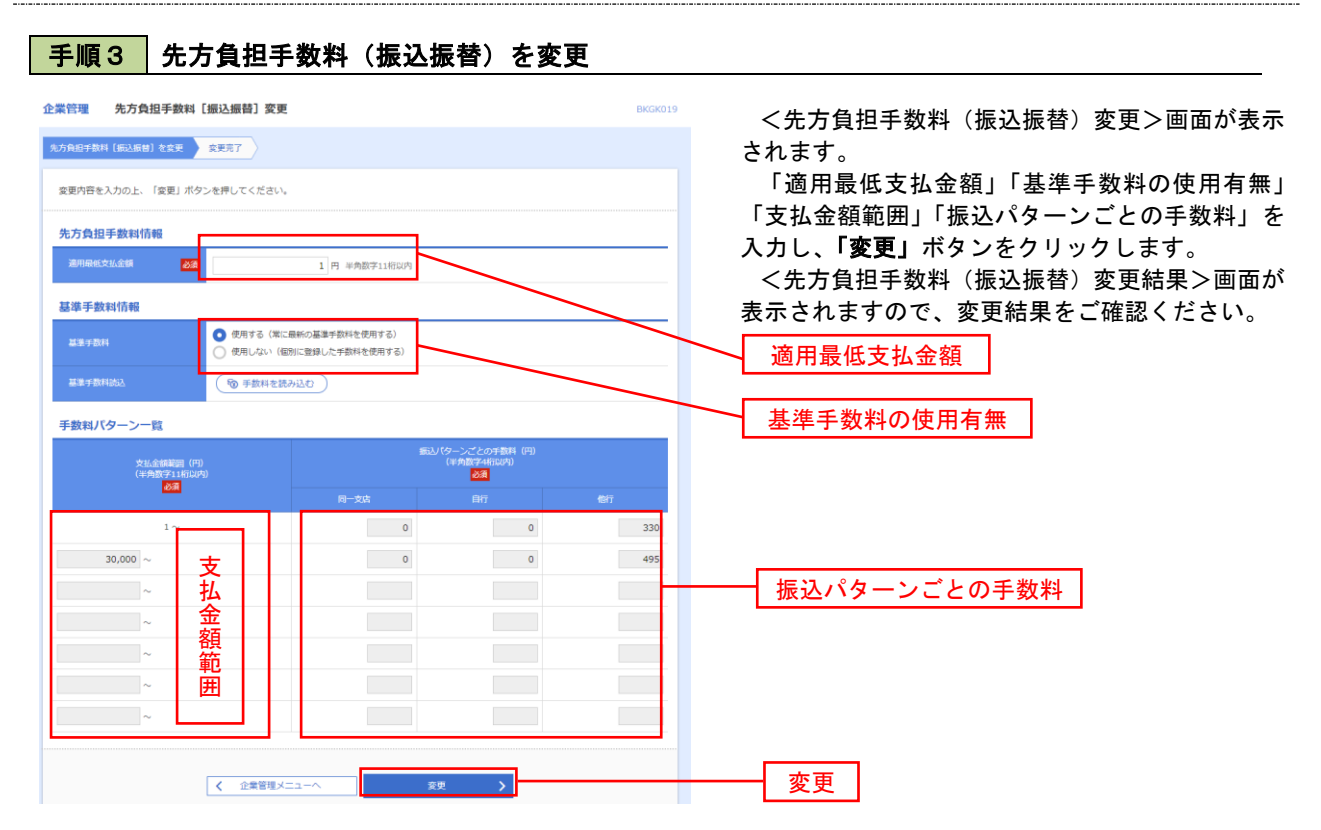

- ※「適用最低支払金額」には、入力した金額以下では「先方負担」となっている場合でも、手数料を差引きしない金 額を入力します。
- ※「基準手数料の使用有無」について
	- ①当組合所定の振込手数料を使用する場合は、「使用する(常に最新の基準手数料を使用する)」を選択してくださ い。基準手数料が変更となった場合でも自動で更新されます。「読込」をクリックすると当組合所定の振込手数料 を読込します。
	- ②基準手数料を「使用しない(個別に登録した手数料を使用する)」を選択した場合、個別に手数料を設定できます が、取扱いには十分に注意してください。

## 利用者管理

パスワードの変更、利用者情報の新規登録・変更・削除、電子証明書の失効等の登録/変更が行えます。 ※.登録・変更はマスターユーザまたは管理者ユーザのみが利用可能となる機能です。なお、一般ユーザ は自身のパスワード変更と情報照会のみ利用可能です。

### パスワードの変更

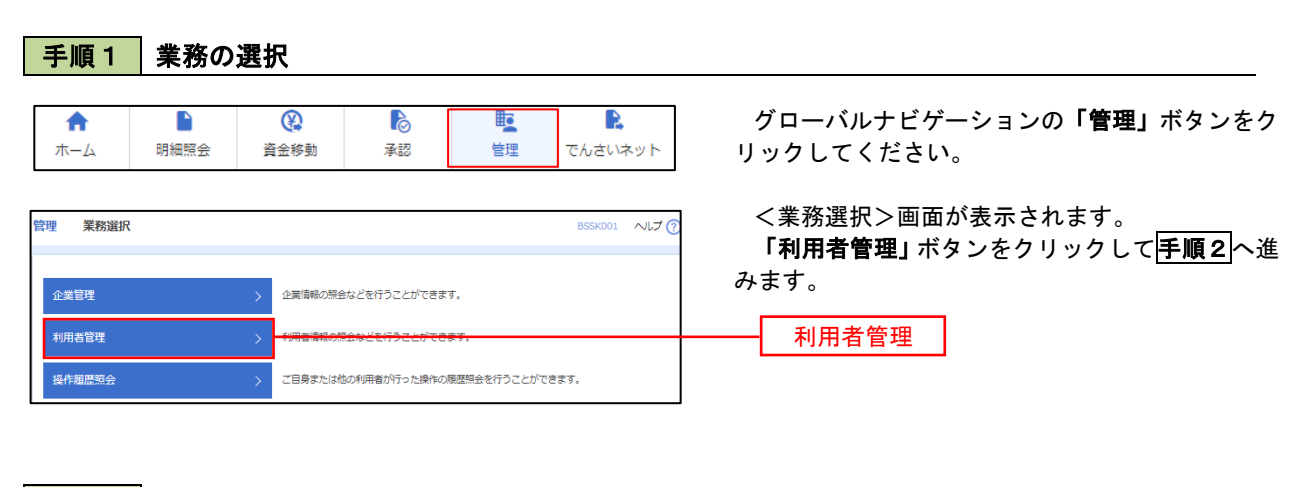

手順2 作業内容の選択

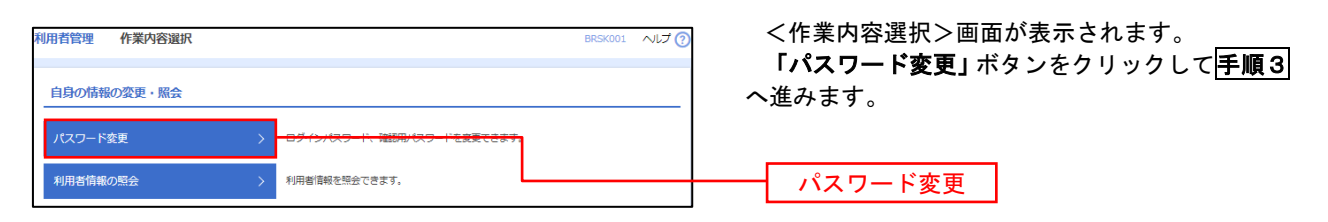

#### 手順3 パスワードの変更 利用者管理 パスワード変更 BRSK002 ALJ 2 <パスワード変更>画面が表示されます。 パスワード変更 完了 変更するパスワードを選択のうえ、「現在のパス ワード」、「新しいパスワード」を入力して、「実行」 変更内容を入力の上、「実行」ポタンを押してください。 ボタンをクリックします。 利用者情報 <パスワード変更結果>画面が表示されますの **hanakodt** で、内容をご確認ください。 ログインバスワード ■<br>■ ソフトウェアキーボードを使用 ※. 変更しないパスワードは、「変更しない」を選択 -<br>コグインパスワード右効期限 2010年06月30日 し、何も入力せずに実行してください。  $\begin{array}{|c|c|c|}\hline \textbf{S}} & \textbf{S} & \textbf{S} &$ **Service Construction** ※新しいログインパスワードを2回入力してください。 入力 四 半角英数字記号6文字以上12文字以内 再入力 四 平角英数字記号6文字以上12文字以内 確認用パスワード 2010年06月30日 ● 変更する ● 変更しない <u>and a b</u> <br>現在の確認用パスワード ※新しい確認用バスワードを2回入力してください。 再入力 四 半角英数字記号6文字以上12文字以内 実行く利用者管理メニューへ 実行

#### 利用者情報の新規登録・変更・削除 手順1 | 業務の選択 グローバルナビゲーションの「管理」ボタンをク 合  $\blacksquare$  $^{\circledR}$ P **lig** R ホーム 明細照会 資金移動 承認 告理 でんさいネット リックしてください。 <業務選択>画面が表示されます。 管理 業務選択 **BSSK001 へルプ(?)** 「利用者管理」ボタンをクリックして手順2へ進 みます。 企業管理 企業情報の照会などを行うことができます。 利用者管理 利用者管理 操作履歴照会 ご自身または他の利用者が行った操作の履歴照会を行うことができます。

## 手順2 作業内容の選択

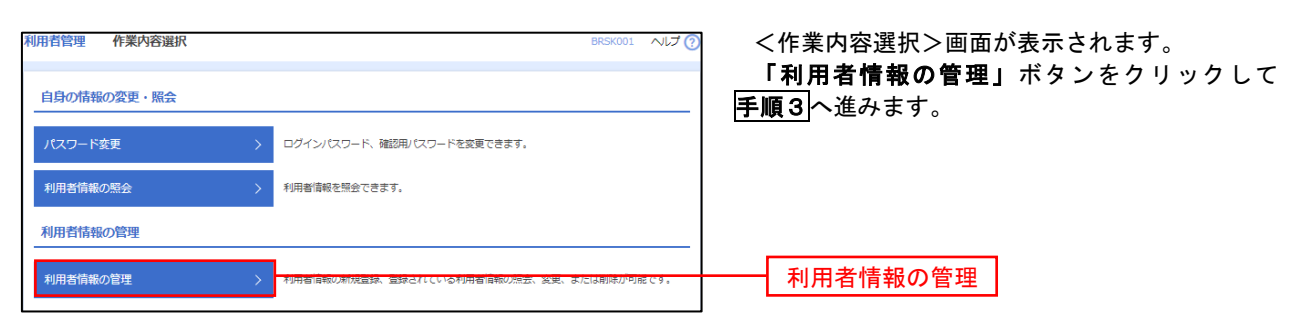

# 手順3 利用者一覧

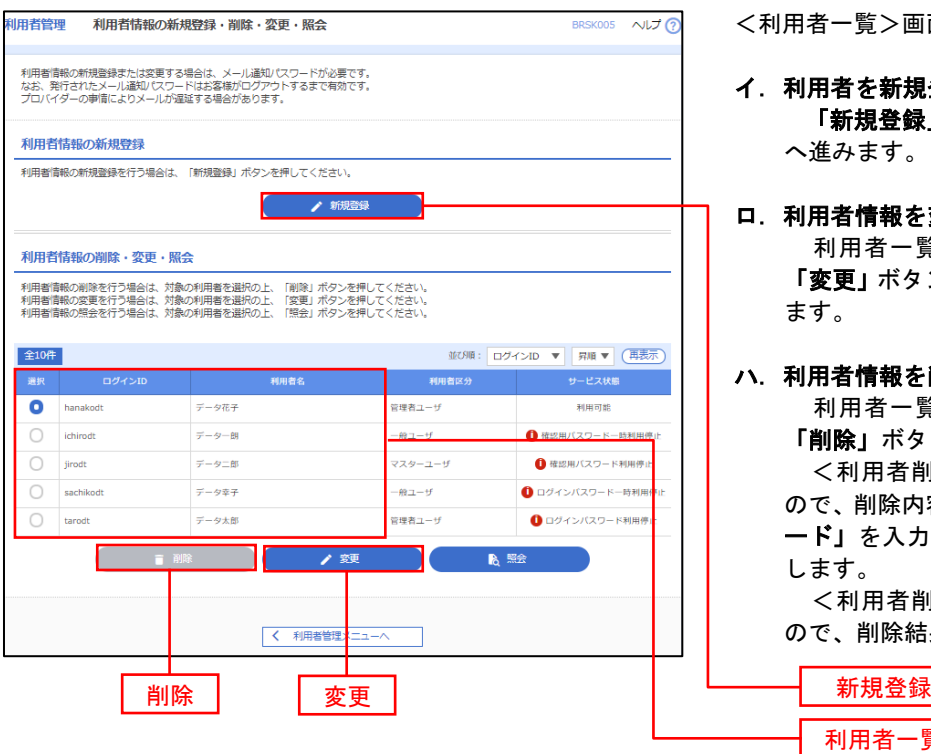

<利用者一覧>画面が表示されます。

イ.利用者を新規登録する場合 「新規登録」ボタンをクリックし、手順4 へ進みます。

#### ロ.利用者情報を変更する場合 利用者一覧から対象の利用者を選択し、 「変更」ボタンをクリックし、手順8へ進み ます。

### ハ.利用者情報を削除する場合

利用者一覧

 利用者一覧から対象の利用者を選択し、 「削除」ボタンをクリックします。

 <利用者削除確認>画面が表示されます ので、削除内容を確認のうえ「確認用パスワ ード」を入力し、「実行」ボタンをクリック します。

 <利用者削除結果>画面が表示されます ので、削除結果をご確認ください。

## <利用者情報の新規登録>

 マスターユーザにおいてユーザ(管理者・担当者)の利用登録を行うことで、複数の方が当該 バンキングサービスを利用することが可能となります。

## 手順4 利用者基本情報の入力

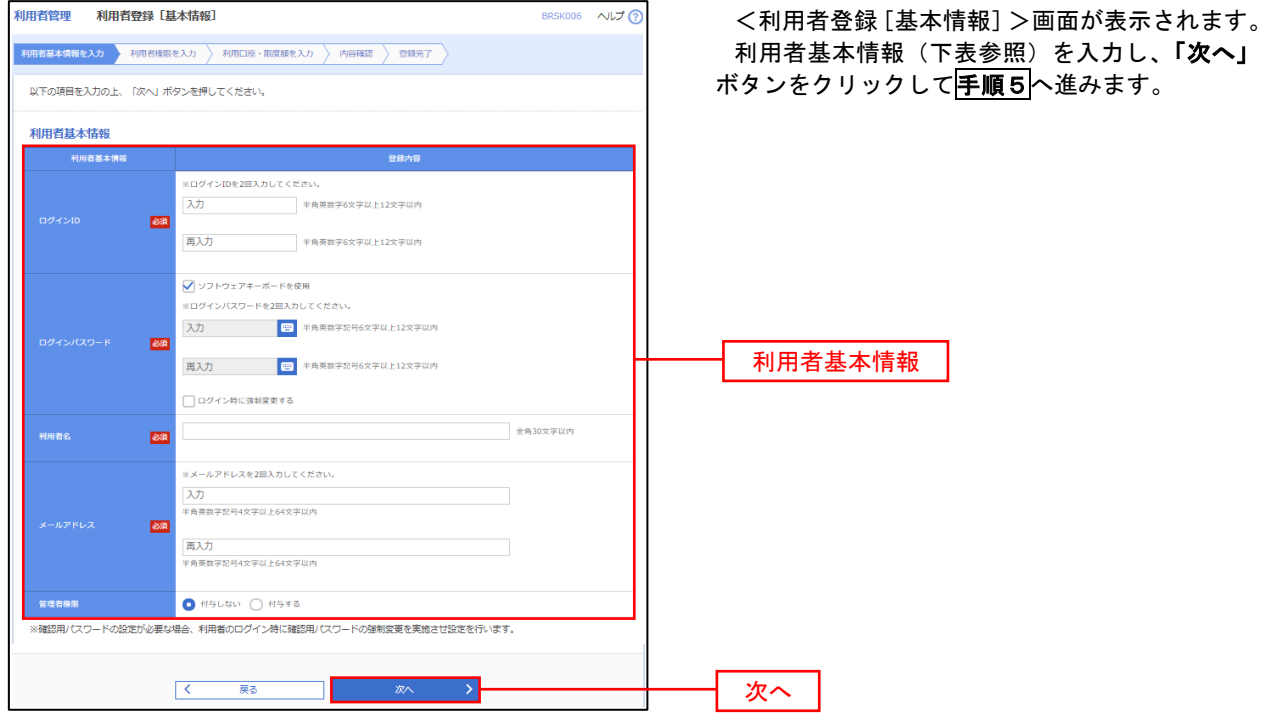

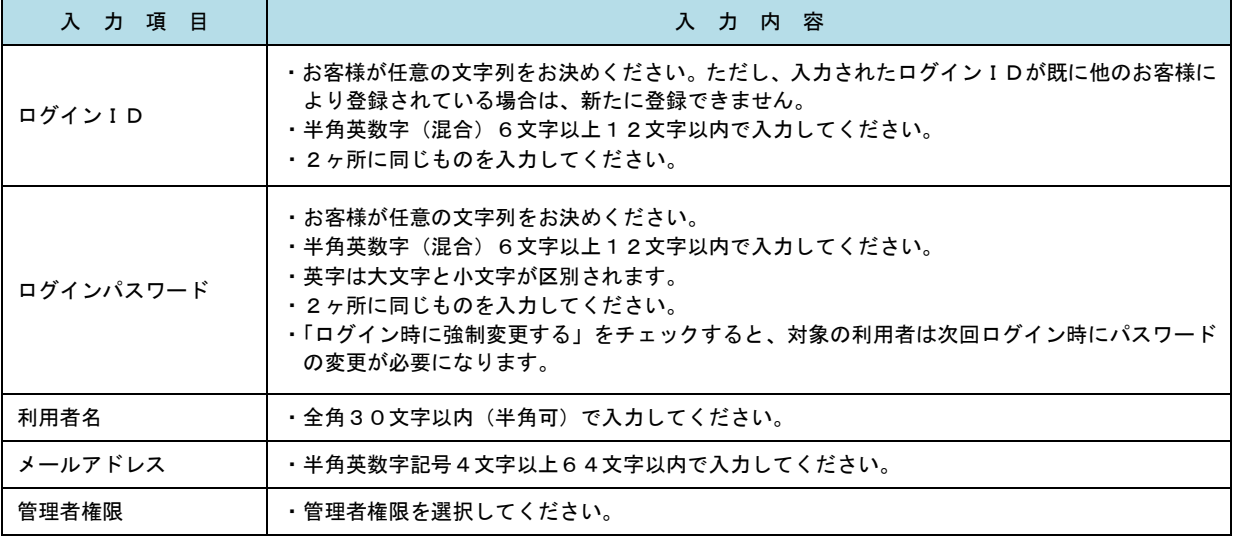

 登録された新規ユーザは、初めてサービスを利用する際にマスターユーザが設定した「ログイン ID」と「ログインパスワード」でログインします。 その際、「パスワード強制変更」画面へ遷移しますので、「ログインパスワード」の変更と「確認 用パスワード」の登録を行うこととなります。

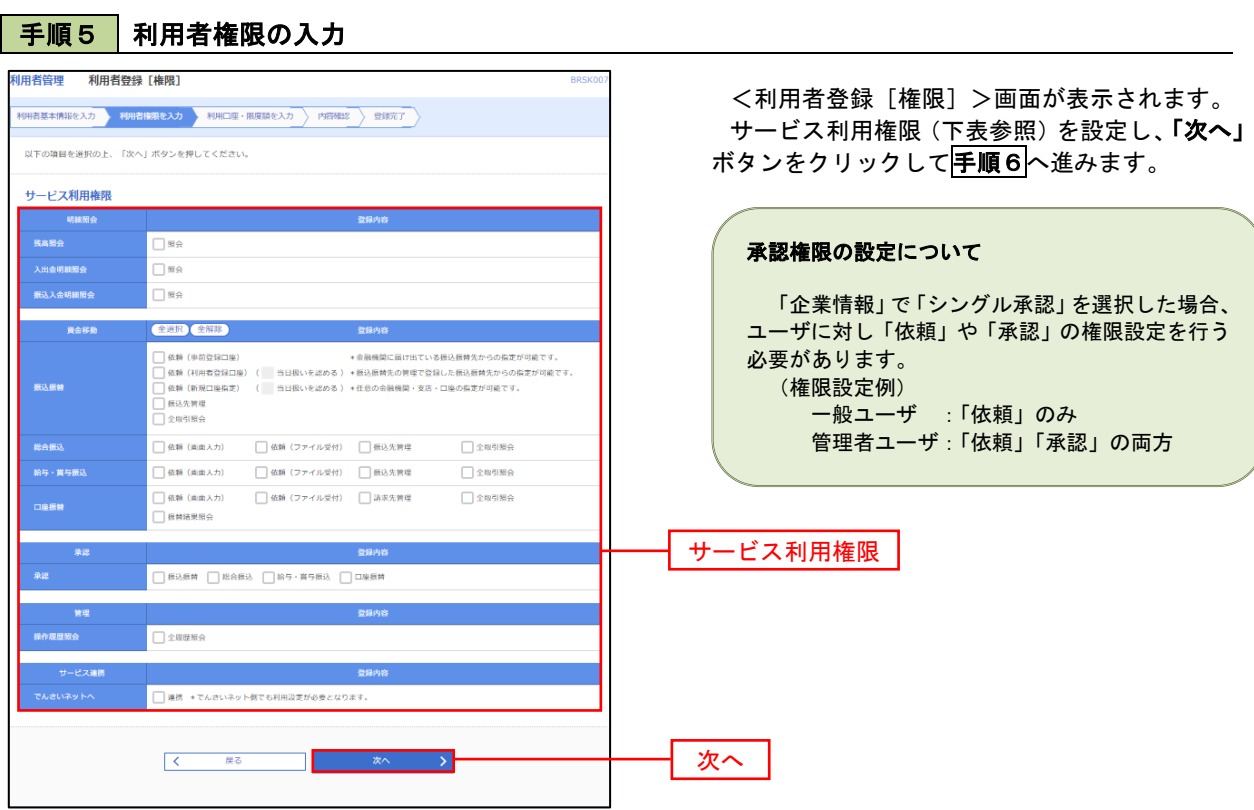

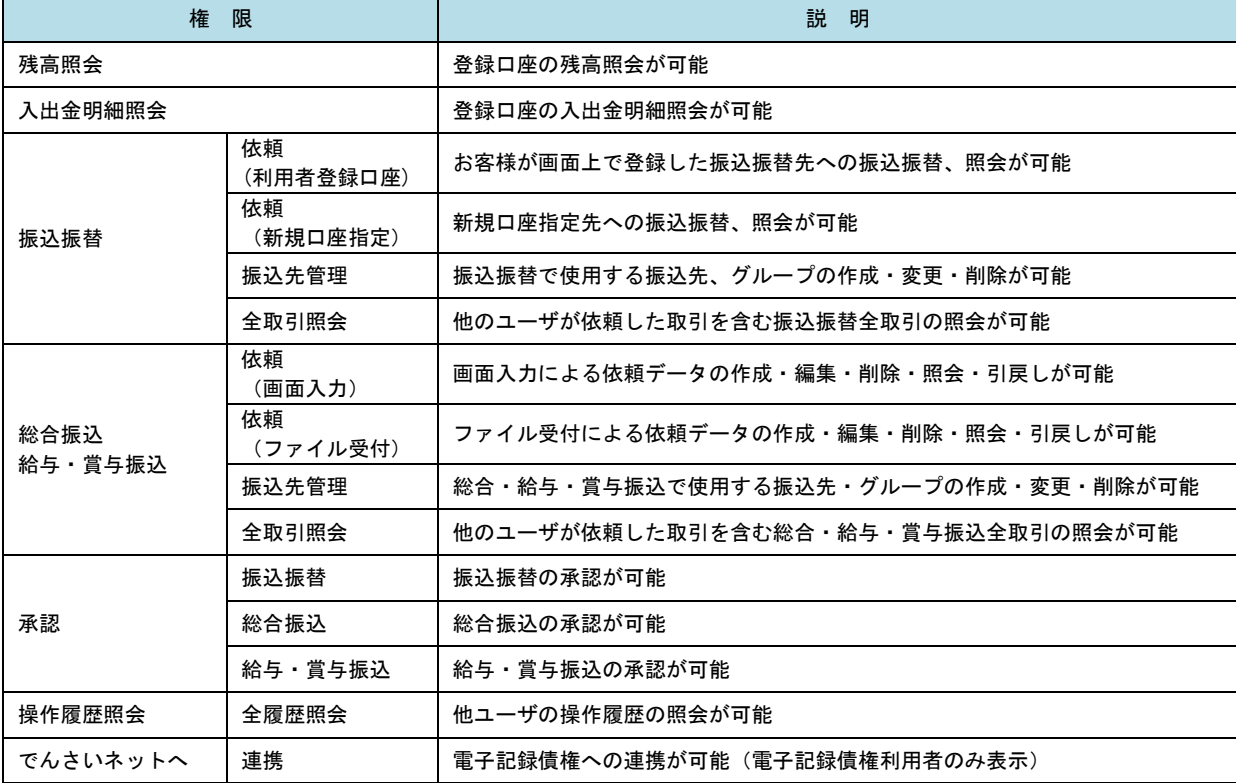

## 手順6 利用口座・限度額の入力

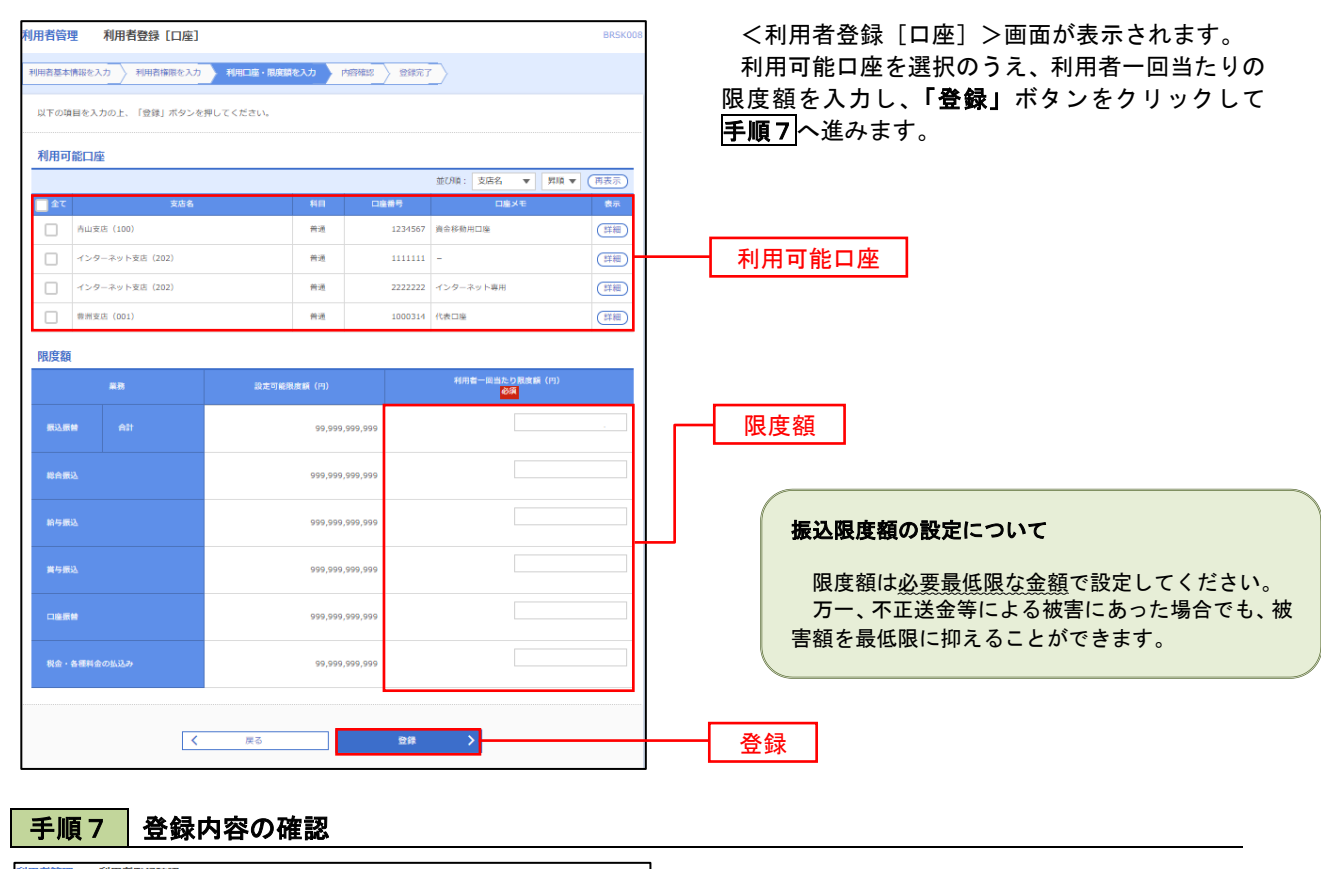

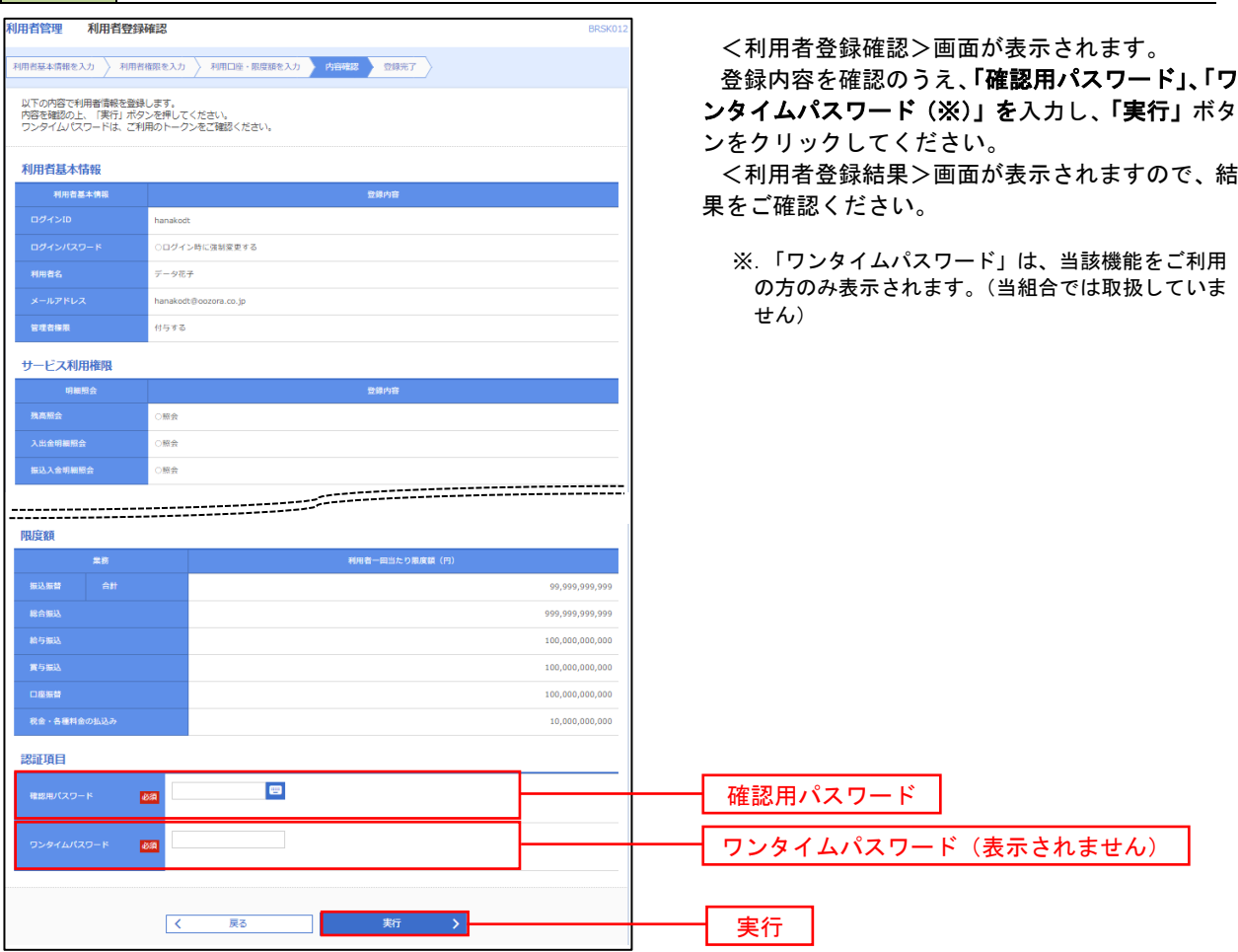

# <利用者情報の変更>

## 手順8 利用者基本情報の入力

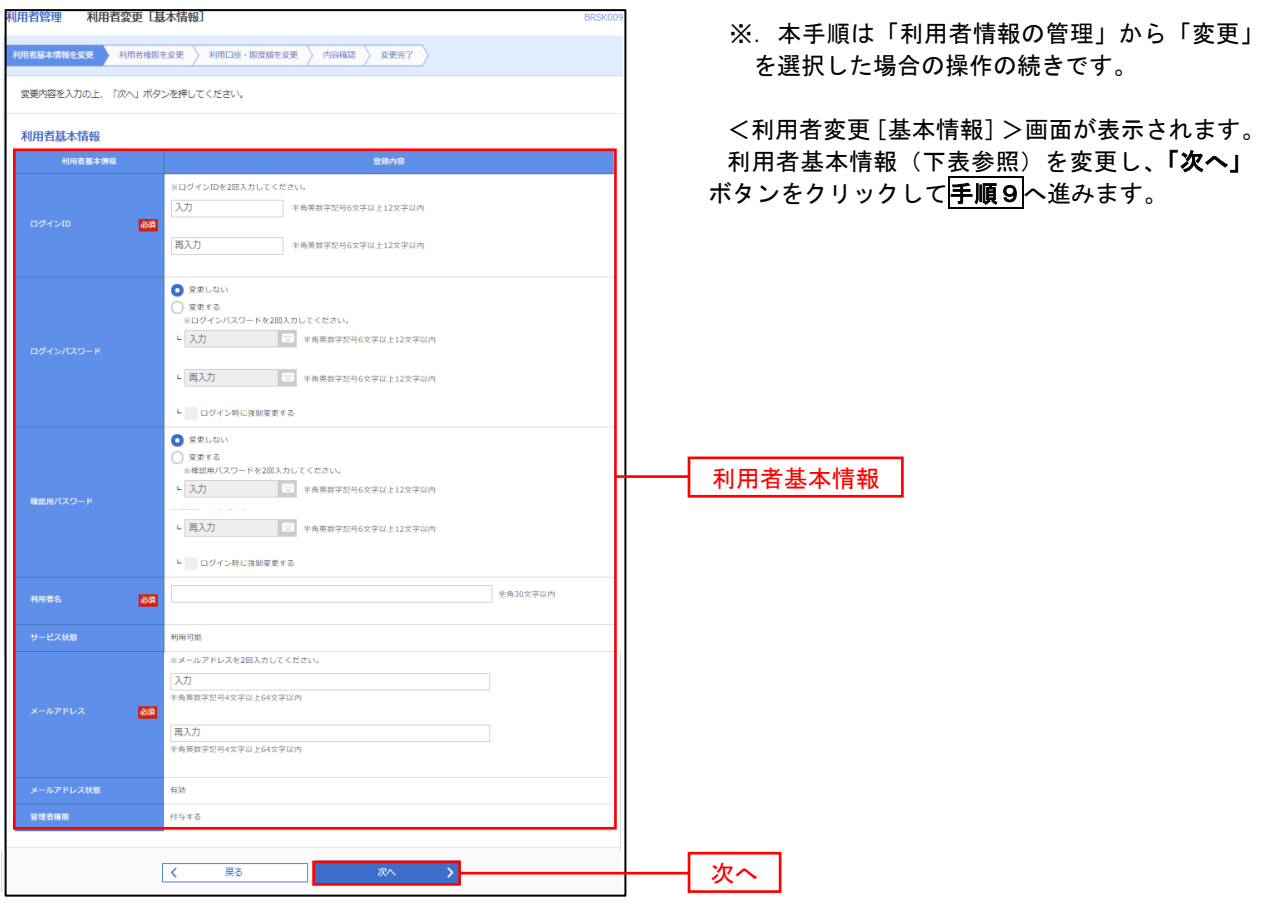

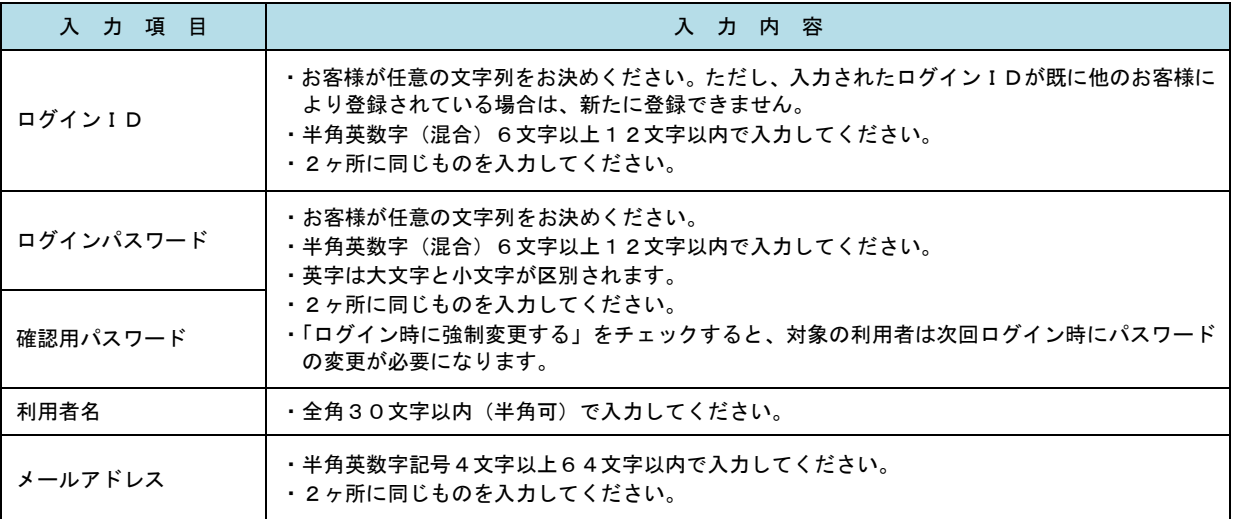

## 手順9 利用者権限の変更

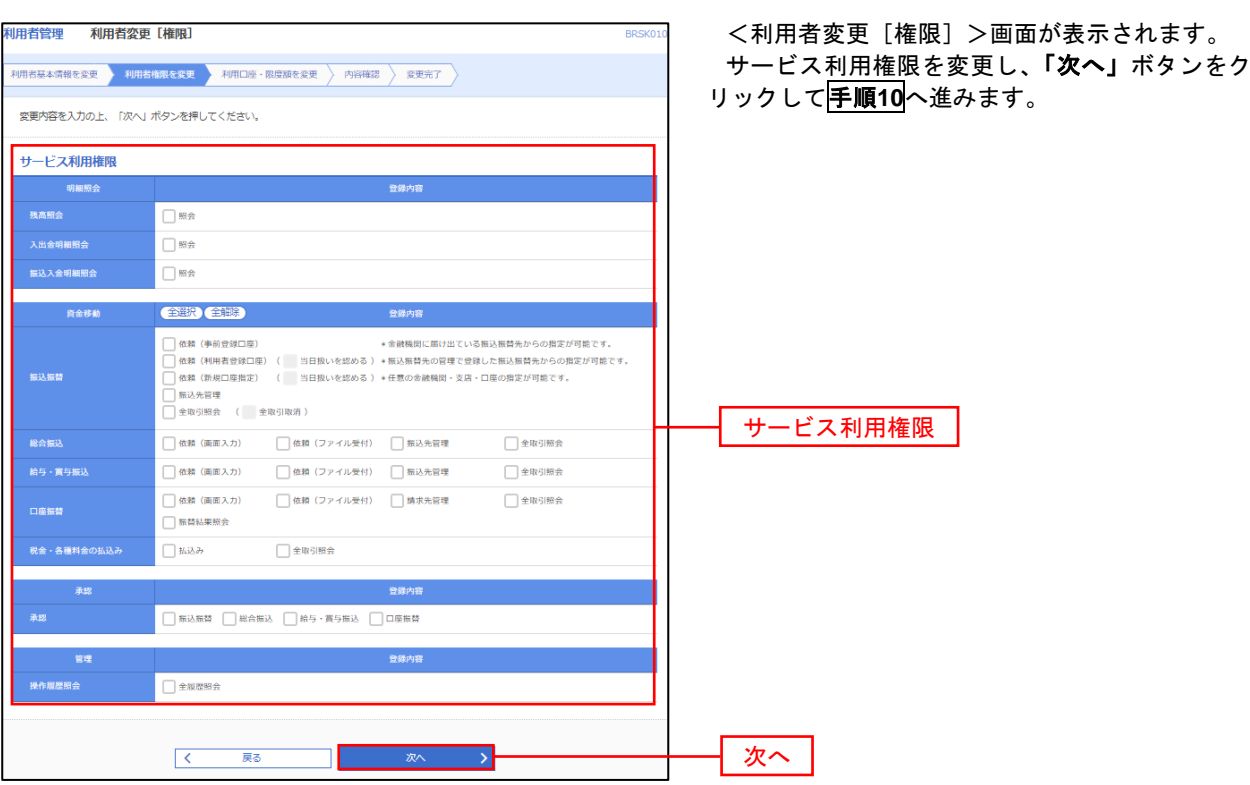

# 手順**10** 利用口座・限度額の変更

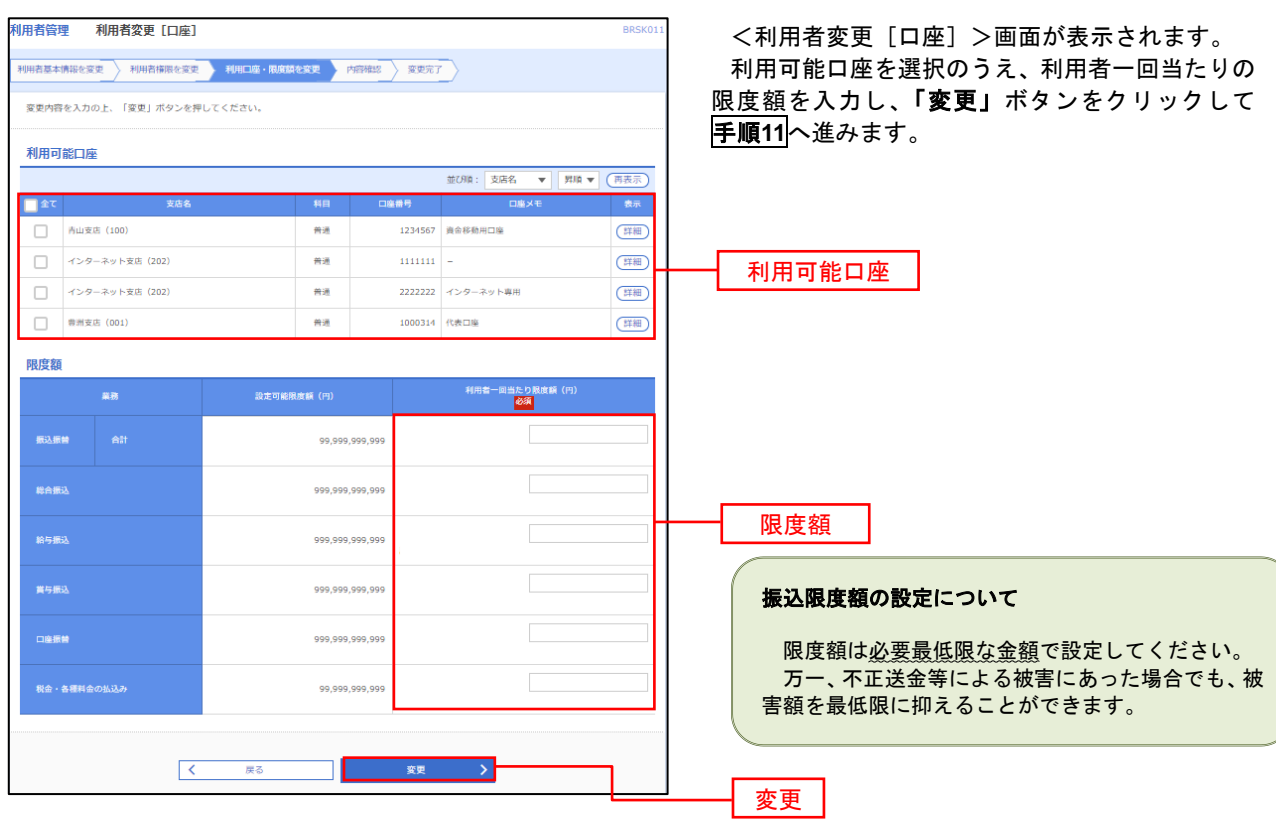

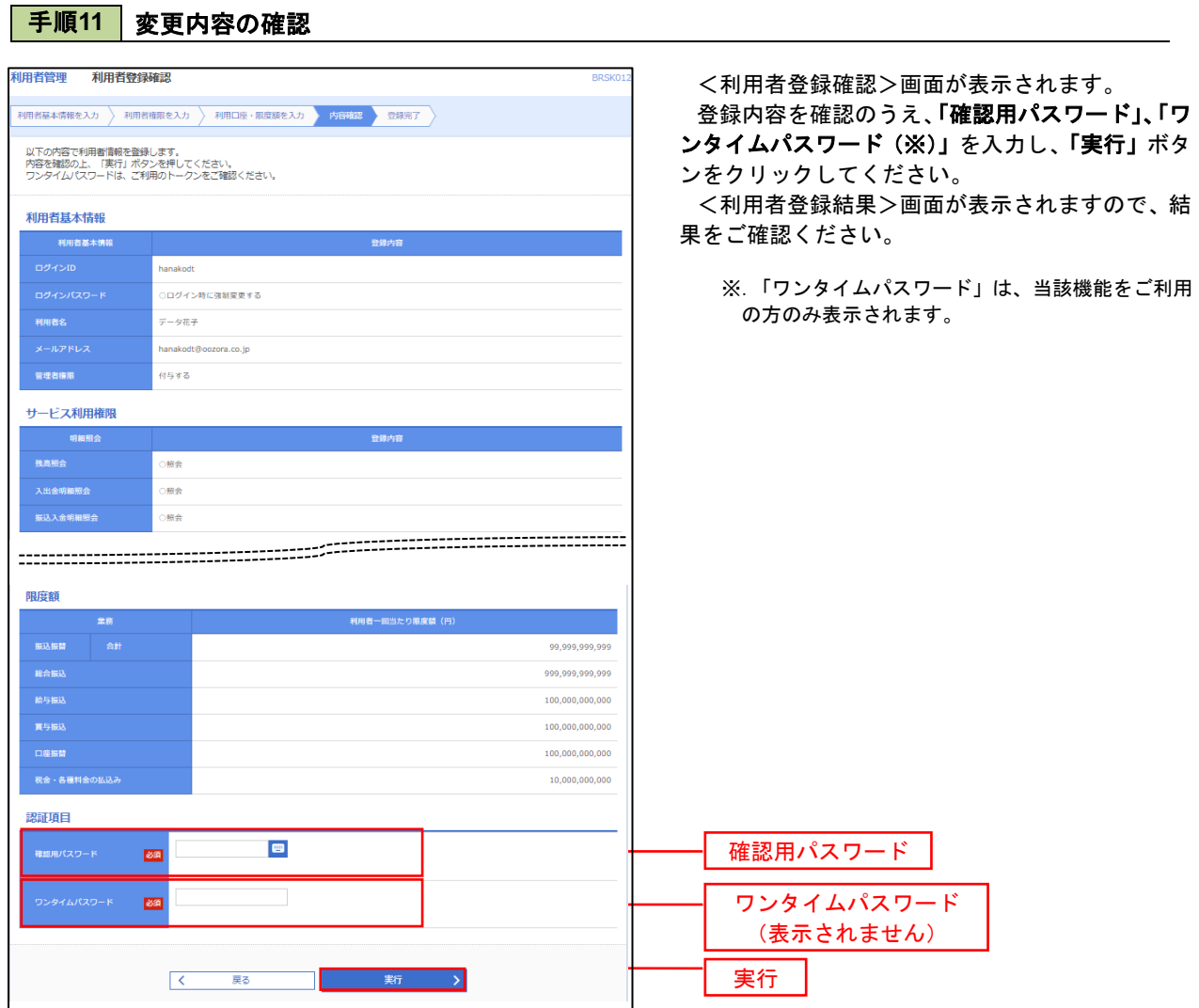

### 利用者停止・解除

利用者の利用を停止または停止解除することができます。

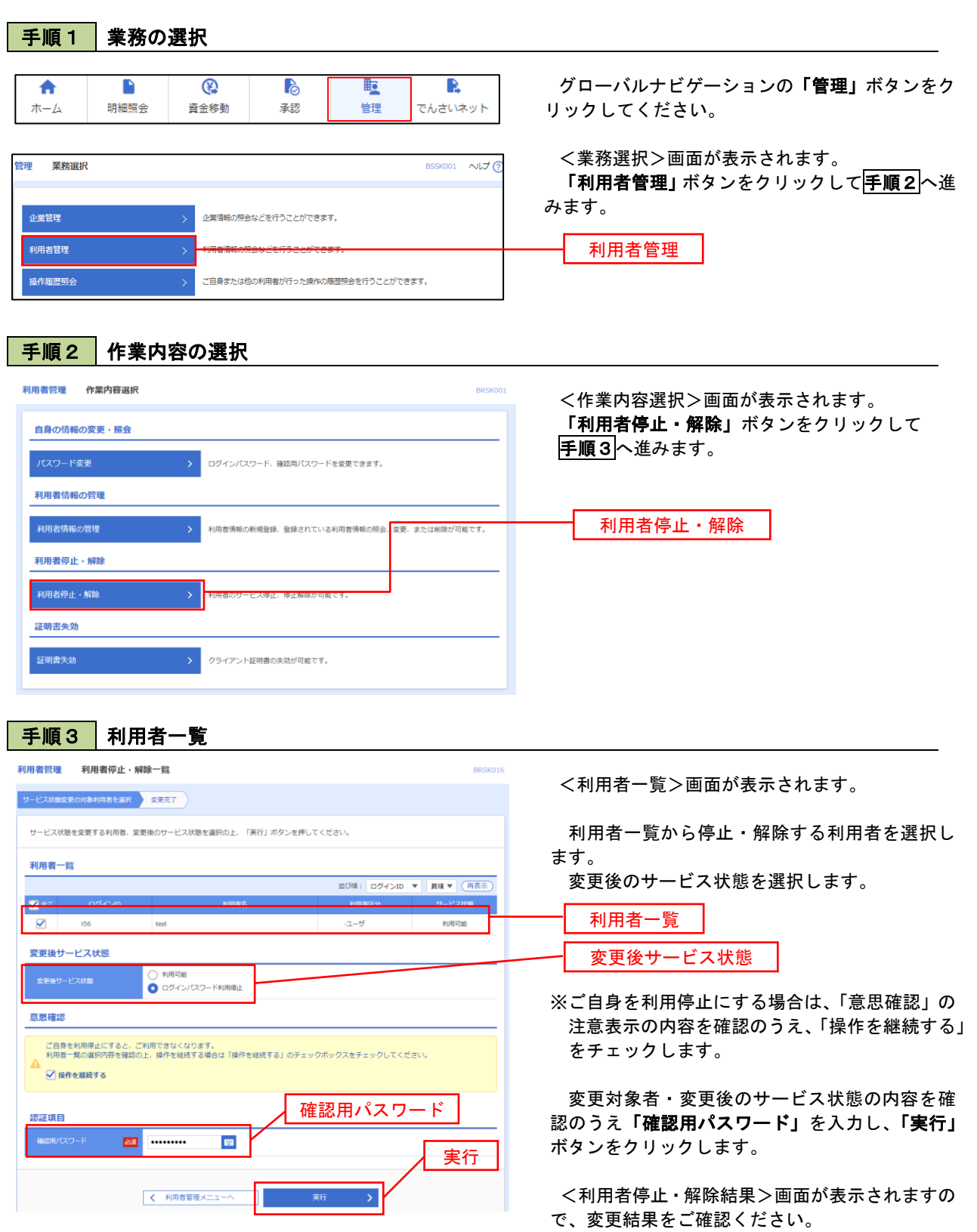

### 電子証明書の失効

電子証明書の再発行が必要となった場合は、マスターユーザーまたは管理者ユーザにより利用者の電子証明書を一 旦失効することで、改めて電子証明書を発行することができます。

なお、マスターユーザーの失効について、失効操作ができる管理者ユーザがいない場合は、お取扱店での手続きが 必要になります。

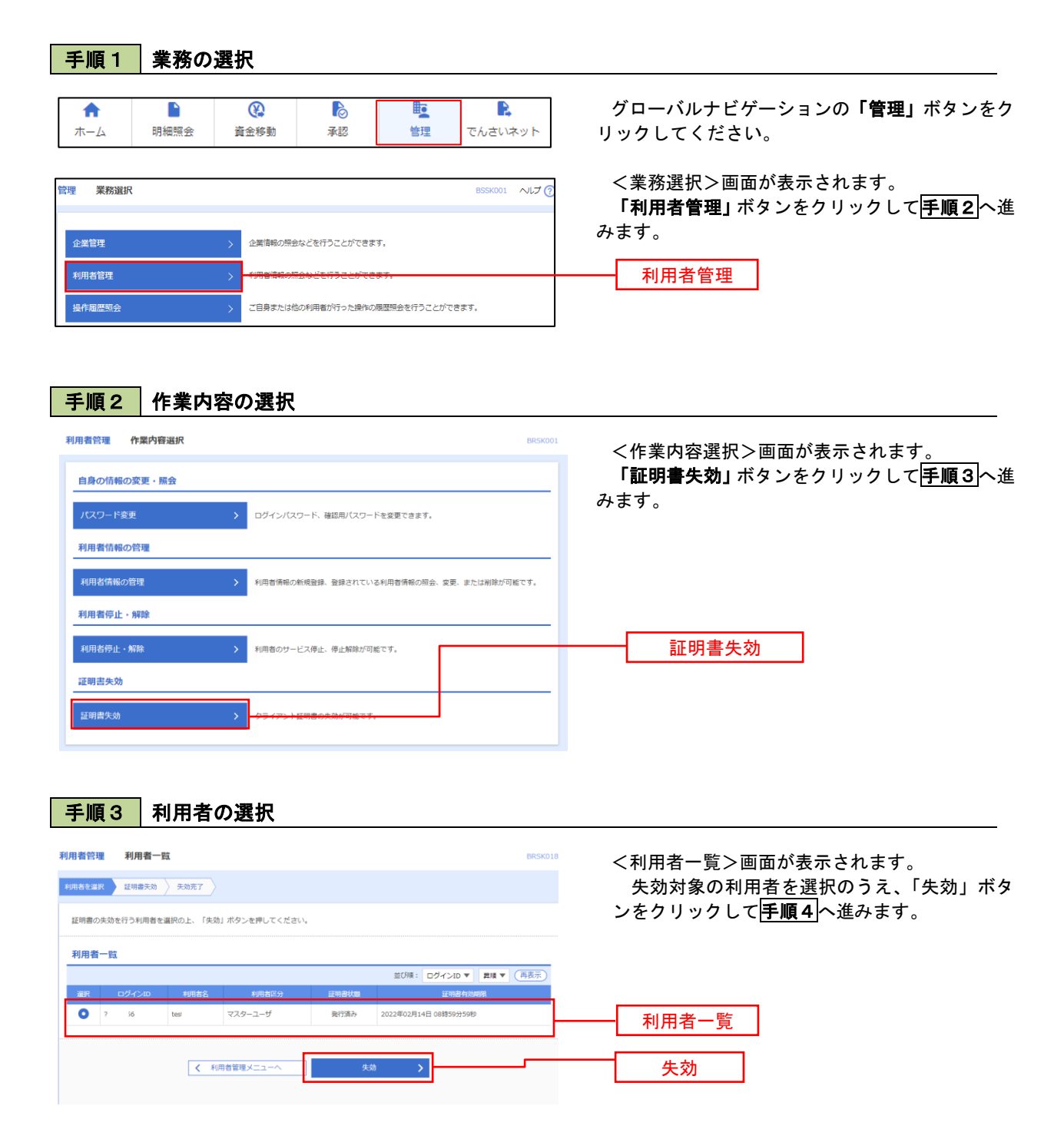
## 手順4 電子証明書の失効 利用者管理<br> 証明書失効確認 BRSK019 <証明書失効確認>画面が表示されます。 利用者を選択 証明書失効 失効完了 内容を確認のうえ、「確認用パスワード」を入力 し、「実行」ボタンをクリックします。 以下の利用者の証明書を失効します。<br>内容を確認の上、「実行」ボタンを押してください。 証明書失効の対象利用者 <証明書失効結果>画面が表示されますので、結  $\overline{56}$ test 果をご確認ください。 発行済み 2022年02月14日 08時59分59秒 認証項目 - 32 - 1111111 **B** 確認用パスワード  $\begin{array}{|c|c|c|c|c|}\hline & \quad & \quad & \quad \overline{E\Phi} & \quad \quad \\ \hline \end{array}$ → 実行 → <mark>実行</mark> 実行

## 操作履歴照会

 ご自身または他の利用者(※)が行った操作の履歴照会を行うことができます。 ※.全履歴照会が可能な権限を持ったユーザのみ照会可能。

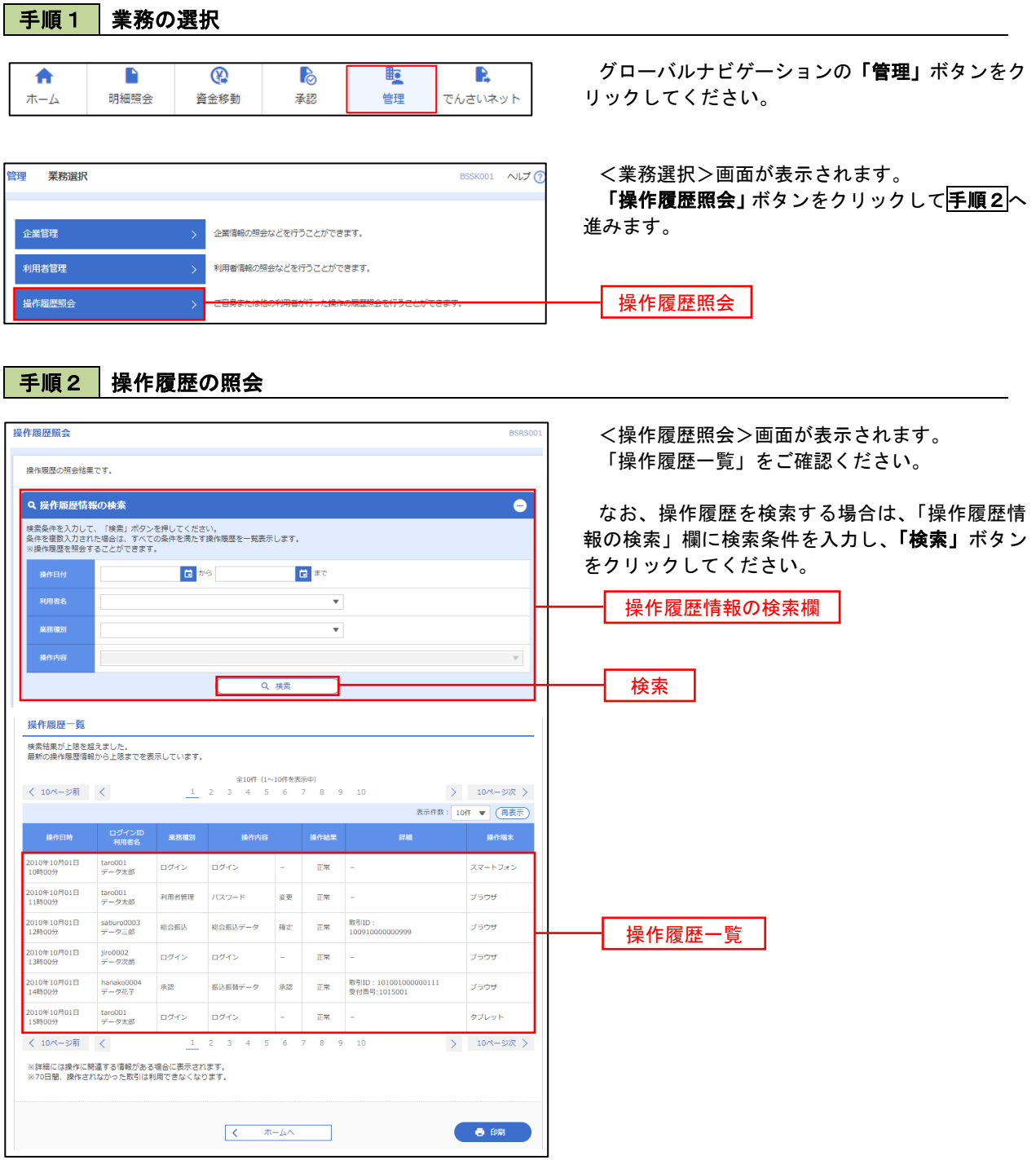

## でんさいネット

## でんさいネットへ

 でんさいネットのご利用をお申込みいただいているお客様は、メニュー画面に「でんさいネット」が表示されま ます。

 「でんさいネット」ボタンをクリックしてください。でんさいネット画面が表示されます。 「でんさいネット」のご利用は、別途お申込み手続きが必要となります。

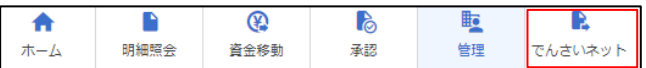